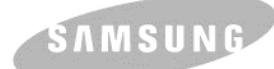

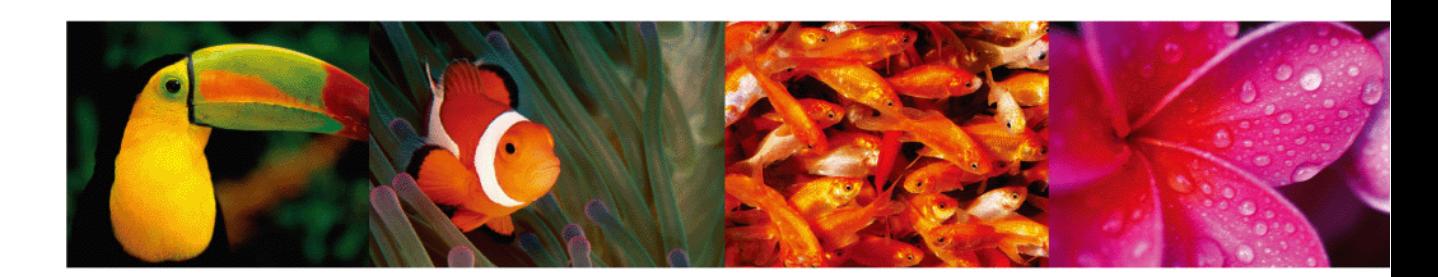

# **Farblaserdrucker-Benutzerhandbuch CLP-610 Series CLP-660 Series**

© 2007 Samsung Electronics Co., Ltd. Alle Rechte vorbehalten.

Diese Bedienungsanleitung dient ausschließlich zu Informationszwecken. Alle hier enthaltenen Informationen können jederzeit ohne Weiteres geändert werden. Samsung Electronics haftet nicht für Änderungen, direkte oder indirekte Schäden infolge oder in Verbindung mit der Benutzung dieser Bedienungsanleitung.

- CLP-610ND, CLP-660N und CLP-660ND sind Modellnamen von Samsung Electronics Co., Ltd.
- Samsung und das Samsung-Logo sind Marken von Samsung Electronics Co., Ltd.
- PCL und PCL 6 sind Marken der Hewlett-Packard Company.
- Microsoft, Windows und Windows Vista sind entweder eingetragene Warenzeichen oder Warenzeichen der Microsoft Corporation.
- PostScript 3 ist eine Marke von Adobe System, Inc.
- UFST® und MicroType™ sind eingetragene Marken von Monotype Imaging Inc.
- TrueType, LaserWriter und Macintosh sind Marken von Apple Computer, Inc.
- Alle anderen Marken- oder Produktnamen sind Marken ihrer jeweiligen Firmen oder Organisationen.

# contact SAMSUNG worldwide

If you have any comments or questions regarding Samsung products, contact the Samsung customer care center.

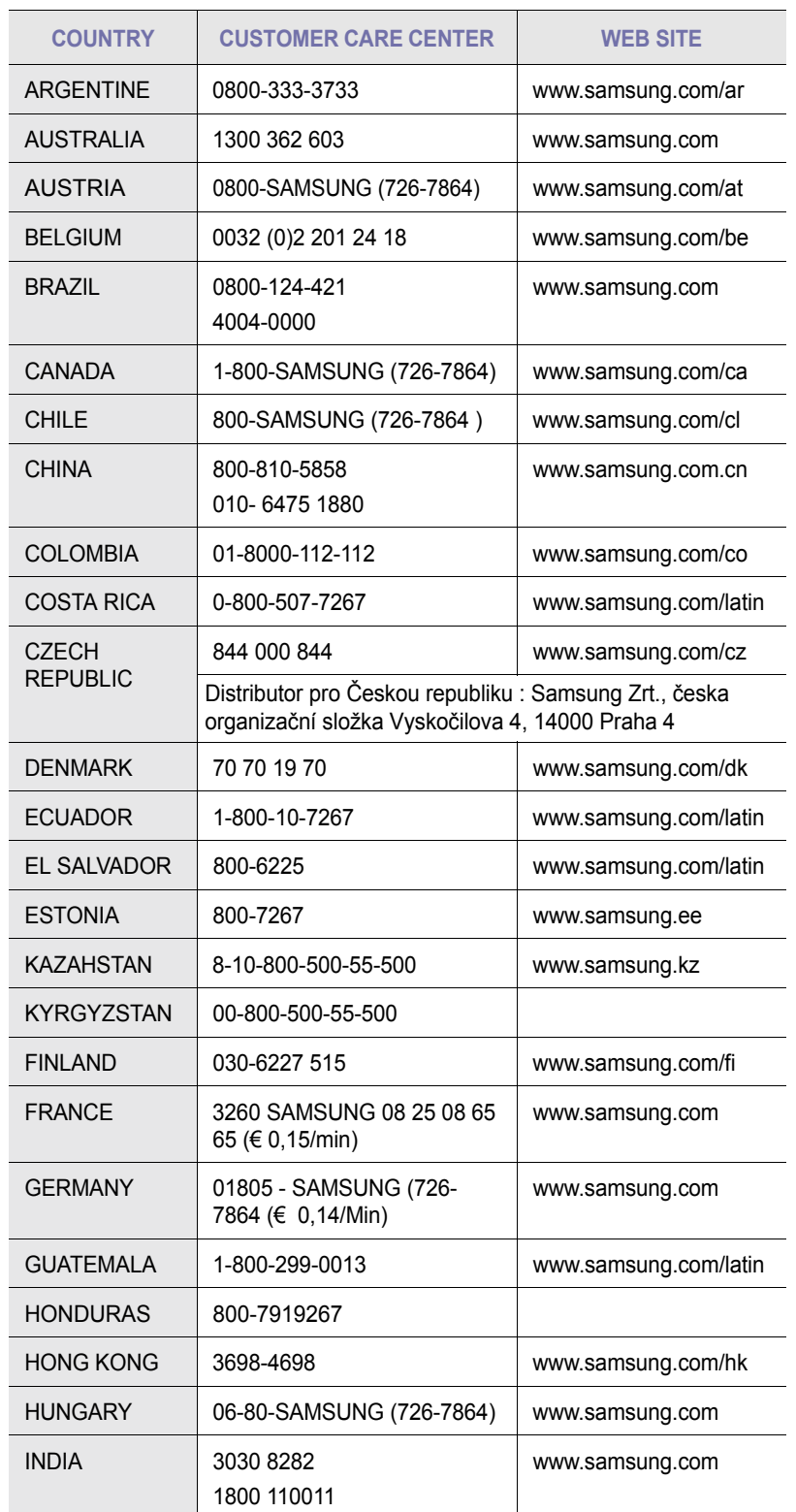

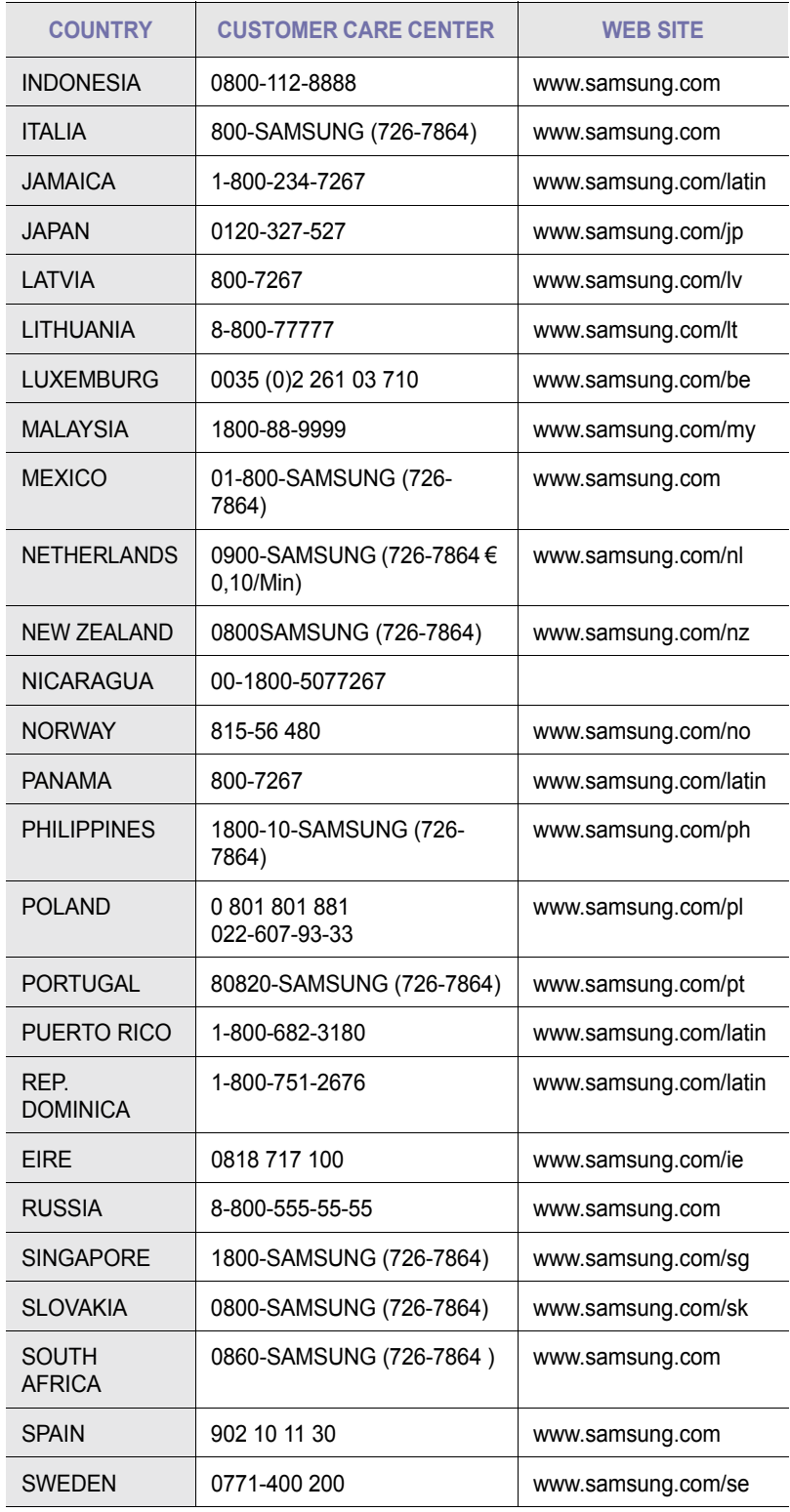

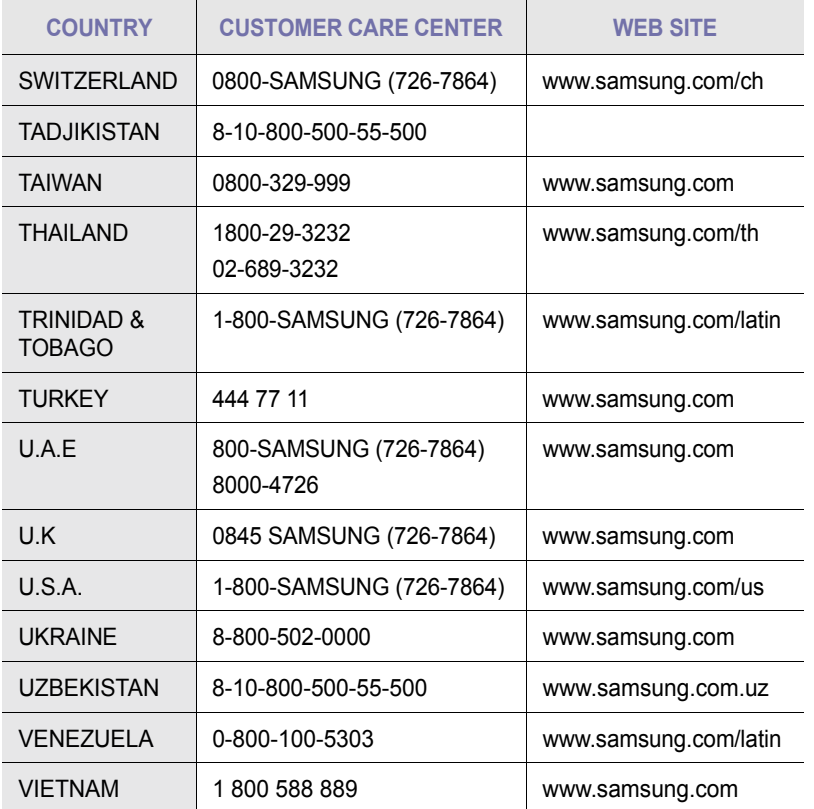

## **INHALT**

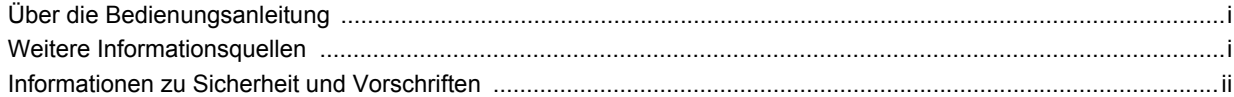

## 1. Einführung

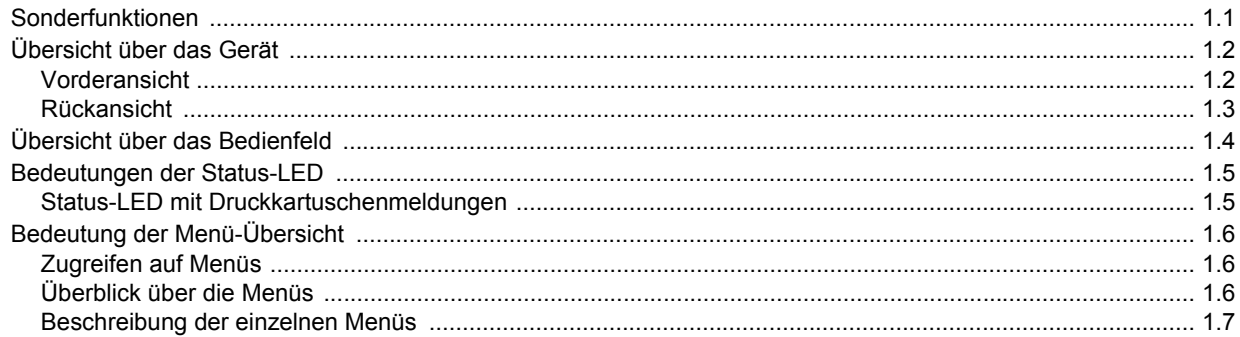

## 2. Überblick über die Software

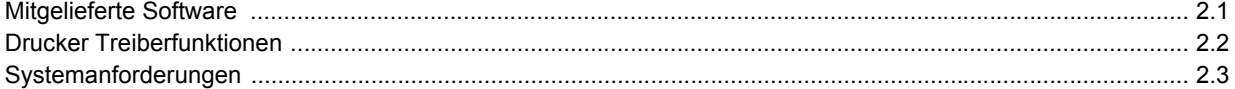

## 3. Erste Schritte

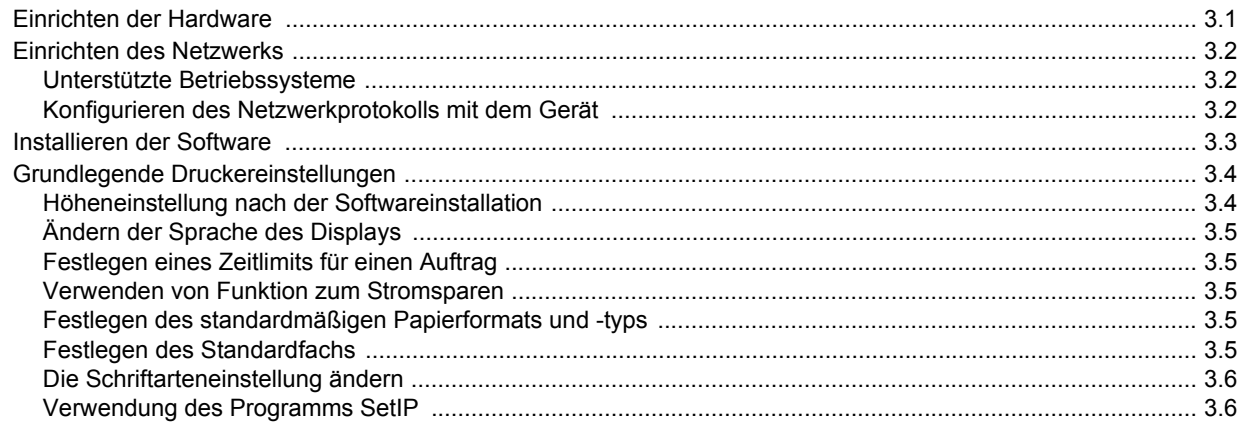

## 4. Auswählen und Einlegen der Druckmaterialien

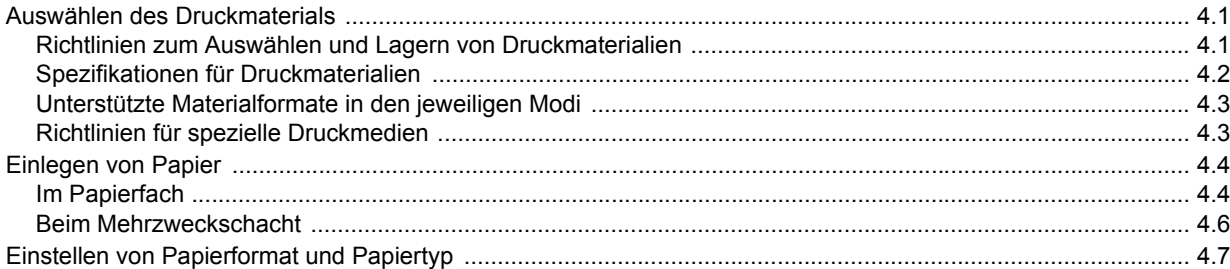

## 5. Grundlagen zum Drucken

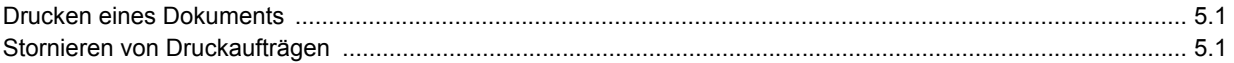

## 6. Wartung

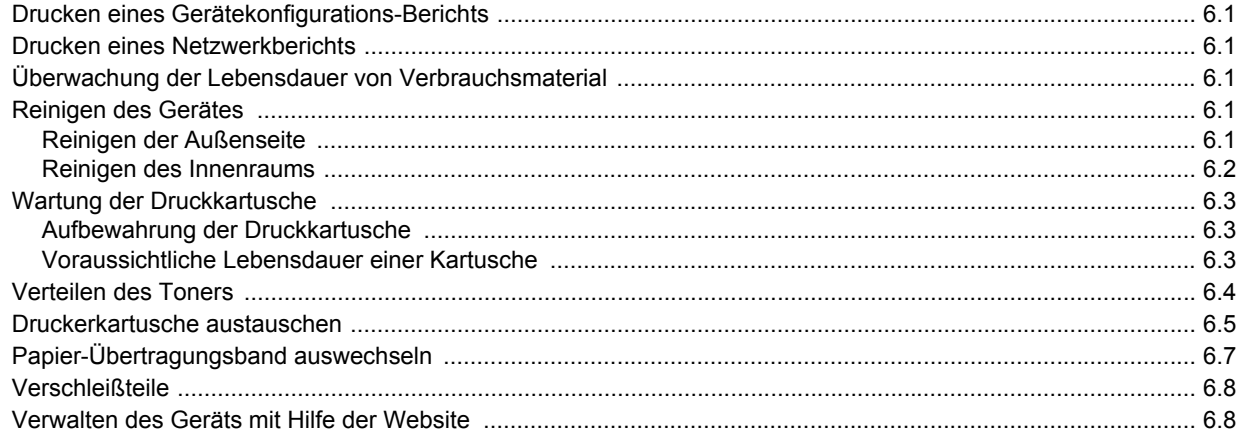

## 7. Problemlösung

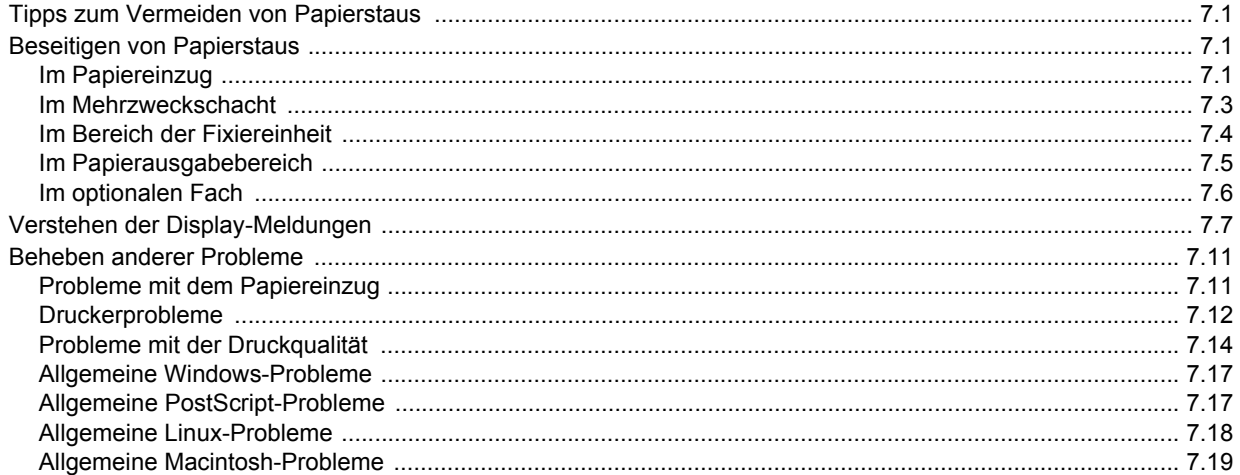

## 8. Bestellen von Verbrauchsmaterialien und Zubehör

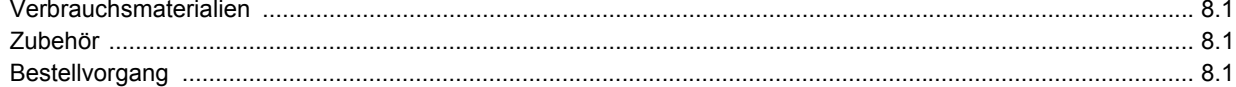

## 9. Installieren von Zubehör

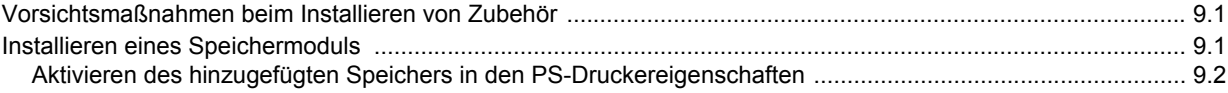

## 10. Spezifikationen

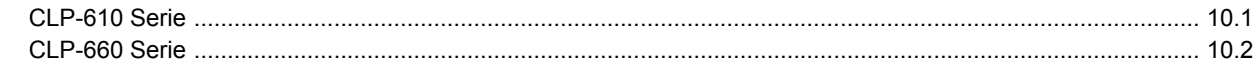

## 11. Glossar

**Index** 

## **Über die Bedienungsanleitung**

<span id="page-7-0"></span>In dieser Bedienungsanleitung werden Informationen zum grundlegenden Verständnis des Geräts sowie Erläuterungen zu jedem Schritt während der Verwendung bereitgestellt. Sowohl Anfänger als auch fortgeschrittene Anwender finden in dieser Anleitung Hinweise zur Installation und Verwendung des Geräts.

Die Erläuterungen basieren hauptsächlich auf dem Betriebssystem Microsoft Windows.

Einige Begriffe werden in der Anleitung synonym verwendet, s. u.

- Dokument und Vorlage.
- Papier wird als Synonym für Medien oder Druckmedien verwendet.
- Der Modellname, z. B. CLP-6xx Series, ist mit dem Gerätenamen synonym.

In der folgenden Tabelle werden die Konventionen dieser Anleitung dargestellt.

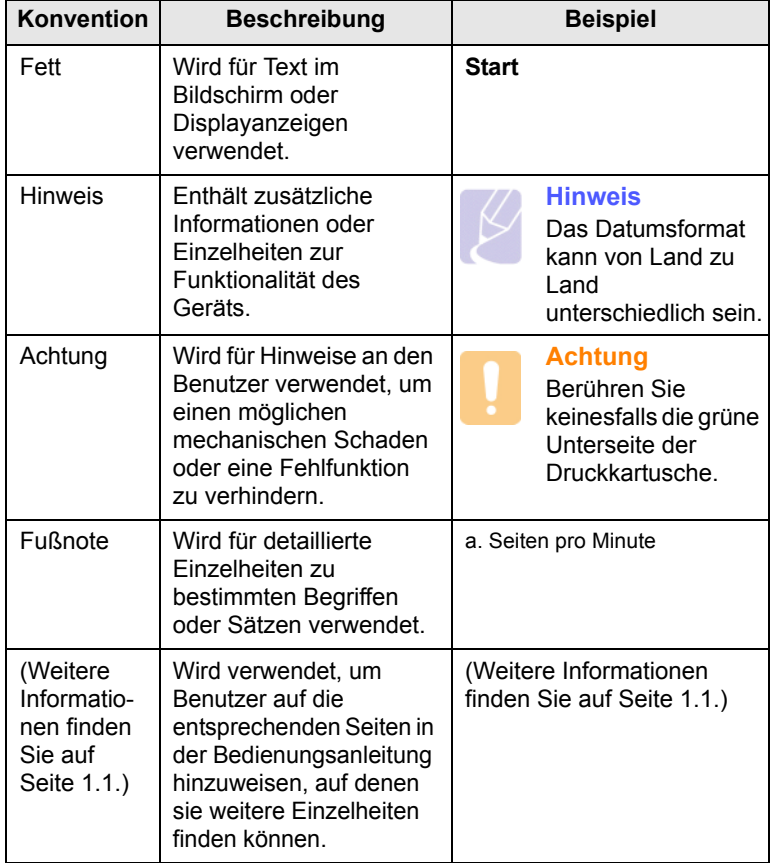

## **Weitere Informationsquellen**

<span id="page-7-1"></span>Informationen zum Einrichten und Verwenden Ihres Geräts finden Sie in den folgenden Quellen entweder in gedruckter oder elektronischer Form.

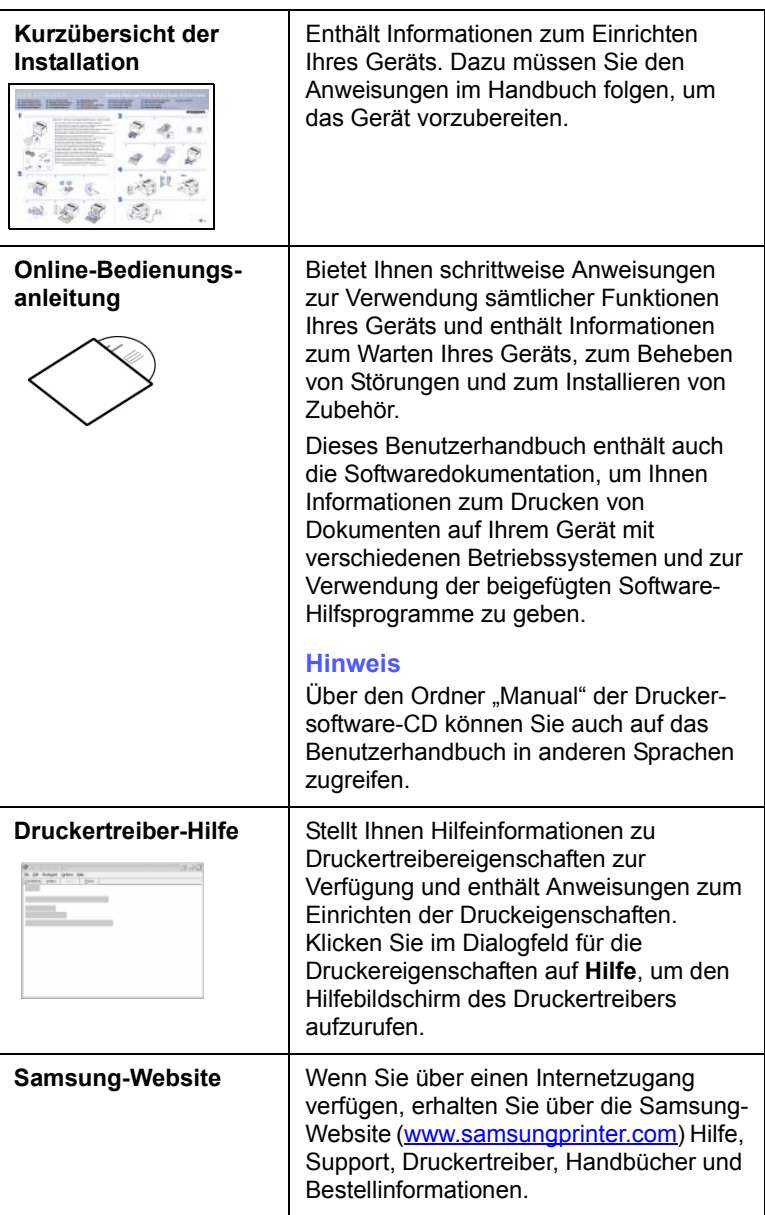

## <span id="page-8-0"></span>**Informationen zu Sicherheit und Vorschriften**

## **Wichtige Vorsichts- und Sicherheitshinweise**

Um Brandgefahr, Stromschlag und Verletzungen zu vermeiden, sollten die nachfolgenden Sicherheitsvorkehrungen beim Arbeiten mit dem Gerät stets befolgt werden.

- 1 Bitte lesen Sie alle Anweisungen durch und vergewissern Sie sich, dass Sie sie verstanden haben.
- 2 Nutzen Sie im Umgang mit Elektrogeräten stets Ihren gesunden Menschenverstand.
- 3 Halten Sie sich an alle am Gerät angebrachten und in den Begleitunterlagen genannten Warnungen und Anweisungen.
- 4 Sollte eine Betriebsanweisung mit einem Sicherheitshinweis in Konflikt stehen, halten Sie sich an den Sicherheitshinweis. Möglicherweise haben Sie die Betriebsnweisung jedoch missverstanden. Wenn Sie den Konflikt nicht lösen können, setzen Sie sich mit dem Händler oder dem Kundendienst in Verbindung.
- 5 Nehmen Sie das Gerät vom Stromnetz, bevor Sie es reinigen Verwenden Sie zum Reinigen keine Flüssig- oder Sprühreiniger, sondern ausschließlich ein feuchtes Tuch.
- 6 Stellen Sie das Gerät nicht auf einen instabilen Wagen, Stand oder Tisch: Es könnte herunterfallen und stark beschädigt werden.
- 7 Stellen Sie das Gerät nie auf oder in die Nähe eines Heizkörpers, einer Heizplatte, einer Klimaanlage oder eines Lüfungskanals.
- 8 Es dürfen sich keine Gegenstände oder Möbel auf dem Stromkabel befinden. Stellen Sie das Gerät nicht an stark frequentierten Orten auf, an denen Menschen auf dessen Kabel treten.
- 9 Überladen Sie Steckdosen und Verlängerungskabel nicht: Dies kann eine verminderte Leistung zur Folge haben und zu Brand oder Stromschlag führen.
- 10 Haustiere dürfen nicht an Strom- oder Anschlusskabeln kauen.
- 11 Schieben Sie keine Gegenstände über Gehäuseöffnungen in das Gerät: Sie können mit gefährlichen Spannungspunkten in Berührung kommen und Brand oder Stromschlag erzeugen. Verschütten Sie keine Flüssigkeit über dem Gerät.
- 12 Um Stromschlag zu vermeiden, bauen Sie das Gerät nicht auseinander. Sollte eine Reparatur fällig sein, bringen Sie es zu einem qualifizierten Servicetechniker. Durch Öffnen oder Entfernen von Abdeckungen setzen Sie sich möglicherweise gefährlichen Spannungen oder anderen Risiken aus. Durch nicht ordnungsgemäßes Zusammensetzen des auseinandergebauten Geräts kann es bei anschließender Benutzung zu Stromschlägen kommen.
- 13 Ziehen Sie den Netzstecker und wenden Sie sich in folgenden Situationen an qualifiziertes Kundendienspersonal:
	- Das Stromkabel, Telefonkabel oder Verbindungskabel ist beschädigt oder ausgefranst.
- Das Gerät ist mit Flüssigkeit in Kontakt gekommen.
- Das Gerät war Regen oder Wasser ausgesetzt.
- Das Gerät funktioniert trotz Befolgen aller Anweisungen nicht ordnungsgemäß.
- Das Gerät ist heruntergefallen oder das Gehäuse ist beschädigt.
- Das Gerät weist eine plötzliche deutlich verminderte Leistung auf.
- 14 Nehmen Sie nur an solchen Steuerelementen Änderungen vor, die in der Betriebsanleitung behandelt werden. Unkorrektes Einstellen anderer Steuerelemente kann zu Schäden führen und der Aufwand des Servicetechnikers, den Normalbetrieb des Geräts wiederherzustellen, ist möglicherweise groß.
- 15 Verwenden Sie das Gerät nach Möglichkeit nicht während eines Gewitters, da möglicherweise ein entferntes Risiko von Stromschlag aufgrund von Blitzen besteht. Ziehen Sie, wenn möglich, für die Dauer des Gewitters den Netzstecker.
- 16 Wenn Sie kontinuierlich viele Seiten ausdrucken, kann die Oberfläche des Ausgabefachs heiß werden. Achten Sie darauf, die Oberfläche nicht zu berühren und halten Sie Kinder von ihr fern.
- 17 Für einen sicheren Betrieb Ihres Geräts sollte das mitgelieferte Netzkabel verwendet werden. Wenn Sie ein Kabel mit einer Länge von mehr als 2 m für ein 110-V-Gerät verwenden, sollte es mindestens einen Leiterquerschnitt von 16 AWG<sup>1</sup> haben.
- 18 BEWAHREN SIE DIESE ANWEISUNGEN SORGFÄLTIG AUF.

## **Hinweise zu Umweltschutz und Sicherheit**

### **Hinweis zur Sicherheit des verwendeten Lasers**

Der Drucker entspricht den US-Vorschriften aus DHHS 21 CFR, Kapitel 1, Unterkapitel J für Laserprodukte der Klasse I (1). In anderen Ländern ist der Drucker gemäß den Vorschriften von IEC 825 als Laserprodukt der Klasse I zugelassen.

Lasergeräte der Klasse 1 sind als "nicht gefährlich" eingestuft. Das Gerät ist so konstruiert, dass bei normalem Betrieb, bei der Wartung sowie bei Störungen keine Laserstrahlung über dem Pegel der Klasse 1 freigesetzt wird.

*1 AWG: American Wire Gauge*

### **Warnung**

Das Gerät niemals in Betrieb nehmen oder warten, wenn die Sicherheitsabdeckung von der Lasereinheit entfernt ist. Der unsichtbare reflektierte Strahl ist schädlich für die Augen. Beachten Sie bitte bei der Verwendung des Geräts die nachfolgenden Sicherheitsbestimmungen, um die Gefahr eines Feuers, eines elektrischen Schlags oder einer Verletzung auszuschließen:

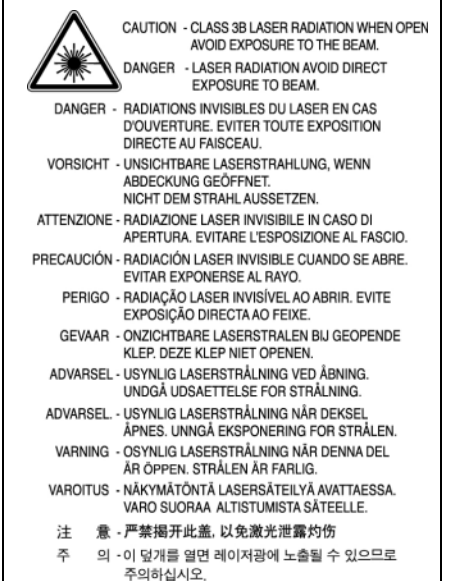

### **Ozonemission**

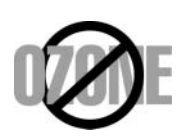

Bei normalem Betrieb produziert dieses Gerät Ozon. Dieses vom Drucker erzeugte Ozon stellt keine Gefahr für den Benutzer dar. Es wird jedoch empfohlen, das Gerät in einem gut belüfteten Raum zu betreiben.

Weitere Informationen über Ozonemissionen erhalten Sie in Ihrem Samsung-Fachgeschäft.

### **Stromsparmodus**

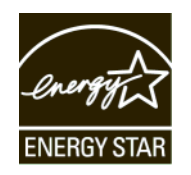

Das Gerät verfügt über eine integrierte Energiesparfunktion, die den Stromverbrauch reduziert, wenn das Gerät nicht aktiv in Betrieb ist.

Wenn das Gerät über einen längeren Zeitraum keine Daten empfängt, wird die Leistungsaufnahme automatisch reduziert.

ENERGY STAR und das ENERGY STAR-Logo sind eingetragene Marken in den USA.

[Weitere Informationen zum ENERGY STAR-Programm finden Sie unter](http://www.energystar.gov)  http://www.energystar.gov .

## **Recycling**

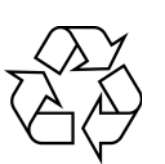

Bitte entsorgen Sie das Verpackungsmaterial dieses Produkts in einer umweltverträglichen Weise.

## **Korrekte Entsorgung dieses Produkts (Elektromüll)**

**(Anzuwenden in den Ländern der Europäischen Union und anderen europäischen Ländern mit einem separaten Sammelsystem)**

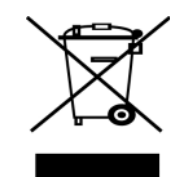

Die Kennzeichnung auf dem Produkt bzw. auf der dazugehörigen Literatur gibt an, dass es nach seiner Lebensdauer nicht zusammen mit dem normalen Haushaltsmüll entsorgt werden darf. Entsorgen Sie dieses Gerät bitte getrennt von anderen Abfällen, um der Umwelt bzw. der menschlichen Gesundheit nicht durch unkontrollierte Müllbeseitigung zu schaden. Recyceln Sie das Gerät, um die nachhaltige Wiederverwertung von stofflichen Ressourcen zu fördern.

Private Nutzer sollten den Händler, bei dem das Produkt gekauft wurde, oder die zuständigen Behörden kontaktieren, um in Erfahrung zu bringen, wie sie das Gerät auf umweltfreundliche Weise recyceln können.

Gewerbliche Nutzer sollten sich an Ihren Lieferanten wenden und die Bedingungen des Verkaufsvertrags konsultieren. Dieses Produkt darf nicht zusammen mit anderem Gewerbemüll entsorgt werden.

## **Ausstrahlung von Funkfrequenzen**

### **FCC-Bestimmungen**

Bei Tests wurde festgestellt, dass dieses Gerät den Grenzwerten eines digitalen Geräts der Klasse B gemäß Teil 15 der FCC-Bestimmungen entspricht. Diese Grenzwerte sind so definiert, dass sie ausreichenden Schutz gegen störende Interferenzen in einer Wohnumgebung gewährleisten. Von diesem Gerät wird Energie in Form von Funkfrequenzen erzeugt, verwendet und womöglich ausgestrahlt, die, falls das Gerät nicht ordnungsgemäß installiert und verwendet wird, zu Störungen des Funkverkehrs führen kann. Es kann nicht garantiert werden, dass in einer bestimmten Installation keine Interferenzen auftreten. Falls dieses Gerät den Rundfunk- oder Fernsehempfang stört, was durch Aus- und Einschalten des Geräts festgestellt werden kann, wird dem Benutzer empfohlen, die Störungen durch eine oder mehrere der folgenden Maßnahmen zu korrigieren:

- Empfangsantenne anders ausrichten oder an einem anderen Ort anbringen.
- Abstand zwischen dem Gerät und dem Empfangsgerät erhöhen.
- Gerät an einen anderen Stromkreis als den des Empfangsgeräts anschließen.
- Vertragshändler oder Rundfunk-/Fernsehtechniker um Hilfe bitten.

### **Achtung:**

Am Gerät vorgenommene Änderungen, die von dem für die Einhaltung der Bestimmungen verantwortlichen Hersteller nicht ausdrücklich genehmigt wurden, können die Betriebserlaubnis des Geräts erlöschen lassen.

### **Kanadische Bestimmungen zu Funkstörungen**

Dieses digitale Gerät erfüllt die Grenzwerte der Klasse B für Funkstörungen durch digitale Geräte, wie sie in der Norm für Interferenzen verursachende Geräte, "Digital Apparatus", ICES-003, der kanadischen Industrie und Wissenschaft festgelegt wurden.

Cet appareil numérique respecte les limites de bruits radioélectriques applicables aux appareils numériques de Classe B prescrites dans la norme sur le matériel brouilleur: "Appareils Numériques", ICES-003 édictée par l'Industrie et Sciences Canada.

## **CE-Konformitätserklärung (Europa)**

### **Prüfung und Zertifizierung**

Die Samsung Electronics Co., Ltd. bestätigt mit dem CE-Kennzeichen an diesem Produkt die Konformität mit den nachfolgenden mit Datum aufgeführten EG-Richtlinien (nach Richtlinie 93/68/EWG):

1. Januar 1995: EG-Richtlinie 73/23/EWG zur Angleichung der Rechtsvorschriften der Mitgliedstaaten betreffend elektrischer Betriebsmittel zur Verwendung innerhalb bestimmter Spannungsgrenzen (Niederspannungsrichtlinie);

1. Januar 1996: EG-Richtlinie 89/336/EWG (92/31/EWG) zur Angleichung der Rechtsvorschriften der Mitgliedstaaten über die elektromagnetische Verträglichkeit (EMV-Richtlinie);

9. März 1999: EG-Richtlinie 1999/5/EG über Funkanlagen und Telekommunikationsendeinrichtungen und die gegenseitige Anerkennung ihrer Konformität (FTE-Richtlinie).

Die vollständige Konformitätserklärung mit den für das Produkt geltenden Richtlinien und den angewandten Normen können Sie über Ihren Samsung-Fachhändler anfordern.

## **Stecker ersetzen (nur Großbritannien)**

### **Wichtig**

Dieses Gerät ist mit einem Stromkabel mit einem 13-Ampere-Standardstecker (BS 1363) sowie einer 13-Ampere-Sicherung ausgestattet. Wenn Sie die Sicherung auswechseln oder zum Prüfen herausnehmen, müssen Sie anschließend wieder eine korrekte 13-Ampere-Sicherung einsetzen. Dazu muss die Sicherungsabdeckung abgenommen werden. Der Stecker darf in keinem Fall ohne Sicherungsabdeckung verwendet werden.

Wenden Sie sich an den Fachhändler, von dem Sie das Gerät erworben haben.

In Großbritannien werden meistens 13-Ampere-Stecker verwendet, daher müsste der vorhandene Stecker geeignet sein. Einige Gebäude (vorwiegend alte) sind jedoch nicht mit normalen 13-Ampere-Steckdosen ausgestattet. Dann müssen Sie einen geeigneten Adapter kaufen. Entfernen Sie nicht den Stecker.

### **Warnung**

**Wenn Sie den Stecker vom Kabel entfernen, müssen Sie diesen entsorgen.**

**Der Stecker darf nicht an ein anderes Kabel angeschlossen werden und wenn Sie den Stecker in eine Steckdose stecken, setzen Sie sich der Gefahr eines elektrischen Schlages aus.**

#### **Wichtige Warnung: Dieses Gerät muss geerdet werden.**

Die Farbe der Drähte im Stromkabel haben folgende Bedeutung:

- Grün und Gelb: Erde
- Blau: Nullleiter
- Braun: Phase

Wenn die Drähte in dem Stromkabel nicht mit den Farben im Stecker übereinstimmen, müssen Sie Folgendes tun:

Sie müssen den grünen und den gelben Draht mit dem Stift verbinden, der mit dem Buchstaben "E" oder mit dem Erdungssymbol gekennzeichnet oder grün oder gelb ist.

Sie müssen den blauen Draht mit dem Stift verbinden, der mit dem Buchstaben "N" gekennzeichnet oder schwarz ist.

Sie müssen den braunen Draht mit dem Stift verbinden, der mit dem Buchstaben "L" gekennzeichnet oder rot ist.

Der Stecker, der Adapter oder der Sicherungskasten muss mit einer 13-Ampere-Sicherung bestückt sein.

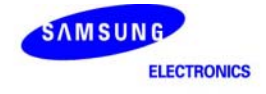

## **Declaration of Conformity**

For the following product:<br>Color Laser Printer

Manufactured at:

of Samsung Electronics Co., Ltd.<br>
#259, Gongdan-Dong, Gumi-City, Gyeongsangbuk-Do, 730-030 Korea<br>
Factory name, address)

We hereby declare, that the product above is in compliance with the essential requirements of the<br>Low Voltage Directive (2006/95/EC) and EMC Directive (2004/108/EC) by application of:<br>EN 650250-1:2001+A11:2004<br>EN 55022:19

The Technical documentation is kept at the below Manufacturer's address.

Manufacturer

Samsung Electronics Co., Ltd.<br>#259, Gongdan-Dong, Gumi-City<br>Gyungbuk, Korea 730-030

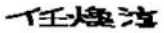

July 24, 2007

Whan-Soon Yim / S. Manager

#### Representative in the EU:

Samsung Electronics Euro QA Lab.<br>Blackbushe Business Park Saxony Way, Yateley, Hampshire<br>GU46 6GG, UK

July 24, 2007<br>(Place and date of issue)

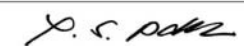

Yong Sang Park / S. Manager

v

## <span id="page-12-0"></span>**1 Einführung**

Wir danken Ihnen für den Kauf eines Samsung-Farbdruckers.

Folgende Themen werden behandelt:

- **• [Sonderfunktionen](#page-12-1)**
- **• [Übersicht über das Gerät](#page-13-0)**
- **• [Übersicht über das Bedienfeld](#page-15-0)**
- **• [Bedeutungen der Status-LED](#page-16-0)**
- **• [Bedeutung der Menü-Übersicht](#page-17-0)**

## **Hinweis**

Einige Funktionen sind optional. Bitte überprüfen Sie die Abschnitte zu den Angaben. ([Siehe "Spezifikationen"](#page-69-2) auf Seite [10.1](#page-69-2).)

## <span id="page-12-2"></span>**Sonderfunktionen**

<span id="page-12-1"></span>Das Gerät ist mit vielen Sonderfunktionen ausgestattet.

### **Schnelles Drucken in hervorragender Qualität**

- Mit den Basisfarben Zyan, Magenta, Gelb und Schwarz das komplette Farbspektrum drucken.
- 
- Sie können mit einer effektiven Auflösung von bis zu 2.400 x 600 dpi drucken. Weitere Informationen finden Sie in der Softwaredokumentation.
- Das Gerät druckt pro Minute 20 A4-Seiten (Serie CLP-610), 24 Seiten (Serie CLP-660) und 21 Seiten im US-Letter-Format (Serie CLP-610), 25 Seiten (Serie CLP-660).

### **Flexible Behandlung der unterschiedlichen Papieroptionen**

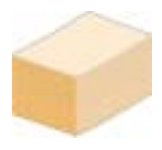

- Der **Mehrzweckschacht** unterstützt Briefpapier, Umschläge, Etiketten, benutzerdefinierte Druckmaterialien, Postkarten und schweres Papier. Der **Mehrzweckschacht** fasst bis zu 100 Blätter Normalpapier bei Modellen der Serie CLP-610ND und CLP-660.
- **Fach 1** (**250 Blatt**) und das **optionale Fach** (**500 Blatt**) eignen sich für Normalpapier in verschiedenen Formaten.

### **Erstellen professioneller Unterlagen**

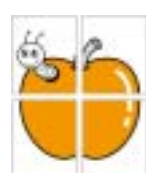

- Drucken von **Wasserzeichen**. Sie können Ihre Dokumente mit einem Schriftzug wie etwa "Vertraulich" versehen. Weitere Informationen finden Sie in der Softwaredokumentation.
- Drucken von **Postern**. Der auf den Seiten Ihres Dokuments enthaltene Text und die Bilder werden vergrößert und auf mehrere Blätter gedruckt, die Sie anschließend zu einem Poster zusammenfügen können. Weitere Informationen finden Sie in der Softwaredokumentation.
- Sie können vorgedruckte Formulare und Briefpapier zusammen mit Normalpapier verwenden. Weitere Informationen finden Sie in der Softwaredokumentation.

### **Zeit- und Geldeinsparung**

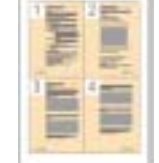

- Sie können auch mehrere Seiten auf ein einziges Blatt drucken, um Papier zu sparen.
- Dieses Gerät schaltet automatisch in den **Stromsparmodus** und senkt den Stromverbrauch, wenn es nicht aktiv verwendet wird.
- Sie können Blätter beidseitig bedrucken und damit Papier sparen (beidseitiger Druck). Diese Funktion wird nicht von allen Modellen unterstützt. Weitere Informationen finden Sie in der Softwaredokumentation.

### **Kapazitätserweiterung für Ihr Gerät**

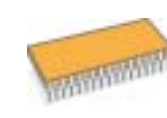

- Das Gerät verfügt über einen zu[sätz](#page-66-4)lichen Steckplatz zur Speichererweiterung. (Seite 8.1)
- Zoran IPS Emulation\*, kompatibel mit **PostScript 3 Emulation**\* (PS) ermöglicht den PS-Druck.

### \* Zoran IPS-Emulation kompatibel mit PostScript 3

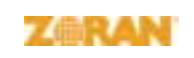

© Copyright 1995-2005, Zoran Corporation. Alle Rechte vorbehalten. Zoran, das Zoran-Logo, IPS/PS3 und OneImage sind Marken der Zoran Corporation.

\* 136 PS3-Schriftarten

Enthält UFST und MicroType von Monotype Imaging Inc.

### **Drucken in verschiedenen Umgebungen**

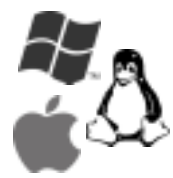

• Sie können unter **Windows 2000/XP/2003/Vista** sowie unter den Betriebssystemen **Linux** und **Macintosh** drucken.

• Das Gerät ist mit einer **USB**- und einer **Netzwerk**schnittstelle ausgestattet.

## **Übersicht über das Gerät**

<span id="page-13-0"></span>Dies sind die Hauptkomponenten Ihres Geräts.

## <span id="page-13-1"></span>**Vorderansicht**

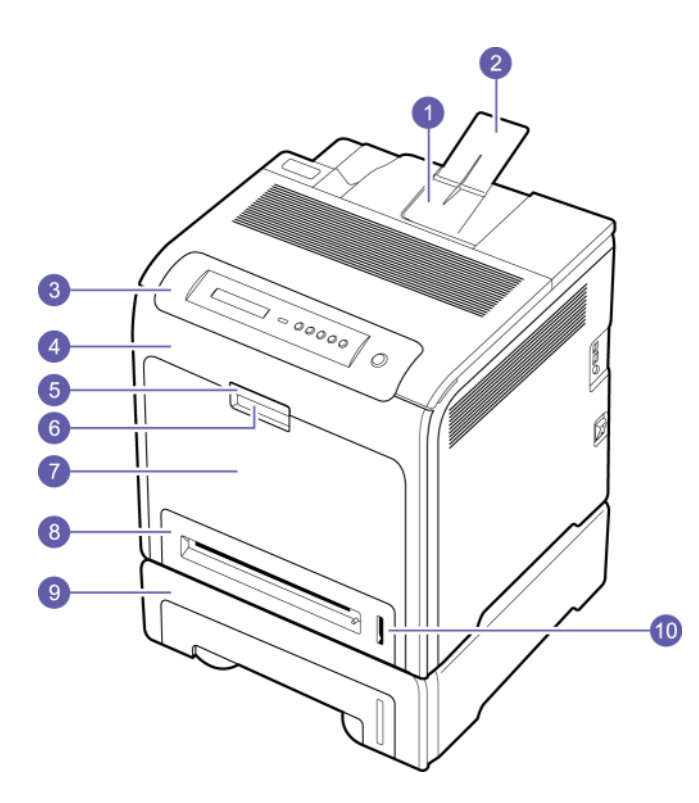

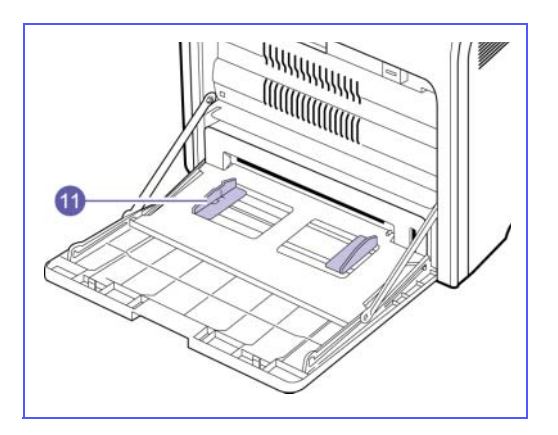

- Die obige Abbildung zeigt das Gerät und die verfügbaren Zubehörteile. (Weitere Informationen finden Sie auf Seite [8.1](#page-66-4).)
- Das Symbol \* kennzeichnet ein optionales Gerät.

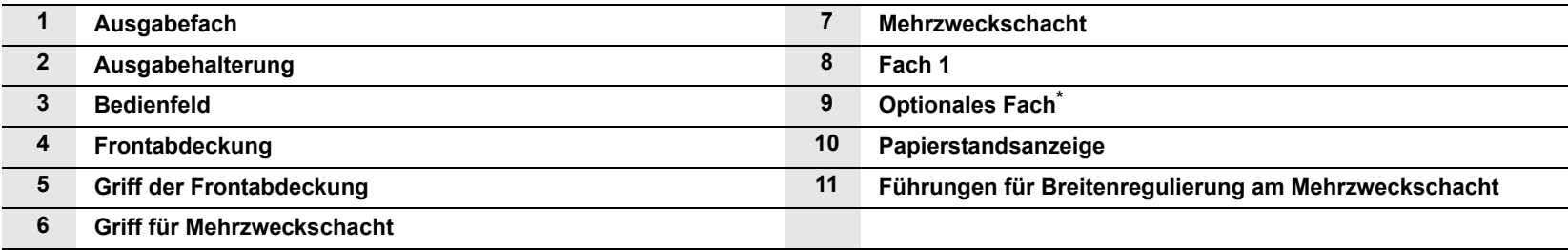

## **Hinweis**

- Die Abbildungen in diesem Benutzerhandbuch können je nach Optionen und Modell von Ihrem Gerät abweichen.
- Wenn Sie viele Seiten gleichzeitig drucken, wird die Oberfläche des Ausgabeschachts u. U. heiß. Stellen Sie sicher, dass Sie die Oberfläche nicht berühren, und halten Sie Kinder von dieser fern.

## <span id="page-14-0"></span>**Rückansicht**

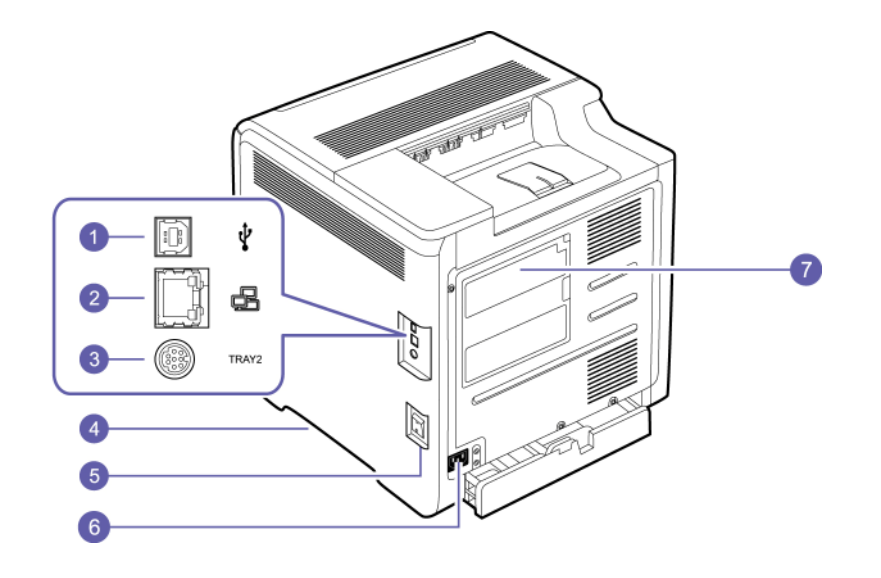

• Die obige Abbildung zeigt das Gerät und die verfügbaren Zubehörteile.

• Das Symbol \* kennzeichnet ein optionales Gerät.

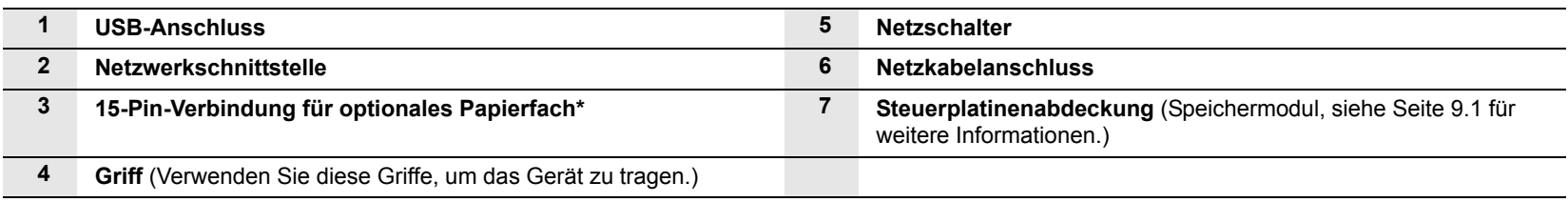

## **Übersicht über das Bedienfeld**

<span id="page-15-0"></span>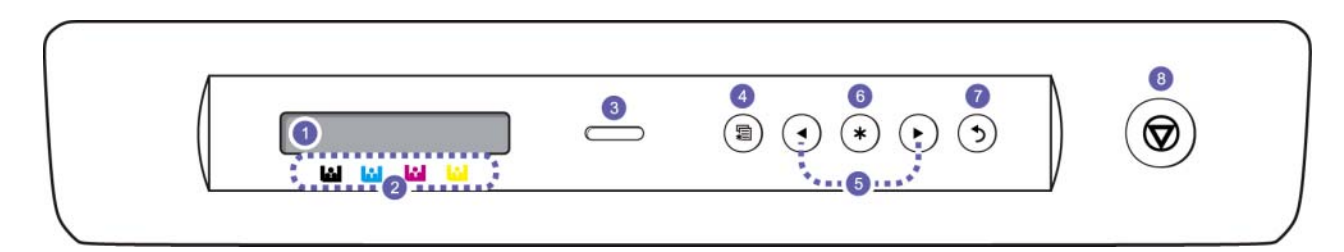

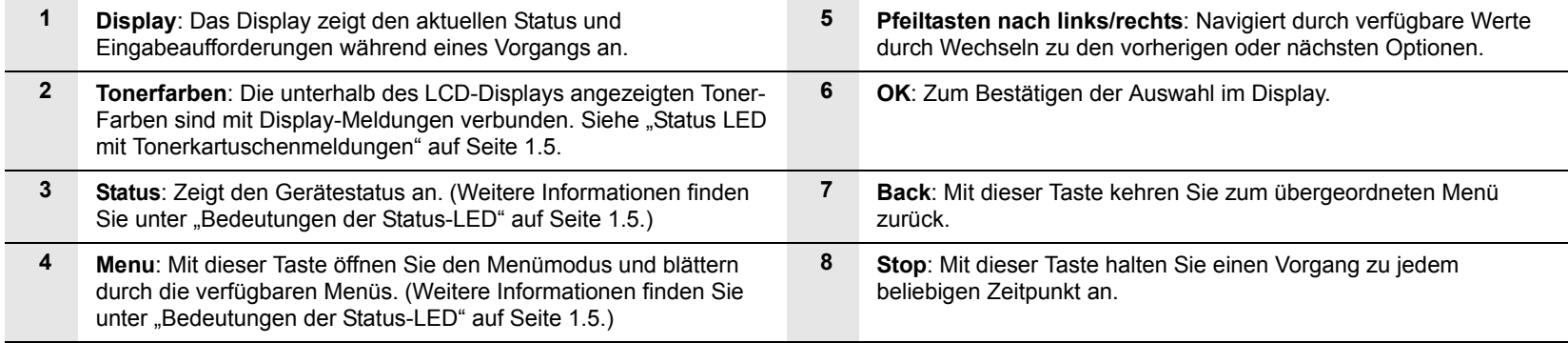

## **Bedeutungen der Status-LED**

<span id="page-16-0"></span>Die Farbe der **Status**-LED zeigt den aktuellen Status des Geräts an.

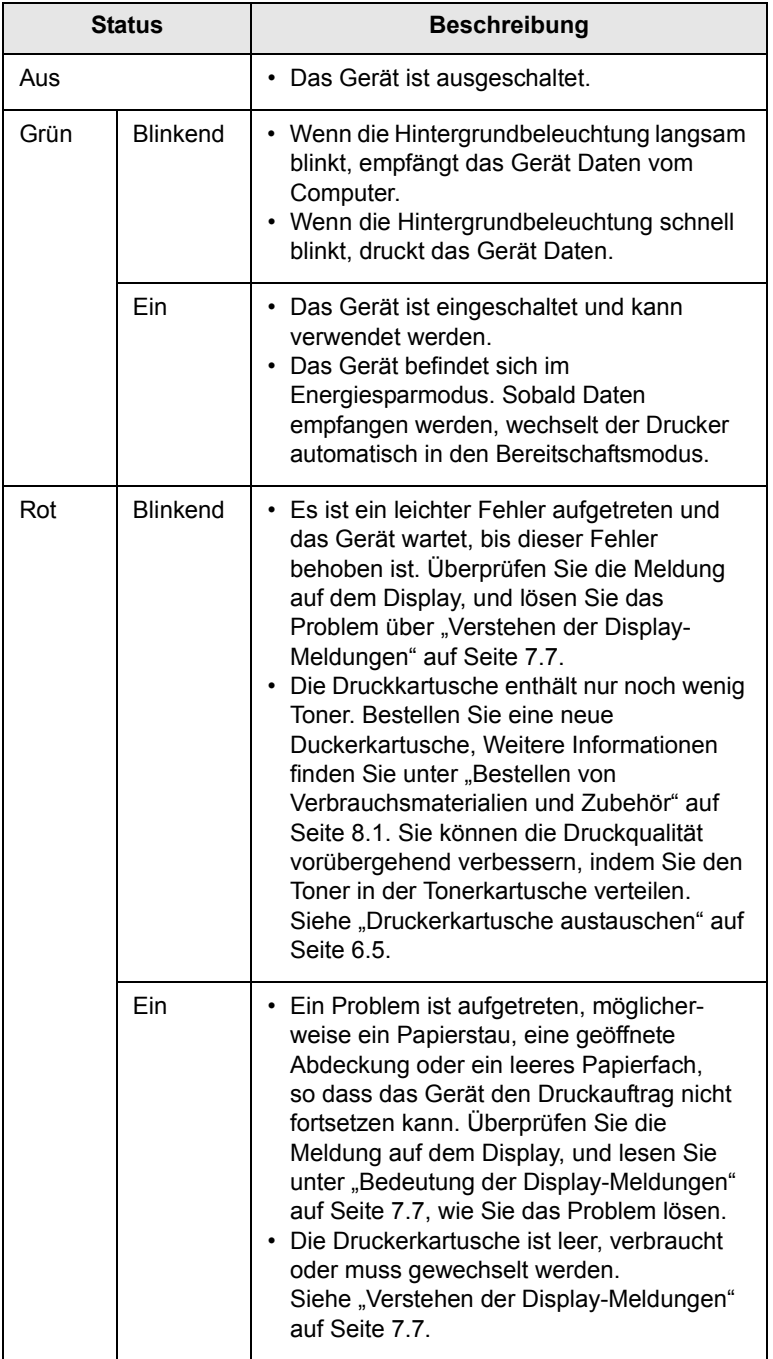

### **Hinweis**

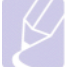

Überprüfen Sie jedes Mal die Meldungen auf dem Display, um das Problem zu lösen. Die Anweisungen im Abschnitt zur

Fehlerbehebung helfen Ihnen dabei, das Gerät ordnungsgemäß zu bedienen. Weitere Informationen finden Sie auf Seite [7.1](#page-47-4).

### <span id="page-16-1"></span>**Status-LED mit Druckkartuschenmeldungen**

Der Status der Druckkartuschen wird durch die Status-LED und das LCD-Display angezeigt. Enthält die Druckkartusche nur noch wenig Toner oder muss ausgetauscht werden, leuchtet die LED rot und das Display zeigt die entsprechende Meldung an. Jedoch zeigt die Pfeilmarkierung (oder die Markierungen) an, welcher Farbtoner betroffen ist bzw. wo die Kartusche gewechselt werden muss.

Beispiel:

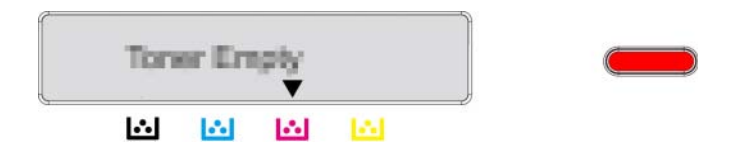

Das obige Beispiel zeigt den Farbstatus der Druckkartusche durch Pfeile an. Überprüfen Sie die Meldung, um herauszufinden, was das Problem ist und wie Sie es lösen können. Auf Seite [7.7](#page-53-1) finden Sie detaillierte Informationen zu Fehlermeldungen.

## **Bedeutung der Menü-Übersicht**

<span id="page-17-0"></span>Das Bedienfeld ermöglicht Ihnen den Zugriff auf zahlreiche Menüs, mit denen Sie Ihr Gerät einrichten oder dessen Funktionen nutzen können. Verwenden Sie dazu folgende Abbildung.

## <span id="page-17-1"></span>**Zugreifen auf Menüs**

Die nachfolgenden Schritte zeigen, wie Sie die Menü-Übersicht des Geräts drucken und dienen als allgemeine Vorgehensweise bei der Auswahl der Menüs und der Konfiguration des Geräts.

- **1** Stellen Sie sicher, dass alle nötigen Kabel ordnungsgemäß angeschlossen sind, und schalten Sie das Gerät ein.
- **2** Drücken Sie **Menu** auf dem Bedienfeld, bis das gewünschte Menü (z. B. Information) in der unteren Zeile des Displays angezeigt wird.
- **3** Drücken Sie **OK**, um das Menü auszuwählen.
- **4** Drücken Sie die Pfeiltaste nach links/rechts, bis die gewünschte Menüoption (z. B. Menue-Uebrscht) in der unteren Zeile angezeigt wird.
- **5** Drücken Sie die **OK**-Taste, um die gewählte Option zu bestätigen.

### **Hinweis**

Verfügt das gewählte Menü über Untermenüs, wiederholen Sie die Schritte 4 und 5.

- **6** Drücken Sie die Pfeiltaste nach links/rechts, bis die gewünschte Menüoption (z. B. Drucken?) in der unteren Zeile angezeigt wird.
- **7** Drücken Sie **OK**, um Ihre Auswahl zu verarbeiten und Ihre Eingabe oder Auswahl zu speichern.

Auf dem Display erscheint neben der Auswahl ein Sternchen (\*), das anzeigt, dass diese Auswahl jetzt der Standardwert ist.

**8** Um das Menü zu verlassen, drücken Sie wiederholt auf **Back** oder **Stop**.

## **Hinweis**

- Wird innerhalb von einer Minute keine Taste gedrückt, kehrt das Gerät automatisch in den Bereitschaftsmodus zurück.
- Druckereinstellungen, die Sie über den Druckertreiber auf einem angeschlossenen Computer vornehmen, setzen die über das Bedienfeld vorgenommenen Einstellungen außer Kraft.

## <span id="page-17-2"></span>**Überblick über die Menüs**

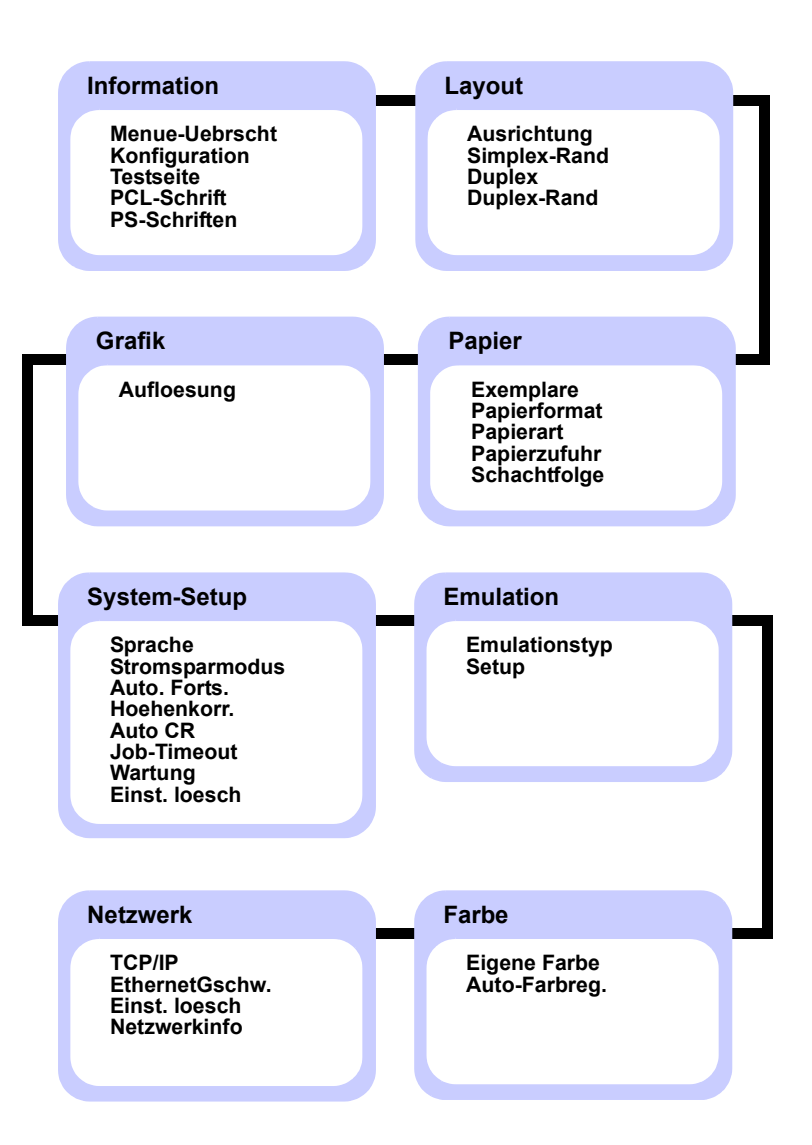

## <span id="page-18-0"></span>**Beschreibung der einzelnen Menüs**

Die folgenden Tabellen geben Informationen zu den einzelnen Menüs.

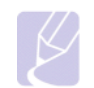

**Hinweis** 

Das Symbol \* kennzeichnet ein optionales Menü, das nicht auf jedem Gerät verfügbar ist.

## **Information**

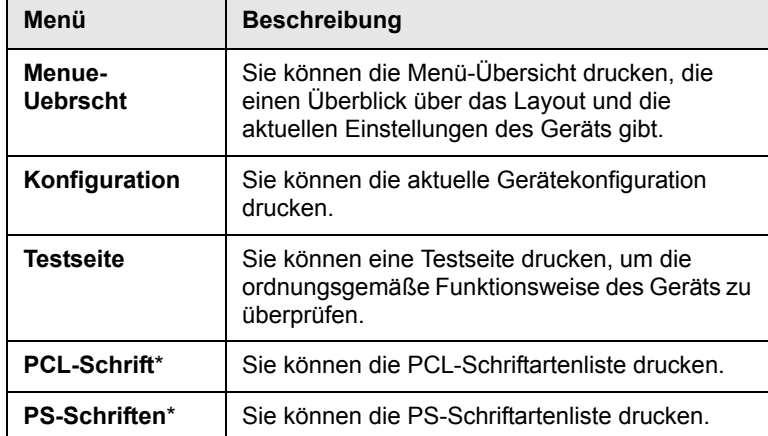

### **Layout**

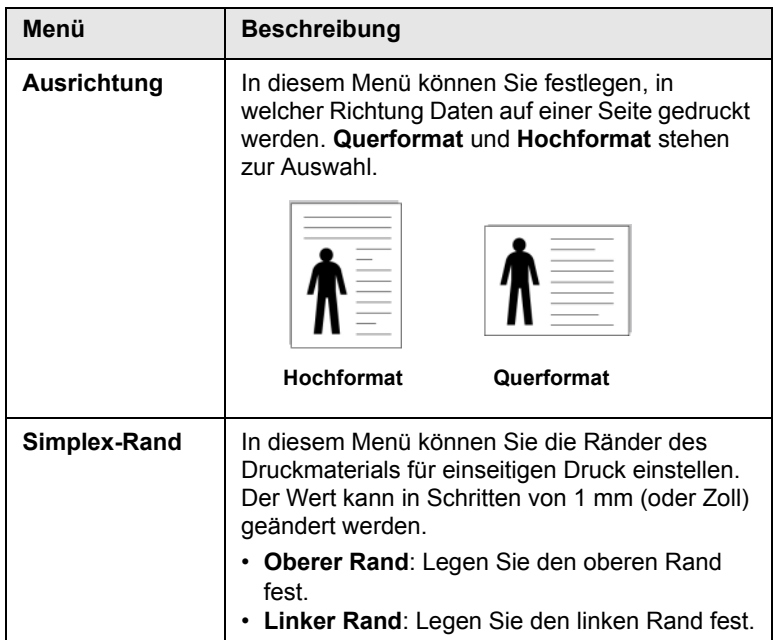

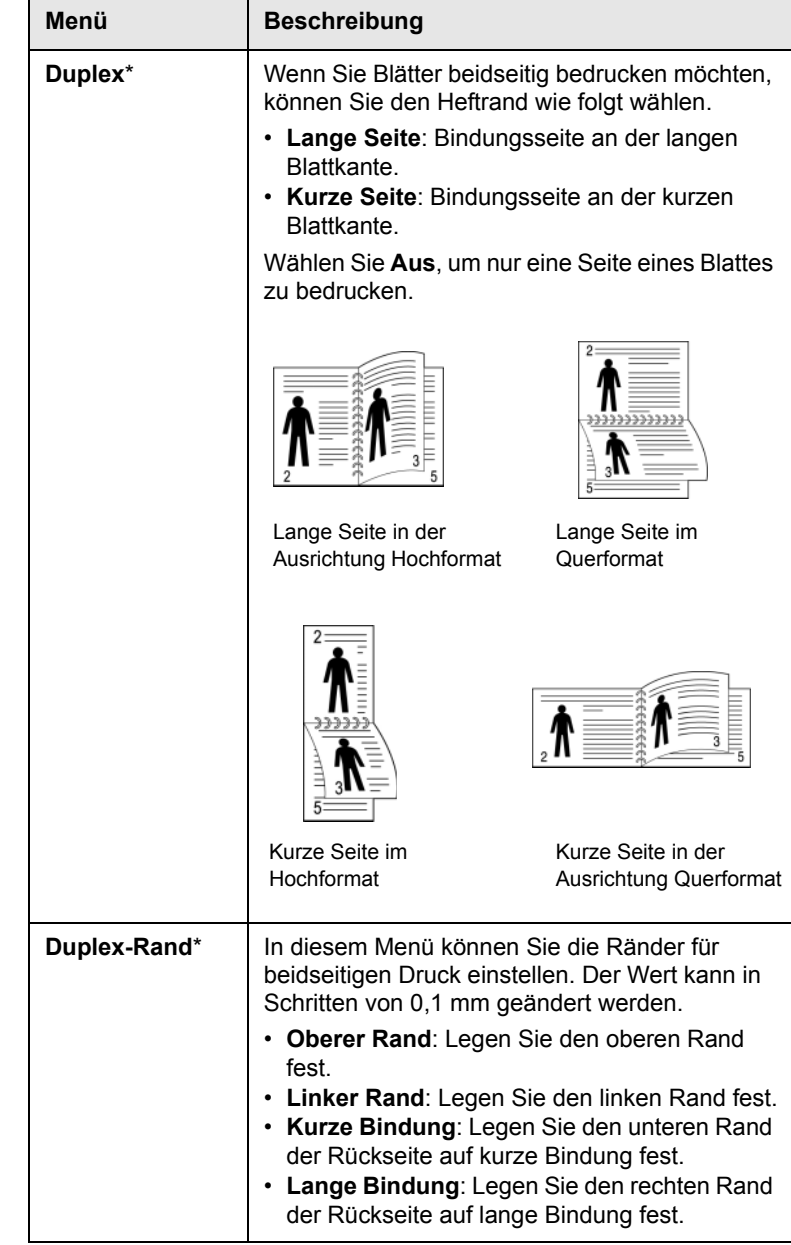

## **Papier**

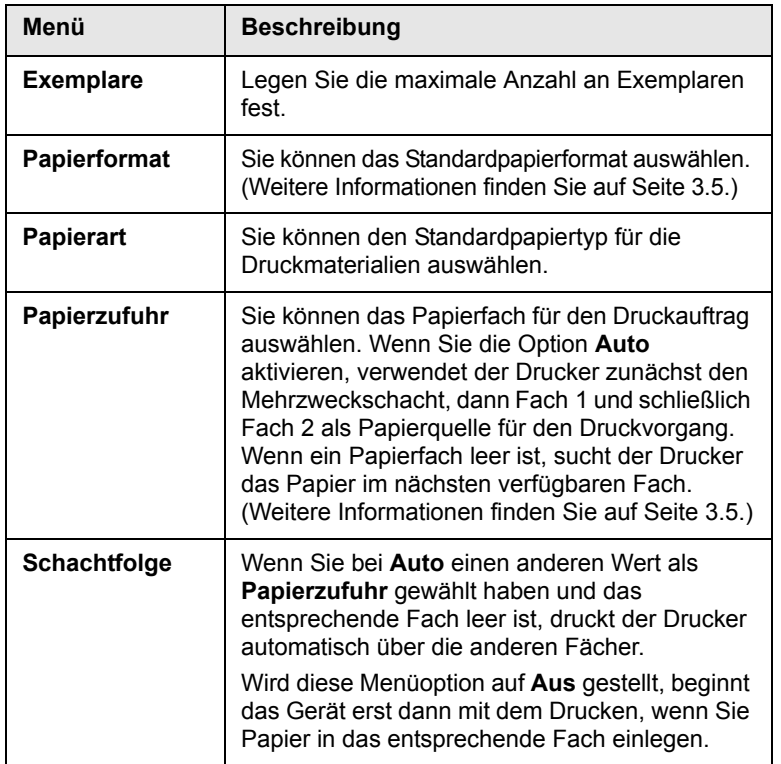

## **Grafik**

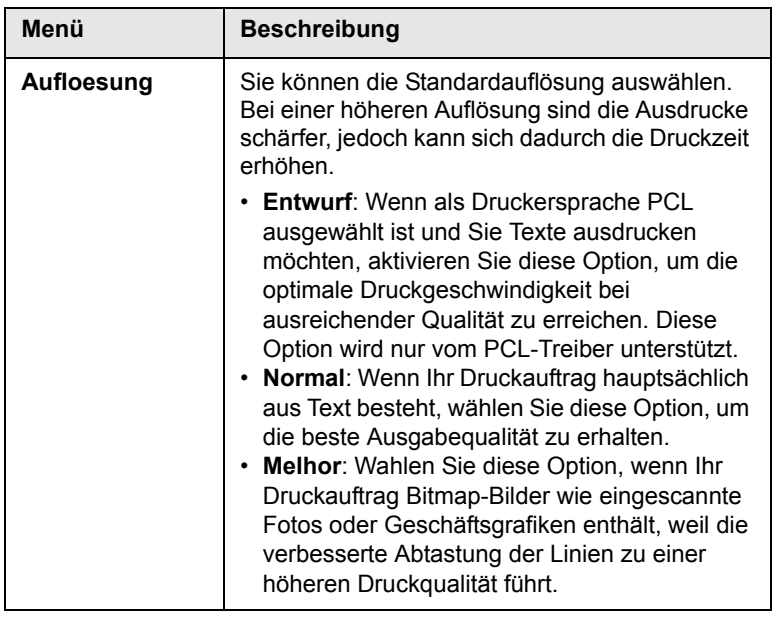

## **System-Setup**

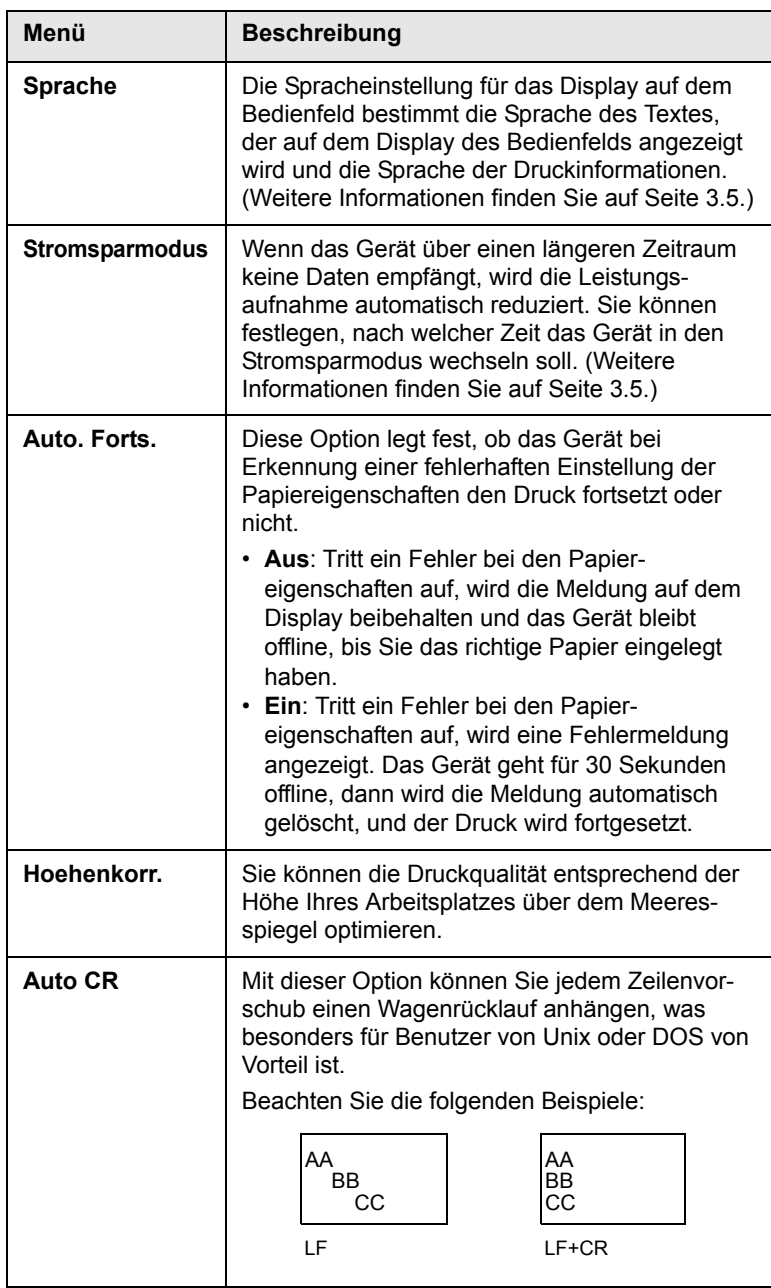

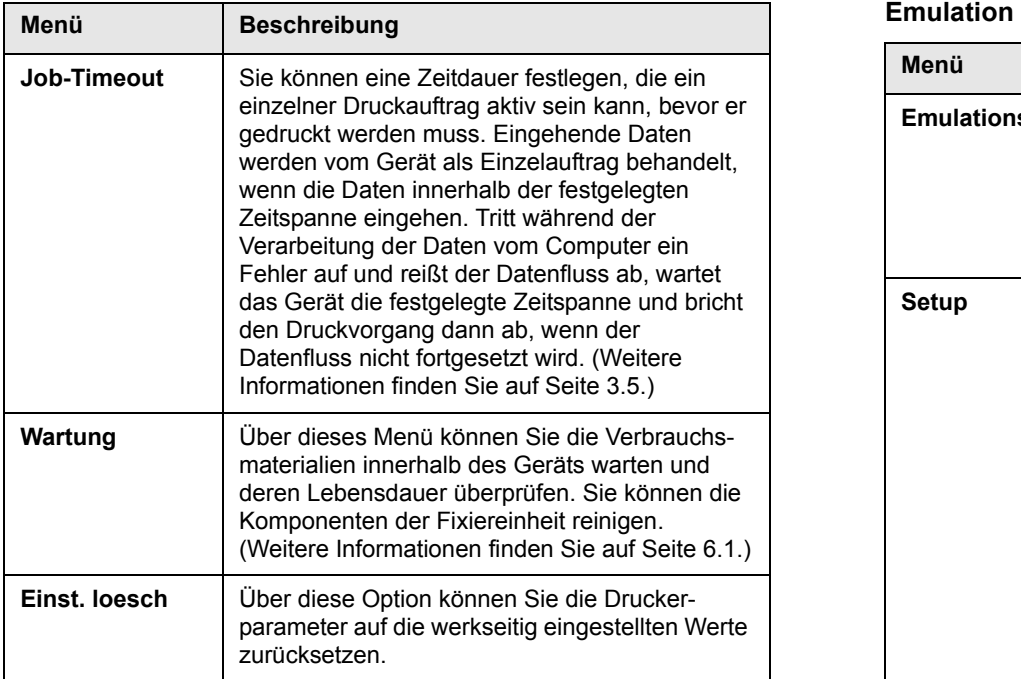

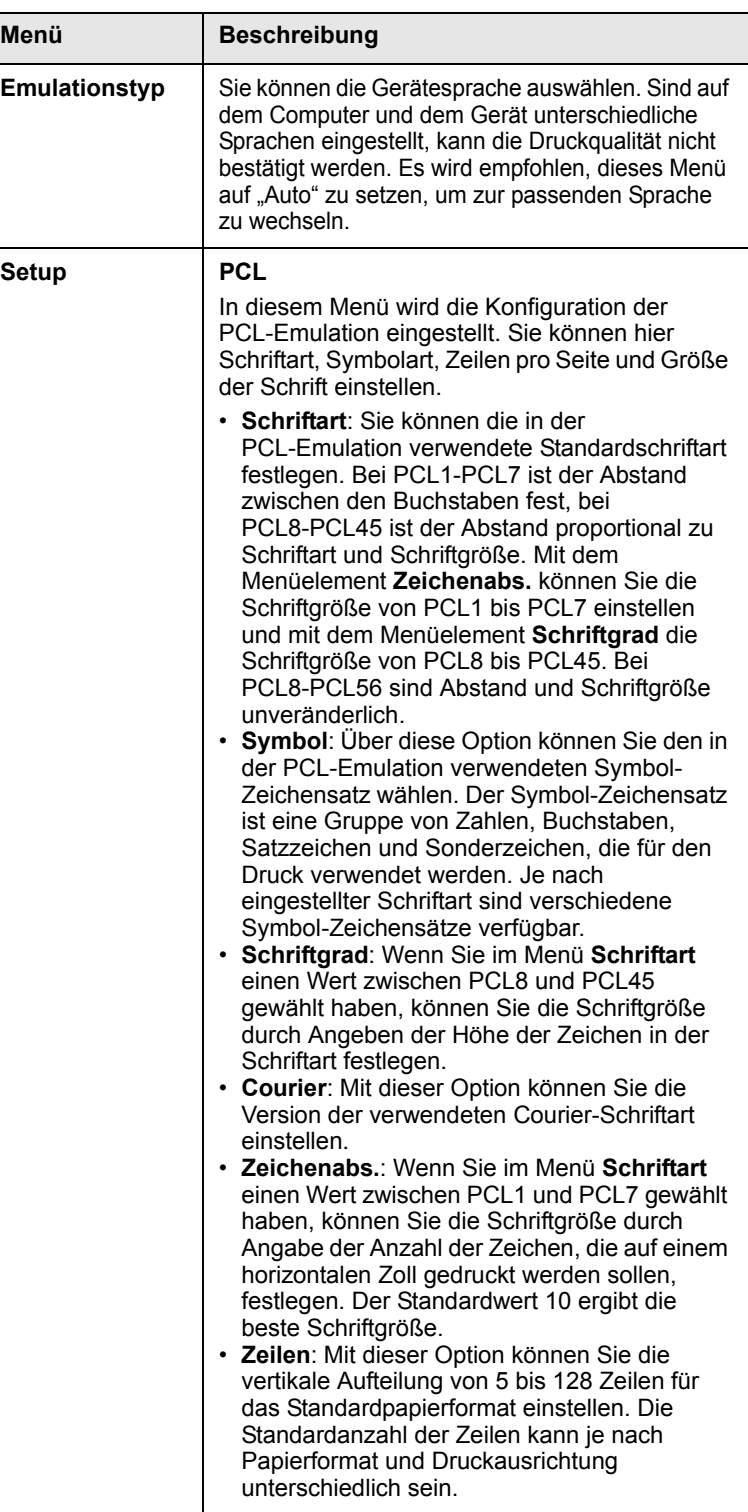

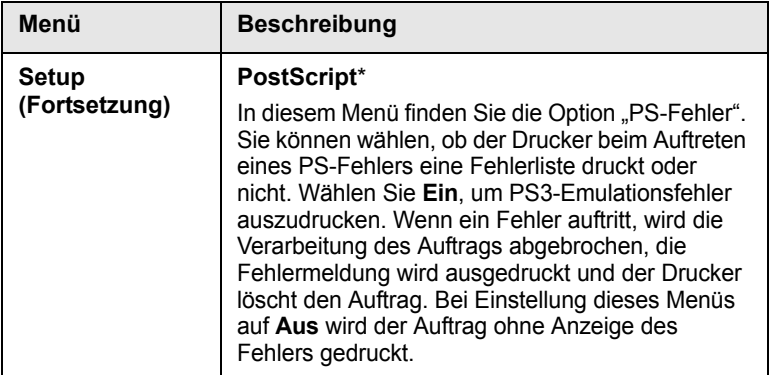

### **Farbe**

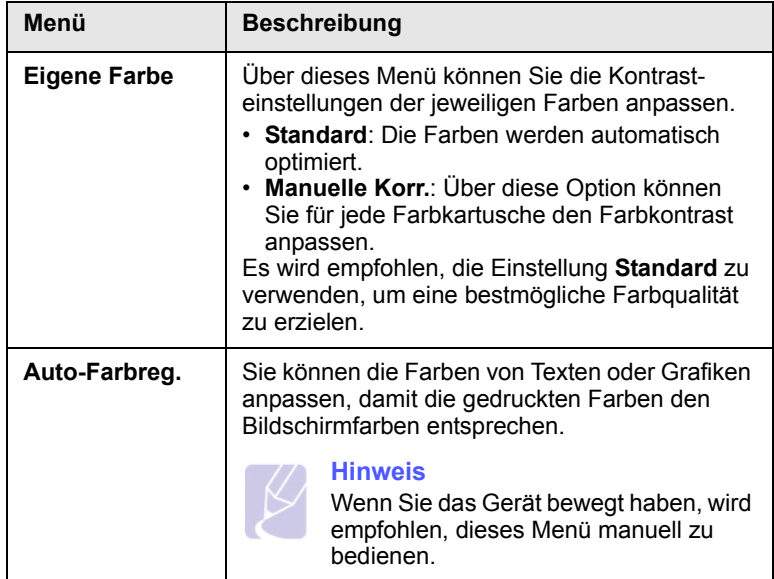

### **Netzwerk**

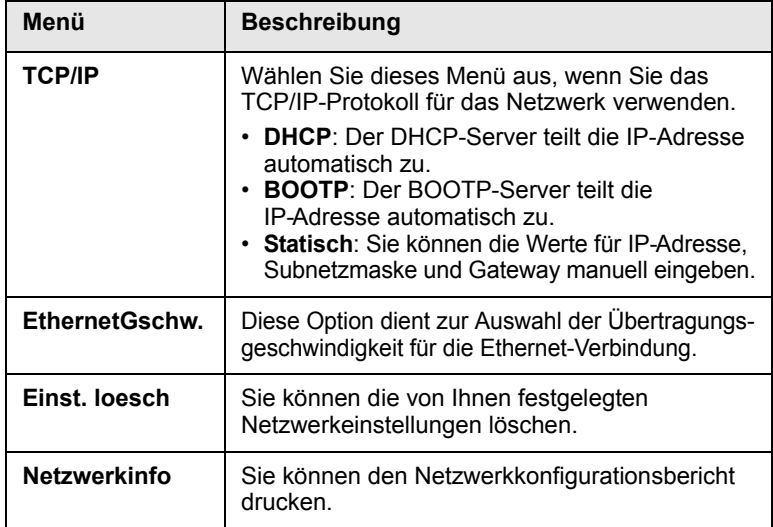

## <span id="page-22-0"></span>**2 Überblick über die Software**

Dieses Kapitel gibt Ihnen einen Überblick über die Software, die im Lieferumfang Ihres Geräts enthalten ist. Weitere Informationen zur Verwendung der Software finden Sie in der Softwaredokumentation.

Folgende Themen werden behandelt:

- **• [Mitgelieferte Software](#page-22-1)**
- **• [Drucker Treiberfunktionen](#page-23-0)**
- **• [Systemanforderungen](#page-24-0)**

## **Mitgelieferte Software**

<span id="page-22-1"></span>Nachdem Sie das Gerät eingerichtet und an Ihren Computer angeschlossen haben, müssen Sie die auf den mitgelieferten CDs enthaltene Druckersoftware installieren.

Die einzelnen CDs enthalten die folgende Software:

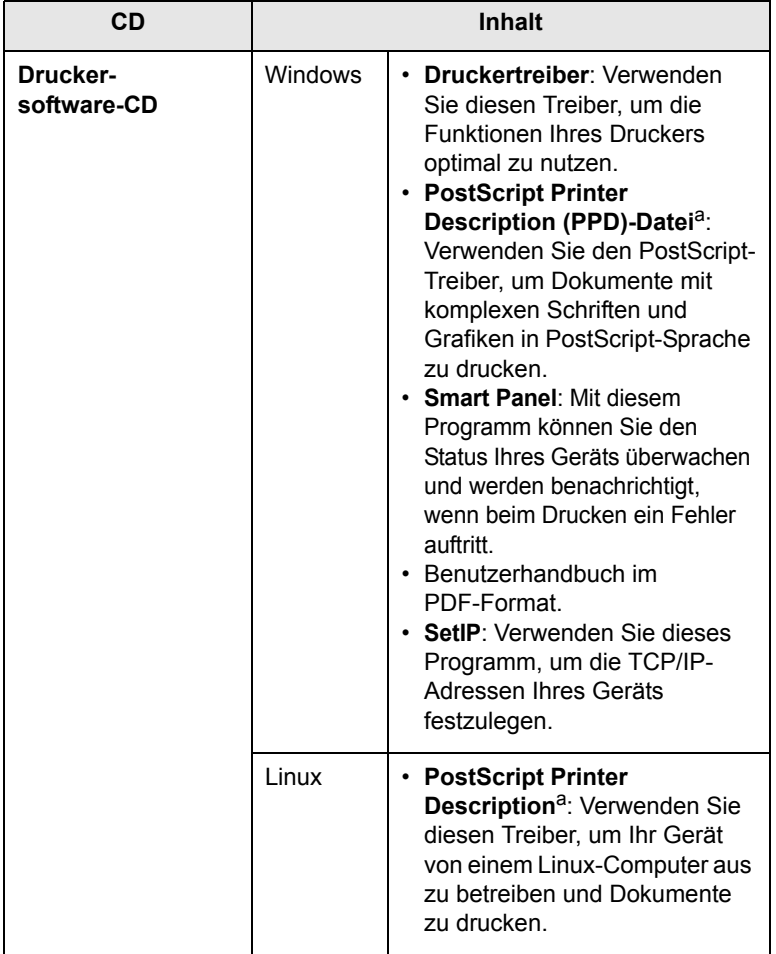

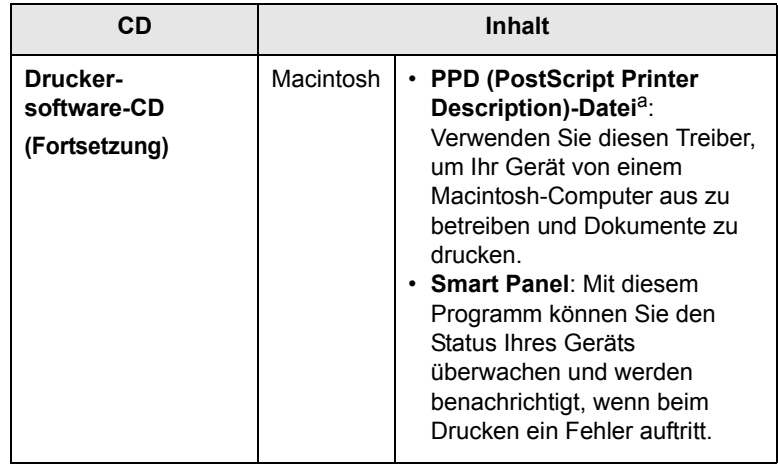

a. Diese Funktion ist nur auf Geräten der Serie CLP-660 verfügbar.

## **Drucker Treiberfunktionen**

<span id="page-23-0"></span>Der Druckertreiber unterstützt die folgenden Standardfunktionen:

- Auswahl des Papiereinzugs
- Papierformat, -ausrichtung und -typ
- Anzahl der Exemplare

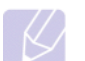

### **Hinweis**

Das Symbol \* kennzeichnet ein optionales Menü, das nicht auf jedem Gerät verfügbar ist.

Außerdem können Sie zahlreiche spezielle Druckfunktionen verwenden. Die folgende Tabelle liefert Ihnen einen allgemeinen Überblick über die von Ihren Druckertreibern unterstützten Funktionen:

### **Druckertreiber (nur Serie CLP-610)**

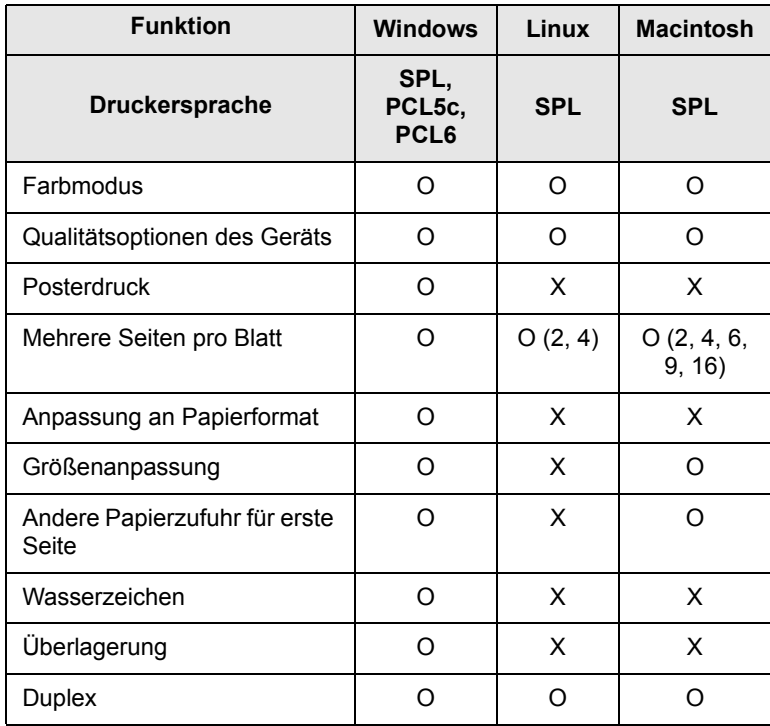

### **Hinweis**

Wenn Sie die Druckersprache ändern möchten, öffnen Sie die Druckereigenschaften, und ändern Sie die Druckersprache auf der Registerkarte "Drucker".

### **Druckertreiber (nur Serie CLP-660)**

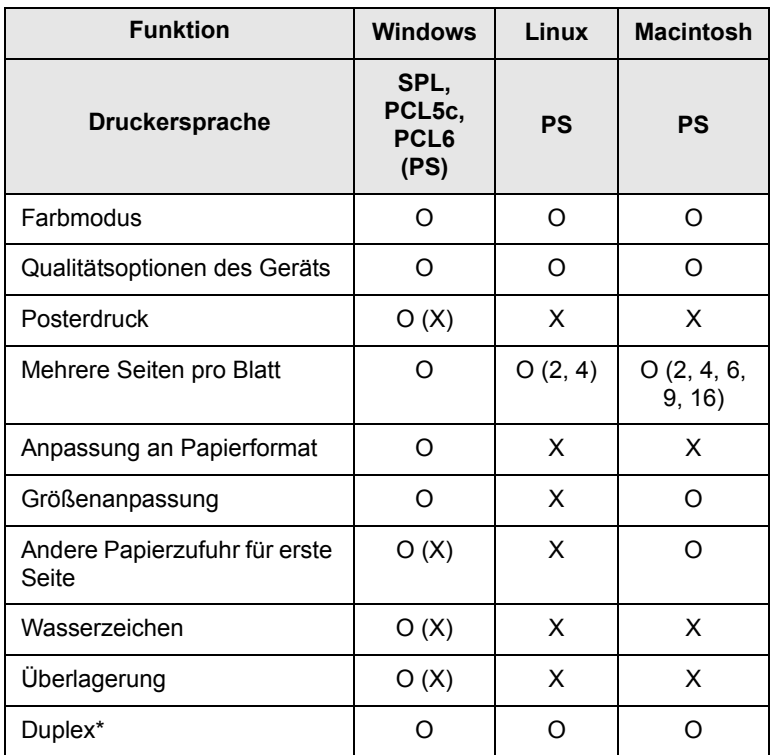

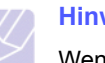

### **Hinweis**

Wenn Sie die Druckersprache ändern möchten, öffnen Sie die Druckereigenschaften, und ändern Sie die Druckersprache auf der Registerkarte "Drucker".

## **Systemanforderungen**

<span id="page-24-0"></span>Bevor Sie beginnen, müssen Sie sicherstellen, dass Ihr System die folgenden Anforderungen erfüllt:

### **Windows**

Ihr Gerät unterstützt das folgende Windows-Betriebssystem.

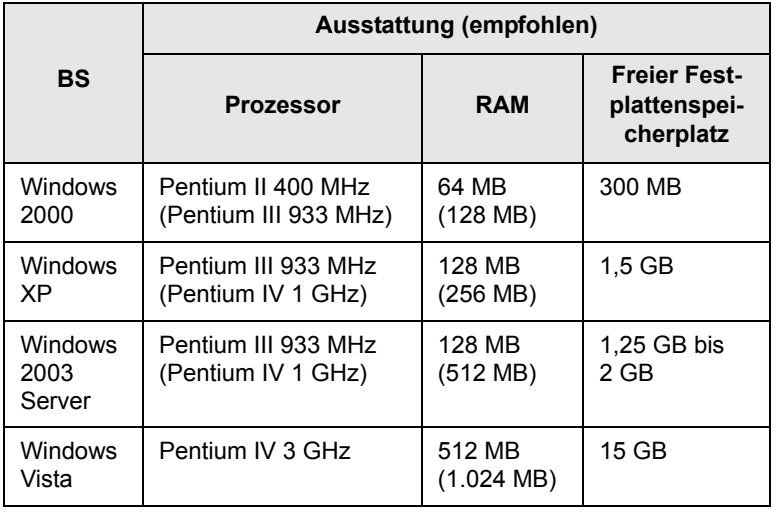

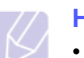

### **Hinweis**

- Für alle Windows-Betriebssysteme ist mindestens Internet Explorer 5.0 oder höher erforderlich.
- Unter Windows 2000/XP/2003/Vista können Benutzer mit Administratorrechten die Software installieren.

### **Linux**

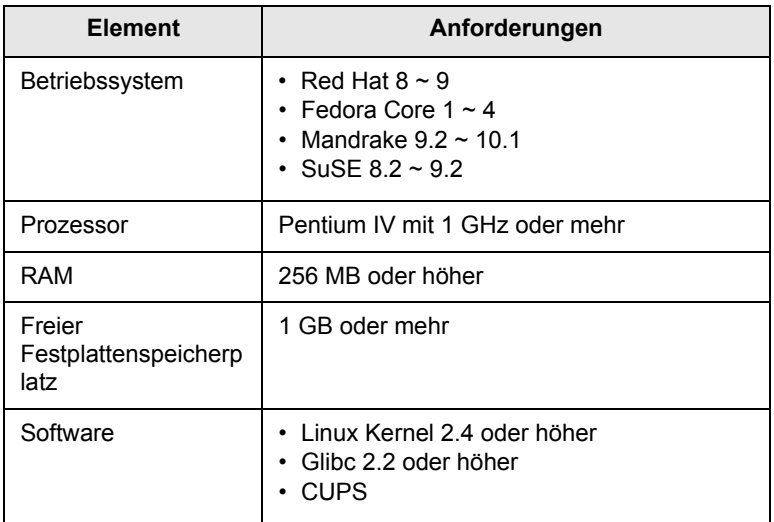

### **Macintosh**

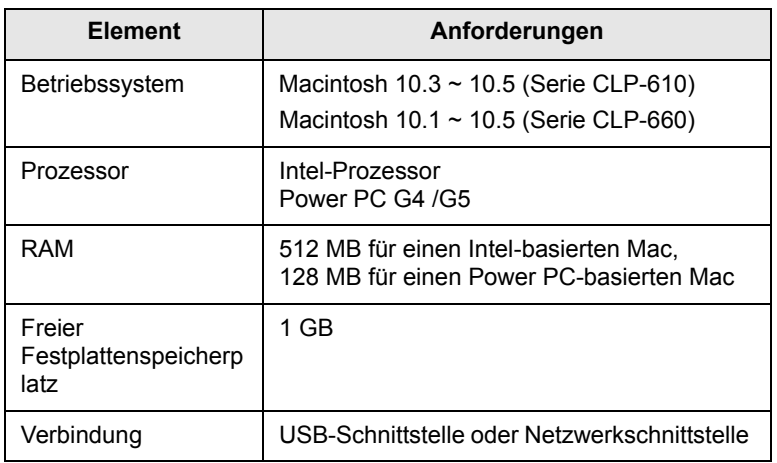

## <span id="page-25-0"></span>**3 Erste Schritte**

In diesem Kapitel erhalten Sie schrittweise Anweisungen für die Einrichtung des Geräts.

Folgende Themen werden behandelt:

- **• [Einrichten der Hardware](#page-25-1)**
- **• [Einrichten des Netzwerks](#page-26-0)**
- **• [Installieren der Software](#page-27-0)**
- **• [Grundlegende Druckereinstellungen](#page-28-0)**

## **Einrichten der Hardware**

<span id="page-25-1"></span>In diesem Abschnitt werden die Schritte zum Einrichten der Hardware beschrieben, die in der Kurzübersicht der Installation erläutert werden. Vergewissern Sie sich, dass Sie die Kurzübersicht der Installation durchlesen und die folgenden Schritte vollständig ausführen.

**1** Wählen Sie einen festen Untergrund aus.

Stellen Sie den Drucker auf eine ebene, stabile Fläche, die genügend Platz für eine ausreichende Luftzirkulation bietet. Achten Sie darauf, dass genügend Platz zum Öffnen der Abdeckungen und Herausziehen der Kassetten zur Verfügung steht.

Der Standort sollte gut belüftet und vor direkter Sonneneinstrahlung sowie Wärme-, Kälte- und Feuchtigkeitsquellen geschützt sein. Stellen Sie das Gerät nicht an die Kante Ihres Schreibtisches.

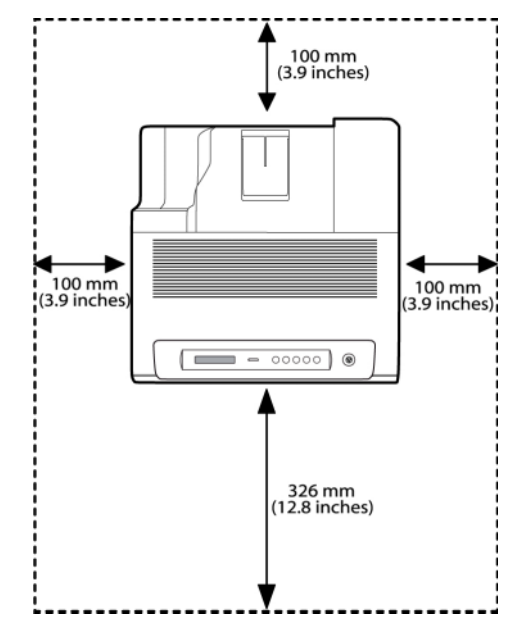

Drucken ist in Höhen unterhalb von 1.000 m möglich. In der Höheneinstellung können Sie den Druckvorgang optimieren. Weitere Informationen finden Sie auf Seite [3.4.](#page-28-1)

Stellen Sie den Drucker auf eine flache und stabile Operfläche. Achten Sie darauf, dass diese Oberfläche keine Schräge von mehr als 2 mm aufweist. Sonst kann es zu Beeinträchtigungen bei der Druckqualität können.

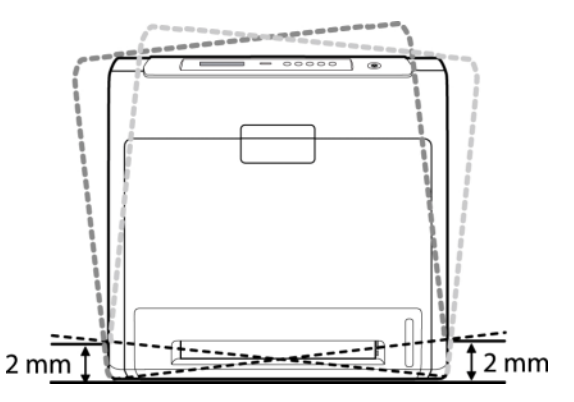

- **2** Packen Sie das Gerät aus, und überprüfen Sie alle enthaltenen Teile.
- **3** Entfernen Sie das Klebeband, mit dem das Gerät fest gemacht ist.
- **4** Setzen Sie alle vier Tonerkartuschen ein.
- **5** Legen Sie Papier ein. ([Siehe "Einlegen von Papier"](#page-34-2) auf Seite [4.4.](#page-34-2))
- **6** Vergewissern Sie sich, dass alle Kabel richtig an das Gerät angeschlossen sind.
- **7** Schalten Sie das Gerät ein.

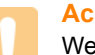

### **Achtung**

Wenn Sie die Position des Druckers ändern, halten Sie den Drucker waagrecht, und stellen Sie ihn nicht auf den Kopf. Ansonsten besteht die Gefahr, dass durch den Toner die Geräteteile im Inneren des Druckers verunreinigt werden. Dies kann einen Druckerschaden zur Folge haben, oder es leidet die Qualität der Ausdrucke.

### **Einrichten des Netzwerks**

<span id="page-26-0"></span>Sie müssen im Gerät die Netzwerkprotokolle einrichten, um es als Netzwerkdrucker verwenden zu können.

## <span id="page-26-1"></span>**Unterstützte Betriebssysteme**

Die folgende Tabelle enthält die Netzwerkumgebungen, die vom Gerät unterstützt werden:

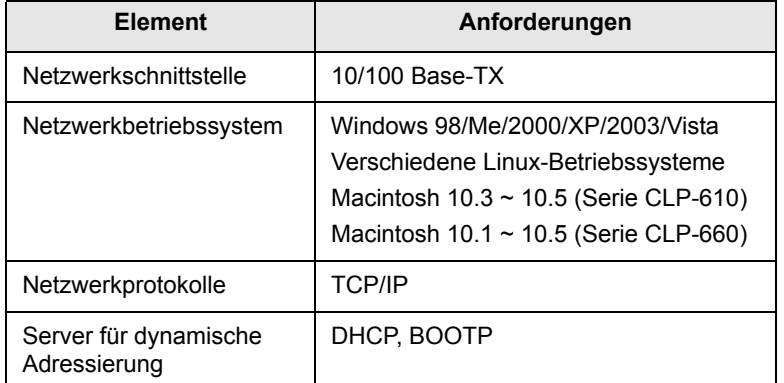

### <span id="page-26-2"></span>**Konfigurieren des Netzwerkprotokolls mit dem Gerät**

Sie können TCP/IP-Netzwerkparameter festlegen. Befolgen Sie die u. a. Schritte.

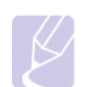

### **Hinweis**

Wenn Sie das DHCP-Netzwerkprotokoll einrichten möchten, rufen Sie die Seite http://developer.apple.com/networking/ bonjour/download/ auf, wählen das Programm Bonjour for Windows, entsprechend Ihrem Betriebssystem aus und installieren Sie das Programm. Mit diesem Programm können [Sie die Netzwerkparameter automatisch einstellen. Folgen Sie](http://developer.apple.com/networking/bonjour/download/)  den Anweisungen im Installationsfenster. Dieses Programm unterstützt Linux nicht.

- **1** Vergewissern Sie sich, dass das Gerät an das Netzwerk mit einem RJ-45-Ethernet-Kabel angeschlossen ist.
- **2** Vergewissern Sie sich, dass das Gerät eingeschaltet ist.
- **3** Drücken Sie **Menu** auf dem Bedienfeld, bis **Netzwerk** in der unteren Zeile des Displays angezeigt wird.
- **4** Drücken Sie **OK**, um das Menü auszuwählen.
- **5** Drücken Sie die Pfeiltaste nach links/rechts, bis **TCP/IP** angezeigt wird.
- **6** Drücken Sie auf **OK**.
- **7** Drücken Sie die Pfeiltaste nach links/rechts, bis **Statisch** angezeigt wird.
- **8** Drücken Sie auf **OK**.
- **9** Drücken Sie die Pfeiltaste nach links/rechts, bis **IP-Adresse** angezeigt wird.
- **10** Drücken Sie auf **OK**.
- **11** Geben Sie die IP-Adresse ein.
	- a. Drücken Sie die Pfeiltaste nach links/rechts, um eine Nummer zwischen 0 und 255 einzugeben.
	- b. Drücken Sie auf **OK**.
	- c. Wiederholen Sie die Schritte, um die Adresse zu vervollständigen.
- **12** Drücken Sie die Pfeiltaste nach links/rechts, bis **Subnetzmaske** angezeigt wird.
- **13** Drücken Sie auf **OK**.
- **14** Geben Sie die Subnetzmaske ein.
	- a. Drücken Sie die Pfeiltaste nach links/rechts, um eine Nummer zwischen 0 und 255 einzugeben.
	- b. Drücken Sie auf **OK**.
	- c. Wiederholen Sie die Schritte, um die Subnetzmaske zu vervollständigen.
- **15** Drücken Sie die Pfeiltaste nach links/rechts, bis **Gateway** angezeigt wird.
- **16** Drücken Sie auf **OK**.
- **17** Geben Sie das Gateway ein.
	- a. Drücken Sie die Pfeiltaste nach links/rechts, um eine Nummer zwischen 0 und 255 einzugeben.
	- b. Drücken Sie auf **OK**.
	- c. Wiederholen Sie die Schritte, um das Gateway zu vervollständigen.

### **Hinweis**

Benachrichtigen Sie den Netzwerkadministrator, wenn Sie mit der Konfigurierung unsicher sind.

### **Hinweis**

Die Netzwerkeinstellungen können Sie auch über die Programme zur Netzwerkadministration einrichten. Weitere Informationen finden Sie in der Bedienungsanleitung der Netzwerksoftware-CD, die Ihrem Gerät beiliegt.

- **SyncThru™ Web Admin Service**: Web-basierte Druckermanagement-Lösung für Netzwerkadministratoren. Mit **SyncThru™ Web Admin Service**[SyncThru TM Web Admin](http://solution.samsungprinter.com)  Service können Sie Netzwerkgeräte effektiv verwalten und über eine Remote-Verbindung Netzwerkgeräte von jedem Standort mit Zugriff auf das Unternehmensnetzwerk überwachen sowie Fehler beheben. Laden Sie dieses [Programm von http://solution.samsungprinter.com herunter.](http://solution.samsungprinter.com)
- **SyncThru™ Web Service**: Ein Webserver, der in Ihren Netzwerkdruckserver eingebettet ist und mit dem Sie folgende Arbeiten durchführen können:
	- Konfigurieren der Netzwerkparameter, die zum Verbinden des Gerätes mit verschiedenen Netzwerkumgebungen erforderlich sind.
	- Anpassen von Geräteeinstellungen.
- **SetIP**: Dienstprogramm zum Auswählen einer Netzwerkschnittstelle und zum manuellen Konfigurieren der IP-Adressen für das TCP/IP-Protokoll. Siehe Verwendung des Programms SetIP auf Seite [3.6](#page-30-1).

### **Installieren der Software**

<span id="page-27-0"></span>Sie müssen zum Drucken die Gerätesoftware installieren. Die Software umfasst Treiber, Anwendungen und andere benutzerfreundliche Programme.

### **Hinweis**

- Gehen Sie wie folgt vor, wenn Sie den Drucker als Netzwerkdrucker verwenden möchten. Wenn Sie ein Gerät über ein USB-Kabel anschließen möchten, finden Sie weitere Informationen in der Softwaredokumentation.
- Die folgenden Schritte basieren auf dem Betriebssystem Windows XP. Das Vorgehen und das Popup-Fenster, das während der Installation angezeigt wird, können sich je nach Betriebssystem, Druckerfunktion oder verwendeter Schnittstelle unterscheiden. (Weitere Informationen finden Sie in der Software-

dokumentation.)

- **1** Vergewissern Sie sich, dass die Netzwerkeinstellungen für Ihren Computer abgeschlossen sind. (Siehe "Einrichten des Netzwerks" auf Seite [3.2.](#page-26-0)) Bevor Sie die Installation starten, schließen Sie alle Anwendungen auf Ihrem Computer.
- **2** Legen Sie die CD-ROM mit der Druckersoftware in das CD-ROM-Laufwerk ein.

Die CD-ROM sollte daraufhin automatisch gestartet und ein Dialogfeld sollte angezeigt werden.

Falls das Installationsfenster nicht angezeigt wird, klicken Sie auf **Start** > Ausführen. Geben Sie X:\Setup.exe ein, wobei Sie "X" durch den Buchstaben des entsprechenden Laufwerks ersetzen, und klicken Sie auf **OK**.

Wenn Sie Windows Vista verwenden, klicken Sie auf **Start** > **Alle Programme** > **Zubehör** > **Ausführen**, und geben Sie X:\**Setup.exe** ein

**3** Klicken Sie auf **Weiter**.

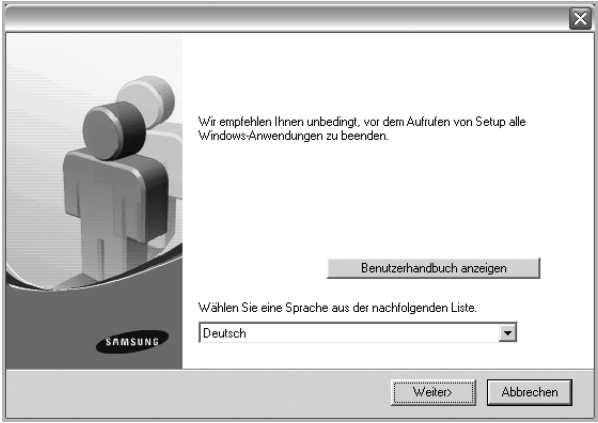

- Das obige Fenster kann bei einer Neuinstallation des Treibers leicht unterschiedlich aussehen.
- **Benutzerhandbuch anzeigen**: Ermöglicht die Anzeige der Bedienungsanleitung. Falls Adobe Acrobat nicht auf Ihrem Computer installiert ist, klicken Sie auf diese Option. Der Adobe Acrobat Reader wird automatisch installiert. Öffnen Sie anschließend die Bedienungsanleitung.
- **4** Wählen Sie **Standardinstallation für einen Netzwerkdrucker** aus, und klicken Sie anschließend auf **Weiter**.

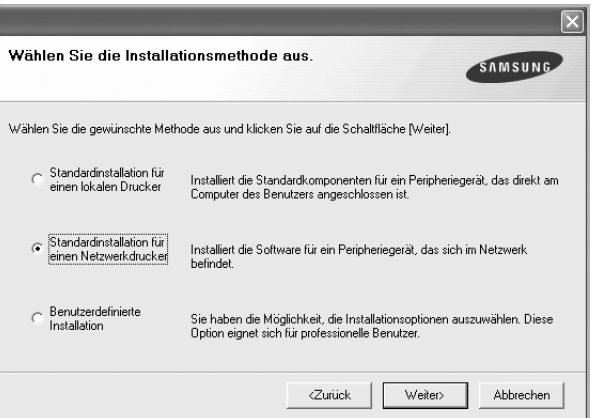

**5** Die Liste der im Netzwerk verfügbaren Geräte wird eingeblendet. Wählen Sie in der Liste den Drucker aus, der installiert werden soll, und klicken Sie auf **Weiter**.

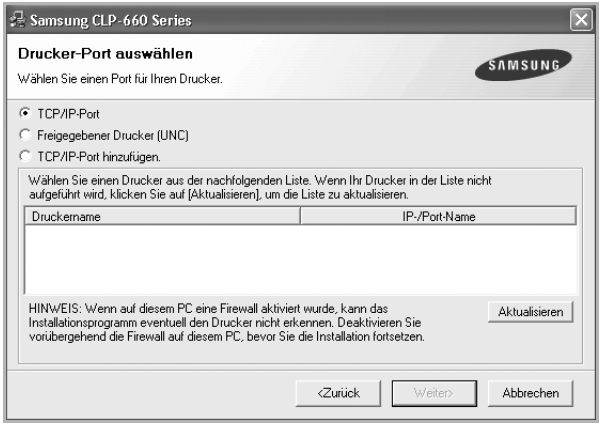

• Wenn das Gerät nicht in der Liste angezeigt wird, klicken Sie auf **Aktualisieren**, um die Liste zu aktualisieren, oder wählen Sie **TCP/IP-Port hinzufügen.**, um das Gerät zum Netzwerk hinzuzufügen. Zum Einbinden des Geräts in das Netzwerk müssen dessen Anschlussbezeichnung und die IP-Adresse eingegeben werden.

Zum Überprüfen der IP- oder MAC-Adresse Ihres Geräts drucken Sie eine Netzwerkkonfigurationsseite. (Siehe "Drucken eines [Gerätekonfigurations-Berichts"](#page-39-7) auf Seite [6.1](#page-39-7).)

• Um einen freigegebenen Netzwerkdrucker zu suchen (UNC-Pfad), wählen Sie **Freigegebener Drucker [UNC]** aus, und geben Sie manuell den Freigabenamen ein, oder suchen Sie den freigegebenen Drucker, indem Sie auf die Schaltfläche **Durchsuchen** klicken.

## **Hinweis**

Wenn Sie die IP-Adresse nicht genau kennen, setzen Sie sich mit dem Netzwerkadministrator in Verbindung, oder drucken Sie die Netzwerkinformation aus. (Siehe "Drucken [eines Gerätekonfigurations-Berichts"](#page-39-7) auf Seite [6.1](#page-39-7).)

**6** Nach Abschluss der Installation erscheint ein Fenster, in dem Sie aufgefordert werden, eine Testseite zu drucken und sich als Benutzer von Samsung-Geräten zu registrieren, um Informationen von Samsung zu erhalten. Wenn Sie dies wünschen, wählen Sie die entsprechenden Kontrollkästchen aus, und klicken Sie auf **Beenden**.

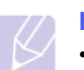

### **Hinweis**

•Wenn das Gerät nach der Installation nicht ordnungsgemäß funktioniert, versuchen Sie den Druckertreiber neu zu installieren. Weitere Informationen finden Sie in der Softwaredokumentation.

•Beim Installieren des Druckertreibers erkennt das Installationsprogramm des Treibers die Gebietsschemainformationen Ihres Betriebssystems und stellt das Standardpapierformat für Ihr Gerät ein. Wenn Sie ein anderes Windows-Gebietsschema verwenden, müssen Sie das Papierformat ggf. manuell anpassen. Öffnen Sie die Druckereigenschaften, und ändern Sie das Papierformat nach Abschluss der Installation.

## **Grundlegende Druckereinstellungen**

<span id="page-28-0"></span>Nach dem Beenden der Installation können Sie die Standardeinstellungen des Druckers festlegen. Wenn Sie Eingabewerte festlegen oder ändern möchten, finden Sie dazu weitere Informationen im nächsten Abschnitt.

## <span id="page-28-1"></span>**Höheneinstellung nach der Softwareinstallation**

Der atmosphärische Druck wirkt sich auf die Druckqualität aus und wird durch die Höhe des Geräts über dem Meeresspiegel (Höhe über Normalnull) ermittelt. Die folgenden Informationen zeigen Ihnen, mit welchen Einstellungen Sie bei Ihrem Gerät die beste Druckqualität erreichen.

Bevor Sie die Einstellung für die Höhe eingeben, stellen Sie fest, in welcher Höhe Sie den Drucker einsetzen werden.

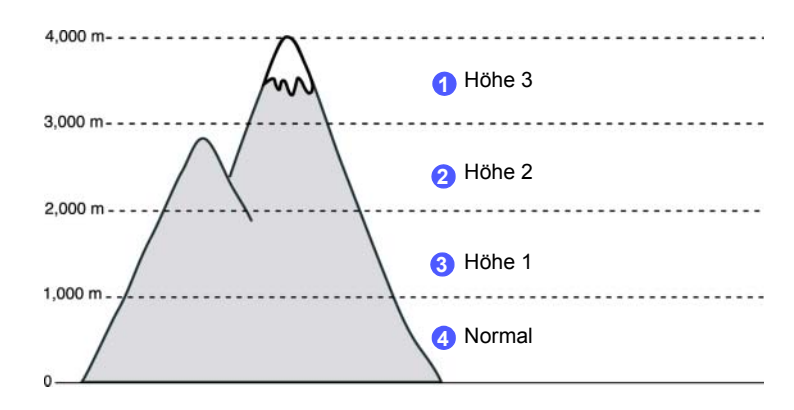

- **1** Stellen Sie sicher, dass Sie den Druckertreiber der mitgelieferten Druckersoftware-CD installiert haben.
- **2** Doppelklicken Sie auf das **Smart Panel**-Symbol in der Windows-Taskleiste oder (im Benachrichtigungsbereich unter Linux). Unter Mac OS X können Sie auch auf der Statusleiste auf **Smart Panel** klicken.
- **3** Klicken Sie auf **Druckereinstellungen**.

**4** Klicken Sie auf **Einstellung** > **Höhenkorrektur**. Wählen Sie in der Dropdown-Liste den entsprechenden Wert aus, und klicken Sie auf **OK**.

### **Hinweis**

Wenn Ihr Gerät mit einem Netzwerk verbunden ist, wird der Bildschirm für den SyncThru Web Service automatisch angezeigt. Klicken Sie auf **Druckereinstellungen** > **Setup** (oder **Druckereinstellung**) > **Hoehenkorr.**. Wählen Sie den entsprechenden Höhenwert aus, und klicken Sie auf **OK**.

## <span id="page-29-7"></span><span id="page-29-0"></span>**Ändern der Sprache des Displays**

Gehen Sie folgendermaßen vor, um die Sprache zu ändern, in der die Informationen auf dem Display angezeigt werden.

- **1** Drücken Sie **Menu** auf dem Bedienfeld, bis **5.System-Setup** in der unteren Zeile des Displays angezeigt wird.
- **2** Drücken Sie auf **OK**, um **5.System-Setup** aufzurufen.
- **3** Drücken Sie die Pfeiltaste nach links/rechts, bis **Sprache** angezeigt wird.
- **4** Drücken Sie auf **OK**.
- **5** Drücken Sie die Pfeiltaste nach links/rechts, bis die gewünschte Sprache angezeigt wird.
- **6** Drücken Sie auf **OK**.
- **7** Drücken Sie **Stop**, um in den Bereitschaftsmodus des Geräts zurückzukehren.

### <span id="page-29-9"></span><span id="page-29-1"></span>**Festlegen eines Zeitlimits für einen Auftrag**

- **1** Drücken Sie **Menu** auf dem Bedienfeld, bis **5.System-Setup** in der unteren Zeile des Displays angezeigt wird.
- **2** Drücken Sie auf **OK**, um **5.System-Setup** aufzurufen.
- **3** Drücken Sie die Pfeiltaste nach links/rechts, bis **Job-Timeout** angezeigt wird.
- **4** Drücken Sie auf **OK**.
- **5** Drücken Sie die Pfeiltaste nach links/rechts, um den Zeitraum festzulegen, den das Gerät wartet.
- **6** Drücken Sie auf **OK**.
- **7** Drücken Sie **Stop**, um in den Bereitschaftsmodus des Geräts zurückzukehren.

## <span id="page-29-8"></span><span id="page-29-2"></span>**Verwenden von Funktion zum Stromsparen**

Das Gerät stellt Stromsparfunktionen zur Verfügung. Sparen Sie mit dem Energiesparbetrieb Strom, wenn das Gerät nicht verwendet wird. Legen Sie den Zeitraum fest, nach dem das Gerät in den Stromsparmodus wechselt.

- **1** Drücken Sie **Menu** auf dem Bedienfeld, bis **5.System-Setup** in der unteren Zeile des Displays angezeigt wird.
- **2** Drücken Sie auf **OK**, um **5.System-Setup** aufzurufen.
- **3** Drücken Sie die Pfeiltaste nach links/rechts, bis **Stromsparmodus** angezeigt wird.
- **4** Drücken Sie auf **OK**.
- **5** Drücken Sie die Pfeiltaste nach links/rechts, um den Zeitraum festzulegen.
- **6** Drücken Sie auf **OK**.
- **7** Drücken Sie **Stop**, um in den Bereitschaftsmodus des Geräts zurückzukehren.

### <span id="page-29-5"></span><span id="page-29-3"></span>**Festlegen des standardmäßigen Papierformats und -typs**

Sie können das Papierformat auswählen, das in Zukunft für Druckaufträge verwendet werden soll.

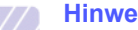

### **Hinweis**

Detaillierte Informationen zu den Einstellungen des benutzerdefinierten Papierformats und -typs finden Sie unter Weitere Informationen finden Sie unter "Einstellen von [Papierformat und Papiertyp"](#page-37-1) auf Seite [4.7](#page-37-1).

- **1** Drücken Sie **Menu** auf dem Bedienfeld, bis **3.Papier** in der unteren Zeile des Displays angezeigt wird.
- **2** Klicken Sie auf **OK**, um das Papier-Setup aufzurufen.
- **3** Drücken Sie die Pfeiltaste nach links/rechts, bis **Papierformat** angezeigt wird.
- **4** Drücken Sie auf **OK**.
- **5** Drücken Sie die Pfeiltaste nach links/rechts, um das Papierformat auszuwählen, z. B. **A4**, **Letter (US)** oder **Benutzerdef.**.
- **6** Drücken Sie auf **OK**.
- **7** Drücken Sie **Stop**, um in den Bereitschaftsmodus des Geräts zurückzukehren.

## <span id="page-29-6"></span><span id="page-29-4"></span>**Festlegen des Standardfachs**

Wenn Sie ein bestimmtes Papierfach für den Druckauftrag auswählen möchten, verwenden Sie die Funktion **Papierzufuhr**.

- **1** Drücken Sie **Menu** auf dem Bedienfeld, bis **3.Papier** in der unteren Zeile des Displays angezeigt wird.
- **2** Klicken Sie auf **OK**, um das Papier-Setup aufzurufen.
- **3** Drücken Sie die Pfeiltaste nach links/rechts, bis **Papierzufuhr** angezeigt wird.
- **4** Drücken Sie auf **OK**.
- **5** Drücken Sie die Pfeiltaste nach links/rechts, um das Papierfach auszuwählen, z. B. **Schacht 1**, **Schacht 2**, **MZ-Schacht**, **Manu. Einzug** oder **Auto**.

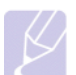

### **Hinweis**

Wenn Sie dieses Menü auf **Auto** setzen, wird ein zusätzliches Menü, **Schachtfolge** angezeigt. Mit Hilfe von **Schachtfolge** sucht das Gerät nach einem zweiten verfügbaren Papierfach, um mit dem Druckauftrag fortzufahren, falls das andere Papierfach, üblicherweise Fach1, leer ist.

- **6** Drücken Sie auf **OK**.
- **7** Drücken Sie **Stop**, um in den Bereitschaftsmodus des Geräts zurückzukehren.

## <span id="page-30-0"></span>**Die Schriftarteneinstellung ändern**

Im Gerät wurde eine Schriftart entsprechend Ihrer Region oder Ihrem Land voreingestellt. Wenn Sie die Schriftart generell oder in einer speziellen Situation ändern möchten, z. B. wenn Sie in einer DOS-Umgebung arbeiten, können Sie die Schriftarteneinstellung wie folgt ändern:

- **1** Drücken Sie auf dem Bedienfeld die Taste **Menu**, bis die Funktion **Emulation** angezeigt wird.
- **2** Drücken Sie auf **OK**, um auf die Schriftarteneinstellung zuzugreifen.
- **3** Drücken Sie die Pfeiltaste nach rechts/links, bis **Setup** angezeigt wird.
- **4** Drücken Sie die Pfeiltaste nach rechts/links, bis **PCL** angezeigt wird.
- **5** Drücken Sie die Pfeiltaste nach rechts/links, bis **Symbol** angezeigt wird.
- **6** Drücken Sie die Pfeilstaste nach rechts/links, bis Ihre bevorzugte Schriftart angezeigt wird.
- **7** Drücken Sie **OK**.
- **8** Drücken Sie **Stop**, um in den Bereitschaftsmodus zurückzukehren.

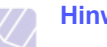

## **Hinweis**

Hinweis: Die folgende Liste enthält die erforderlichen Schriftarten für die entsprechenden Sprachen. •Russisch: CP866, Cyrillic •Hebräisch: 15Q, 8H, 0H (nur Israel) •Griechisch: GREEK, PC737 •Arabisch und Farsi: ARABIC8, WINARABIC, PC864, FARSI, ISOARABIC •OCR: OCR-A, OCR-B

### <span id="page-30-1"></span>**Verwendung des Programms SetIP**

Dieses Programm dient zum Festlegen der Netzwerk-IP unter Verwendung der MAC-Adresse, die identisch ist mit der Hardware-Seriennummer der Netzwerkdruckerkarte oder -schnittstelle. Insbesondere dient es dem Netzwerkadministrator zum gleichzeitigen Festlegen mehrerer Netzwerk-IPs.

- **1** Legen Sie die mitgelieferte Treiber-CD in Ihr Gerät ein.
- **2** Starten Sie den Windows-Explorer und öffnen Sie das Laufwerk X. (Hierbei steht X für Ihr CD-ROM-Laufwerk.)
- **3** Doppelklicken Sie auf **Application** > **SetIP**.
- **4** Öffnen Sie den gewünschten Sprachordner.
- **5** Doppelklicken Sie auf Setup.exe, um dieses Programm zu installieren.
- **6** Wählen Sie im Windows-Startmenü **Programme** > **Samsung Network Printer Utilities** > **SetIP**.
- **7** Wählen Sie den Namen Ihres Druckers aus und klicken Sie auf .C

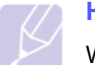

### **Hinweis**

Wenn der Name des Druckers nicht angezeigt wird, klicken Sie auf " $\bigcap$ ", um die Liste zu aktualisieren.

**8** Geben Sie die MAC-Adresse, die IP-Adresse, die Subnetzmaske und das Standard-Gateway der Netzwerkkarte ein, und klicken Sie dann auf **Anwenden**.

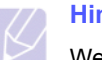

### **Hinweis**

Wenn Ihnen die MAC-Adresse der Netzwerkkarte nicht bekannt ist, drucken Sie den Netzwerkinformationsbericht des Geräts aus.

- **9** Klicken Sie auf **OK**, um die Einstellungen zu bestätigen.
- **10** Klicken Sie auf **Beenden**, um das SetIP-Programm zu schließen.

## <span id="page-31-0"></span>**4 Auswählen und Einlegen der Druckmaterialien**

In diesem Kapitel wird erläutert, wie Sie Druckmaterialien für das Gerät auswählen und diese einlegen.

Folgende Themen werden behandelt:

- **• [Auswählen des Druckmaterials](#page-31-1)**
- **• [Einlegen von Papier](#page-34-0)**
- **• [Einstellen von Papierformat und Papiertyp](#page-37-0)**

## **Auswählen des Druckmaterials**

<span id="page-31-1"></span>Sie können auf einer Reihe von Druckmaterialien, wie z. B. Normalpapier, Umschlägen und Etiketten, drucken. Verwenden Sie nur Druckmedien, die den Richtlinien zur Verwendung mit Ihrem Gerät entsprechen. Die Verwendung von Druckmedien, die den in diesem Benutzerhandbuch dargestellten Richtlinien nicht entsprechen, kann folgende Probleme verursachen:

- Schlechte Druckqualität
- Mehr Papierstaus
- Vorzeitiger Verschleiß des Geräts.

Eigenschaften wie Gewicht, Zusammensetzung, Faserlauf und Feuchtigkeitsgehalt sind wesentliche Faktoren, die Einfluss auf die Leistung des Geräts und die Qualität der Druckergebnisse haben. Beachten Sie bei der Wahl von Druckmedien folgende Richtlinien:

- Angaben zu Typ, Größe und Gewicht von Druckmedien finden Sie weiter unten in diesem Abschnitt.
- Gewünschtes Ergebnis: Das gewählte Druckmedium sollte sich für Ihr Projekt eignen.
- Helligkeit: Einige Druckmedien sind heller als andere und erzeugen schärfere und lebhaftere Bilder.
- Glätte der Oberfläche: Die Glätte des Druckmediums hat Einfluss darauf, wie kontrastreich der Druck auf dem Papier wirkt.

## **Hinweis**

- Manche Druckmedien mögen zwar allen Richtlinien in diesem Abschnitt gerecht werden, liefern aber dennoch kein zufrieden stellendes Ergebnis. Gründe hierfür können falsche Handhabung, inakzeptable Temperatur und Feuchtigkeit oder andere Faktoren sein, für die Samsung nicht verantwortlich ist.
- Stellen Sie vor dem Kauf größerer Mengen an Druckmedien sicher, dass diese den in diesem Benutzerhandbuch angegebenen Anforderungen entsprechen.

### **Achtung**

Die Verwendung von Druckmedien, die diesen Bestimmungen nicht entsprechen, kann Probleme verursachen, die eine Reparatur erfordern. Derartige Reparaturen werden nicht durch die Garantie oder Servicevereinbarungen von Samsung abgedeckt.

## <span id="page-31-2"></span>**Richtlinien zum Auswählen und Lagern von Druckmaterialien**

Berücksichtigen Sie bei der Auswahl und Lagerung von Papier, Umschlägen, Etiketten oder anderen Druckmaterialien folgende Richtlinien:

- Verwenden Sie stets Druckmedien, die den Spezifikationen auf Seite [4.2](#page-32-0) entsprechen.
- Feuchtes, welliges, zerknittertes oder zerrissenes Papier kann Papierstaus verursachen und die Druckqualität verringern.
- Verwenden Sie zur Sicherstellung einer optimalen Druckqualität ausschließlich kopierfähiges Papier hoher Qualität, das speziell für die Verwendung in Laserdruckern empfohlen wird.
- Vermeiden Sie die Verwendung folgender Druckmedien:
- Papier mit Prägedruck, Lochung oder mit einer zu glatten oder zu groben Struktur
- Abwischbares Spezialpapier
- Mehrseitiges Papier
- Synthetisches und wärmeempfindliches Papier
- Selbstdurchschreibendes Papier und Zeichenpapier.

Bei Verwendung derartiger Papierarten kann es zu Papierstaus, chemischen Gerüchen oder Beschädigungen am Gerät kommen.

- Lagern Sie die Druckmedien bis zu deren Verwendung in der Originalverpackung. Lagern Sie Kartons mit Papier auf Paletten oder Regalen, nicht auf dem Fußboden. Stellen Sie keine schweren Gegenstände auf dem (verpackten oder unverpackten) Papier ab. Schützen Sie es vor Feuchtigkeit oder anderen Bedingungen, die zur Falten- oder Wellenbildung des Papiers führen können.
- Lagern Sie unbenutzte Druckmaterialien bei Temperaturen zwischen 15 °C und 30 °C. Die relative Luftfeuchtigkeit sollte zwischen 10 % und 70 % liegen.
- Lagern Sie unbenutzte Druckmedien in einer feuchtigkeitsbeständigen Verpackung, wie z. B. einer Plastiktüte oder einem Plastikbehälter, um zu vermeiden, dass Staub und Feuchtigkeit das Papier verunreinigen.
- Legen Sie Sonderdruckmedien einzeln in den Mehrzweckschacht ein, um Papierstaus zu vermeiden.
- Damit Druckmaterialien wie z. B. Etikettenbögen nicht aneinander kleben, entnehmen Sie diese unmittelbar nach dem Druck dem Ausgabefach.

## <span id="page-32-0"></span>**Spezifikationen für Druckmaterialien**

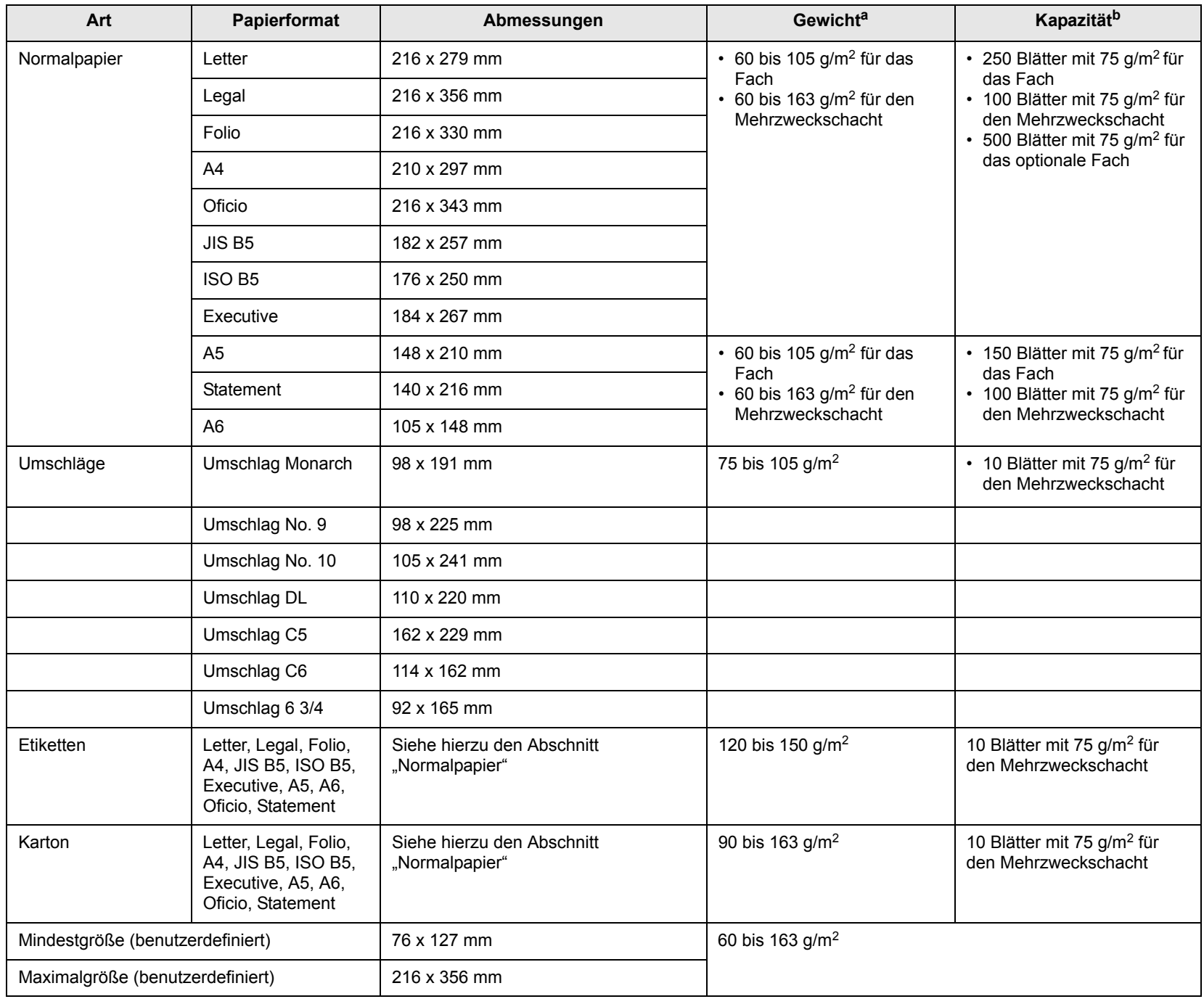

a. Beträgt das Gewicht des Materials mehr als 105 g/m<sup>2</sup>, verwenden Sie den Mehrzweckschacht.

b. Die maximale Kapazität kann je nach Gewicht und Dicke des Druckmediums und den Umgebungsbedingungen variieren.

## <span id="page-33-0"></span>**Unterstützte Materialformate in den jeweiligen Modi**

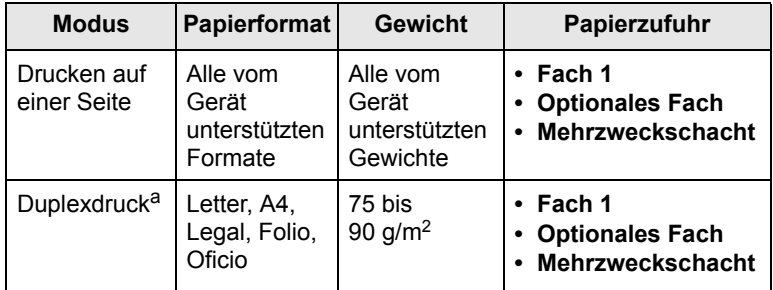

a. Nur 75 bis 105 g/m2. Diese Funktion wird unterstützt von CLP-6xxND.

## <span id="page-33-1"></span>**Richtlinien für spezielle Druckmedien**

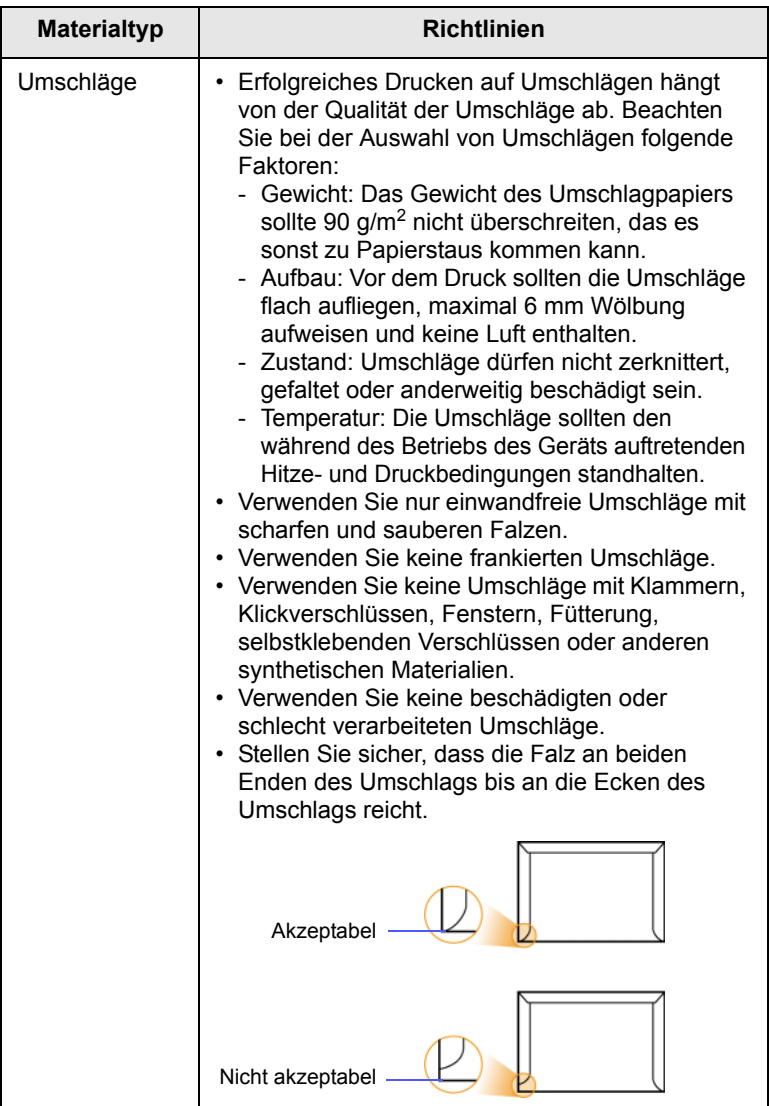

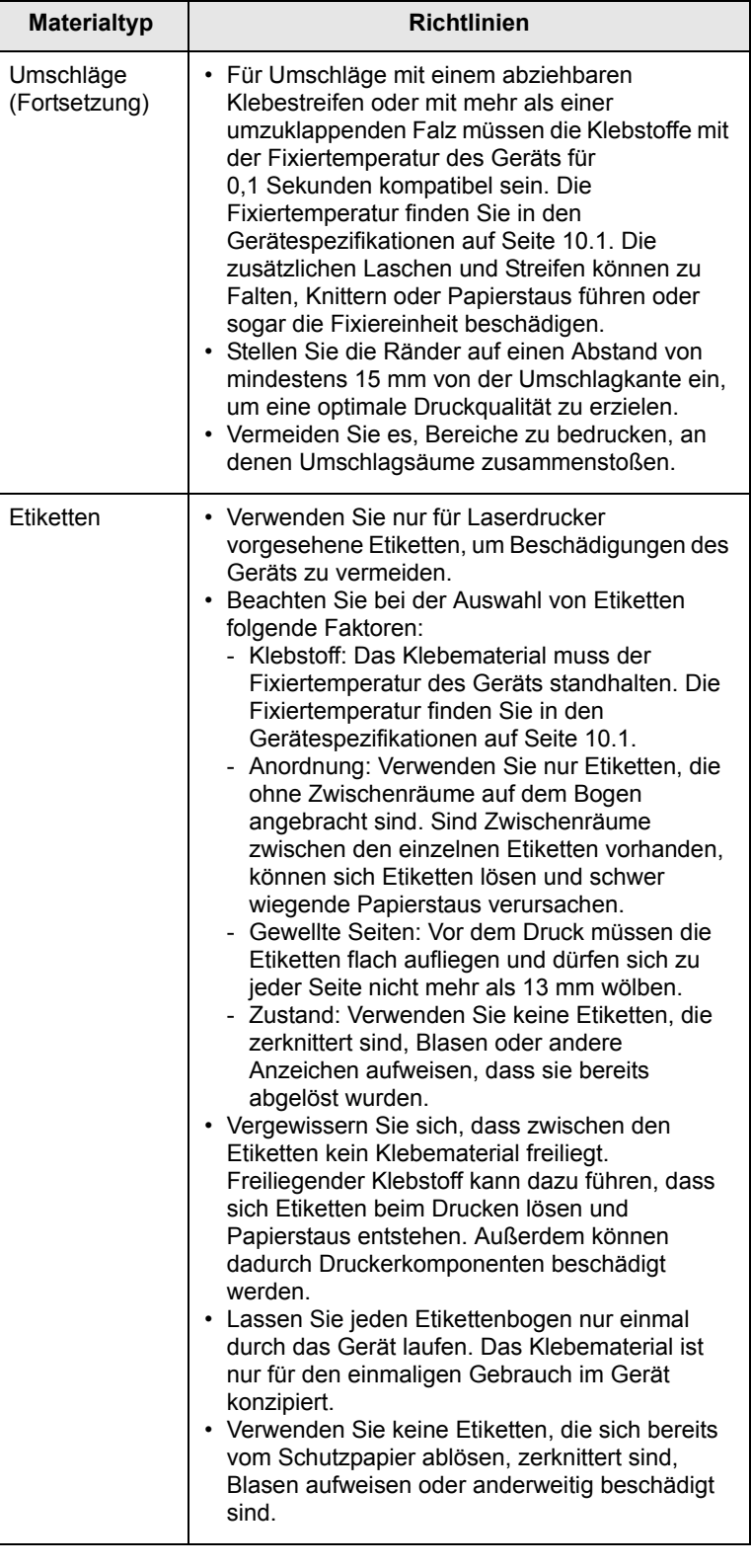

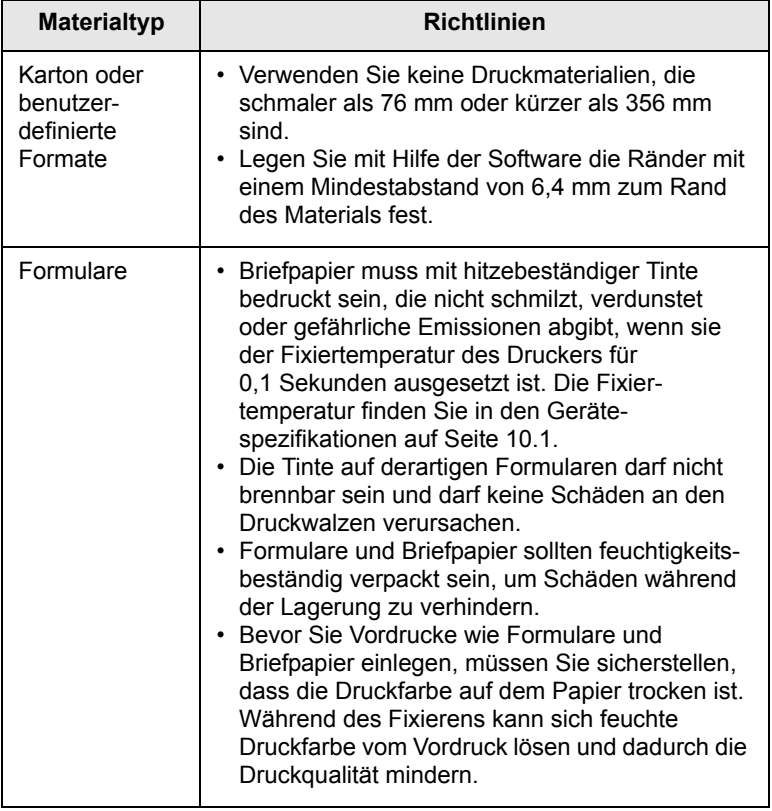

### **Hinweis**

Die Verwendung von Fotopapier oder beschichtetem Papier kann Probleme verursachen und eine Gerätereparatur erfordern. Derartige Reparaturen werden nicht von der Garantie oder von mit geschlossenen Serviceverträgen abgedeckt.

## <span id="page-34-2"></span>**Einlegen von Papier**

## <span id="page-34-1"></span><span id="page-34-0"></span>**Im Papierfach**

Legen Sie das Druckmaterial, das Sie für die meisten Druckaufträge verwenden, in Papierfach 1 ein. Das Papierfach 1 hat ein Fassungsvermögen von maximal 250 Blatt Normalpapier des Gewichts 75 g/m<sup>2</sup>.

Sie können den Drucker mit einem optionalen Papierfach aufrüsten, das unterhalb des Standardfachs angebracht wird und weitere 500 Blatt fasst. ([Siehe "Zubehör"](#page-66-5) auf Seite [8.1](#page-66-5).)

### **Einlegen von Papier in Fach 1 oder in ein Optionales Fach**

**1** Um Papier einzulegen, ziehen Sie das Papierfach aus dem Gerät heraus, und legen Sie das Papier mit der zu bedruckenden Seite nach oben in das Fach ein.

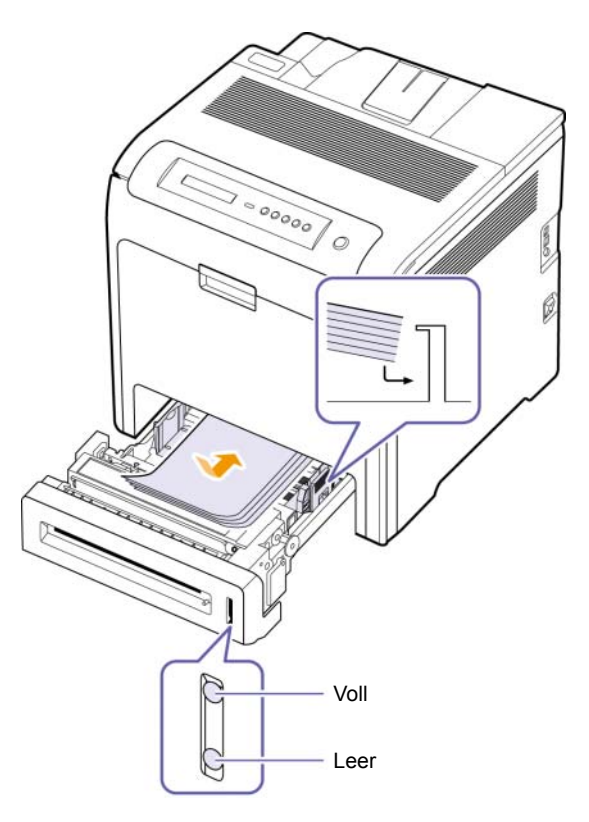

**2** Nach Einlegen des Papiers stellen Sie den Papiertyp und die Größe für das Papierfach 1 ein. Informationen zum Drucken mit dem PC finden Sie in der Softwaredokumentation.

### **Hinweis**

- Wenn Probleme beim Papiereinzug auftreten, legen Sie die Blätter einzeln in den Mehrzweckschacht ein.
- Sie können auch bereits bedrucktes Papier einlegen. Die bedruckte Seite sollte mit einer glatten Kante an der Vorderseite nach oben zeigen. Sollte es beim Papiereinzug Probleme geben, drehen Sie das Papier um. Beachten Sie bitte, dass die Druckqualität nicht garantiert werden kann.

### **Ändern des Papierformats im Papierschacht**

Wenn Sie Formate einlegen, die länger sind als das Format US-Legal, müssen Sie die Papierführungen so einstellen, dass das Papierfach verlängert wird.

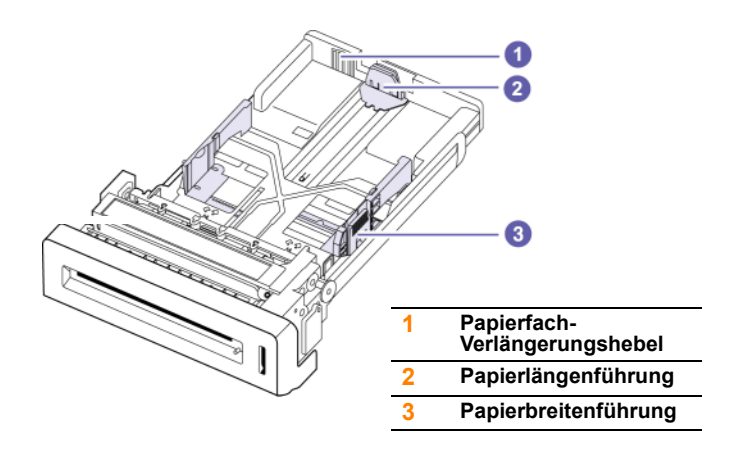

**1** Passen Sie die Papierlängenführung an die gewünschte Papierlänge an. Sie ist abhängig vom Auslieferungsland des Gerätes auf US-Letter oder A4 voreingestellt.

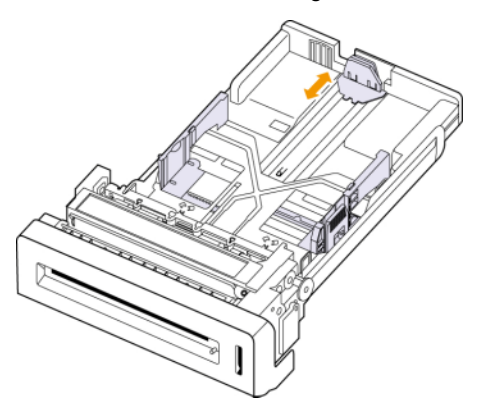

**2** Schieben Sie nach dem Einlegen von Papier in das Papierfach die Breitenführung (wie gezeigt) zum Papierstapel, bis sie die Seite des Stapels leicht berührt. Achten Sie darauf, die Führung nicht zu eng gegen das Papier zu drücken, da sich sonst das Papier wellen kann.

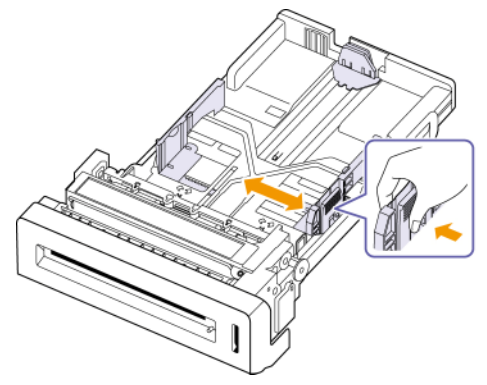

Wenn Sie Papier im Format US-Legal bedrucken, müssen Sie die Länge des Papierfachs vergrößern.

**3** Halten Sie den grünen Hebel auf der Rückseite des Papierfachs gedrückt und verlängern Sie das Fach auf die entsprechende Position.

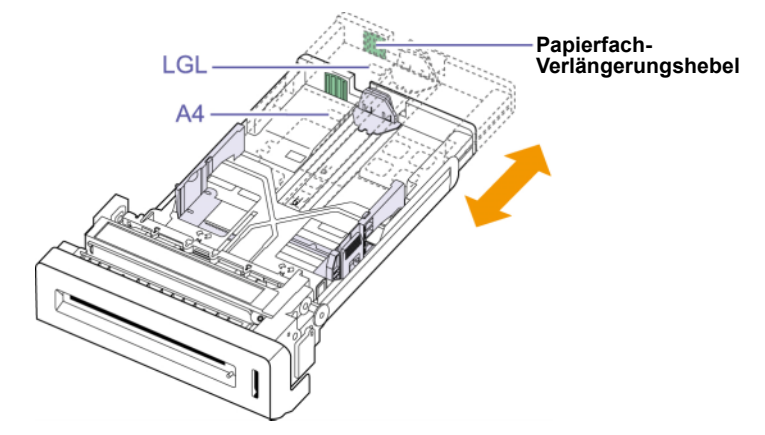

- **4** Legen Sie Papier in das Fach ein.
- **5** Setzen Sie das Papierfach in den Drucker ein.
- **6** Stellen Sie das Papierformat vom Computer aus ein. (Siehe Seite [4.7](#page-37-0))

### **Hinweis**

- Schieben Sie die Papierbreitenführungen nicht so dicht an den Stapel heran, dass sich dieser wölbt.
- Wenn Sie die Papierbreitenführungen nicht anpassen, können Papierstaus entstehen.

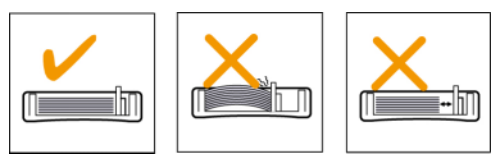
# **Beim Mehrzweckschacht**

In den Mehrzweckschacht können Sie spezielle Formate und Arten von Druckmaterial wie z. B. Postkarten, Grußkarten und Umschläge einlegen. Er eignet sich besonders zum Drucken von einzelnen Blättern (z. B. auf Firmenbögen oder farbigem Papier).

#### **Tipps zur Verwendung des Mehrzweckschachts**

- Legen Sie nur Druckmedien des gleichen Formats in den Mehrzweckschacht ein.
- Um Papierstaus zu vermeiden, dürfen Sie kein Papier hinzufügen, wenn sich im Mehrzweckschacht noch Papier befindet. Dies gilt auch für andere Druckmaterialtypen.
- Druckmedien sollten mit der Druckseite nach unten und mit der Oberkante zuerst in den Mehrzweckschacht eingelegt und mittig ausgerichtet werden.
- Verwenden Sie nur die angegebenen Druckmedien, um Papierstaus und Probleme mit der Druckqualität zu vermeiden. (Siehe "Auswählen [des Druckmaterials"](#page-31-0) auf Seite [4.1.](#page-31-0))
- Glätten Sie Wölbungen auf Postkarten, Umschlägen und Etiketten, bevor Sie sie in den Mehrzweckschacht einlegen.

So legen Sie Papier in den Mehrzweckschacht ein:

**1** Fassen Sie den Griff des Mehrzweckschachtes, und ziehen Sie diesen zum Öffnen nach unten.

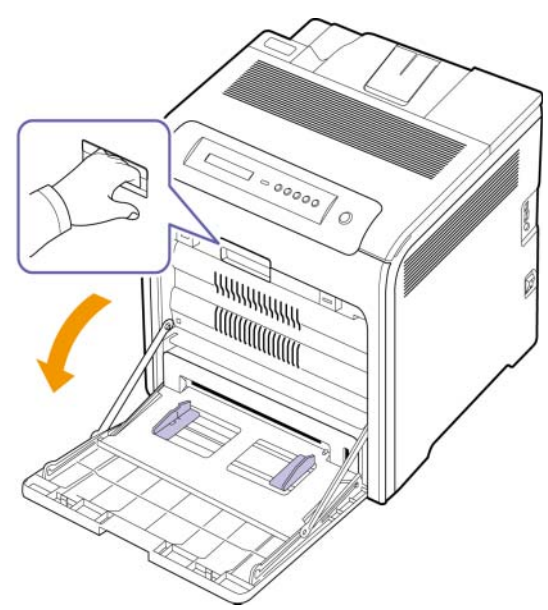

**2** Wenn Sie Papier einlegen möchten, sollten Sie den Papierstapel biegen oder auffächern, um die Seiten voneinander zu lösen.

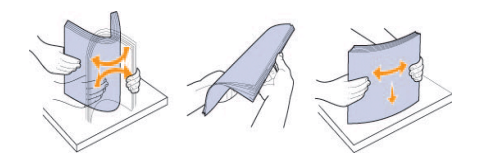

**3** Legen Sie Papier ein.

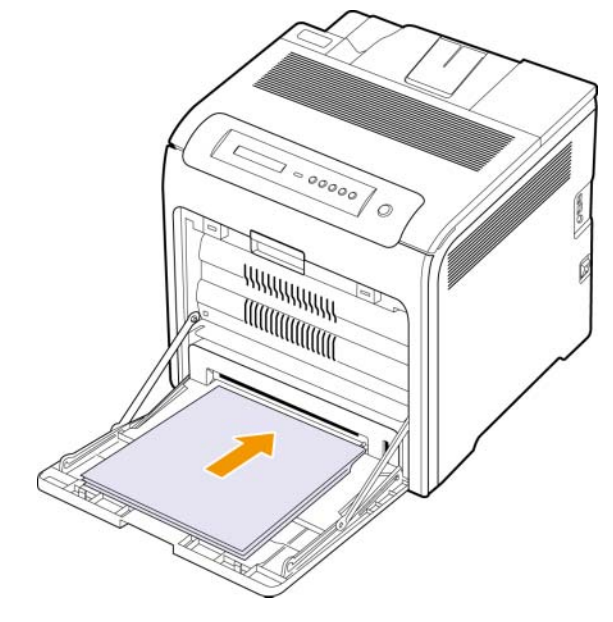

#### **Hinweis**

Wenn Sie bereits benutztes Papier mit einer bedruckten Seite einlegen möchten, legen Sie das Papier mit der benutzten Seite nach oben ein.

**4** Drücken Sie auf die Papierbreitenführungen des Mehrzweckschachts und passen Sie sie der Papierbreite an. Schieben Sie sie nicht zu fest heran, damit durch die Stauchung keine Papierstaus entstehen oder das Papier schief eingezogen wird.

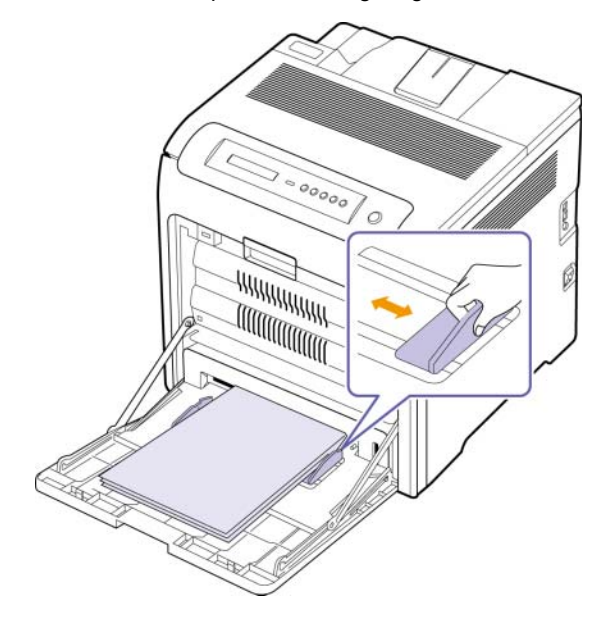

#### **Hinweis**

Beachten Sie beim Einlegen je nach verwendetem Druckmedientyp folgende Richtlinien:

- Umschläge: Legen Sie Umschläge so ein, dass die Klappe nach oben zeigt und dass sich die Ecke für die Briefmarke unten rechts befindet.
- Etiketten: Die Druckseite muss nach oben und die obere kurze Kante muss zum Gerät hin zeigen.
- Formulare: Legen Sie Formulare so ein, dass die Formularseite nach unten und der obere Rand zum Gerät zeigt.
- Karten: Die Druckseite muss nach oben und die kurze Kante zum Gerät hin zeigen.
- Bereits bedrucktes Papier: Legen Sie bereits bedrucktes Papier mit der bedruckten Seite nach oben und einer glatten Kante nach vorne ein.
- **5** Nachdem Sie das Papier eingelegt haben, müssen Sie Typ und Format des Papiers für den Mehrzweckschacht einstellen. Informationen zum Drucken mit dem PC finden Sie in der Softwaredokumentation.

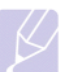

#### **Hinweis**

Einstellungen, die im Druckertreiber gewählt werden, überschreiben die Einstellungen auf dem Bedienfeld.

**6** Schließen Sie nach dem Drucken den Mehrzweckschacht wieder.

# <span id="page-37-0"></span>**Einstellen von Papierformat und Papiertyp**

Die geänderten Einstellungen bleiben nur wirksam, solange Sie das aktuelle Programm verwenden. Um die Änderungen dauerhaft zu übernehmen, nehmen Sie sie im Ordner Drucker vor.

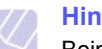

#### **Hinweis**

Beim folgenden Verfahren wird davon ausgegangen, dass Sie mit Windows XP arbeiten. Wenn Sie mit einem anderen Windows-Betriebssystem arbeiten, finden Sie die entsprechenden Schritte im Windows-Benutzerhandbuch oder in der Online-Hilfe.

- **1** Klicken Sie auf dem Computerbildschirm auf die Schaltfläche **Start**.
- **2** Wählen Sie **Drucker und andere Hardware**.
- **3** Wählen Sie **Drucker und Faxgeräte**.
- **4** Klicken Sie mit der rechten Maustaste auf das Druckertreibersymbol und wählen Sie **Druckeinstellungen**.
- **5** Klicken Sie auf die Registerkarte **Papier**, und ändern Sie die Einstellungen unter **Papieroptionen**.
- **6** Klicken Sie auf **OK**.

# **5 Grundlagen zum Drucken**

In diesem Kapitel werden allgemein übliche Druckaufgaben erläutert.

## **Drucken eines Dokuments**

Mit Ihrem Gerät können Sie aus Windows-, Macintosh- oder Linux-Anwendungen heraus drucken. Die genauen Schritte zum Drucken eines Dokuments können je nach Anwendung unterschiedlich sein.

- **1** Öffnen Sie das Dokument, das Sie drucken möchten.
- **2** Wählen Sie im Menü **Drucken** die Option **Datei**. Das Fenster "Drucken" wird geöffnet. Je nach Anwendung kann es sich geringfügig von der Abbildung unterscheiden.
- **3** Wählen Sie **Ihren Druckertreiber** in der Dropdown-Liste **Drucker wählen** aus.
- **4** Klicken Sie im Fenster **OK** auf **Drucken** oder **Drucken**, um den Druckvorgang zu starten.

Einzelheiten zum Drucken finden Sie in der Softwaredokumentation.

# **Stornieren von Druckaufträgen**

Falls sich der Druckauftrag in einer Warteschlange oder einem Spooler befindet, können Sie den Auftrag folgendermaßen löschen:

- **1** Klicken Sie auf das Windows-Menü **Start**.
- **2** Unter Windows 2000 wählen Sie **Einstellungen** und dann **Drucker**.

Wählen Sie unter Windows XP/2003 **Drucker und Faxgeräte** aus.

Unter Windows Vista wählen Sie **Systemsteuerung** > **Hardware und Sound** > **Drucker**.

- **3** Doppelklicken Sie auf das Symbol **Samsung CLP-6xx Series** (oder **Samsung CLP-6xx Series PS**).
- **4** Wählen Sie aus dem Menü **Dokument** die Option **Abbrechen**.

#### **Hinweis**

Sie können dieses Fenster auch öffnen, indem Sie einfach auf das Druckersymbol doppelklicken, das sich in der unteren rechten Ecke des Windows-Desktops befindet.

Sie können den aktuellen Auftrag auch abbrechen, indem Sie auf dem Bedienfeld auf **Stop** drücken.

# **6 Wartung**

Dieses Kapitel informiert Sie über die Wartung der Druckkartusche und des Geräts.

Folgende Themen werden behandelt:

- **• [Drucken eines Gerätekonfigurations-Berichts](#page-39-0)**
- **• [Drucken eines Netzwerkberichts](#page-39-1)**
- **• [Überwachung der Lebensdauer von Verbrauchsmaterial](#page-39-2)**
- **• [Reinigen des Gerätes](#page-39-3)**
- **• [Wartung der Druckkartusche](#page-41-0)**
- **• [Verteilen des Toners](#page-42-0)**
- **• [Druckerkartusche austauschen](#page-43-0)**
- **• [Papier-Übertragungsband auswechseln](#page-45-0)**
- **• [Verschleißteile](#page-46-0)**
- **• [Verwalten des Geräts mit Hilfe der Website](#page-46-1)**

# <span id="page-39-0"></span>**Drucken eines Gerätekonfigurations-Berichts**

Sie können die Geräteinformationen ausdrucken.

- **1** Drücken Sie **Menu** auf dem Bedienfeld, bis **Information** in der unteren Zeile des Displays angezeigt wird.
- **2** Drücken Sie auf **OK**.
- **3** Drücken Sie die Pfeiltaste nach links/rechts, bis "Konfiguration" angezeigt wird.
- **4** Drücken Sie auf **OK**.
- **5** Das Display zeigt **Drucken?** an. Drücken Sie dann auf **OK**, um den Konfigurationsbericht zu drucken.

#### **Drucken eines Netzwerkberichts**

<span id="page-39-1"></span>Sie können die Netzwerkinformationen des Geräts drucken, z. B. den von Ihnen festgelegten Protokolltyp, die IP-Adresse usw.

- **1** Drücken Sie **Menu** auf dem Bedienfeld, bis **Netzwerk** in der unteren Zeile des Displays angezeigt wird.
- **2** Drücken Sie auf **OK**.
- **3** Drücken Sie die Pfeiltaste nach links/rechts, bis **Netzwerkinfo** angezeigt wird.
- **4** Drücken Sie auf **OK**.
- **5** Das Display zeigt **Drucken?** an. Drücken Sie dann auf **OK**, um den Konfigurationsbericht zu drucken.

## <span id="page-39-2"></span>**Überwachung der Lebensdauer von Verbrauchsmaterial**

Wenn Sie die Anzeige für die Lebensdauer von Verbrauchsmaterial betrachten möchten, führen Sie die folgenden Schritte durch.

- **1** Drücken Sie **Menu** auf dem Bedienfeld, bis **System-Setup** in der unteren Zeile des Displays angezeigt wird.
- **2** Drücken Sie auf **OK**.
- **3** Drücken Sie die Pfeiltaste nach links/rechts, bis **Wartung** angezeigt wird.
- **4** Drücken Sie auf **OK**.
- **5** Drücken Sie die Pfeiltaste nach links/rechts, bis **Verbr. Dauer.** angezeigt wird.
- **6** Drücken Sie auf **OK**.
- **7** Das Display zeigt beim Drücken der Pfeiltaste nach links/rechts zwei Optionen an.
	- **Gesamt**: Zeigt die Gesamtzahl der gedruckten Seiten an.
	- **Resttoner**: Zeigt an, wie viel Toner noch in der Kartusche enthalten ist.
- **8** Drücken Sie bei der Auswahl der Option auf **OK**, um nach der Lebensdauer zu suchen.

# **Reinigen des Gerätes**

<span id="page-39-3"></span>Um eine gleichbleibend gute Druckqualität zu erzielen, reinigen Sie das Gerät wie nachfolgend beschrieben, wenn die Druckkartusche ausgewechselt wird.

#### **Achtung**

- Bei Verwendung von Reinigungsmitteln mit hohem Gehalt an Alkohol, Lösungsmitteln oder anderen aggressiven Substanzen zum Reinigen des Gehäuses kann das Gehäuse verfärbt oder beschädigt werden.
- Falls der Drucker oder die Umgebung durch Toner verschmutzt wurde, empfehlen wir, die Verschmutzung durch ein feuchtes Tuch oder Taschentuch zu entfernen. Beim Einsatz eines Staubsaugers könnte Toner in die Luft gewirbelt werden. Dies kann u. U. gesundheitliche Folgen haben.

# **Reinigen der Außenseite**

Reinigen Sie das Gerätegehäuse mit einem weichen, fusselfreien Tuch. Das Tuch kann leicht mit Wasser angefeuchtet werden. Vermeiden Sie jedoch unbedingt, dass Wasser auf das Gerät oder in das Innere des Geräts tropft.

#### **Reinigen des Innenraums**

Während des Druckens können sich Papier- und Tonerreste sowie Staub im Gerät ansammeln. Über längere Zeit kann dies die Druckqualität beeinträchtigen und zu Tonerflecken oder Schmierern führen. Sie können diese Probleme beseitigen oder reduzieren, wenn Sie den Innenraum reinigen. Benachrichtigen Sie den Kundendienst, um die Bauteile im Innern des Geräts reinigen zu lassen.

- **1** Schalten Sie das Gerät aus und ziehen Sie das Netzkabel ab.
- **2** Öffnen Sie die vordere Abdeckung mit dem entsprechenden Griff.

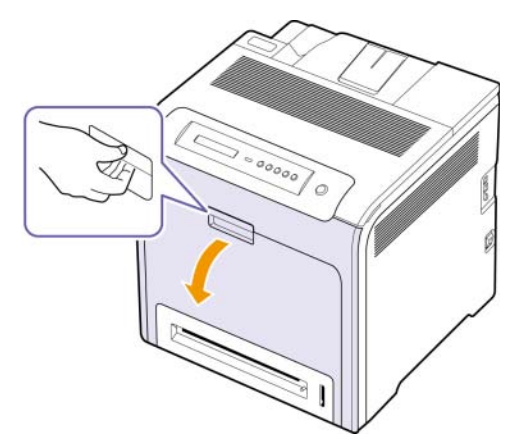

#### **Achtung**

- Berühren Sie nicht die grüne Oberfläche, die OPC-Trommel oder die Vorderseite der Tonerkartusche mit der Hand oder einem anderen Material. Greifen Sie die Kartuschen am Griff, um sie in diesem Bereich nicht zu berühren.
- Achten Sie darauf, nicht die Oberfläche des Papier-Übertragungsbands zu zerkratzen.
- Wenn Sie die vordere Abdeckung länger als ein paar Minuten offen lassen, wird die OPC-Trommel möglicherweise für längere Zeit dem Lichteinfall ausgesetzt. Dadurch kommt es zu einer Beschädigung der OPC-Trommel. Sie können ein sauberes Blatt Papier auf die OPC-Trommel der Druckkartusche legen, um Schäden durch Lichteinfall während der Reinigung des Geräteinneren zu vermeiden.

**3** Fassen Sie die Druckkartusche an den Griffen und ziehen Sie sie ganz aus dem Gerät heraus.

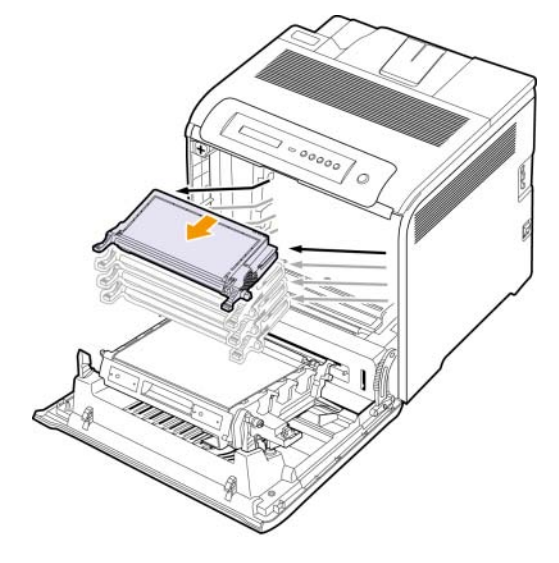

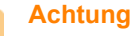

Achten Sie beim Öffnen der vorderen Abdeckung darauf, nicht die darunter befindliche Steuerplatine zu berühren (der untere Teil der Fixiereinheit). Die Fixiereinheit ist u. U. sehr heiß. Es besteht die Gefahr von Verbrennungen.

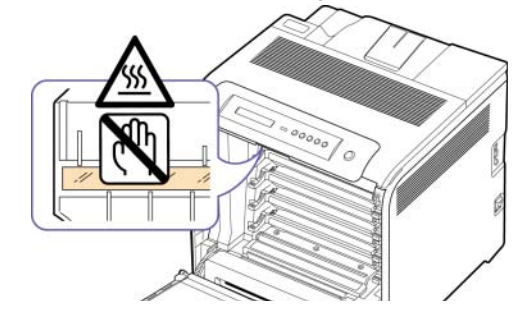

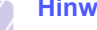

**Hinweis**

Wenn Sie die vordere Abdeckung öffnen und Arbeiten im Innern des Geräts vornehmen, sollten Sie das Papier-Übertragungsband zunächst entfernen. Sie könnten sonst während der Arbeiten das Papier-Übertragungsband verschmutzen.

**4** Drücken Sie den grünen Entriegelungsgriff, um das Papier-Übertragungsband freizugeben. Heben Sie das Übertragungsband am Griff aus dem Gerät.

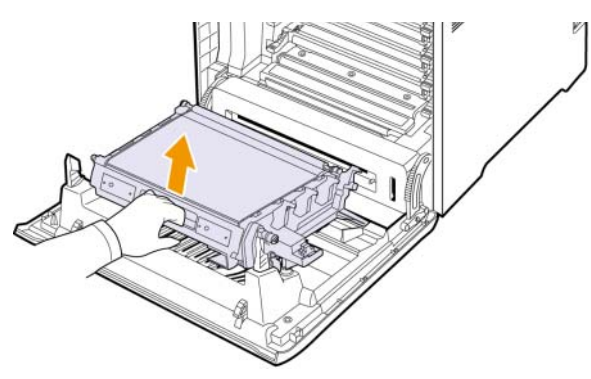

**5** Wischen Sie mit einem Wattestäbchen über das lange schmale Glas (Laser Scanning Unit) im oberen Bereich des Kartuschenfachs, um Staub zu entfernen.

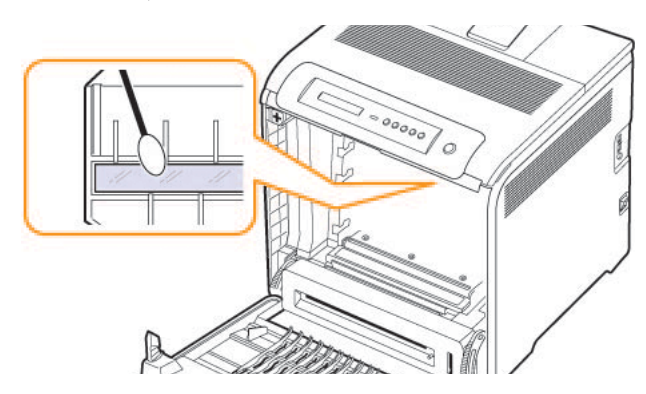

**6** Entfernen Sie Staub und Tonerrückstände mit einem trockenen, fusselfreien Tuch aus dem Bereich der Druckkartuschen und den dazugehörenden Aussparungen.

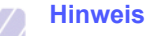

#### Sollte Toner auf Ihre Kleidung geraten, wischen Sie den Toner mit einem trockenen Tuch ab und waschen das betroffene Kleidungsstück in kaltem Wasser aus. Bei Verwendung von heißem Wasser setzt sich der Toner im Gewebe fest.

**7** Setzen Sie alle Fächer wieder in das Gerät ein, und schließen Sie die vordere Abdeckung.

# <span id="page-41-1"></span>**Wartung der Druckkartusche**

# <span id="page-41-0"></span>**Aufbewahrung der Druckkartusche**

Halten Sie sich an die folgenden Richtlinien, um Druckkartuschen optimal zu nutzen:

- Nehmen Sie die Druckkartusche nicht aus der Verpackung, bevor Sie sie verwenden.
- Füllen Sie Druckkartuschen nicht mit Toner nach. Schäden, die durch nachgefüllte Kartuschen verursacht wurden, sind von der Garantieleistung ausgeschlossen.
- Bewahren Sie Druckkartuschen in der Nähe des Geräts auf.
- Setzen Sie die Druckkartusche nur kurz dem Tageslicht aus, um Beschädigungen zu vermeiden.

# **Voraussichtliche Lebensdauer einer Kartusche**

Die Lebensdauer einer Druckkartusche hängt von der Tonermenge ab, die für Druckaufträge erforderlich ist. Kartuschen mit Standardbefüllung 2.000 (2.500) Standardseiten. Wie viele Seiten tatsächlich erreicht werden, hängt vom Schwärzungsgrad der gedruckten Seiten sowie von der Betriebsumgebung, den Druckintervallen, Medientypen und Medienformat ab. Wenn Sie häufig Grafiken drucken, kann es erforderlich sein, die Kartusche häufiger zu wechseln.

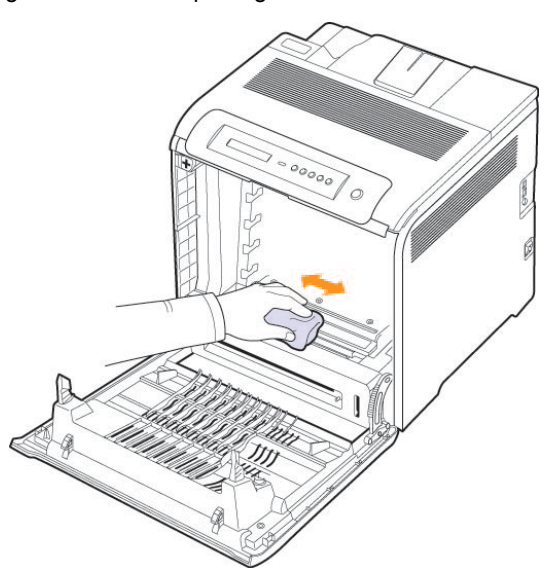

#### **Verteilen des Toners**

<span id="page-42-0"></span>Wenn nur noch wenig Toner vorhanden ist, können blasse, helle Bereiche auftreten. Es ist möglich, dass Farbbilder aufgrund von Fehlern beim Mischen der Tonerfarben falsche Farben aufweisen, wenn eine der Farbtonerkartuschen zur Neige geht. Sie können die Druckqualität vorübergehend verbessern, indem Sie den Toner in der Tonerkartusche verteilen.

- Möglicherweise wird auf dem Display die Meldung angezeigt, dass nur noch wenig Toner vorhanden ist.
- Am Computer wird das Programmfenster von SmartPanel mit dem Hinweis, in welcher Farbkartusche sich nur noch wenig Toner befindet.
- **1** Öffnen Sie die Frontabdeckung mit dem entsprechenden Griff.

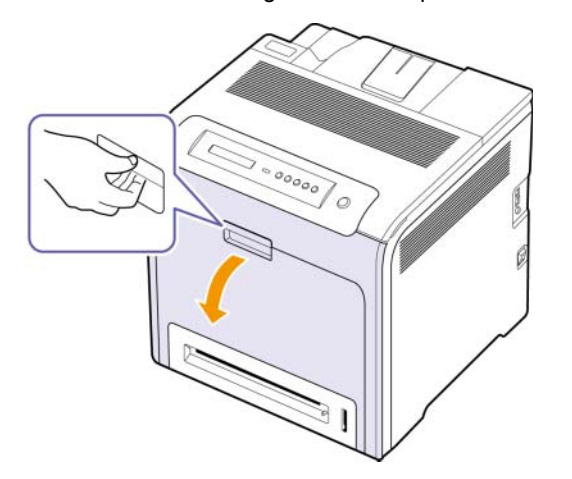

#### **Achtung**

- Berühren Sie nicht die grüne Oberfläche, die OPC-Trommel oder die Vorderseite der Tonerkartusche mit der Hand oder einem anderen Material. Greifen Sie die Kartuschen am Griff, um sie in diesem Bereich nicht zu berühren.
- Achten Sie darauf, nicht die Oberfläche des Papier-Übertragungsbands zu zerkratzen.
- Wenn Sie die Frontabdeckung länger als ein paar Minuten offen lassen, wird die OPC-Trommel möglicherweise für längere Zeit dem Lichteinfall ausgesetzt. Dadurch kommt es zu einer Beschädigung der OPC-Trommel. Sollte die Installation aus irgendeinem Grund angehalten werden müssen, schließen Sie die Frontabdeckung.

**2** Fassen Sie die Druckkartusche an den Griffen, und ziehen Sie sie aus dem Gerät heraus.

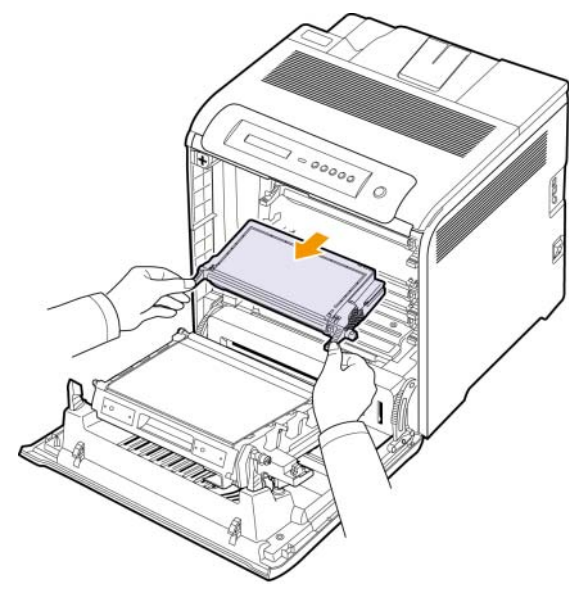

#### **Achtung**

Achten Sie beim Öffnen der vorderen Abdeckung darauf, nicht die darunter befindliche Steuerplatine zu berühren (der untere Teil der Fixiereinheit). Die Fixiereinheit ist u. U. sehr heiß. Es besteht die Gefahr von Verbrennungen.

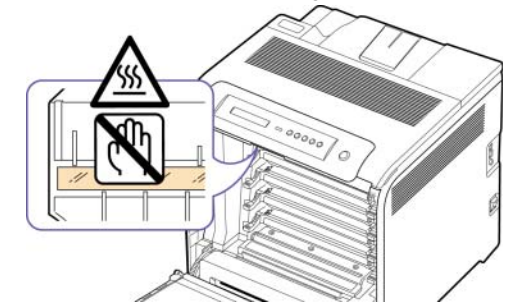

# **Hinweis**

Wenn Sie die vordere Abdeckung öffnen und Arbeiten im Innern des Geräts vornehmen, sollten Sie das Papier-Übertragungsband zunächst entfernen. Sie könnten sonst während der Arbeiten das Papier-Übertragungsband verschmutzen.

**3** Halten Sie die Kartusche an beiden Griffen fest, und schütteln Sie sie gründlich, um den Toner zu verteilen.

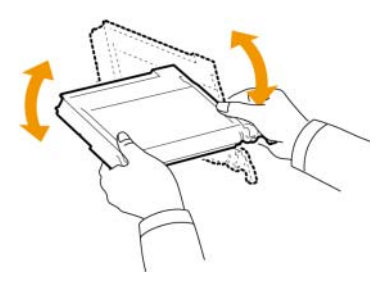

#### **Hinweis**

Sollte Toner auf Ihre Kleidung geraten, wischen Sie den Toner mit einem trockenen Tuch ab und waschen das betroffene Kleidungsstück in kaltem Wasser aus. Bei Verwendung von heißem Wasser setzt sich der Toner im Gewebe fest.

- **4** Schieben Sie die Kartusche zurück in das Gerät.
- **5** Schließen Sie die Frontabdeckung. Vergewissern Sie sich, dass die Abdeckung richtig geschlossen ist.

#### **Achtung**

Wenn die Frontabdeckung nicht vollständig geschlossen ist, kann das Gerät nicht betrieben werden.

#### <span id="page-43-1"></span>**Druckerkartusche austauschen**

<span id="page-43-0"></span>Das Gerät verwendet vier Farben und hat eine separate Druckkartusche für jede Farbe: Gelb (Y), Magenta (M), Cyan (C) und Schwarz (K).

• Die Status-LED und die tonerbezogene Meldung auf dem Display zeigen an, wann eine einzelne Druckkartusche ausgetauscht werden muss.

Die Druckkartusche muss nun ersetzt werden. Überprüfen Sie den Druckkartuschentyp für Ihr Gerät. ([Siehe "Verbrauchsmaterialien"](#page-66-0) auf Seite [8.1](#page-66-0).)

- **1** Schalten Sie das Gerät aus, warten Sie anschließend einige Minuten, um das Gerät abkühlen zu lassen.
- **2** Öffnen Sie die Frontabdeckung mit dem entsprechenden Griff.

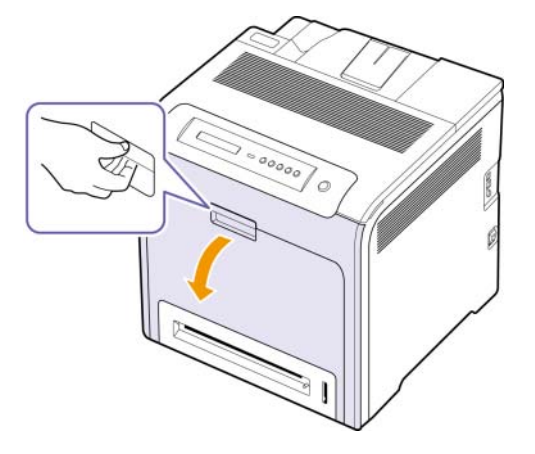

#### **Achtung**

- Berühren Sie nicht die grüne Oberfläche, die OPC-Trommel oder die Vorderseite der einzelnen Druckkartuschen mit der Hand oder einem anderen Material. Greifen Sie die Kartuschen am Griff, um sie in diesem Bereich nicht zu berühren.
- Achten Sie darauf, nicht die Oberfläche des Papier-Übertragungsbands zu zerkratzen.
- Wenn Sie die Frontabdeckung länger als ein paar Minuten offen lassen, wird die OPC-Trommel möglicherweise für längere Zeit dem Lichteinfall ausgesetzt. Dadurch kommt es zu einer Beschädigung der OPC-Trommel. Sollte die Installation aus irgendeinem Grund angehalten werden müssen, schließen Sie die Frontabdeckung.

**3** Fassen Sie die leere Druckkartusche an den Griffen, und ziehen Sie sie aus dem Gerät heraus.

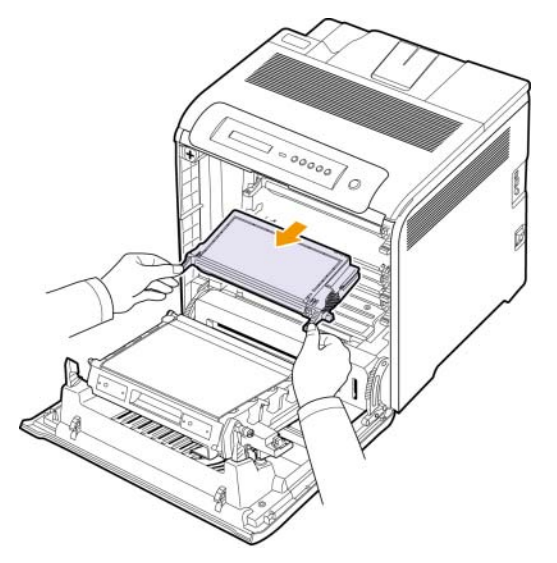

#### **Achtung**

Achten Sie beim Öffnen der vorderen Abdeckung darauf, nicht die darunter befindliche Steuerplatine zu berühren (der untere Teil der Fixiereinheit). Die Fixiereinheit ist u. U. sehr heiß. Es besteht die Gefahr von Verbrennungen.

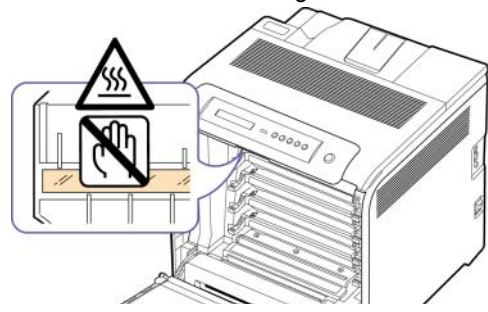

#### **Hinweis**

Wenn Sie die vordere Abdeckung öffnen und Arbeiten im Innern des Geräts vornehmen, sollten Sie das Papier-Übertragungsband zunächst entfernen. Sie könnten sonst während der Arbeiten das Papier-Übertragungsband verschmutzen.

**4** Nehmen Sie die neue Druckkartusche aus der Verpackung.

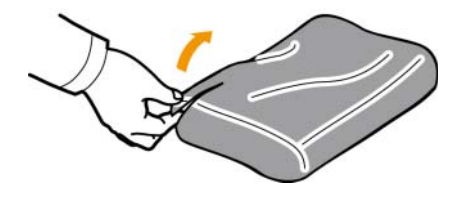

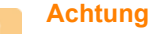

#### • Verwenden Sie keine scharfen oder spitzen Gegenstände, wie z. B. eine Schere oder ein Messer, um die Verpackung zu öffnen. Sie könnten dabei die Oberfläche der Druckkartusche beschädigen.

- Die Druckkartusche darf möglichst nur wenige Minuten dem Tageslicht ausgesetzt sein, da anderenfalls Schäden entstehen könnten. Decken Sie sie ggf. mit Papier ab.
- **5** Halten Sie die Kartusche an beiden Griffen fest, und schütteln Sie sie gründlich, um den Toner gleichmäßig zu verteilen.

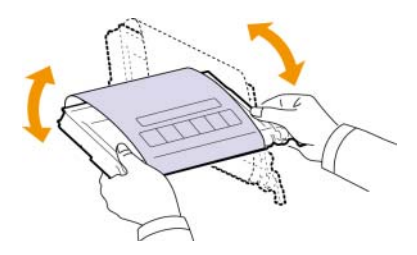

**6** Stellen Sie die Druckkartusche auf eine ebene Fläche, und entfernen Sie das Verpackungspapier, indem Sie das Klebeband abziehen.

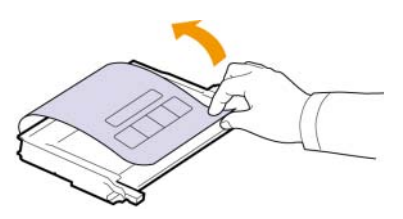

#### **Hinweis**

Sollte Toner auf Ihre Kleidung geraten, wischen Sie den Toner mit einem trockenen Tuch ab und waschen das betroffene Kleidungsstück in kaltem Wasser aus. Bei Verwendung von heißem Wasser setzt sich der Toner im Gewebe fest.

- **7** Stellen Sie sicher, dass die Farbe der Druckkartusche mit der Farbe für den Steckplatz übereinstimmt, und halten Sie die Kartusche an den Griffen fest. Drücken Sie die Kartusche in das Fach ein, bis sie einrastet.
- **8** Schließen Sie die Frontabdeckung. Vergewissern Sie sich, dass die Abdeckung richtig geschlossen ist, und schalten Sie das Gerät ein.

#### **Achtung**

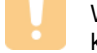

Wenn die Frontabdeckung nicht vollständig geschlossen ist, kann das Gerät nicht betrieben werden.

# <span id="page-45-1"></span><span id="page-45-0"></span>**Papier-Übertragungsband auswechseln**

Die Lebensdauer des Übertragungsbands beträgt ca. 50.000 Seiten im Schwarz- und Farbdruck. Wenn das Papier-Übertragungsband verschlissen ist, müssen Sie es ersetzen.

- Auf dem Display wird die Meldung angezeigt, dass das Papier-Übertragungsband ausgetauscht werden muss.
- Auf dem Computer wird das SmartPanel-Programmfenster mit dem Hinweis angezeigt, dass das Papier-Übertragungsband ausgetauscht werden muss.

### **Hinweis**

Die Lebensdauer des Papier-Übertragungsbands wird u. U. durch die Betriebsumgebung, das Druckintervall, den Medientyp und die Mediengröße beeinflusst.

- **1** Schalten Sie das Gerät aus, warten Sie anschließend einige Minuten, um das Gerät abkühlen zu lassen.
- **2** Öffnen Sie die Frontabdeckung mit dem entsprechenden Griff.

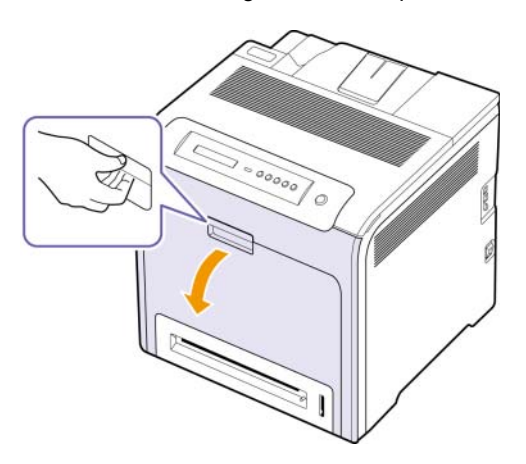

#### **Achtung**

- Achten Sie darauf, nicht die Oberfläche des Papier-Übertragungsbands zu zerkratzen.
- **3** Drücken Sie den grünen Entriegelungsgriff, um das Papier-Übertragungsband freizugeben. Heben Sie das Übertragungsband am Griff aus dem Gerät.

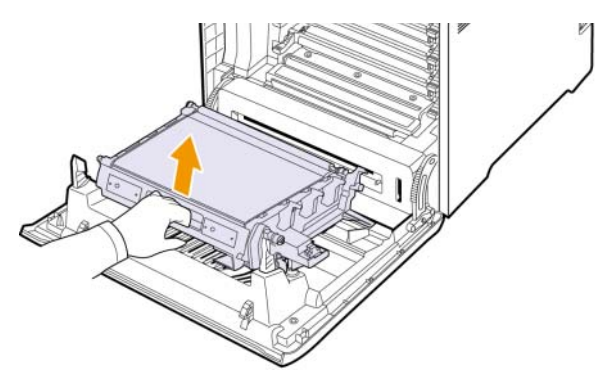

**4** Nehmen Sie ein neues Papier-Übertragungsband aus der Verpackung.

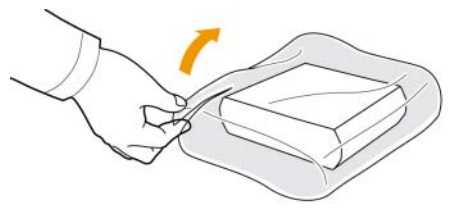

#### **Achtung**

- Verwenden Sie keine scharfen oder spitzen Gegenstände, wie z. B. eine Schere oder ein Messer, um die Verpackung zu öffnen. Sie könnten dabei die Oberfläche des Papier-Übertragungsbands beschädigen.
- Achten Sie darauf, nicht die Oberfläche des Papier-Übertragungsbands zu zerkratzen.
- **5** Fassen Sie das neue Papier-Übertragungsband am Griff, und richten es dann an den Führungen an der Innenseite der Frontabdeckung aus.

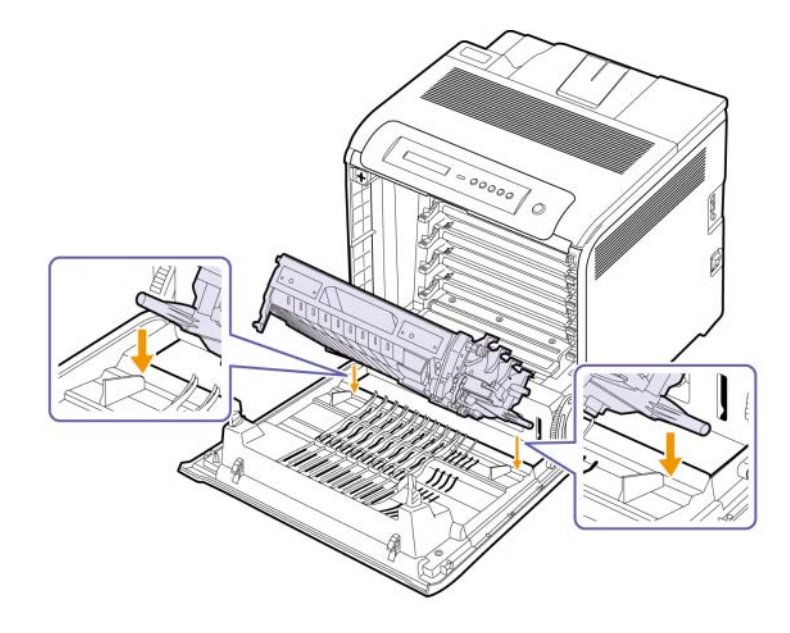

**6** Führen Sie das Übertragungsband nach unten, bis es parallel auf der Frontabdeckung aufliegt und an der Verriegelung fest einrastet.

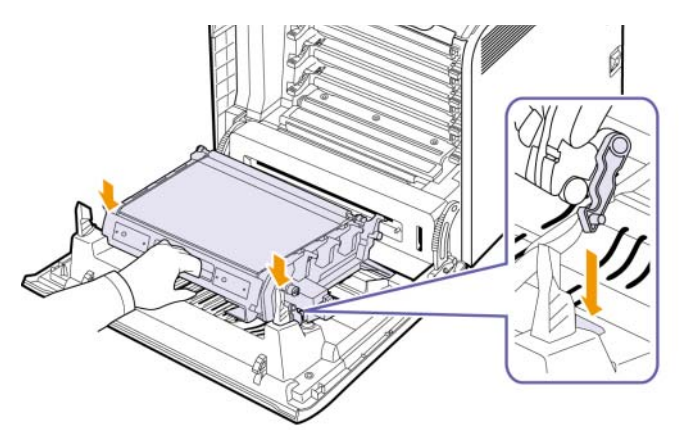

**7** Schließen Sie die Frontabdeckung vollständig.

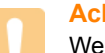

#### **Achtung**

Wenn die Frontabdeckung nicht vollständig geschlossen ist, kann das Gerät nicht betrieben werden.

**8** Schalten Sie das Gerät ein.

# **Verschleißteile**

<span id="page-46-0"></span>Damit Ihr Gerät in einem optimalen Arbeitszustand bleibt und abgenutzte Teile nicht zu Problemen bei Papierzuführung oder Druckqualität führen, müssen die nachfolgend aufgeführten Bauteile nach der angegebenen Anzahl gedruckter Seiten bzw. nach Ablauf ihrer jeweiligen Lebensdauer ausgewechselt werden.

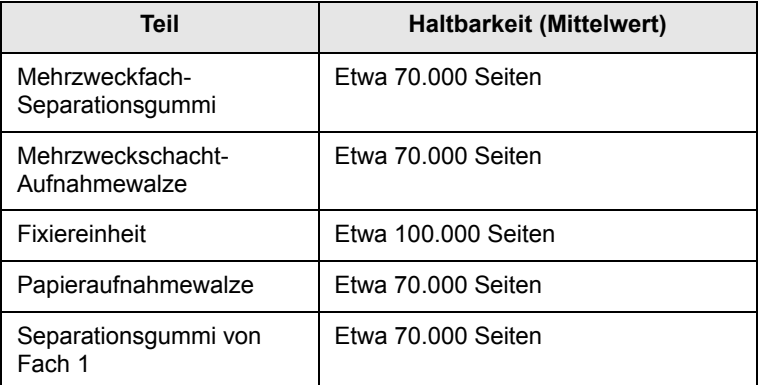

Wir empfehlen ausdrücklich, diese Wartungsarbeiten von einem autorisierten Dienstleister oder Händler bzw. von dem Händler, bei dem Sie den Drucker erworben haben, durchführen zu lassen. Von der Garantie ausgeschlossen ist der Austausch von Verschleißteilen nach Ablauf ihrer Lebensdauer.

# <span id="page-46-1"></span>**Verwalten des Geräts mit Hilfe der Website**

Wenn Sie das Gerät mit einem Netzwerk verbunden und die TCP/IP-Netzwerkparameter korrekt eingerichtet haben, können Sie das Gerät über den eingebetteten Webserver Samsung von **SyncThru™ Web Service** verwalten. Verwenden Sie **SyncThru™ Web Service**, um Folgendes durchzuführen:

- Anzeigen der Geräteinformationen des Druckers und Überprüfen des aktuellen Status.
- Ändern der TCP/IP-Parameter und Einrichten anderer Netzwerkparameter.
- Ändern der Druckereigenschaften.
- Einstellen des Geräts, so dass es Ihnen E-Mail-Benachrichtigungen sendet und Sie über den Gerätestatus informiert.
- Erhalten von Unterstützung bei der Arbeit mit dem Gerät.

Zugriff auf den **SyncThru™ Web Service**:

- **1** Starten Sie in Windows einen Webbrowser, wie z. B. Internet Explorer.
- **2** Geben Sie die IP-Adresse des Geräts (http://xxx.xxx.xxx.xxx) in das Adressfeld ein, und drücken Sie auf die **Eingabetaste** oder klicken Sie auf **Start**.

Die eingebettete Website Ihres Gerätes wird geöffnet.

# **7 Problemlösung**

In diesem Kapitel finden Sie Hinweise und Informationen dazu, welche Maßnahmen Sie durchführen können, um bestimmte Probleme mit dem Gerät selbst zu lösen.

Folgende Themen werden behandelt:

- **• [Tipps zum Vermeiden von Papierstaus](#page-47-1)**
- **• [Beseitigen von Papierstaus](#page-47-2)**
- **• [Verstehen der Display-Meldungen](#page-53-0)**
- **• [Beheben anderer Probleme](#page-57-0)**

# **Tipps zum Vermeiden von Papierstaus**

<span id="page-47-1"></span>Die meisten Papierstaus können vermieden werden, indem man die korrekten Medientypen auswählt. Wenn es zu einem Papierstau kommt, folgen Sie den auf Seite [7.1](#page-47-2) aufgeführten Anweisungen.

- Folgen Sie den Anweisungen auf Seite [4.4.](#page-34-0) Achten Sie darauf, dass die Führungen richtig eingestellt sind.
- Füllen Sie nicht zu viel Papier in das Papierfach. Vergewissern Sie sich, dass der Papierstapel nicht höher als die entsprechende Markierung an der Innenwand des Papierfachs ist.
- Entfernen Sie keinesfalls während des Druckens Papier aus dem Papierfach.
- Bevor Sie das Papier einlegen, biegen Sie den Stapel, fächern Sie ihn auf und richten Sie ihn an den Kanten sauber aus.
- Legen Sie kein faltiges, feuchtes oder stark gewelltes Papier ein.
- Legen Sie keine unterschiedlichen Papiertypen gleichzeitig in das Papierfach ein.
- Verwenden Sie nur empfohlene Druckmedien. (Siehe "Einstellen von [Papierformat und Papiertyp"](#page-37-0) auf Seite [4.7.](#page-37-0))

# **Beseitigen von Papierstaus**

<span id="page-47-2"></span>Wenn ein Papierstau auftritt, wird die Warnmeldung auf der Bildschirmanzeige angezeigt. Einzelheiten zur Ortung und Beseitigung von Papierstaus finden Sie unten in der Tabelle.

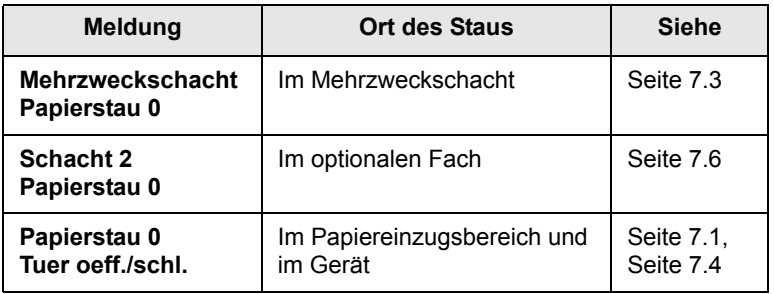

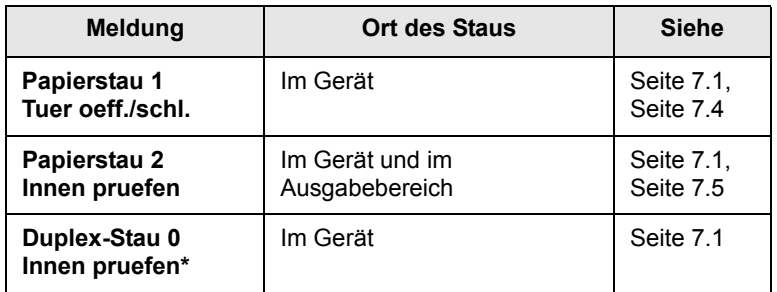

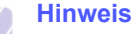

Das Symbol \* kennzeichnet eine optionale Funktion, die nicht auf jedem Gerät verfügbar ist.

#### **Achtung**

Um das gestaute Papier nicht zu beschädigen, ziehen Sie dieses vorsichtig und langsam heraus. Führen Sie die in den folgenden Abschnitten beschriebenen Anweisungen aus, um den Papierstau zu beheben.

# <span id="page-47-0"></span>**Im Papiereinzug**

Wenn es im Papiereinzug zu einem Papierstau kommt, gehen Sie wie folgt vor, um den Papierstau zu beseitigen.

**1** Öffnen Sie die Frontabdeckung mit dem entsprechenden Griff.

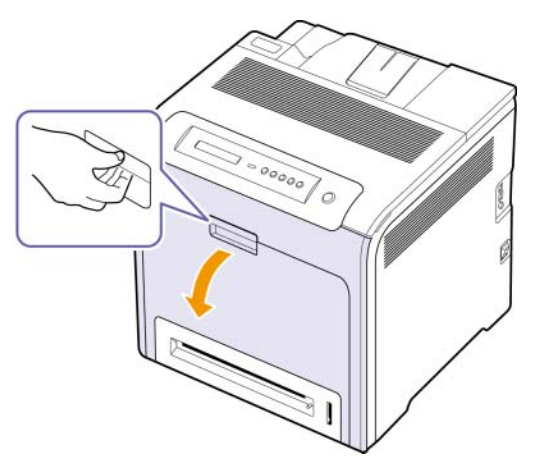

**2** Entfernen Sie das Papier vorsichtig, indem Sie es in die nachfolgend gezeigte Richtung ziehen. Folgen Sie den Anweisungen ab Schritt 7.

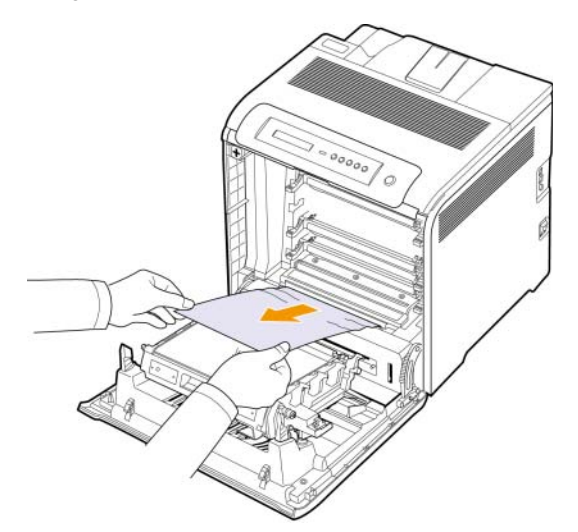

Wenn das gestaute Papier nicht zu sehen ist oder wenn sich das Papier nicht problemlos herausziehen lässt, hören Sie auf, das Papier zu ziehen, und folgen Sie den Anweisungen ab Schritt 3.

#### **Achtung**

- Berühren Sie nicht die grüne Oberfläche, die OPC-Trommel oder die Vorderseite der einzelnen Druckkartuschen mit der Hand oder einem anderen Material. Greifen Sie die Kartuschen am Griff, um sie in diesem Bereich nicht zu berühren.
- Achten Sie darauf, nicht die Oberfläche des Papier-Übertragungsbands zu zerkratzen.
- Wenn Sie die Frontabdeckung länger als ein paar Minuten offen lassen, wird die OPC-Trommel möglicherweise für längere Zeit dem Lichteinfall ausgesetzt. Dadurch kommt es zu einer Beschädigung der OPC-Trommel. Sollte die Installation aus irgendeinem Grund angehalten werden müssen, schließen Sie die Frontabdeckung.
- **3** Schließen Sie die Frontabdeckung.
- **4** Ziehen Sie das Papierfach heraus.

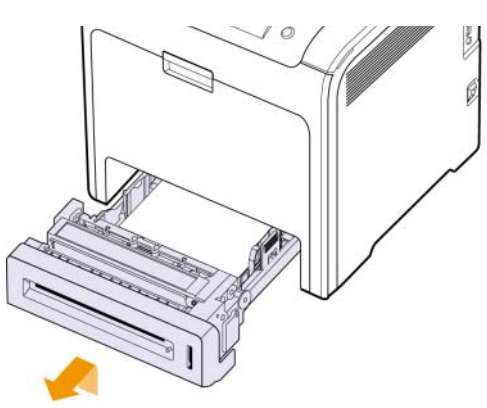

**5** Entfernen Sie das gestaute Papier, indem Sie es vorsichtig gerade herausziehen, wie nachfolgend dargestellt.

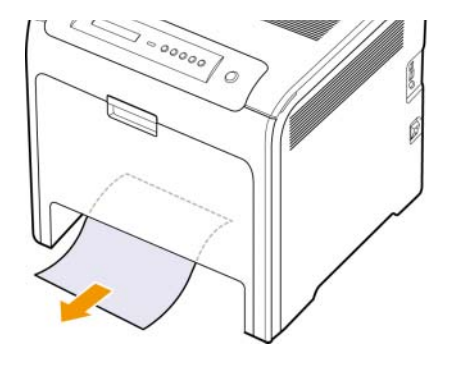

**6** Setzen Sie den Papierschacht wieder ein, indem Sie das hintere Ende des Papierschachts leicht absenken und den Papierschacht entlang den Führungen wieder in das Gerät schieben.

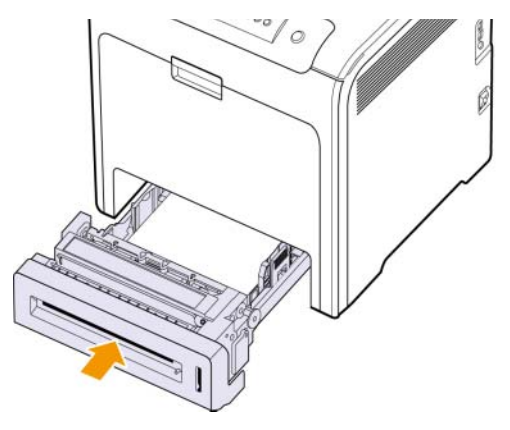

**7** Öffnen Sie die Frontabdeckung und schließen Sie sie. Der Drucker setzt den Druck fort.

# <span id="page-49-0"></span>**Im Mehrzweckschacht**

Wenn Sie über den Mehrzweckschacht drucken und das Gerät feststellt, dass entweder kein Papier vorhanden ist oder das Papier falsch eingelegt wurde, gehen Sie wie folgt vor, um den Papierstau zu beseitigen.

**1** Überprüfen Sie, ob das Papier im Einzug stecken geblieben ist. Ist dies der Fall, ziehen Sie es langsam und vorsichtig heraus.

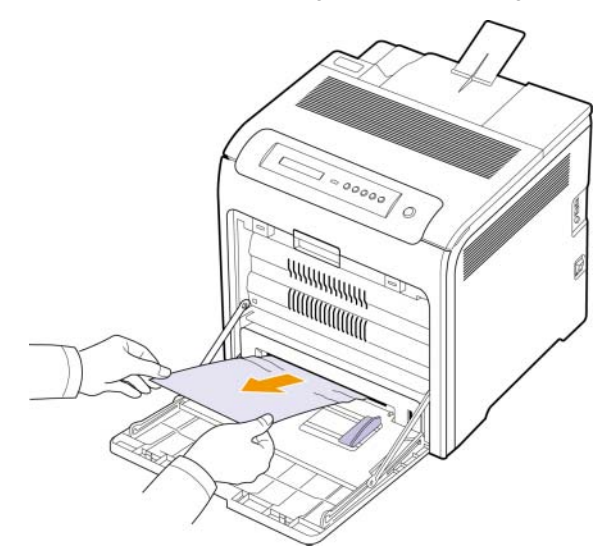

Wenn das gestaute Papier nicht zu sehen ist oder wenn sich das Papier nicht problemlos herausziehen lässt, hören Sie auf, das Papier zu ziehen, sondern folgen Sie den Anweisungen ab Schritt 2.

- **2** Schließen Sie den Mehrzweckschacht.
- **3** Ziehen Sie das Papierfach 1 heraus.
- **4** Öffnen Sie die innere Abdeckung, während Sie die Sperren der Abdeckung auf jeder Seite von Fach 1 mit beiden Händen lösen.

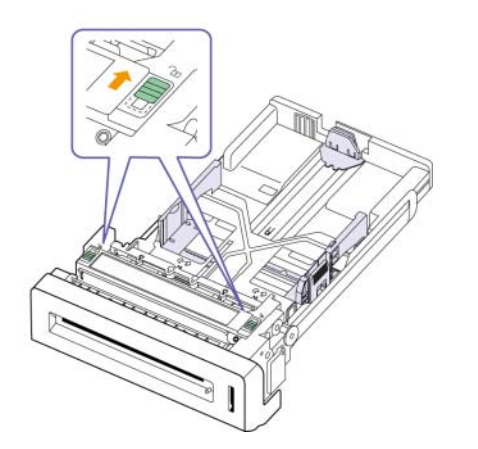

**5** Ziehen Sie das Papier vorsichtig heraus.

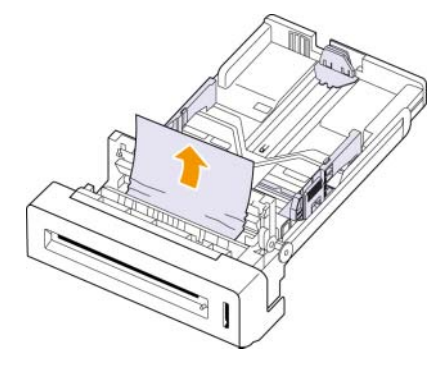

**6** Schließen Sie die innere Abdeckung.

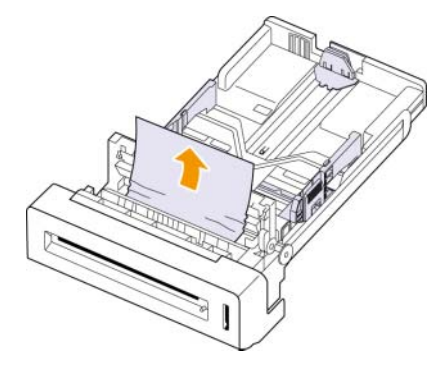

**7** Setzen Sie das Papierfach wieder ein.

Wenn das gestaute Papier nicht zu sehen ist oder wenn sich das Papier nicht problemlos herausziehen lässt, hören Sie auf, das Papier zu ziehen, sondern folgen Sie den Anweisungen ab Schritt 8.

**8** Öffnen Sie die Frontabdeckung mit dem entsprechenden Griff.

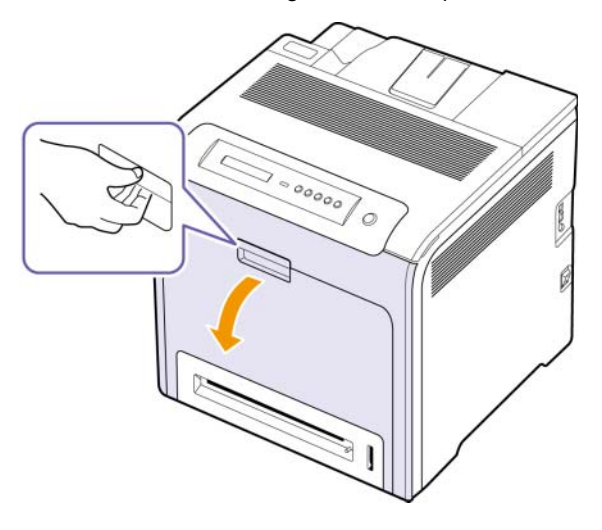

**9** Entfernen Sie das gestaute Papier vorsichtig, indem Sie es in die gezeigte Richtung ziehen. Ziehen Sie das Papier langsam heraus, um ein Reißen der Blätter zu verhindern.

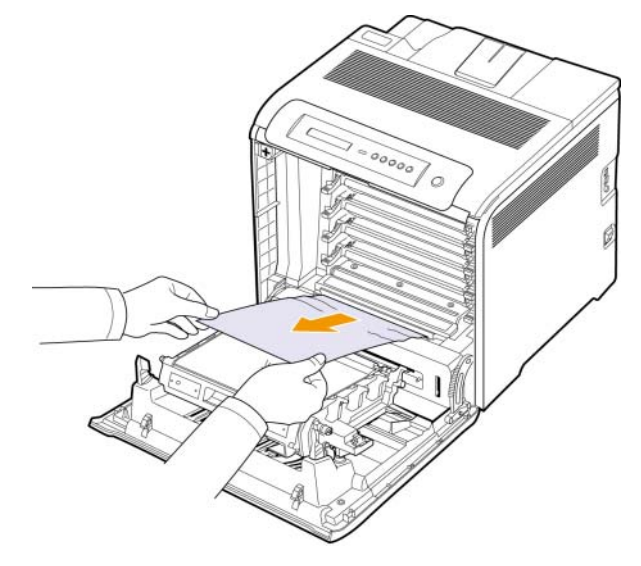

#### **Achtung**

- Berühren Sie nicht die grüne Oberfläche, die OPC-Trommel oder die Vorderseite der einzelnen Druckkartuschen mit der Hand oder einem anderen Material. Greifen Sie die Kartuschen am Griff, um sie in diesem Bereich nicht zu berühren.
- Achten Sie darauf, nicht die Oberfläche des Papier-Übertragungsbands zu zerkratzen.
- Wenn Sie die Frontabdeckung länger als ein paar Minuten offen lassen, wird die OPC-Trommel möglicherweise für längere Zeit dem Lichteinfall ausgesetzt. Dadurch kommt es zu einer Beschädigung der OPC-Trommel. Sollte die Installation aus irgendeinem Grund angehalten werden müssen, schließen Sie die Frontabdeckung.
- **10** Schließen Sie die Frontabdeckung vollständig. Das Gerät setzt den Druck fort.

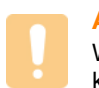

#### **Achtung**

Wenn die Frontabdeckung nicht vollständig geschlossen ist, kann das Gerät nicht betrieben werden.

# <span id="page-50-0"></span>**Im Bereich der Fixiereinheit**

Wenn es im Bereich der Fixiereinheit zu einem Papierstau kommt, gehen Sie wie folgt vor, um den Papierstau zu beseitigen.

**1** Öffnen Sie die obere Abdeckung.

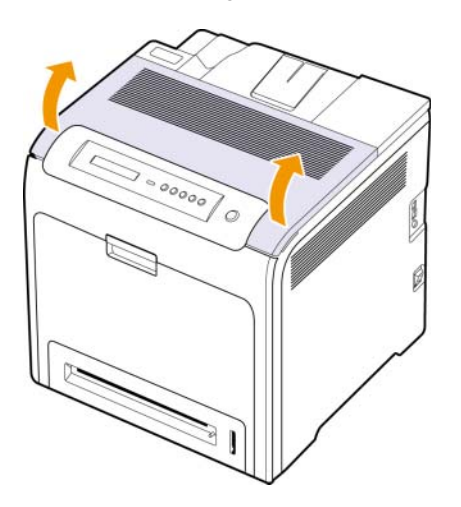

**2** Verwenden Sie den Griff, um die innere Abdeckung zu öffnen.

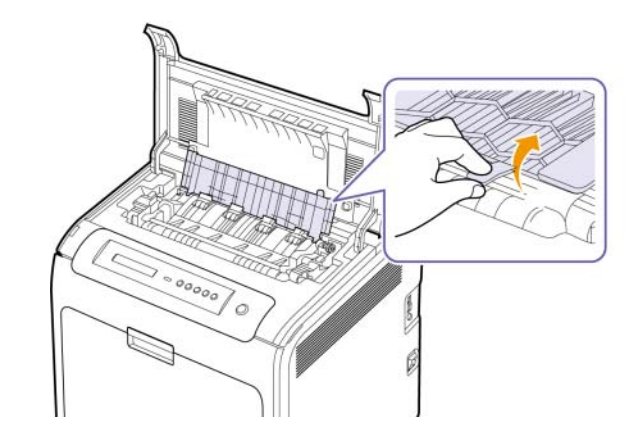

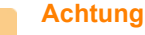

Achten Sie darauf, den Fixierer in der inneren Abdeckung nicht zu berühren. Auf Grund der hohen Betriebstemperatur besteht die Gefahr von Hautverbrennungen! Die Betriebstemperatur des Fixierers beträgt 180 °C. Gehen Sie daher beim Entfernen des Papiers vorsichtig vor.

**3** Ziehen Sie den Papierhebel nach oben, um den Fixierer von der Fixiereinheit zu lösen. Nehmen Sie das gestaute Papier vorsichtig heraus.

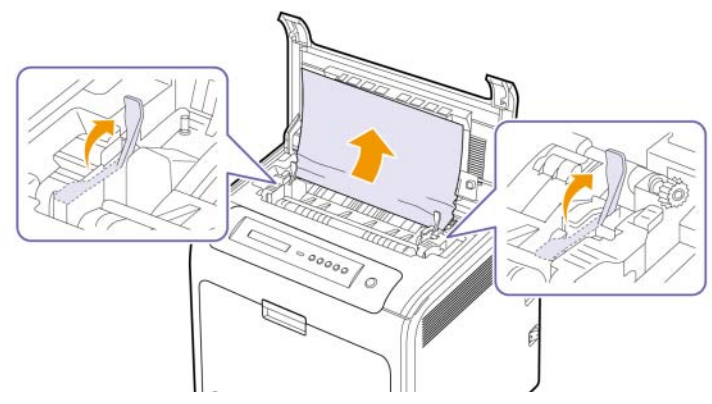

- **4** Drücken Sie den Papierstau-Hebel nach unten, um den Fixierer wieder zu arretieren.
- **5** Schließen Sie die innere Abdeckung.
- **6** Nachdem Sie das gestaute Papier entfernt haben, überprüfen Sie, ob weiteres Papier in anderen Teilen des Geräts gestaut ist.
- **7** Schließen Sie die obere Abdeckung. Achten Sie darauf, dass die Abdeckung fest einrastet.

#### **Achtung**

Wenn die obere Abdeckung nicht vollständig geschlossen ist, kann das Gerät nicht betrieben werden.

# <span id="page-51-0"></span>**Im Papierausgabebereich**

Wenn es im Papierausgabebereich zu einem Papierstau kommt, gehen Sie wie folgt vor, um den Papierstau zu beseitigen.

**1** Wenn das Papier zum großen Teil aus der Ausgabe herausragt, ziehen Sie es gerade heraus. Öffnen und schließen Sie die Frontabdeckung vollständig. Das Gerät setzt den Druck fort.

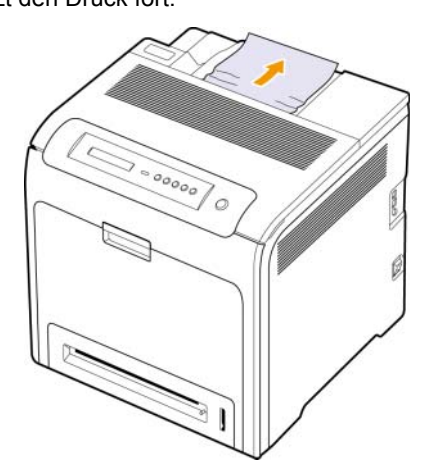

Wenn das gestaute Papier nicht zu sehen ist oder wenn sich das Papier nicht problemlos herausziehen lässt, hören Sie auf, das Papier zu ziehen, sondern folgen Sie den Anweisungen ab Schritt 2.

**2** Öffnen Sie die obere Abdeckung.

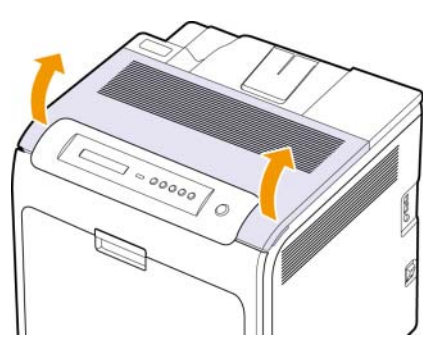

**3** Verwenden Sie den Griff, um die innere Abdeckung zu öffnen.

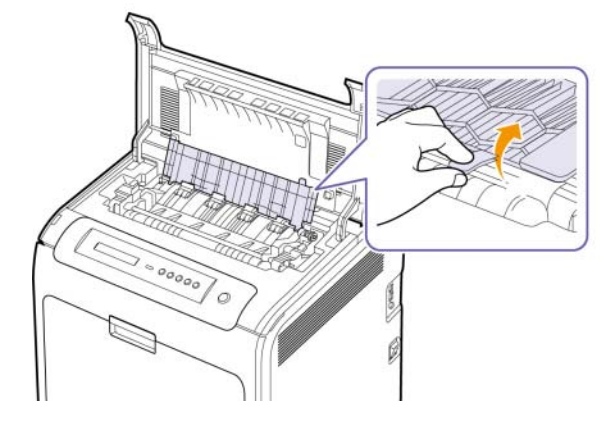

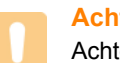

#### **Achtung**

ten Sie darauf, den Fixierer in der inneren Abdeckung nicht zu berühren. Auf Grund der hohen Betriebstemperatur besteht die Gefahr von Hautverbrennungen! Die Betriebstemperatur des Fixierers beträgt 180 °C. Gehen Sie daher beim Entfernen des Papiers vorsichtig vor.

**4** Ziehen Sie den Papierhebel nach oben, um den Fixierer von der Fixiereinheit zu lösen. Nehmen Sie das gestaute Papier vorsichtig heraus.

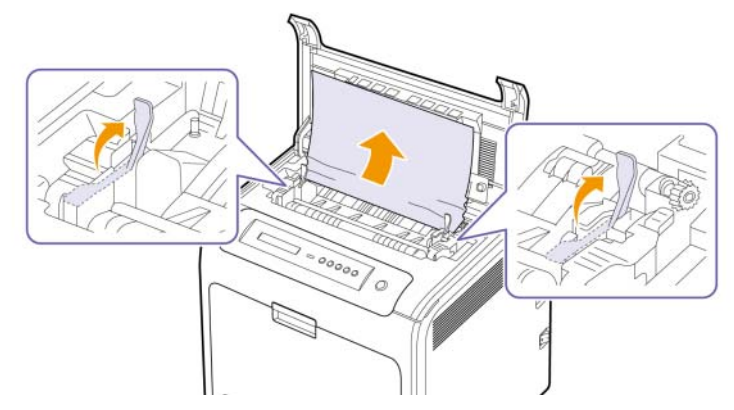

- **5** Drücken Sie den Papierstau-Hebel nach unten, um den Fixierer wieder zu arretieren.Schließen Sie die innere Abdeckung.
- **6** Nachdem Sie das gestaute Papier entfernt haben, überprüfen Sie, ob weiteres Papier in anderen Teilen des Geräts gestaut ist.
- **7** Schließen Sie die obere Abdeckung. Achten Sie darauf, dass die Abdeckung fest einrastet.

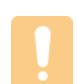

#### **Achtung**

Wenn die obere Abdeckung nicht vollständig geschlossen ist, kann das Gerät nicht betrieben werden.

# <span id="page-52-0"></span>**Im optionalen Fach**

Wenn es im optionalen Fach zu einem Papierstau kommt, gehen Sie wie folgt vor, um den Papierstau zu beseitigen.

**1** Ziehen Sie das optionale Fach heraus. Nachdem Sie den Schacht ganz herausgezogen haben, müssen Sie das vordere Ende leicht anheben, um den Schacht ganz entfernen zu können.

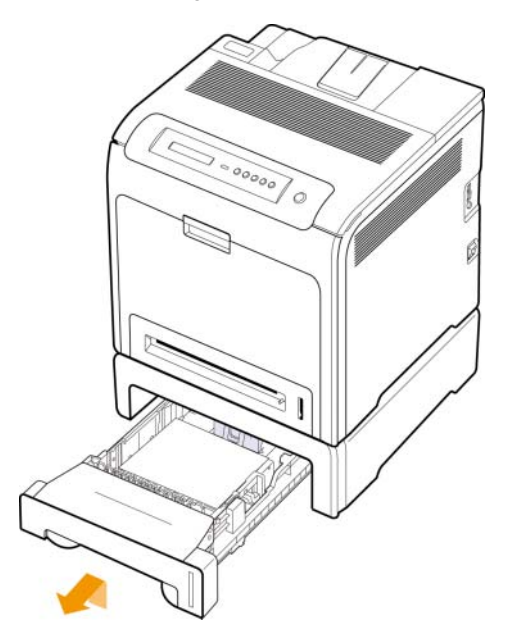

**2** Wenn Sie das gestaute Papier sehen, entfernen Sie es vorsichtig aus dem Gerät. Ziehen Sie es dabei wie in der Abbildung dargestellt gerade heraus.

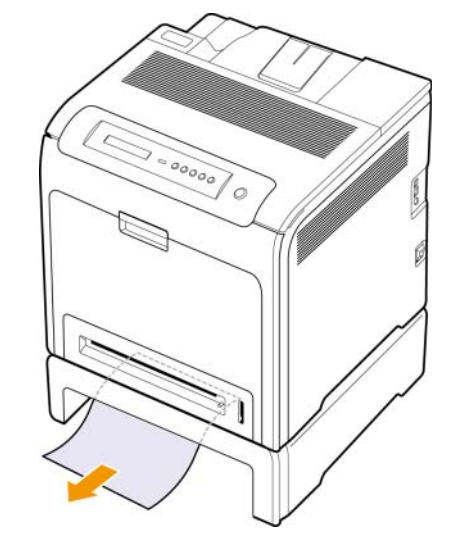

- **3** Schieben Sie das Fach wieder in das Gerät, und schließen Sie die beiden Papierstauabdeckungen.
- **4** Öffnen Sie die vordere Abdeckung.

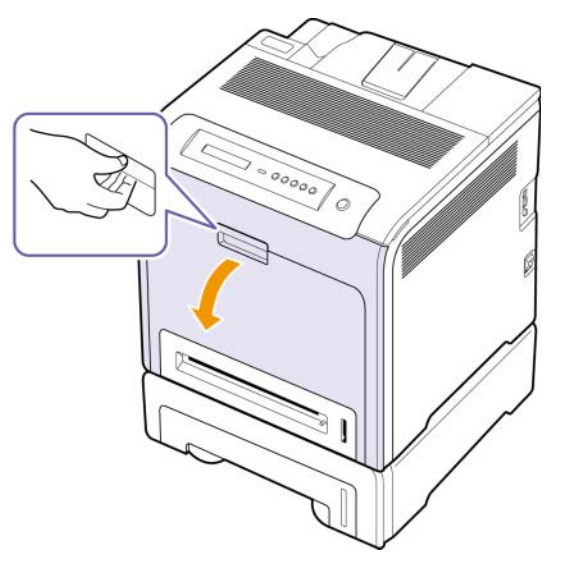

**5** Ziehen Sie das gestaute Papier in der angezeigten Richtung heraus. Ziehen Sie das Papier langsam heraus, um ein Reißen der Blätter zu verhindern.

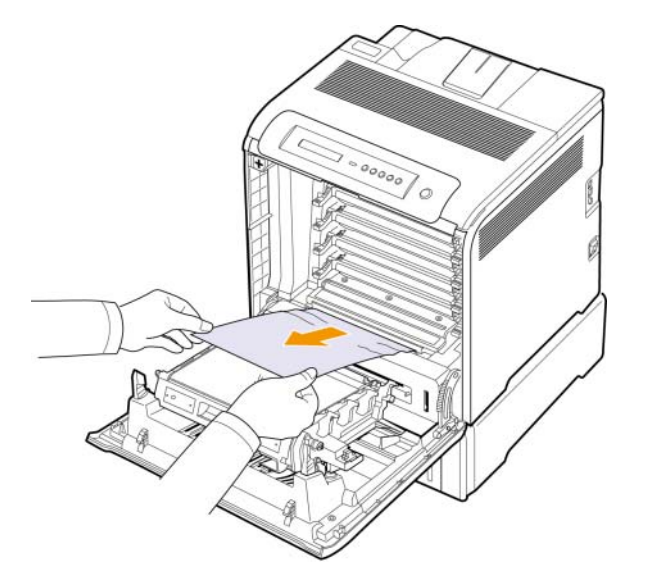

**6** Schließen Sie die Frontabdeckung vollständig. Das Gerät setzt den Druck fort.

#### **Achtung**

Wenn die Frontabdeckung nicht vollständig geschlossen ist, kann das Gerät nicht betrieben werden.

# **Verstehen der Display-Meldungen**

<span id="page-53-0"></span>Im Programmfenster von Smart Panel oder im Bildschirm vom Bedienfeld werden Meldungen zum Gerätestatus oder Fehlermeldungen angezeigt. In den folgenden Tabellen finden Sie Erklärungen zu den Bedeutungen der Meldungen und gegebenenfalls Hinweise zur Beseitigung von Problemen. Die Meldungen und Erläuterungen werden in alphabetischer Reihenfolge aufgelistet.

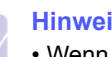

#### **Hinweis**

• Wenn Sie sich mit einem Problem an den Kundendienst wenden, nennen Sie dem Kundendienstmitarbeiter bitte den Inhalt der entsprechenden Fehlermeldung.

• Wenn die Meldung nicht in der Tabelle enthalten ist, schalten Sie das Gerät aus und wieder ein, und wiederholen Sie den Druckauftrag. Wenn das Problem weiterhin besteht, wenden Sie sich an den Kundendienst.

• In Abhängigkeit von den Optionen oder Modellen werden einige Meldungen möglicherweise nicht im Display angezeigt. In diesem Fall werden die entsprechenden Optionen von Ihrem Gerät nicht unterstützt.

\* xxx zeigt den Medientyp an.

\* yyy zeigt den Papierfachtyp an.

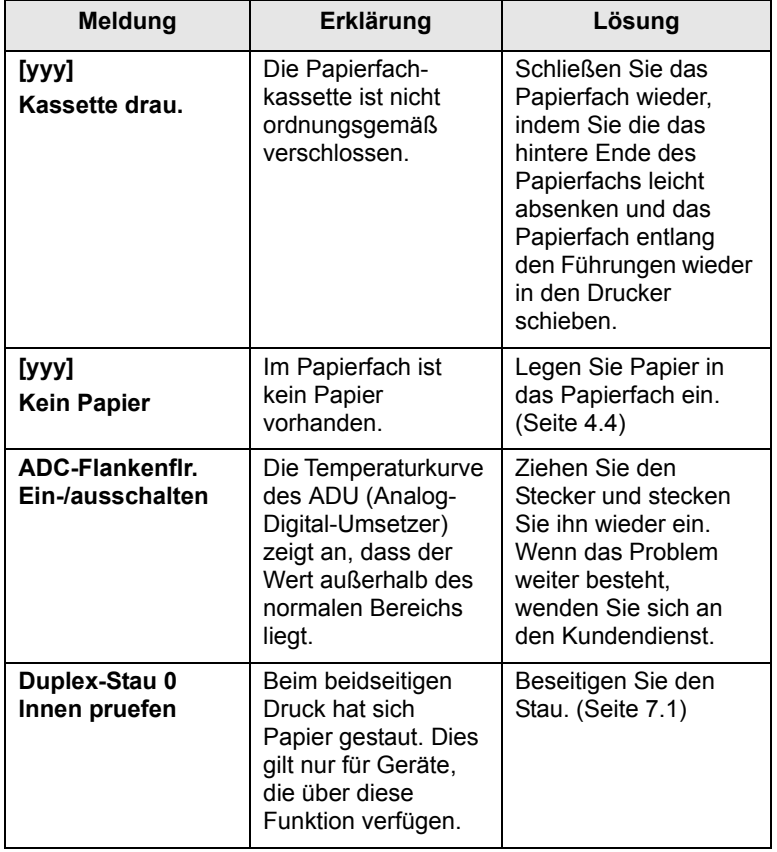

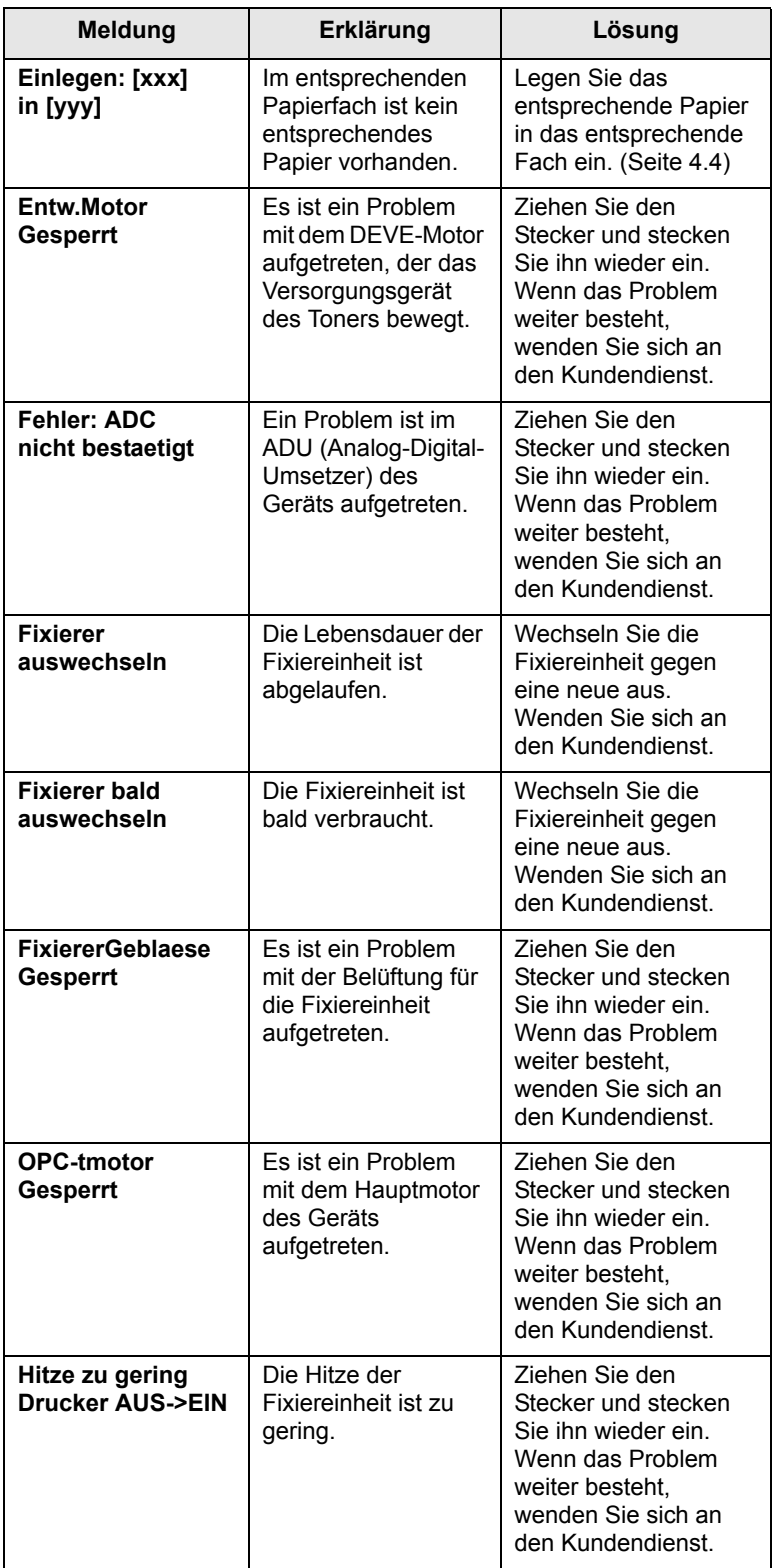

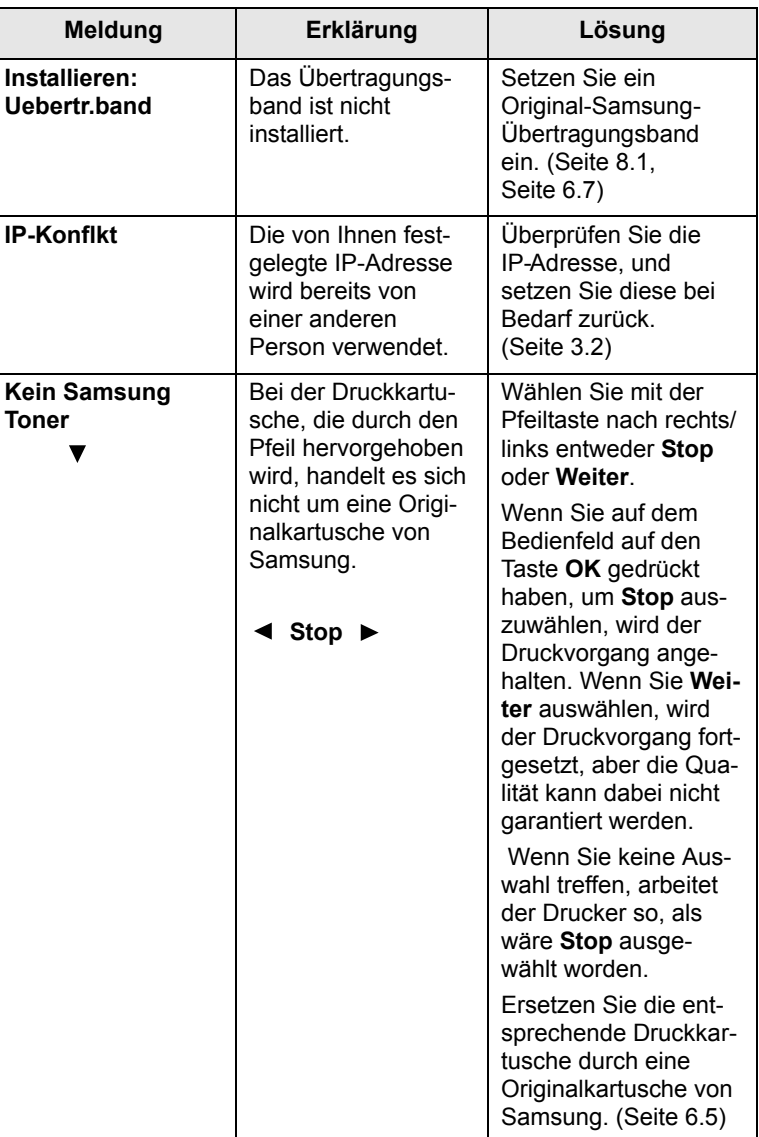

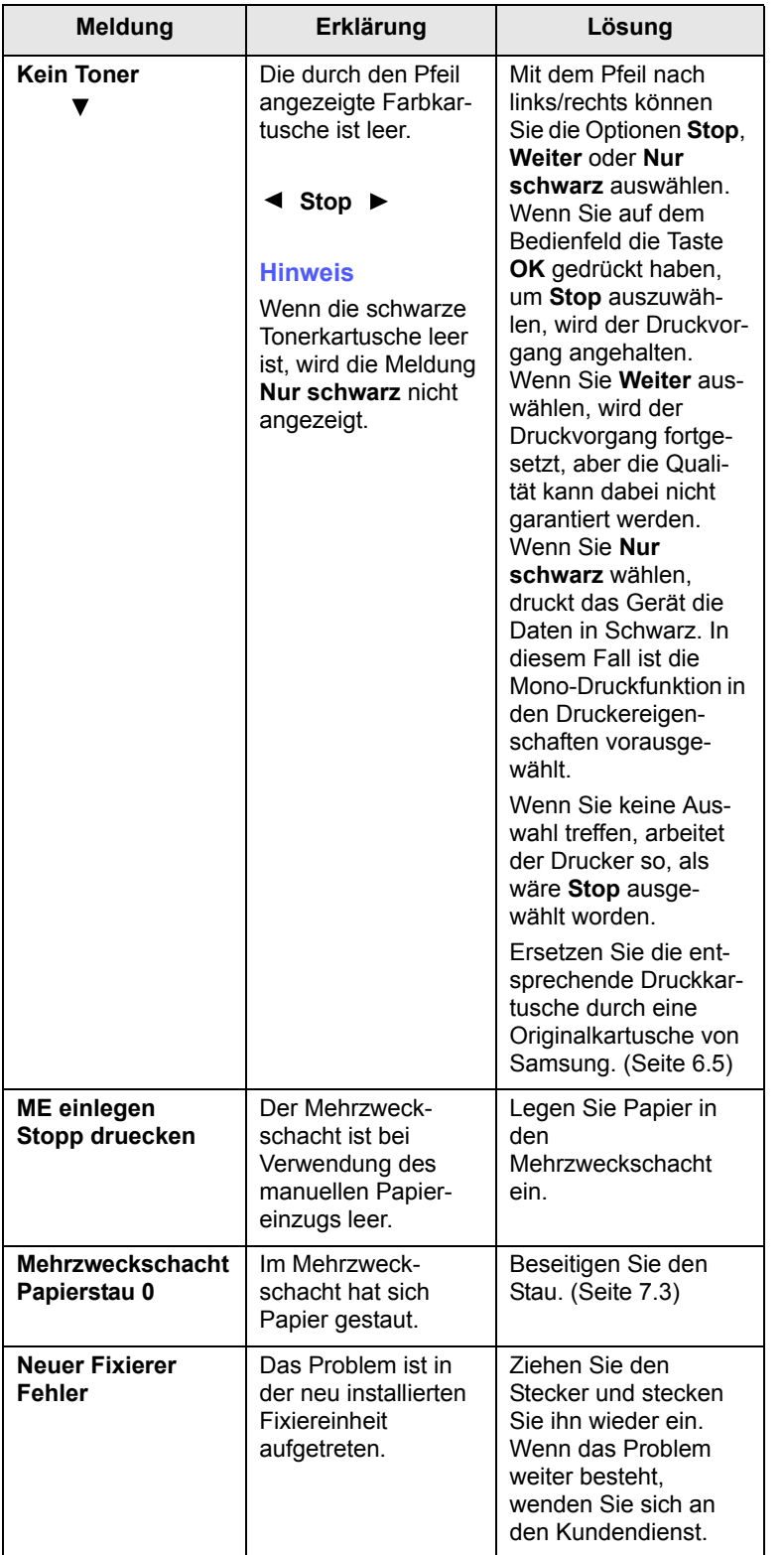

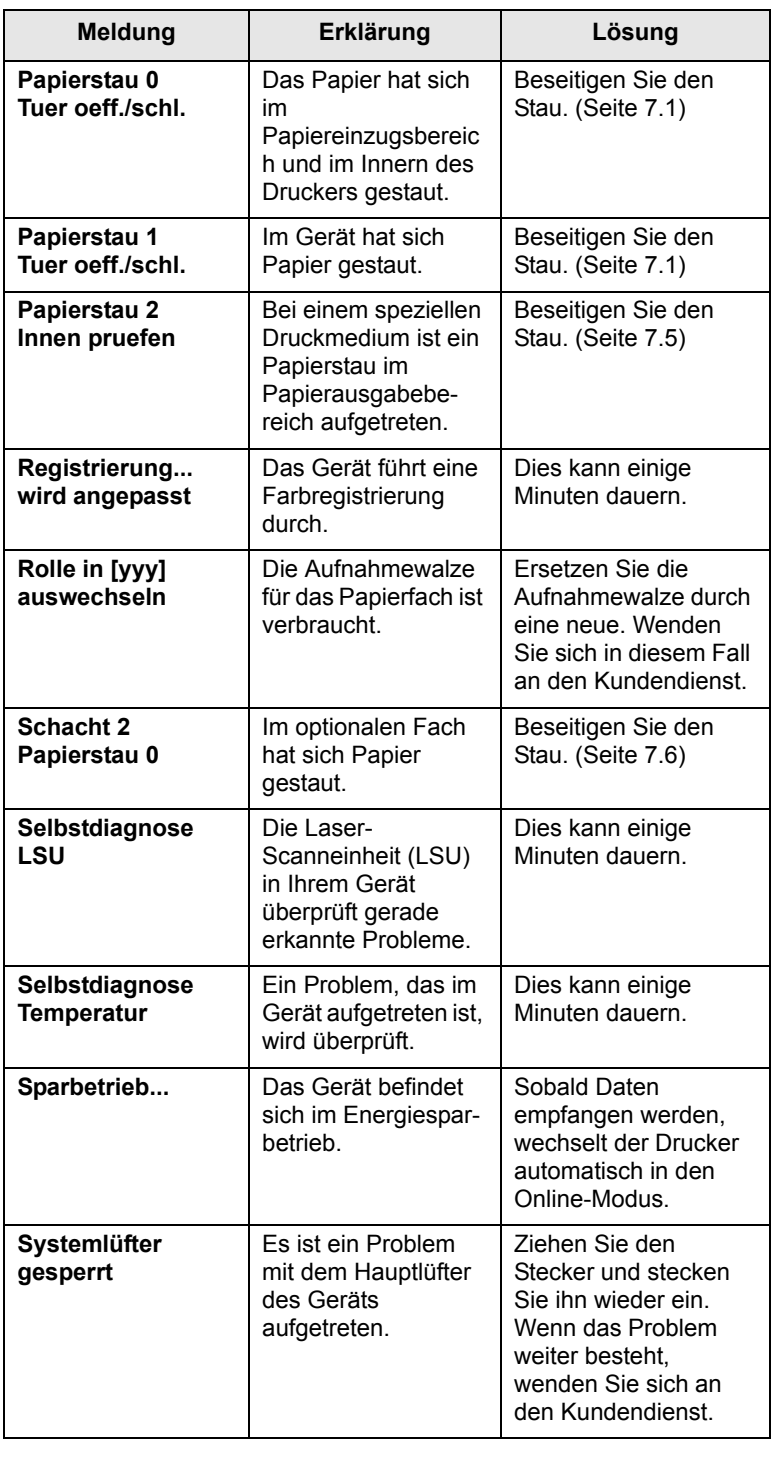

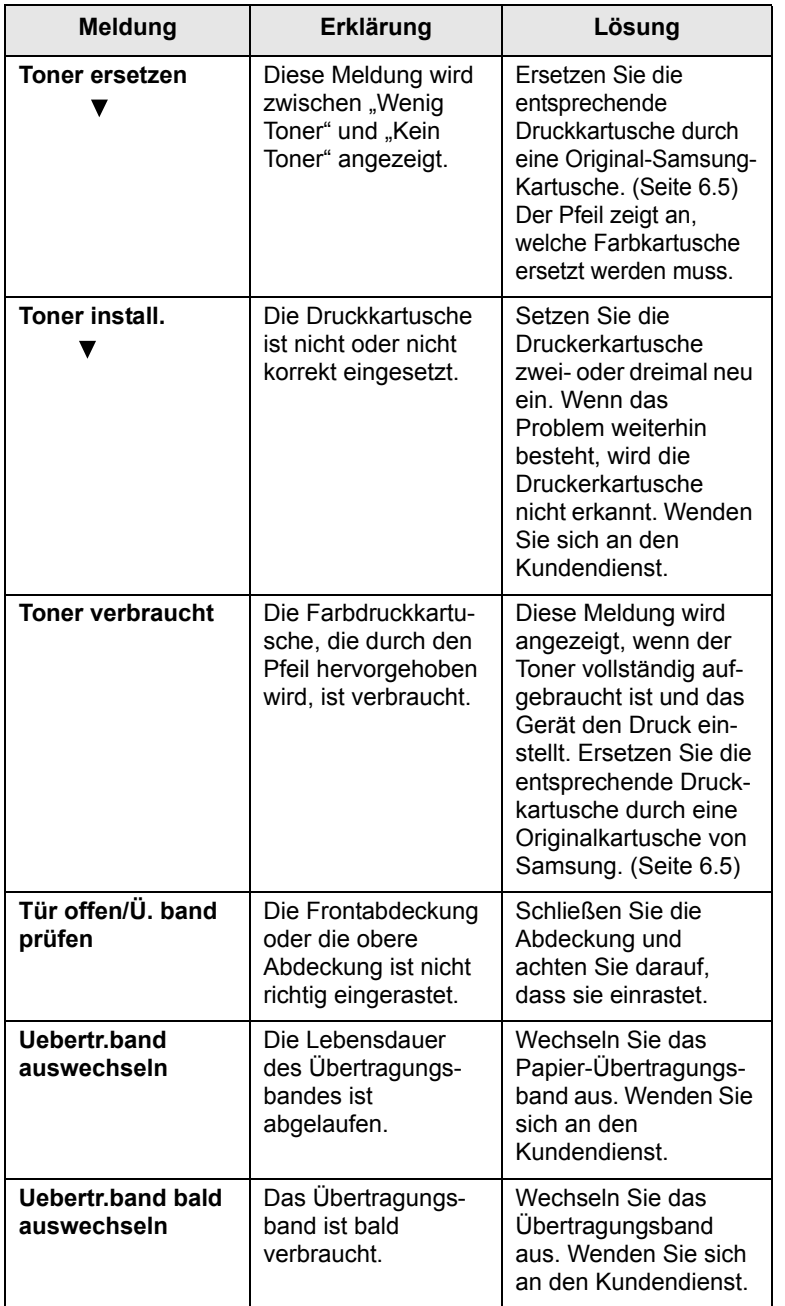

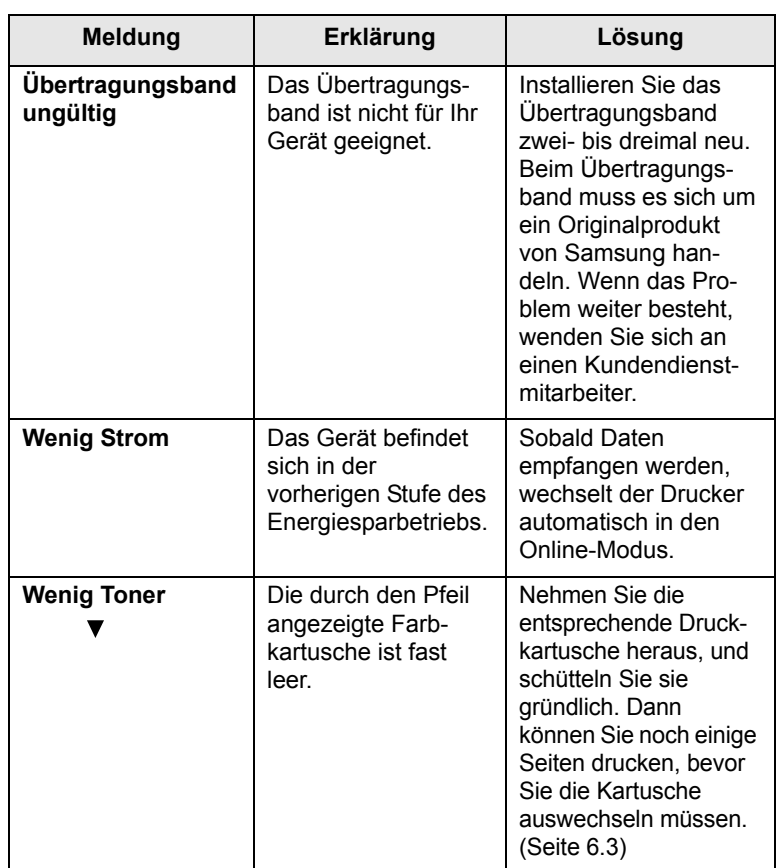

# **Beheben anderer Probleme**

<span id="page-57-0"></span>Die folgende Liste enthält mögliche Störungen und entsprechende Lösungsempfehlungen. Befolgen Sie die Lösungsvorschläge, bis das Problem behoben ist. Wenn das Problem weiterhin besteht, wenden Sie sich an den Kundendienst.

# **Probleme mit dem Papiereinzug**

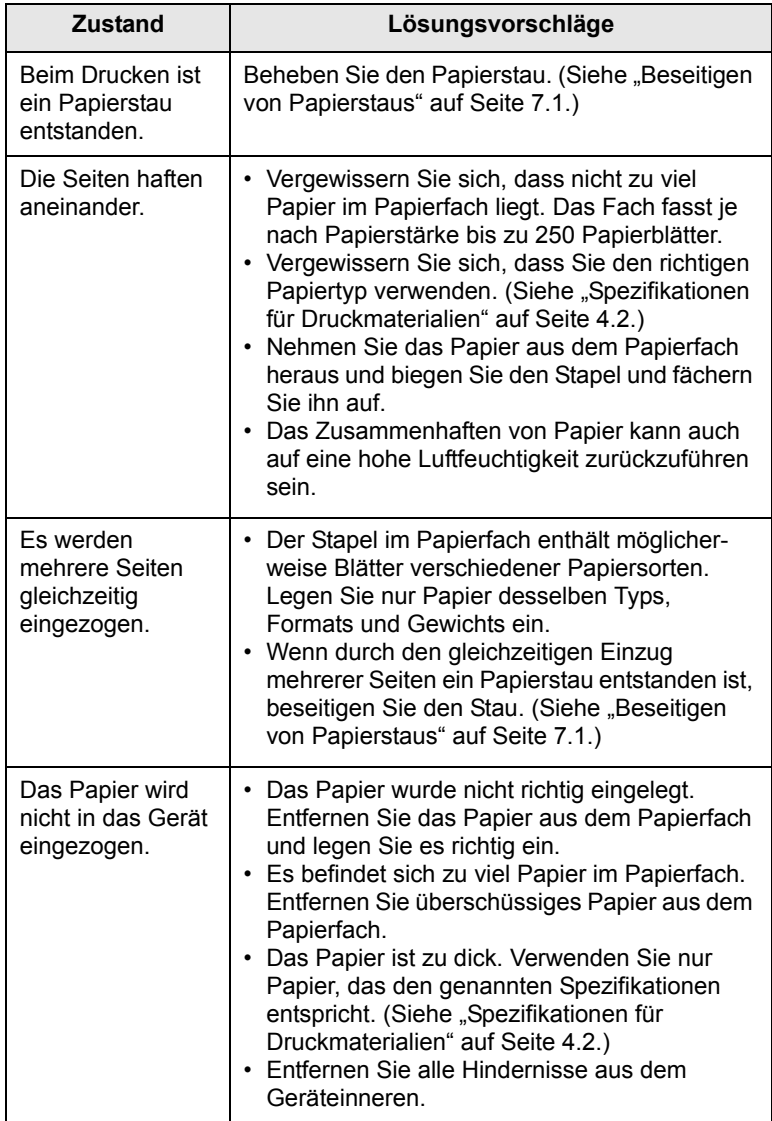

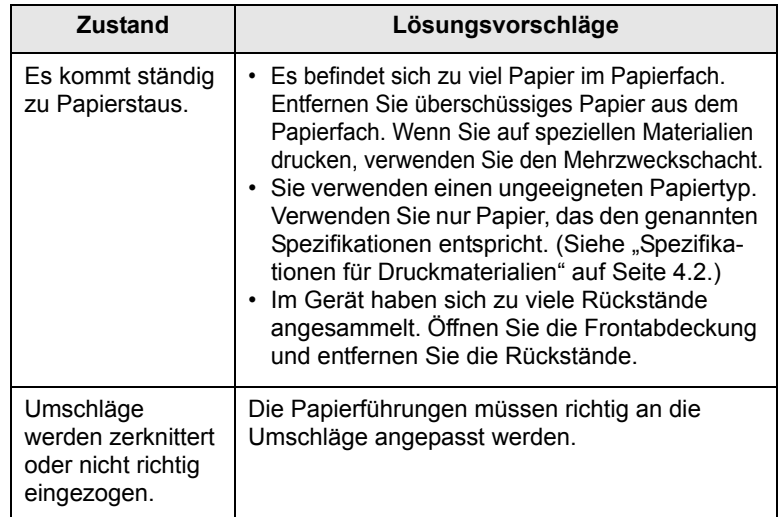

# **Druckerprobleme**

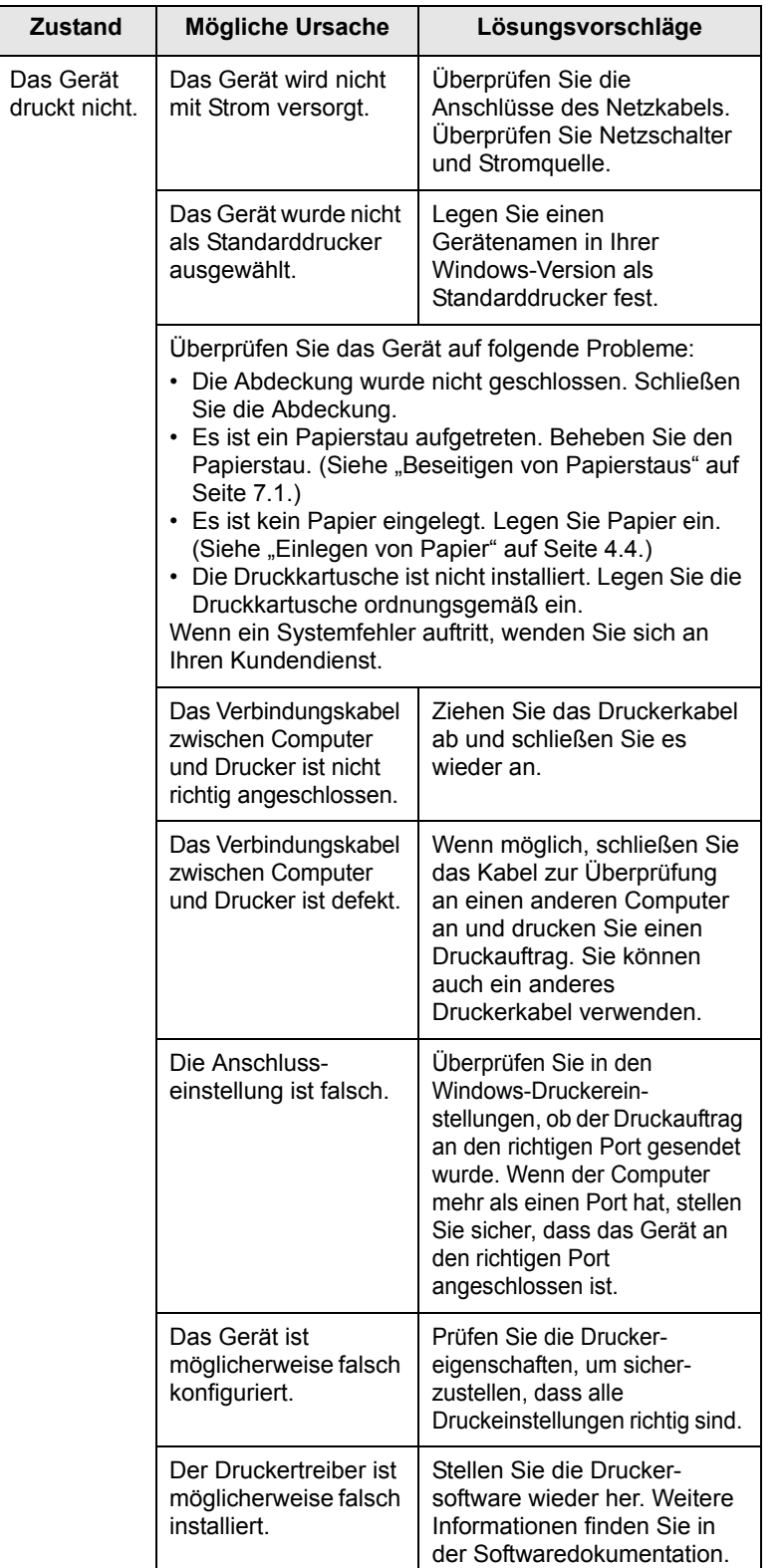

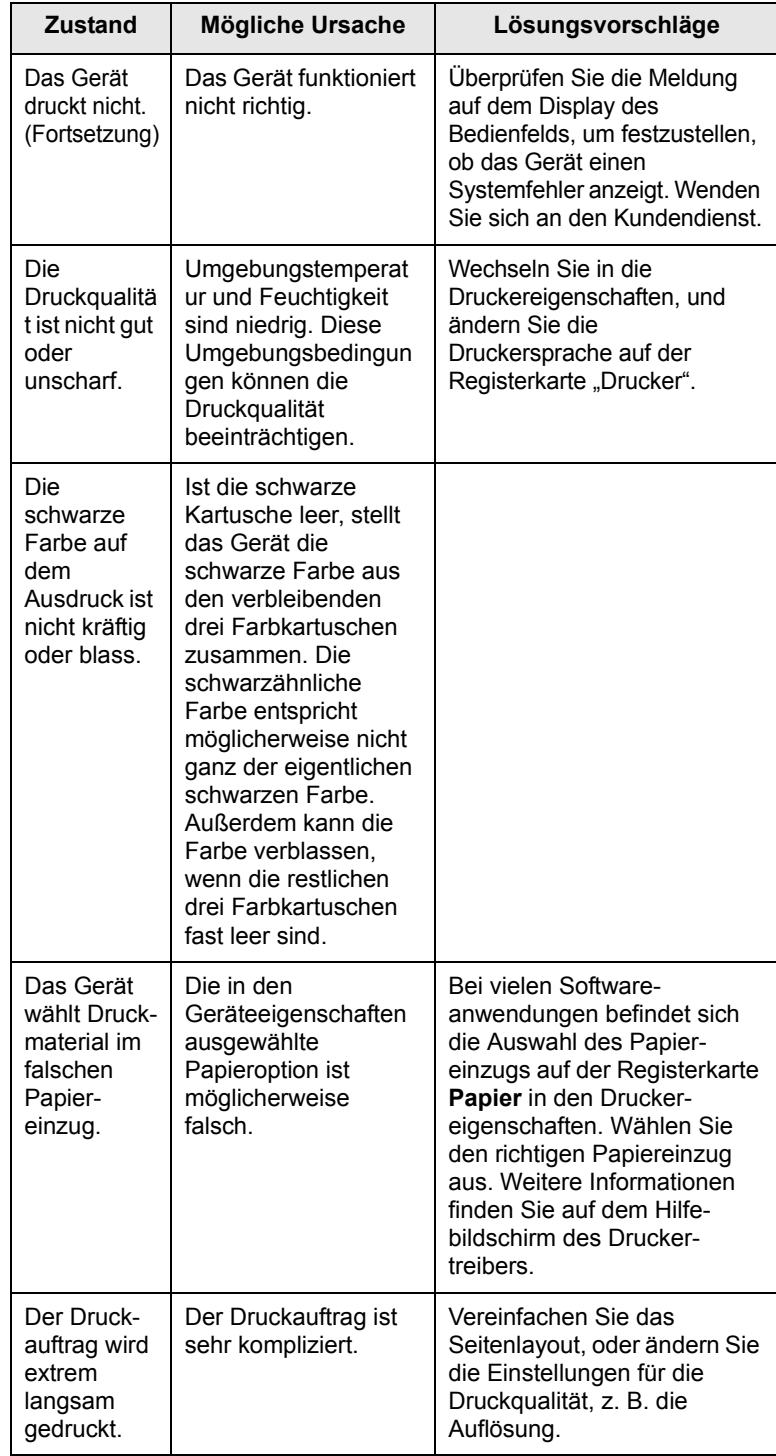

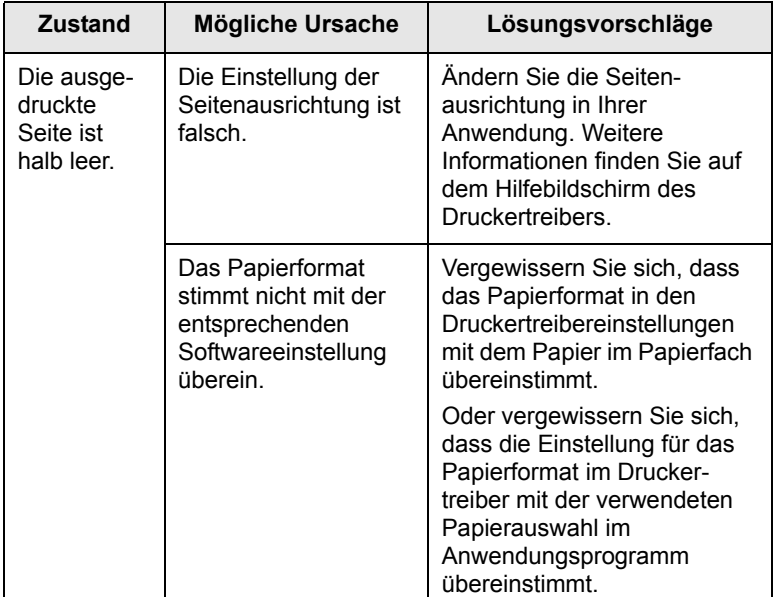

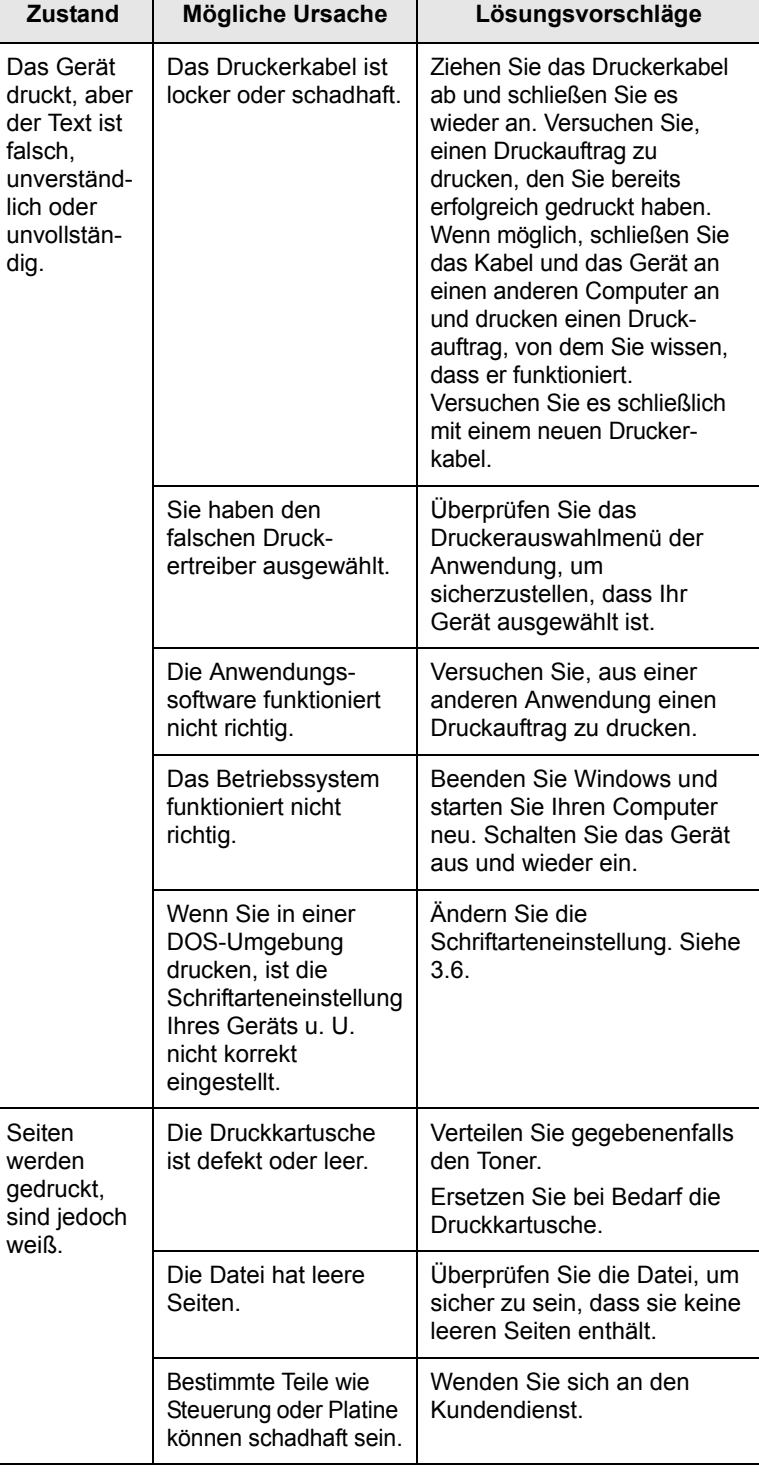

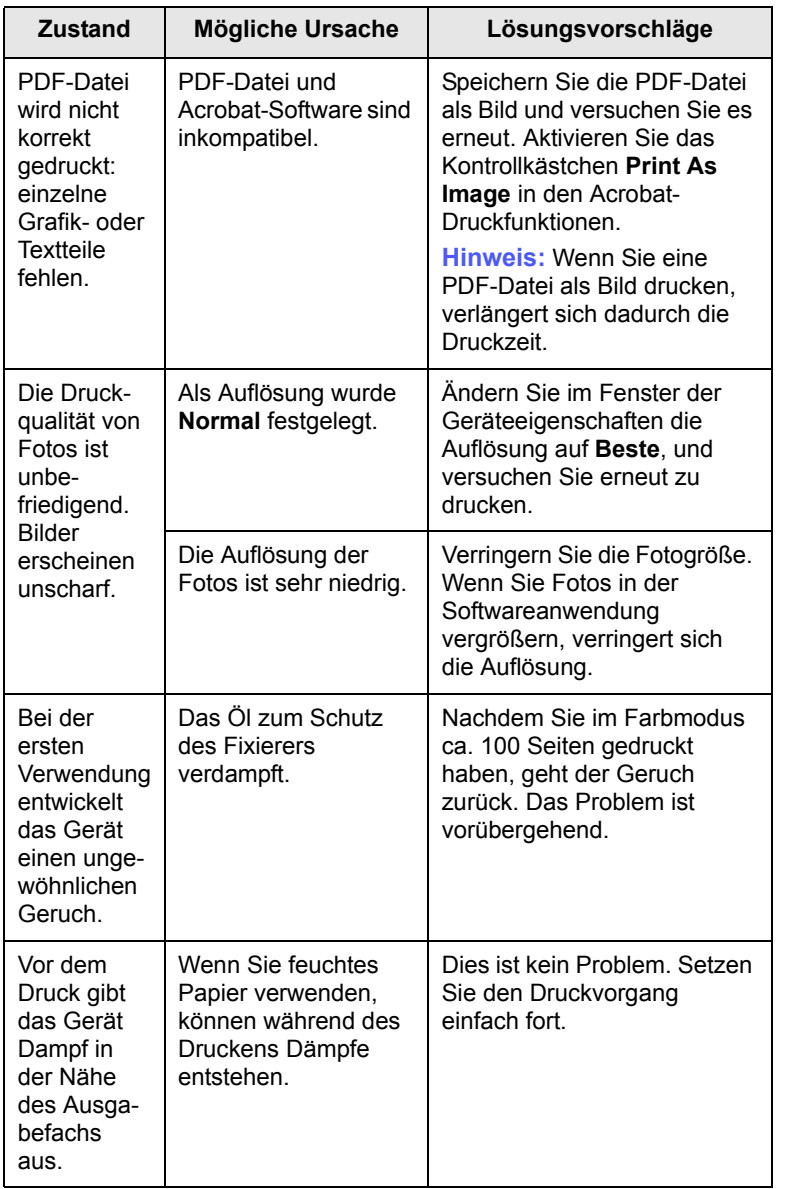

# **Zustand Mögliche Ursache Lösungsvorschläge Probleme mit der Druckqualität**

Wenn der Innenraum des Geräts verschmutzt ist oder das Papier nicht richtig eingelegt wurde, führt dies möglicherweise zu einer Verschlechterung der Druckqualität. In der Tabelle unten finden Sie Hinweise zur Beseitigung dieses Problems.

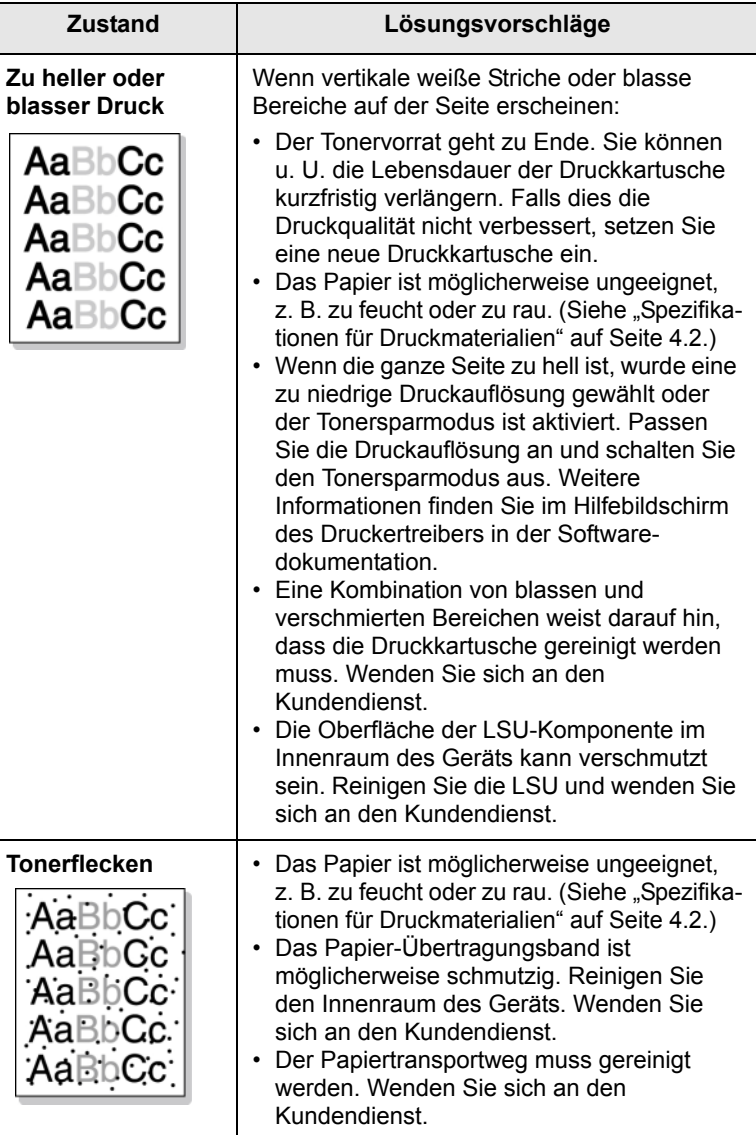

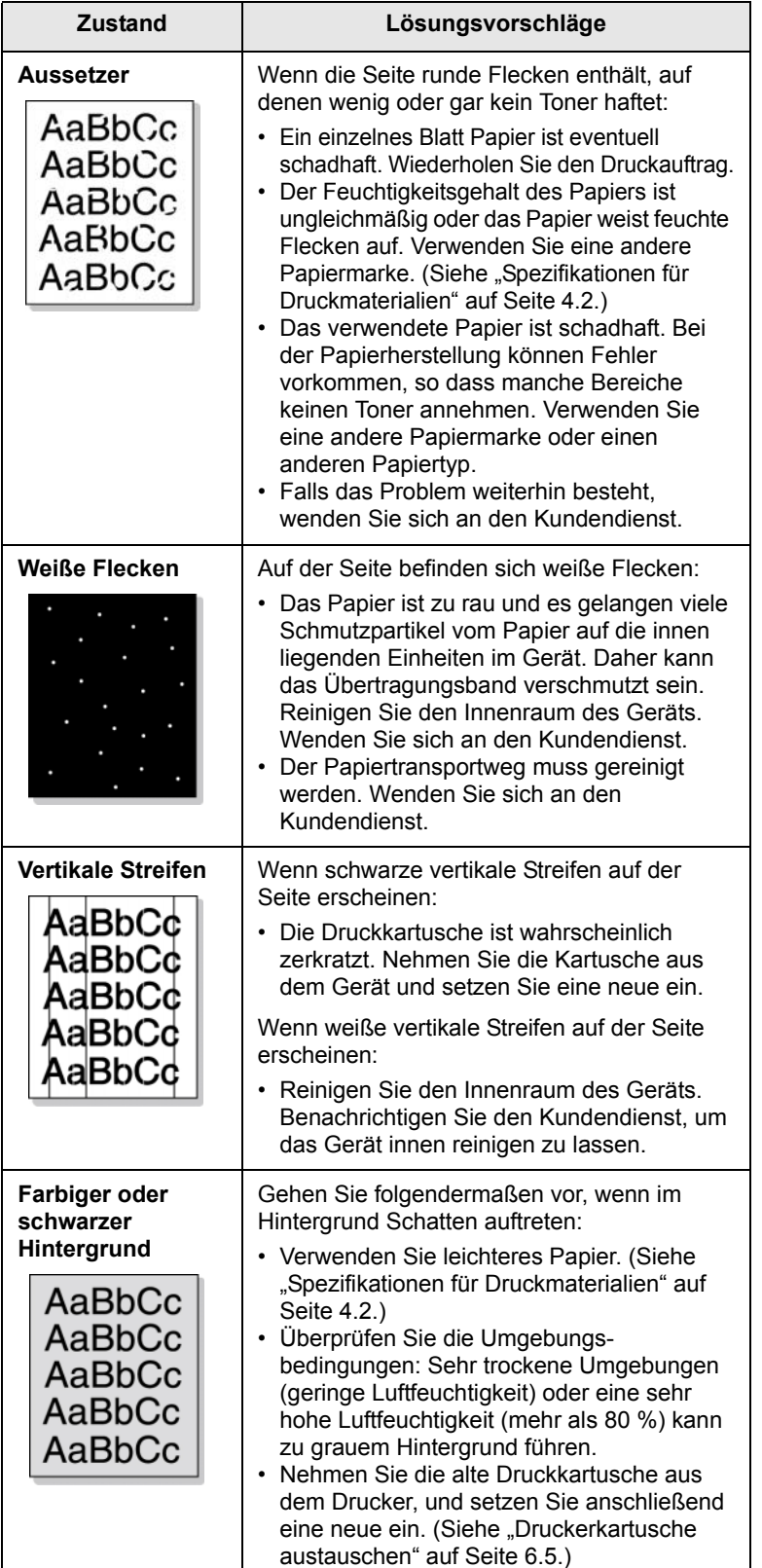

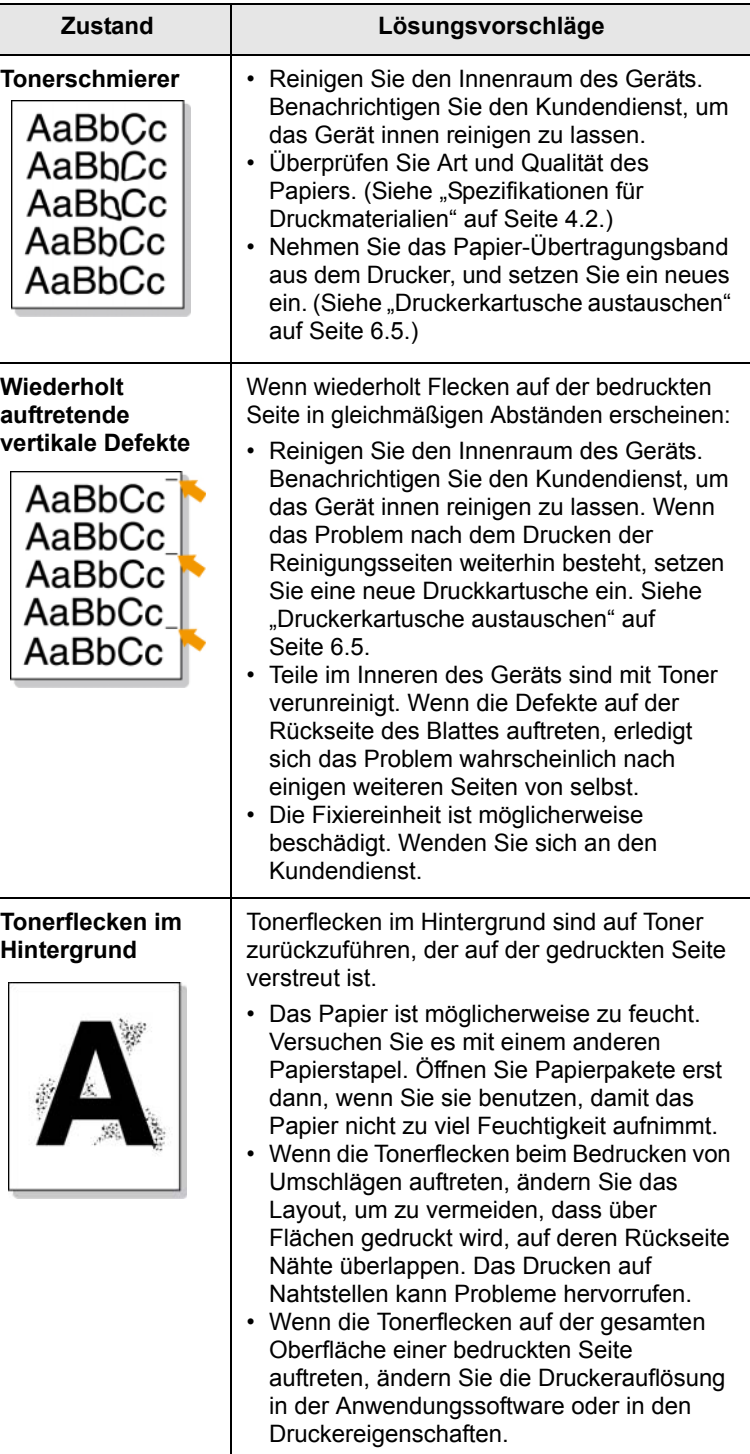

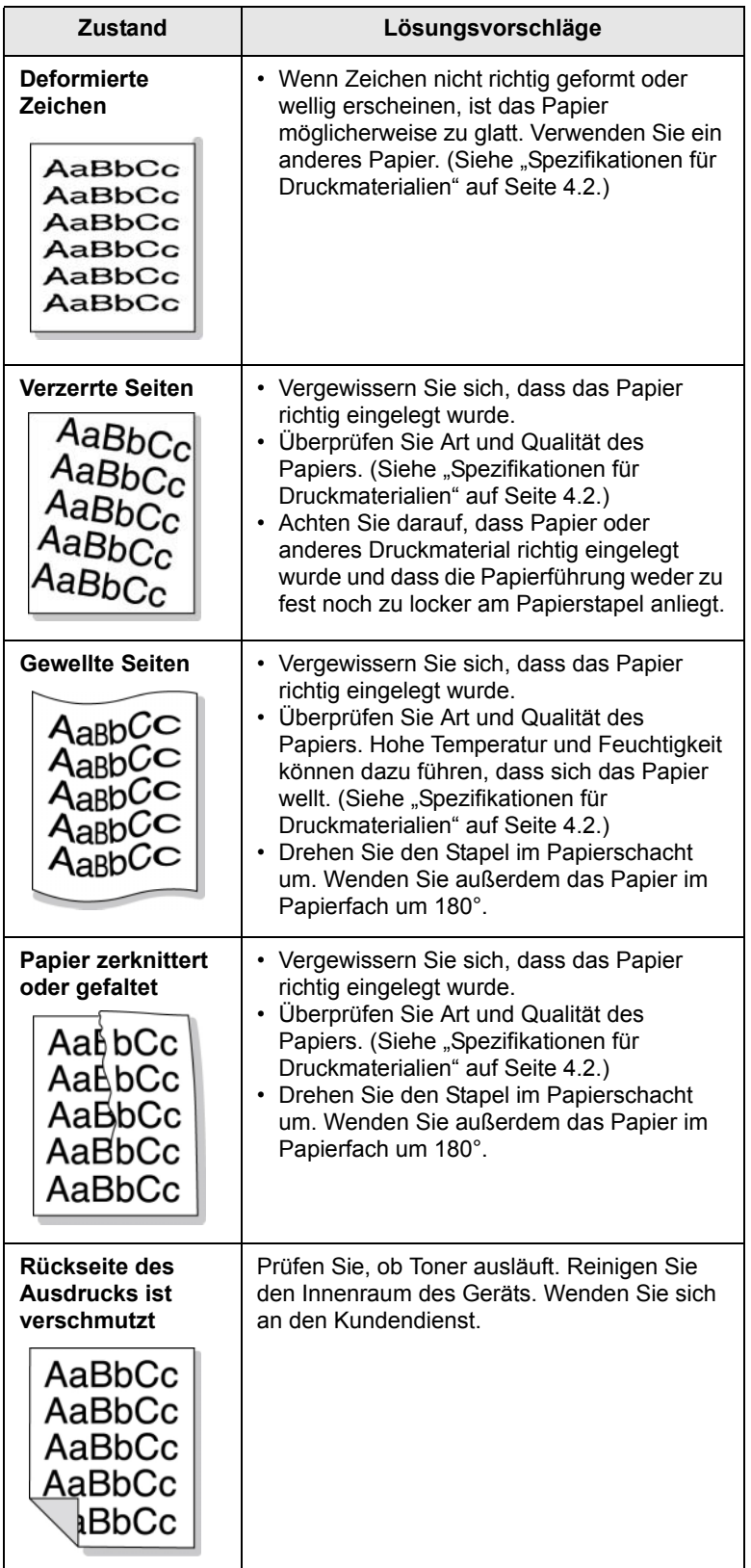

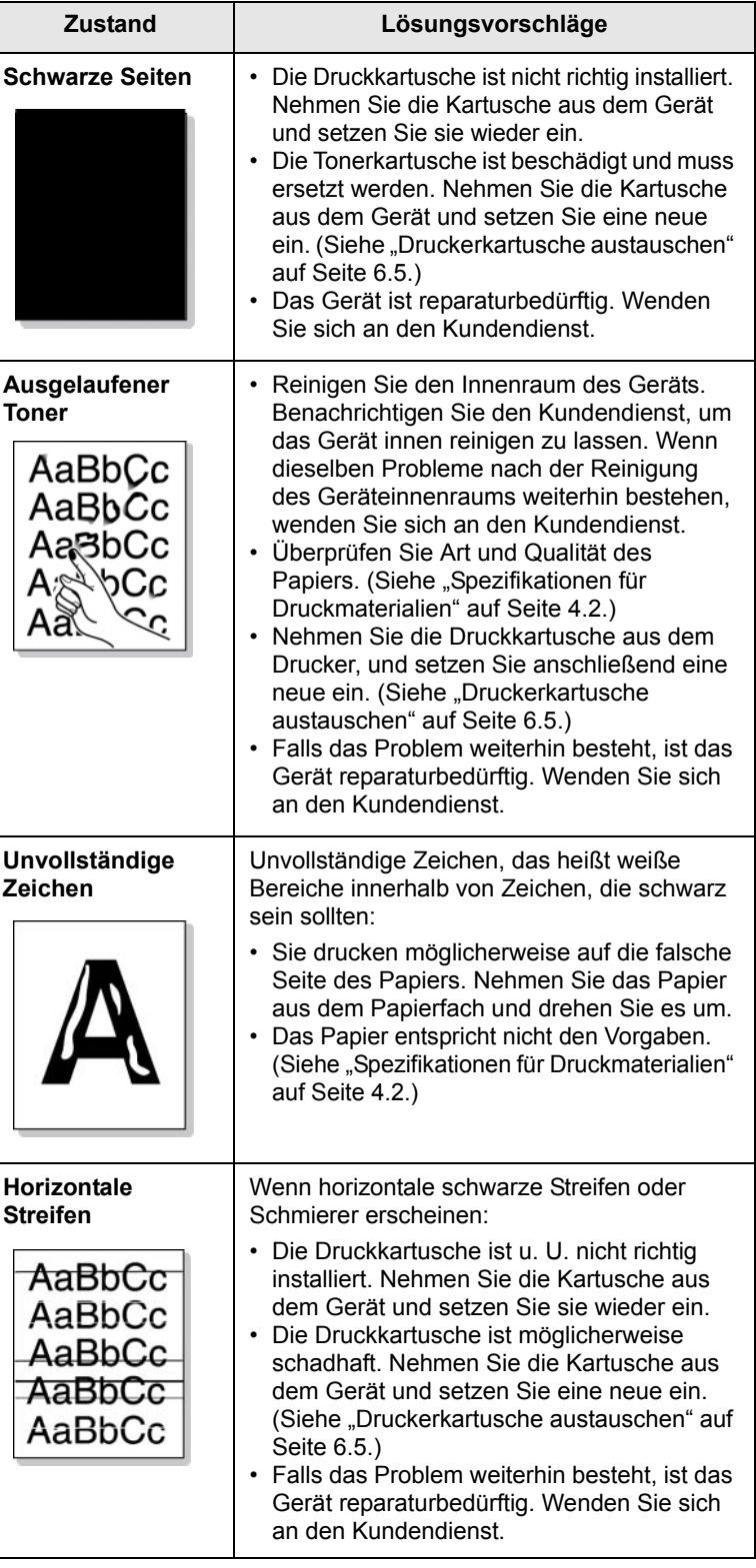

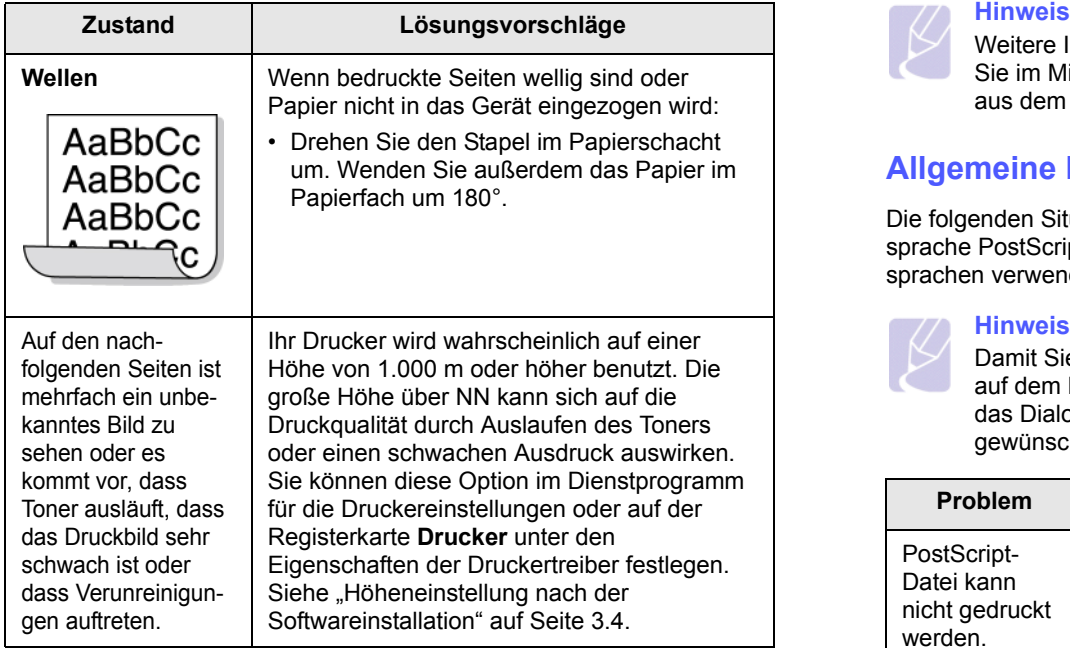

# **Allgemeine Windows-Probleme**

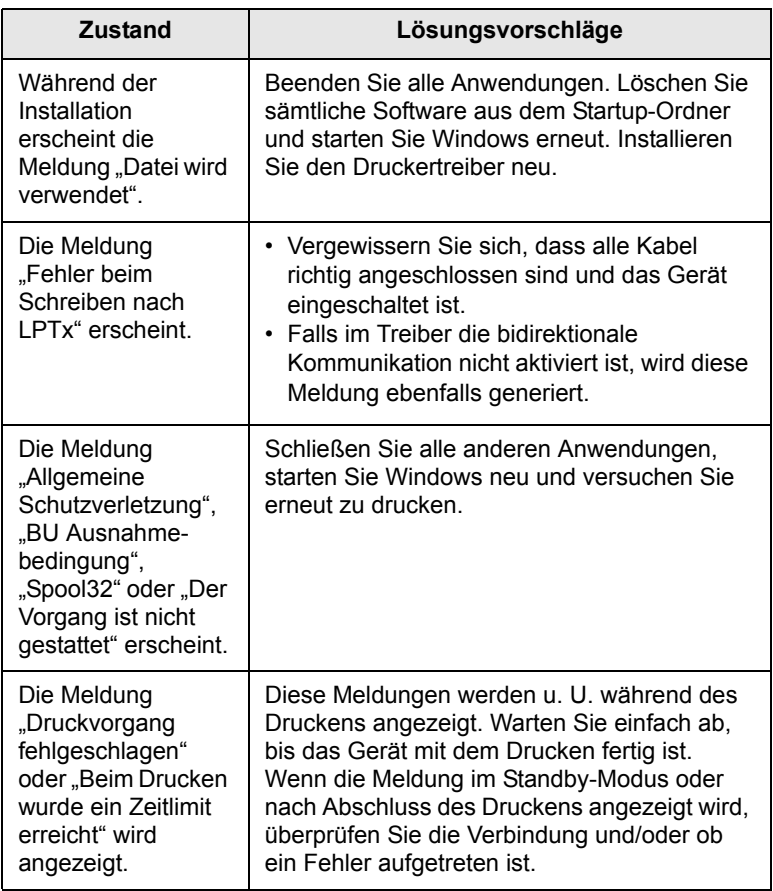

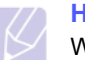

Weitere Informationen zu Windows-Fehlermeldungen finden Sie im Microsoft Windows 2000/XP/Vista-Benutzerhandbuch aus dem Lieferumfang Ihres PCs.

# **Allgemeine PostScript-Probleme**

Die folgenden Situationen gelten speziell für die Seitenbeschreibungssprache PostScript und können auftreten, wenn mehrere Druckersprachen verwendet werden.

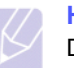

#### **Hinweis**

Damit Sie bei einem PostScript-Fehler eine ausgedruckte oder auf dem Bildschirm angezeigte Meldung erhalten, öffnen Sie das Dialogfeld "Druckoptionen", und klicken Sie auf die gewünschte Auswahl neben dem Bereich PostScript-Fehler.

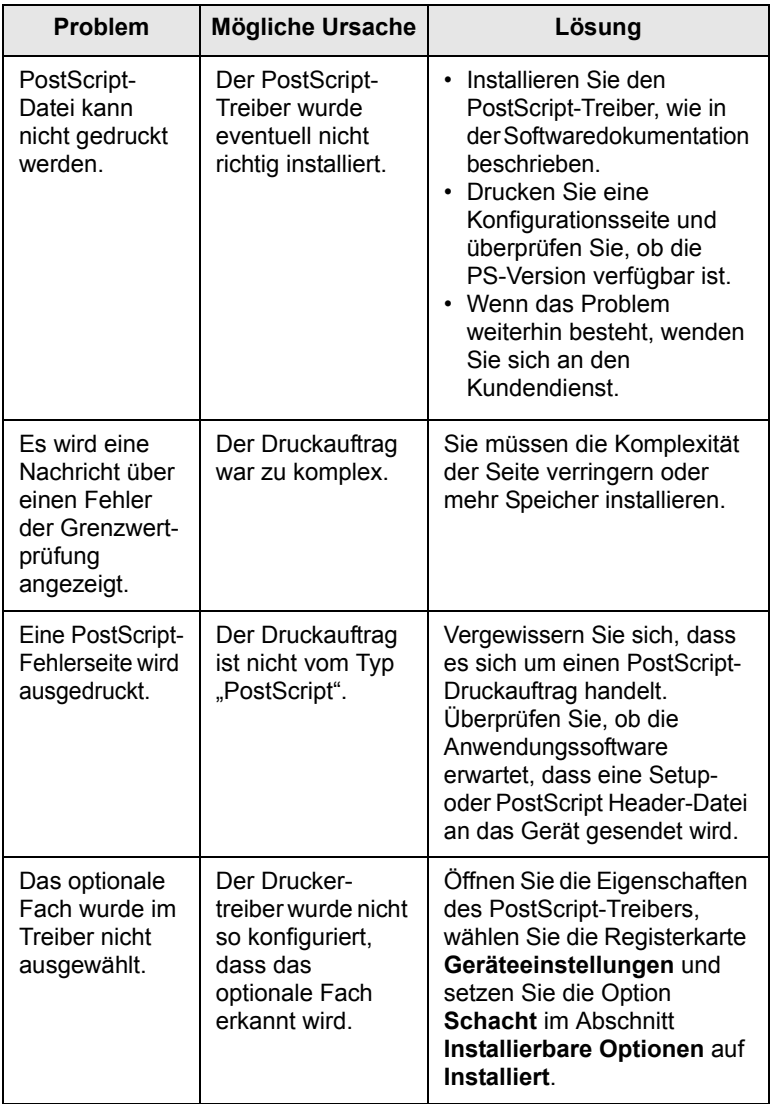

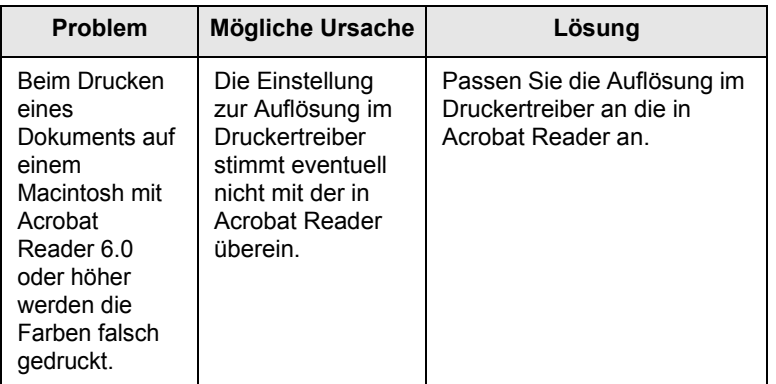

# **Allgemeine Linux-Probleme**

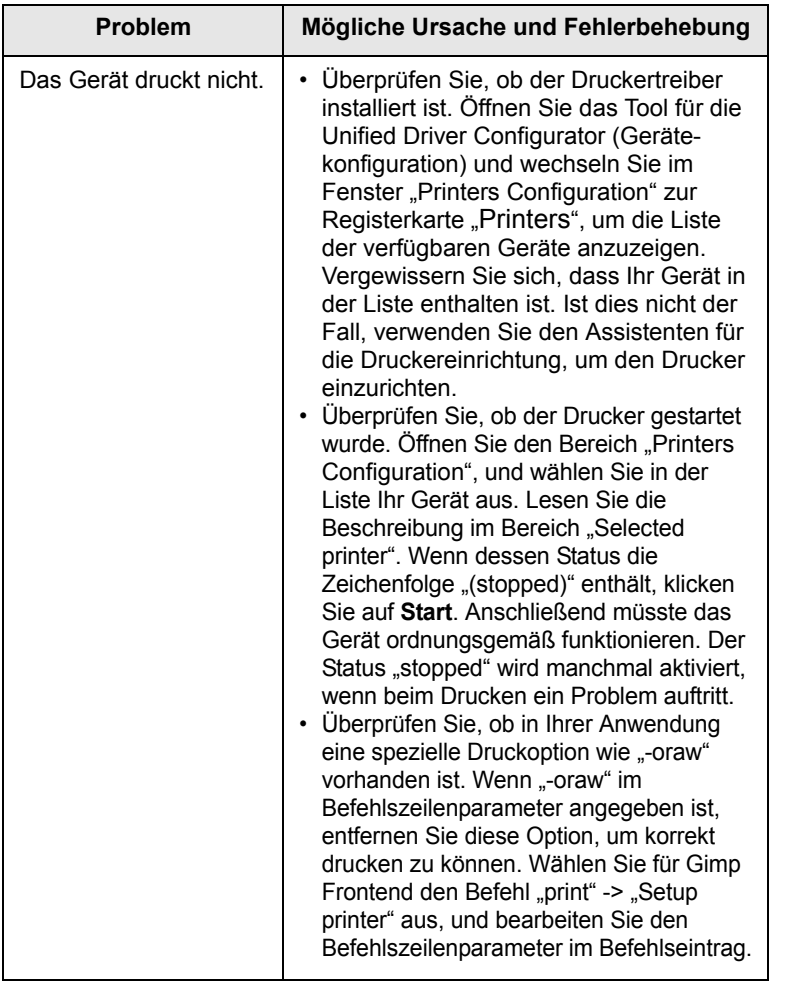

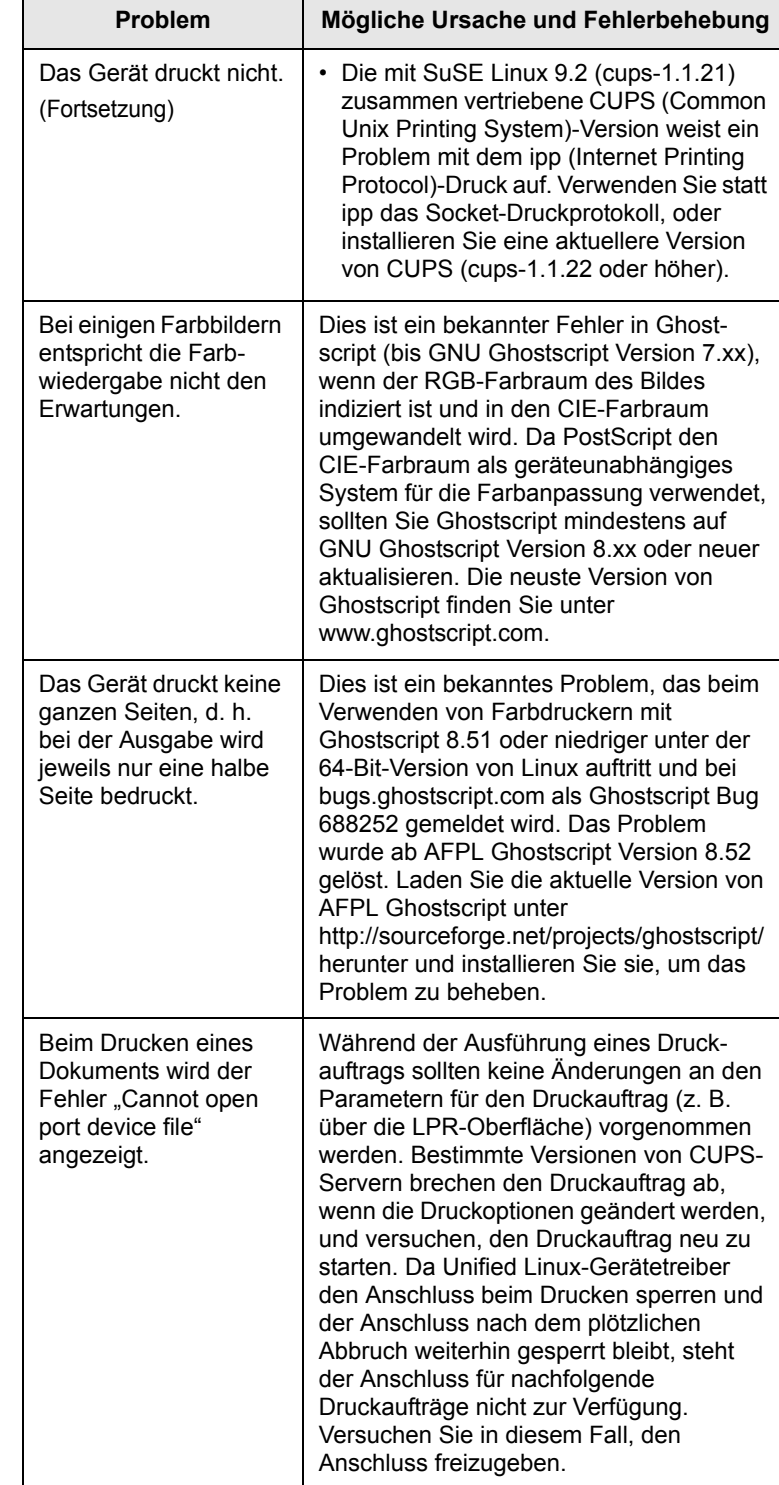

# **Allgemeine Macintosh-Probleme**

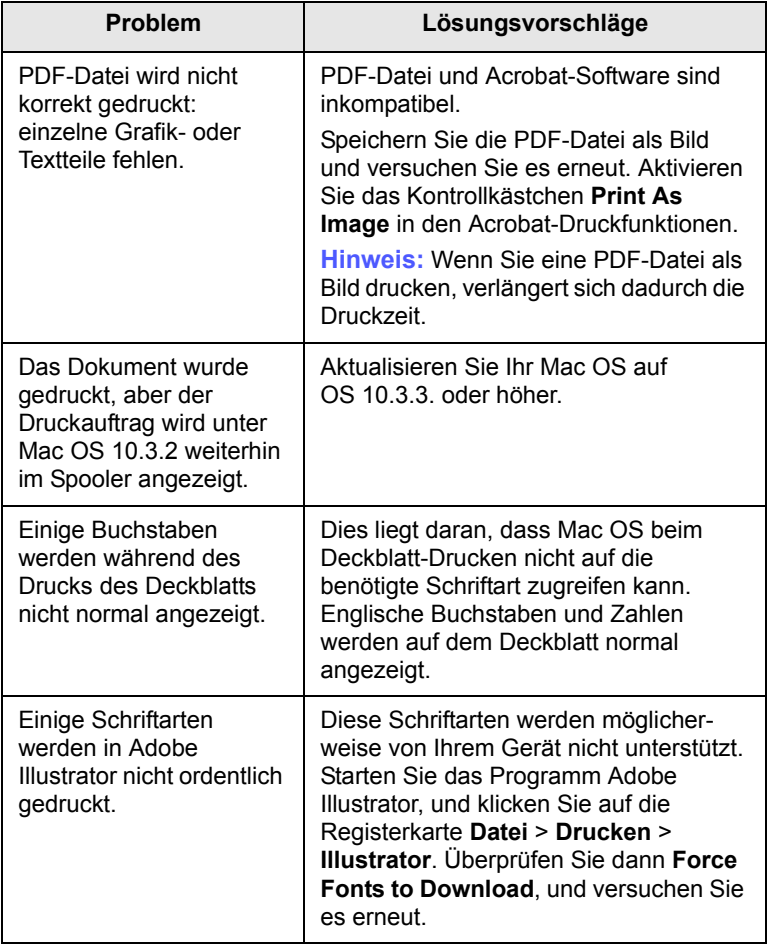

# **8 Bestellen von Verbrauchsmaterialien und Zubehör**

In diesem Kapitel finden Sie Informationen zum Kauf von Tonerkartuschen und Zubehör für Ihr Gerät.

Folgende Themen werden behandelt:

- **• [Verbrauchsmaterialien](#page-66-1)**
- **• [Zubehör](#page-66-2)**
- **• [Bestellvorgang](#page-66-3)**

# <span id="page-66-0"></span>**Verbrauchsmaterialien**

<span id="page-66-1"></span>Wenn der Toner im Gerät verbraucht ist, können Sie folgende Arten von Druckkartuschen bestellen:

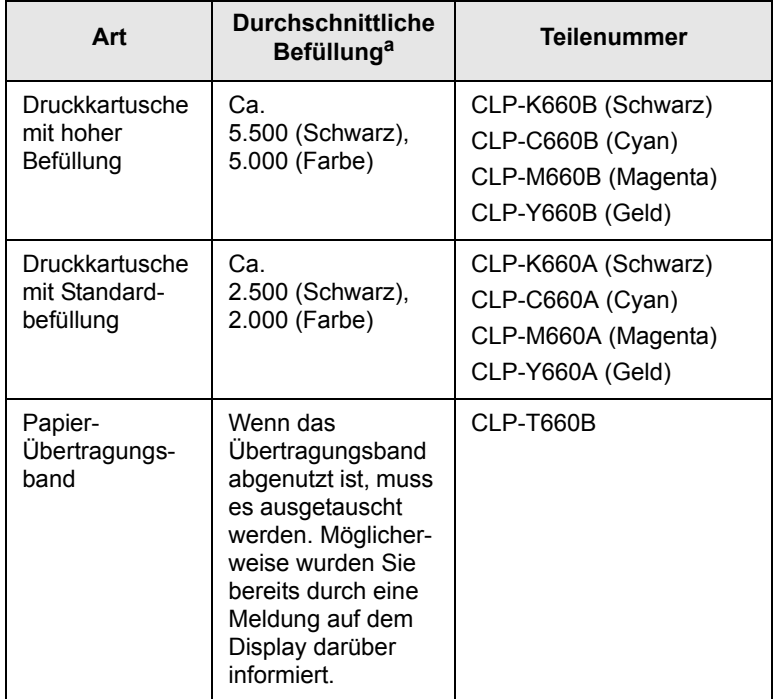

a. Angegebene Druckleistung gemäß ISO/IEC 19798.

#### **Achtung**

Neue Druckkartuschen oder andere Verbrauchsmaterialien müssen in dem Land gekauft werden, in dem der Drucker erworben wurde. Andernfalls sind Druckkartusche und Verbrauchsmaterialien nicht mit dem Drucker kompatibel, da die Konfiguration der Druckkartusche und Verbrauchsmaterialien länderabhängig ist.

# <span id="page-66-4"></span>**Zubehör**

<span id="page-66-2"></span>Sie können Zubehör, mit dem Sie die Leistung und Kapazität Ihres Gerätes erhöhen, käuflich erwerben und installieren.

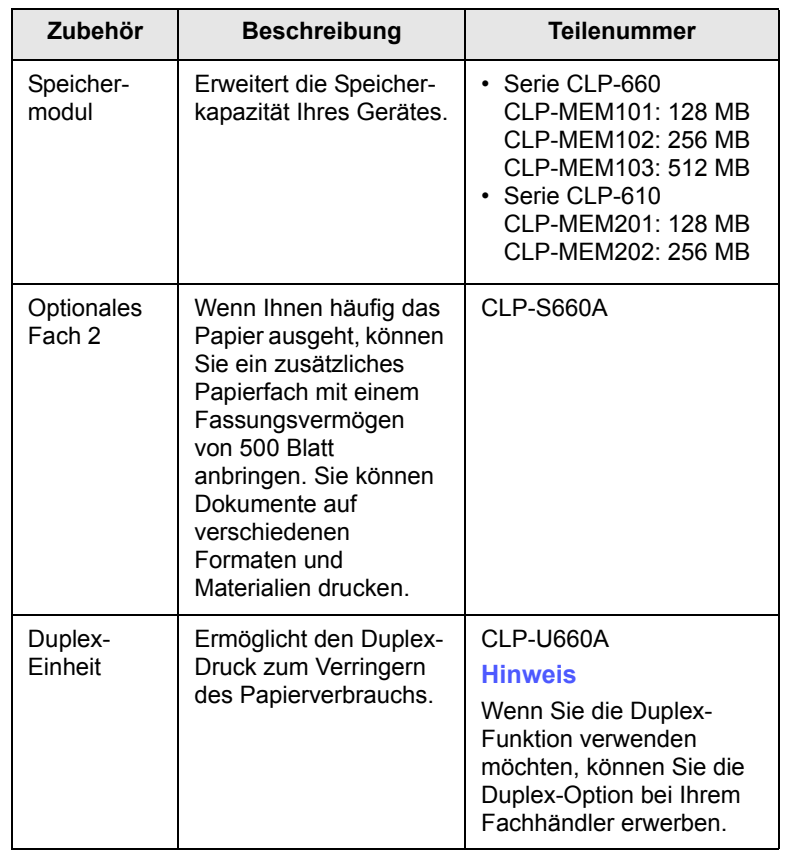

#### **Hinweis**

Ihr Gerät verfügt möglicherweise über zwei Speichersteckplätze mit einem werkseitig vorinstallierten Speichermodul in einem Steckplatz. Bei einer Speichererweiterung können Sie entsprechend der obigen Tabelle ein Speichermodul in den noch freien Stecklatz einsetzen. Es wird empfohlen, dass Sie den Speicher durch Einsetzen eines weiteren Speichermoduls nur erweitern, ohne das bereits vorinstallierte Speichermodul zu entfernen. Wenn Ihr Gerät über 128 MB Speicher verfügt, und Sie 512 MB hinzufügen, erweitert sich die Speicherkapazität auf bis zu 640 MB.

# **Bestellvorgang**

<span id="page-66-3"></span>Um von Samsung autorisiertes Verbrauchsmaterial oder Zubehör zu kaufen, wenden Sie sich an Ihr Samsung-Fachgeschäft oder an den Händler, von dem Sie den Drucker gekauft haben. Alternativ dazu können Sie unter [www.samsungprinter.com](http://www.samsungprinter.com) Ihr Land/Ihre Region auswählen, um technischen Support zu erhalten.

# **9 Installieren von Zubehör**

Bei diesem Gerät handelt es sich um ein voll ausgestattetes Gerät, das so optimiert wurde, dass es die meisten Druckanforderungen erfüllt. Unter Berücksichtigung der Tatsache, dass die einzelnen Benutzer unterschiedliche Anforderungen an ihr Gerät stellen, stellt Samsung einige Zusatzfunktionen zur Verfügung, um die Fähigkeiten Ihres Druckers zu verbessern.

Folgende Themen werden behandelt:

- **• [Vorsichtsmaßnahmen beim Installieren von Zubehör](#page-67-0)**
- **• [Installieren eines Speichermoduls](#page-67-1)**

### <span id="page-67-0"></span>**Vorsichtsmaßnahmen beim Installieren von Zubehör**

#### • Ziehen Sie das Netzkabel

Entfernen Sie die Abdeckung der Steuerplatine nicht, wenn das Gerät eingeschaltet ist.

Ziehen Sie zur Vermeidung eines elektrischen Schlages STETS das Netzkabel, wenn Sie interne oder externe Zubehörteile installieren oder ausbauen.

• Statische Entladung

Die Steuerplatine und internen Zubehörteile (Netzwerkkarte oder Speichermodul) laden sich leicht elektrisch auf. Entladen Sie sich vor dem Installieren oder Entfernen jeglicher interner Zubehörteile, indem Sie einen Metallgegenstand, wie z. B. die Metallrückseite eines an einer geerdeten Steckdose angeschlossenen Gerätes, berühren. Wiederholen Sie diesen Vorgang während der gesamten Installation.

# **Installieren eines Speichermoduls**

<span id="page-67-1"></span>Ihr Gerät verfügt über einen DIMM-Steckplatz. Verwenden Sie diesen Steckplatz zum Installieren von zusätzlichem Speicher.

Das Gerät verfügt über zwei Speichersteckplätze mit einem werkseitig vorinstallierten Speichermodul in einem Steckplatz. Bei einer Speichererweiterung können Sie ein Speichermodul in den noch freien Stecklatz einsetzen. Es wird empfohlen, dass Sie den Speicher durch Einsetzen eines weiteren Speichermoduls nur erweitern, ohne das bereits vorinstallierte Speichermodul zu entfernen. Wenn Ihr Gerät über 128 MB Speicher verfügt, und Sie 512 MB hinzufügen, erweitert sich die Speicherkapazität auf bis zu 640 MB.

Bestellinformationen für passende Speichermodule sind vorhanden. [\(Siehe "Zubehör"](#page-66-4) auf Seite [8.1](#page-66-4).)

**1** Schalten Sie das Gerät aus und ziehen Sie alle Kabel ab.

**2** Öffnen Sie die Steuerplatinen-Abdeckung. Lösen Sie die Schraube, heben Sie die Abdeckung leicht an, und ziehen Sie diese nach rechts.

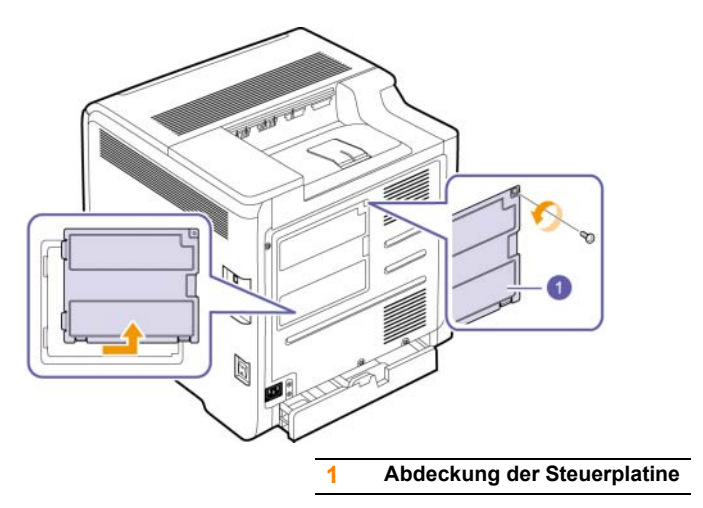

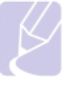

#### **Hinweis**

Wenn Sie ein bereits vorhandenes Speichermodul entfernen möchten, drücken Sie die jeweilige Verriegelungen an den Enden des Moduls nach außen.

- **3** Nehmen Sie das neue Speichermodul aus der Plastikverpackung.
- **4** Halten Sie das Speichermodul an den Kanten fest, und richten Sie es bei einer Neigung von ca. 30 Grad am Steckplatz aus. Stellen Sie sicher, dass die Führungen des Moduls mit den Einkerbungen im Steckplatz übereinstimmen.

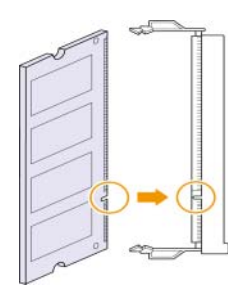

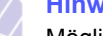

#### **Hinweis**

Möglicherweise weichen die oben dargestellten Einkerbungen und Führungen von denen Ihres tatsächlichen Speichermoduls bzw. Steckplatzes ab. **5** Drücken Sie das Speichermodul vorsichtig in den Steckplatz, bis Sie ein "Klicken" hören.

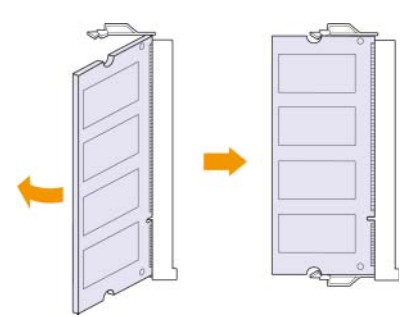

#### **Achtung**

Drücken Sie nicht zu fest auf das Modul, da dieses sonst beschädigt werden kann. Wenn es so aussieht, als würde das Modul nicht richtig in den Steckplatz passen, wiederholen Sie vorsichtig den vorherigen Vorgang.

**6** Bringen Sie die Abdeckung der Steuerplatine wieder an, und ziehen Sie die Schraube fest.

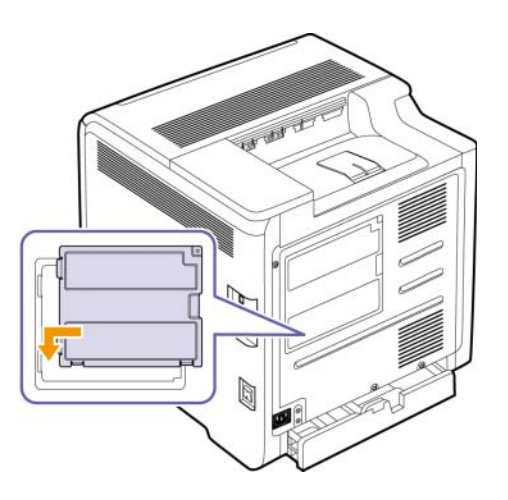

**7** Schließen Sie Netz- und Druckerkabel an und schalten Sie das Gerät ein.

#### **Hinweis**

Drücken Sie zur Freigabe des Speichermoduls die jeweilige Verriegelung an den Enden des Steckplatzes nach außen. Das Modul springt heraus.

# **Aktivieren des hinzugefügten Speichers in den PS-Druckereigenschaften**

Nachdem Sie das Speichermodul installiert haben, müssen Sie die Druckereigenschaften im PostScript-Druckertreiber entsprechend der Verwendung auswählen. Diese Aktivierung muss nur durchgeführt werden, wenn der Drucker mit dem PostScript-Treiber kompatibel ist.

- **1** Vergewissern Sie sich, dass der PostScript-Druckertreiber in Ihrem Computer installiert ist. Weitere Informationen zum Installieren des PS-Druckertreibers finden Sie in der Softwaredokumentation.
- **2** Klicken Sie auf das Windows-Menü **Start**.
- **3** Unter Windows 2000 wählen Sie **Einstellungen** und dann **Drucker** aus.

Wählen Sie unter Windows XP/2003 **Drucker und Faxgeräte** aus.

Unter Windows Vista wählen Sie **Systemsteuerung** > **Hardware und Sound** > **Drucker**.

- **4** Wählen Sie den Drucker **Samsung CLP-6xx Series PS** aus.
- **5** Klicken Sie mit der rechten Maustaste auf das Gerätesymbol und wählen Sie die Option **Eigenschaften** aus.
- **6** Wählen Sie unter Windows 2000/XP/2003/Vista **Geräteeinstellungen** aus.
- **7** Wählen Sie die Größe des installierten Speichers unter **Druckerspeicher** im Bereich **Installierbare Optionen**.
- **8** Klicken Sie auf **OK**.

# **10 Spezifikationen**

Folgende Themen werden behandelt:

- **• [CLP-610 Serie](#page-69-0)**
- **• [CLP-660 Serie](#page-70-0)**

#### **Hinweis**

Die hier genannten Zahlen können sich entsprechend der Installationsumgebung ändern.

# **CLP-610 Serie**

<span id="page-69-0"></span>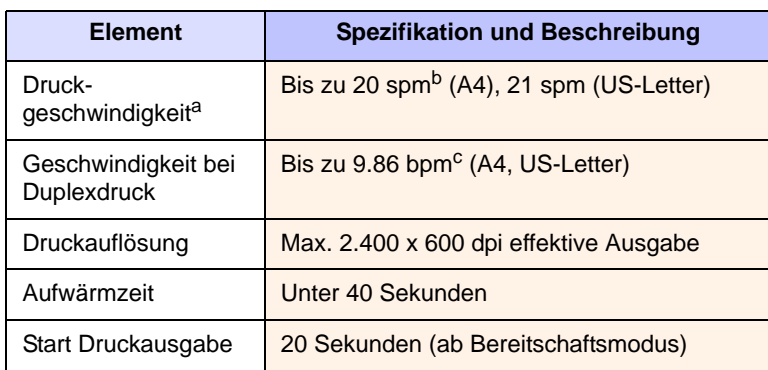

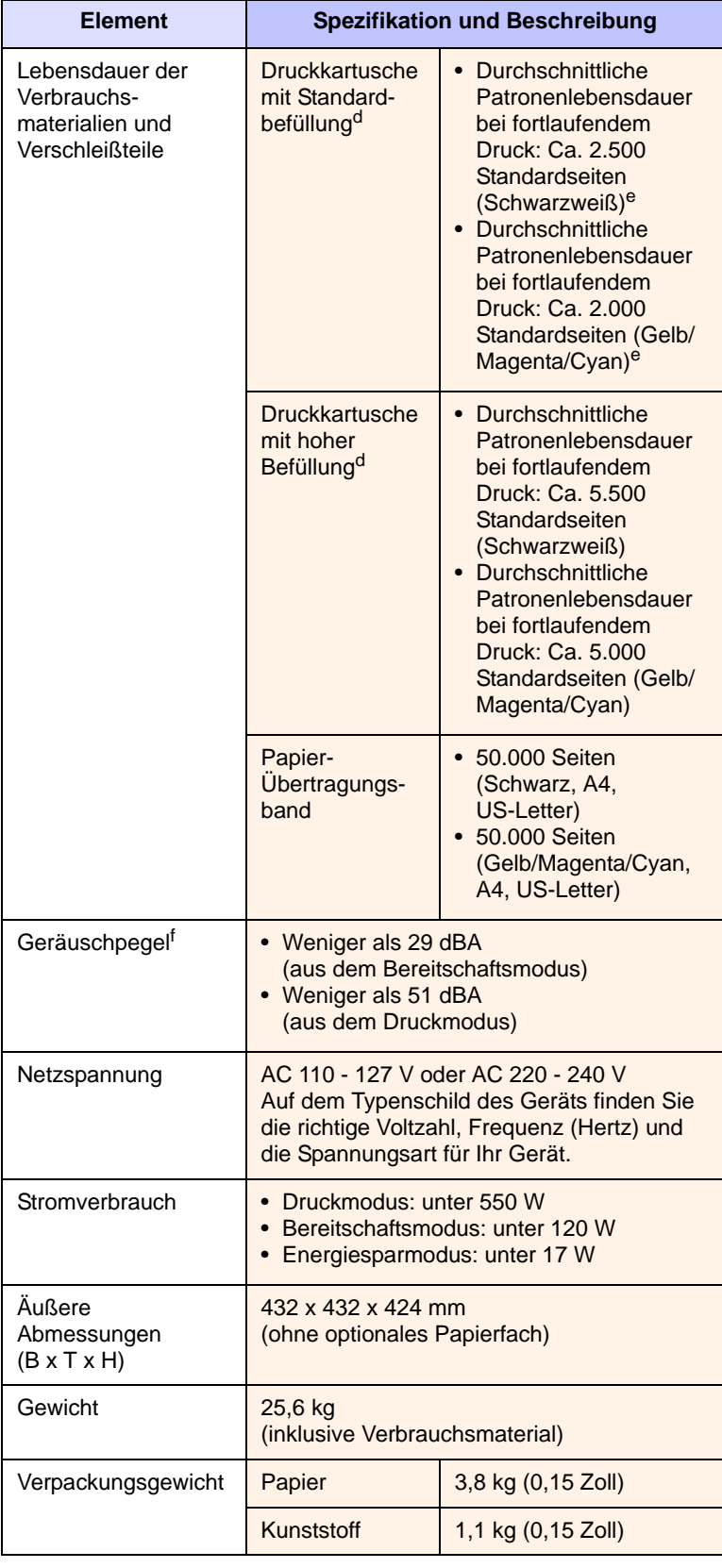

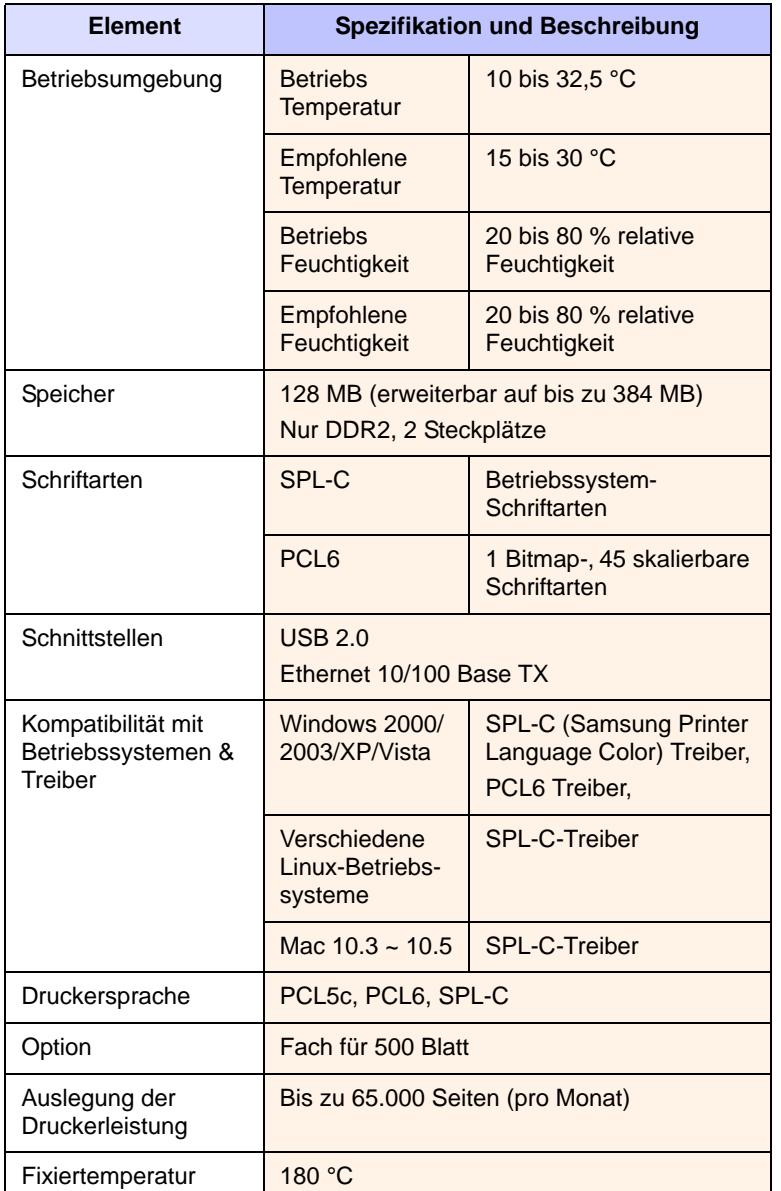

a. Druckgeschwindigkeit: wird durch das verwendete Betriebssystem, die Rechenleistung des Computers, die Anwendungssoftware, die Anschlussmethode, den Medientyp und die Komplexität des Druckauftrags beeinflusst.

b. spm: Seiten pro Minute.

c. bpm: Bilder pro Minute.

d. Angegebene Druckleistung gemäß ISO/IEC 19798.

e. Abhängig von der Produktkonfiguration.

f. Geräuschpegel: Schalldruckpegel nach ISO 7779.

# **Element Spezifikation und Beschreibung CLP-660 Serie**

### <span id="page-70-0"></span>**Hinweis**

Das Symbol \* kennzeichnet eine optionale Funktion, die nicht auf jedem Gerät verfügbar ist.

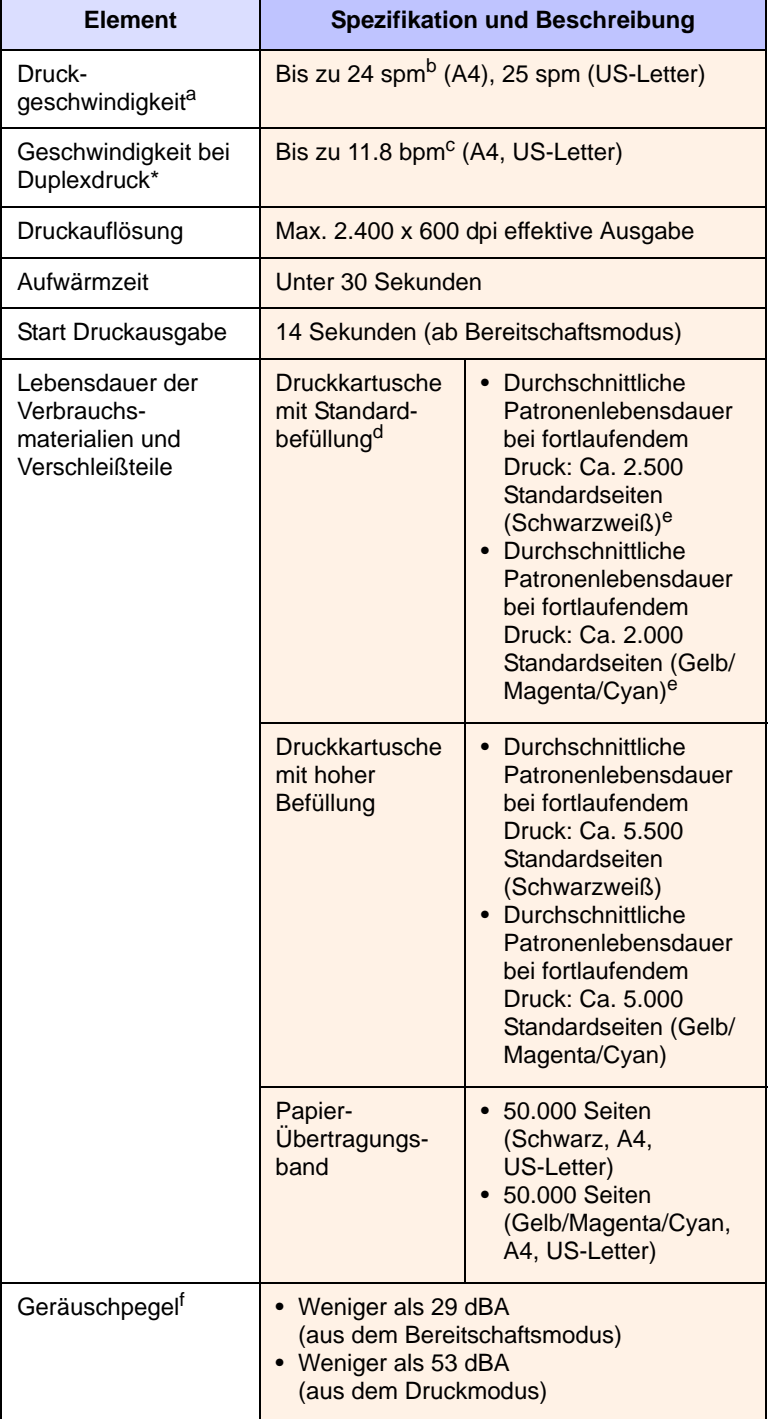

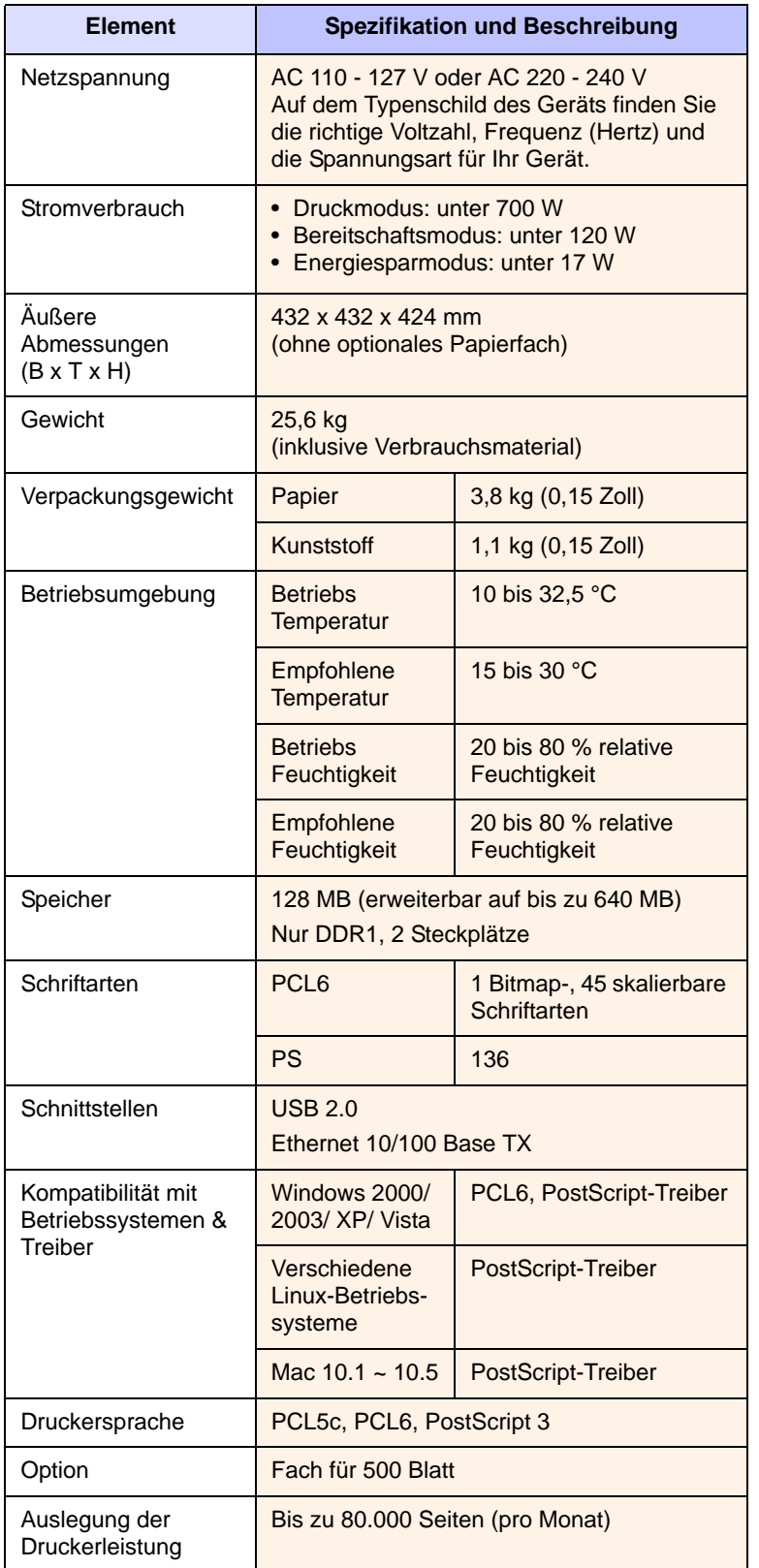

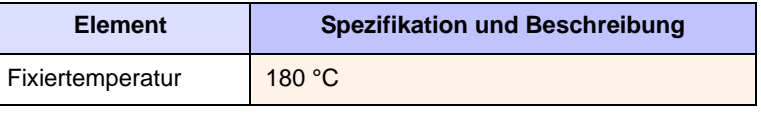

a. Druckgeschwindigkeit: wird durch das verwendete Betriebssystem, die Rechenleistung des Computers, die Anwendungssoftware, die Anschlussmethode, den Medientyp und die Komplexität des Druckauftrags beeinflusst. b. spm: Seiten pro Minute.

c. bpm: Bilder pro Minute.

d. Angegebene Druckleistung gemäß ISO/IEC 19798.

e. Abhängig von der Produktkonfiguration.

f. Geräuschpegel: Schalldruckpegel nach ISO 7779.
## **11 Glossar**

#### **Abdeckung**

Begriff, der beim Drucken zur Messung des Tonerverbrauchs verwendet wird. Üblicherweise wird eine Abdeckung von 5 % verwendet. Eine Abdeckung von 5 % bedeutet, dass ein Papier im Format DIN-A4 ungefähr zu 5 % aus Bildern oder Text besteht. Befinden sich also auf dem Papier oder Original komplizierte Bilder oder viel Text, liegt die Abdeckung bei über 5 %, und der Toner-Verbrauch entspricht gleichzeitig der Abdeckung.

#### **Auflösung**

Die Bildschärfe, gemessen in dpi (Punkte pro Zoll). Je mehr Punkte pro Zoll, desto höher die Auflösung.

#### **Auslegung der Druckerleistung**

Die Menge an Seiten, die in einem Monat keine Auswirkung auf die Druckerleistung hat. Im Allgemeinen verfügt der Drucker über eine Lebensdauerbegrenzung, beispielsweise eine bestimmte Anzahl an Seiten pro Jahr. Lebensdauer bedeutet die durchschnittliche Kapazität an Ausdrucken, üblicherweise innerhalb des Garantiezeitraums. Ist der Drucker beispielsweise für 48.000 Seiten pro Monat ausgelegt, unter Annahme von 20 Arbeitstagen, begrenzt der Drucker die Anzahl auf 2.400 Seiten pro Tag, immer noch eine große Menge.

#### **Bedienfeld**

Ein Bedienfeld ist eine ebene Fläche, auf der Steuer- oder Überwachungsinstrumente angezeigt werden. Bedienfelder befinden sich normalerweise auf der Ober- oder Vorderseite des Geräts.

#### **BOOTP**

Steht für Bootstrap Protocol, ein Netzwerkprotokoll, dass von einem Netzwerk-Client zum automatischen Zuweisen einer IP-Adresse verwendet wird. Dies geschieht normalerweise im Bootstrap-Prozess von Computern oder Betriebssystemen, die auf diesen ausgeführt werden. Die BOOTP-Server weisen jedem Client eine IP-Adresse aus einem Adressen-Pool zu.

#### **BPM**

Bilder pro Minute.

#### **DHCP**

DHCP (Dynamic Host Configuration Protocol) ist ein Client-Server-Netzwerkprotokoll. Ein DHCP-Server stellt die Konfigurationsparameter bereit, die der DHCP-Client-Host im Wesentlichen benötigt, damit der Client-Host im IP-Netzwerk teilnehmen kann.

#### **DIMM**

Dual Inline Memory Module, eine kleine Platine, auf der sich Speicher befindet. DIMM speichert alle Daten innerhalb des Geräts, z. B. Druckdaten, empfangene Faxdaten oder gescannte Daten.

#### **DNS**

Domain Name Server (DNS) ist ein System zum Speichern von Informationen, die einem Domänennamen in einer in Netzwerken verteilten Datenbank zugeordnet sind.

#### **DPI**

Die Maßeinheit für die Auflösung beim Drucken oder Scannen. Mehr DPI bedeuten im Allgemeinen eine höhere Auflösung, mehr sichtbare Details im Bild und eine größere Datei.

#### **Druckkartusche**

Eine Art Flasche innerhalb eines Geräts, wie ein Drucker, der Toner enthält. Toner ist ein Puder, das in Laserdruckern und Kopieren verwendet wird und den Text und die Bilder auf dem Papier erzeugt. Der Toner kann durch die Hitze der Fixiereinheit geschmolzen werden und wird auf diese Weise mit den Papierfasern verbunden.

#### **Druckmaterial**

Materialien wie z. B. Papiere, Umschläge, Etiketten und Folien, die mit einem Drucker, Scanner, Faxgerät oder Kopierer verwendet werden können.

#### **Duplex**

Ein Mechanismus, der ein Blatt Papier automatisch wendet, so dass das Gerät auf beiden Seiten des Papiers drucken (scannen) kann. Ein Drucker, der über die Duplex-Funktion verfügt, kann beidseitig drucken.

#### **Ethernet**

Ethernet ist eine rahmenbasierte Computernetzwerktechnologie für lokale Netzwerke (LAN). Diese definiert die Verkabelung und die Signalerzeugung und -koordinierung der physischen Ebene und die Rahmenformate und Protokolle für die MAC-Schicht (Media Access Control)/Sicherungsschicht des OSI-Modells. Sie ist zur Zeit die am weitesten verbreitete LAN-Technologie.

#### **Fixiereinheit**

Der Teil eines Laserdruckers, der den Toner auf das Druckmaterial schmilzt. Dieser besteht aus zwei heißen Walzen. Nachdem der Toner auf das Papier übertragen wurde, sorgt die Fixiereinheit durch Hitze und Druck dafür, dass der Toner dauerhaft auf dem Papier bleibt. Aus diesem Grund ist das Papier warm, wenn es aus dem Drucker kommt.

#### **Gateway**

Eine Verbindung zwischen Computernetzwerken oder zwischen einem Computernetzwerk und einer Telefonleitung. Gateways sind sehr beliebt, das es sich um Computer oder Netzwerke handelt, die Zugriff auf andere Computer oder Netzwerke ermöglichen.

#### **Graustufen**

Graustufen, die helle und dunkle Bereiche eines Bildes darstellen, wenn Farbbilder in Graustufenbilder umgewandelt werden. Die Farben werden durch verschiedene Graustufen dargestellt.

#### **Halbton**

Ein Bildtyp, der Graustufen durch Variieren der Anzahl an Bildpunkten simuliert. Stark farbige Bereiche bestehen aus einer hohen Anzahl an Bildpunkten, wohingegen weniger farbige Bereiche aus weniger Bildpunkten bestehen.

#### **Intranet**

Ein privates Netzwerk, das Internetprotokolle, Netzwerkverbindung und möglicherweise das öffentliche Telekommunikationssystem verwendet, um Bereiche der Unternehmensinformationen sicher freizugeben oder Abläufe mit den Mitarbeitern abzusichern. In einigen Fällen bezieht sich der Begriff auch nur auf den sichtbarsten Dienst, die interne Website.

#### **IP-Adresse**

Eine IP-Adresse (Internetprotokolladresse) ist eine eindeutige Nummer, die Geräte zur Identifikation und Kommunikation untereinander in einem Netzwerk unter Verwendung des Internetprotokollstandards (IP) verwenden.

#### **ISO**

Die Internationale Organisation für Normung (ISO) ist die internationale Vereinigung von Normungsorganisationen und erarbeitet internationale Normen. Sie erarbeitet weltweite industrielle und kommerzielle Normen.

#### **LED**

Eine LED (light-emitting diode) ist ein Halbleitergerät, das den Status eines Geräts anzeigt.

#### **OPC-Trommel**

Ein Mechanismus, der mit Hilfe eines Laserstrahls des Laserdruckers ein virtuelles Bild zum Drucken erstellt. Dieses ist üblicherweise grün oder besteht aus Graustufen und hat eine zylindrische Form. Ein ausgesetzter Teil der Trommel wird durch den Drucker langsam abgenutzt und sollte ordnungsgemäß ausgetauscht werden, da dieser durch Unreinheiten im Papier zerkratzt wird.

#### **PDF**

PDF (Portable Document Format) ist ein urheberrechtlich geschütztes Dateiformat, entwickelt durch Adobe Systems zur Darstellung zweidimensionaler Dokumente in einem geräte- und auflösungsunabhängigen Format.

#### **PostScript**

PostScript (PS) ist eine Seitenbeschreibungssprache und eine Programmiersprache, die hauptsächlich im Bereich der Elektronik und des Desktop-Publishings verwendet wird und zum Erstellen eines Bildes in einem Interpretierer ausgeführt wird.

#### **PRN-Datei**

Eine Schnittstelle für einen Gerätetreiber, die es Software ermöglicht, mit Hilfe von standardmäßigen Ein-/Ausgabesystemaufrufen mit dem Gerätetreiber zu interagieren, wodurch viele Aufgaben vereinfacht werden.

#### **Protokoll**

Eine Konvention oder ein Standard zum Steuern oder Aktivieren der Verbindung, der Kommunikation und des Datentransfers zwischen zwei Computerendgeräten.

#### **PS**

Siehe PostScript.

#### **SPM**

Seiten pro Minute. SPM zeigt an, wie viele Seiten ein Drucker tatsächlich pro Minute drucken kann, und gibt somit die Geschwindigkeit des Druckers an.

#### **Standard**

Die ursprünglich festgelegten Werte.

#### **Subnetzmaske**

Eine Bitmaske, mit deren Hilfe festgestellt wird, wie viele Bits in einem Achtbitzeichen das Subnetzwerk identifizieren, und wie viele Bits Platz für Host-Adressen bieten.

#### **TCP/IP**

Das Transmission Control Protocol (TCP) und das Internet Protocol (IP). Hierbei handelt es sich um die Kommunikationsprotokolle zur Implementierung des Protokollstapels, auf dem das Internet und die meisten kommerziellen Netzwerke ausgeführt werden.

#### **URL**

Der URL (Uniform Resource Locator) ist die globale Adresse der Dokumente und Ressourcen im Internet. Der erste Teil der Adresse gibt an, welches Protokoll zu verwenden ist, und der zweite Teil gibt die IP-Adresse oder den Domänennamen des Ressourcenspeicherortes an.

#### **USB**

USB (Universal Serial Bus) ist ein durch das USB Implementers Forum, Inc., entwickelter Standard zum Anschluss von Computern und Peripheriegeräten. Im Gegensatz zum Parallelanschluss wurde der USB-Anschluss für den gleichzeitigen Anschluss mehrerer Peripheriegeräte an den USB-Anschluss des Computers entwickelt.

## **INDEX**

## **A**

[Ausgabefach 1.2](#page-13-0) Auswechseln von Komponenten [Tonerkartusche 6.5](#page-43-0)

## **B**

[Bedienfeld 1.2,](#page-13-1) [1.4](#page-15-0)

## **D**

[Display 1.4](#page-15-1) [Display-Meldungen 7.7](#page-53-0) [Drucken 5.1](#page-38-0) [Problemlösung 7.12](#page-58-0) Drucken/Bericht [Mit Hilfe der Website 6.8](#page-46-0) [Druckersoftware-CD 2.1](#page-22-0) **Druckmaterial** [Auswählen des Druckmaterials 4.1](#page-31-0) [Formate 4.3](#page-33-0) [Richtlinien 4.1](#page-31-1) [Spezifikationen 4.2](#page-32-0)

## **E**

[Energiesparbetrieb 3.5](#page-29-0)

## **F**

[Fehlermeldung 7.7](#page-53-0) [Frontabdeckung 1.2](#page-13-2)

## **G**

[Griff der Frontabdeckung 1.2](#page-13-3) [Griff für Mehrzweckschacht 1.2](#page-13-4)

## **L**

LED [Status 1.5](#page-16-0) Linux [Anforderungen 2.3](#page-24-0) [Probleme 7.18](#page-64-0)

## **M**

Macintosh [Anforderungen 2.3](#page-24-1) [Probleme 7.19](#page-65-0) [Mehrzweckschacht 1.2](#page-13-5) [Menü 1.4](#page-15-2) [Mitgelieferte Software 2.1](#page-22-1)

## **N**

[Netzschalter 1.3](#page-14-0) Netzwerk [Anforderungen 3.2](#page-26-0) [Anschluss 1.3](#page-14-1) [Einrichtung 3.2](#page-26-1)

## **O**

[OK 1.4](#page-15-3) [Optionales Fach 1.2,](#page-13-6) [8.1](#page-66-0)

## **P**

Papier [Ändern des Formats 4.5](#page-35-0) [Beseitigen von Staus 7.1](#page-47-0) [Einlegen in den Mehrzweckschacht 4.6](#page-36-0) [Einlegen in ein optionales Fach 4.4](#page-34-0) [Einlegen in Fach 1 4.4](#page-34-1) [Einstellen des Papierformats des](#page-37-0)  Fachs 4.7 [Probleme mit dem Papiereinzug 7.11](#page-57-0) Papierfach [Anpassen von Länge und Breite 4.5](#page-35-0) [Fach 1 1.2](#page-13-7) [Optionales Fach 1.2](#page-13-6) [Pfeiltasten nach links/rechts 1.4](#page-15-4) **PostScript** [Probleme 7.17](#page-63-0) Probleme [Display-Meldungen 7.7](#page-53-1) [Drucken 7.12](#page-58-0) [Druckqualität 7.14](#page-60-0) [Linux 7.18](#page-64-1) [Macintosh 7.19](#page-65-1) [Papierzufuhr 7.11](#page-57-0)

[PostScript 7.17](#page-63-1) [Windows 7.17](#page-63-2) [Problemlösung 7.1](#page-47-1)

## **Q**

Qualität [Lösen der Druckprobleme 7.14](#page-60-0)

## **R**

Reinigen [Außenseite 6.1](#page-39-0) [Innenraum 6.2](#page-40-0)

## **S**

Speichermodul [Bestellen 8.1](#page-66-1) [Installieren 9.1](#page-67-0) [Sprache 3.5](#page-29-1) Standardeinstellungen [Einlegen von Papier 3.5](#page-29-2) [Papierfacheinstellung 3.5](#page-29-3) [Status 1.4](#page-15-5) **Stau** [Papier aus Fach 1 beseitigen 7.1](#page-47-2) [Tipps zum Vermeiden von](#page-47-3)  Papierstaus 7.1 [Stopp 1.4](#page-15-6) [Stromsparmodus 3.5](#page-29-4) [Verwenden des Stromsparmodus 3.5](#page-29-5) [SyncThru Web Service 6.8](#page-46-1)

## **T**

[Tonerfarben 1.4](#page-15-7) [Touch-Screen 1.4](#page-15-5) Treiber [Funktion 2.2](#page-23-0) [Installation 3.3](#page-27-0)

#### **U**

USB-[Anschluss 1.3](#page-14-2)

## **V**

Verbrauchsmaterialien [Erwartete Lebensdauer der](#page-41-0)  Tonerkartusche 6.3 [Überprüfen der Lebensdauer von](#page-39-1)  Verbrauchsmaterial 6.1 [Verbrauchsmaterialien bestellen 8.1](#page-66-2) [Verbrauchsmaterialien bestellen 8.1](#page-66-2)

## **W**

[Wartung 6.1](#page-39-2) [Tonerkartusche 6.3](#page-41-1) [Verschleißteile 6.8](#page-46-2) Windows [Anforderungen 2.3](#page-24-2) [Probleme 7.17](#page-63-3)

## **Z**

[Zurück 1.4](#page-15-8)

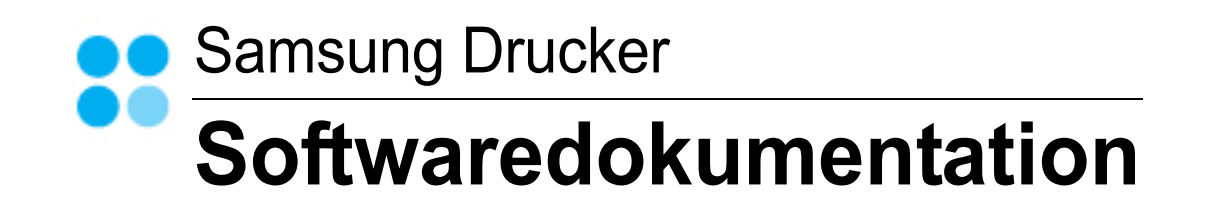

## SOFTWARE-ABSCHNITT -**INHALT**

## Kapitel 1: DRUCKERSOFTWARE UNTER WINDOWS INSTALLIEREN

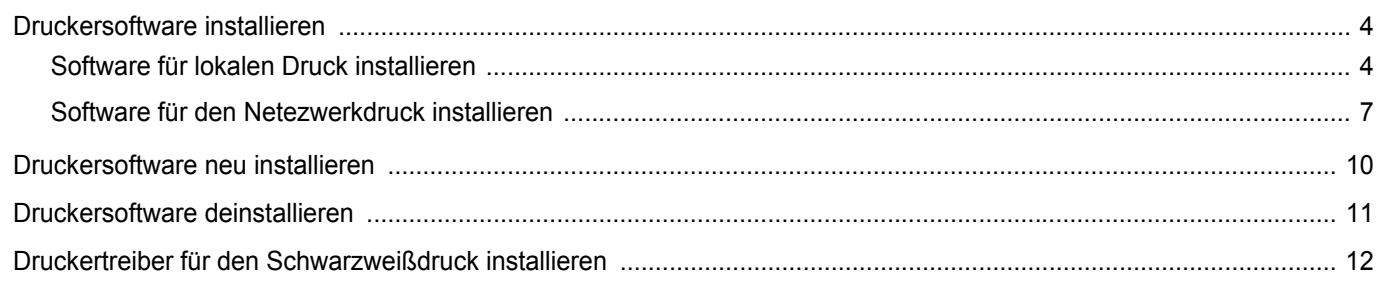

## Kapitel 2: ALLGEMEINE DRUCKOPTIONEN

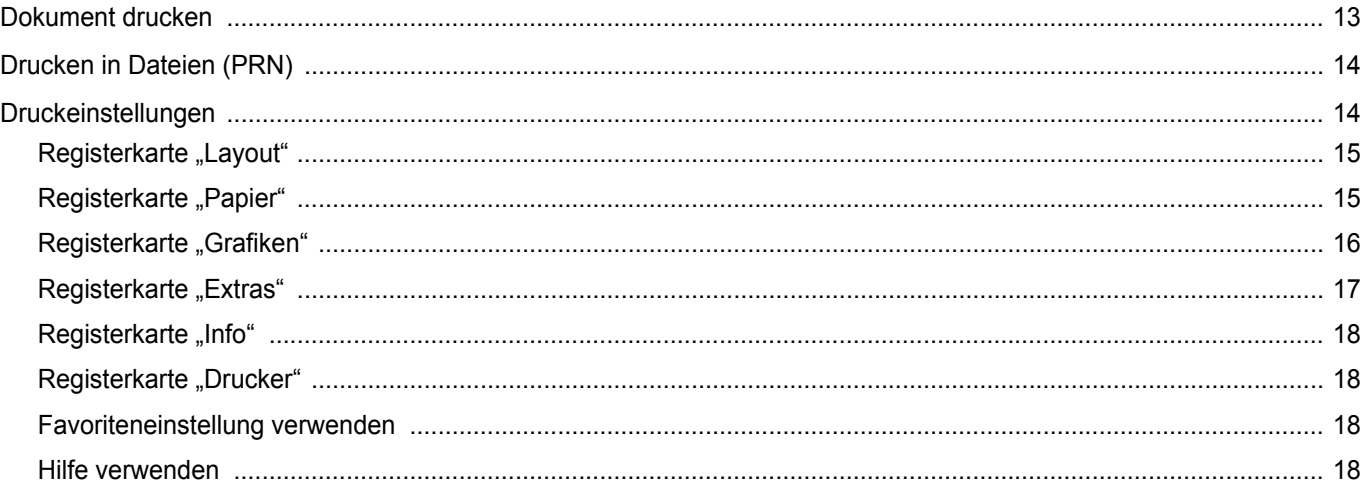

## Kapitel 3: ERWEITERTE DRUCKOPTIONEN

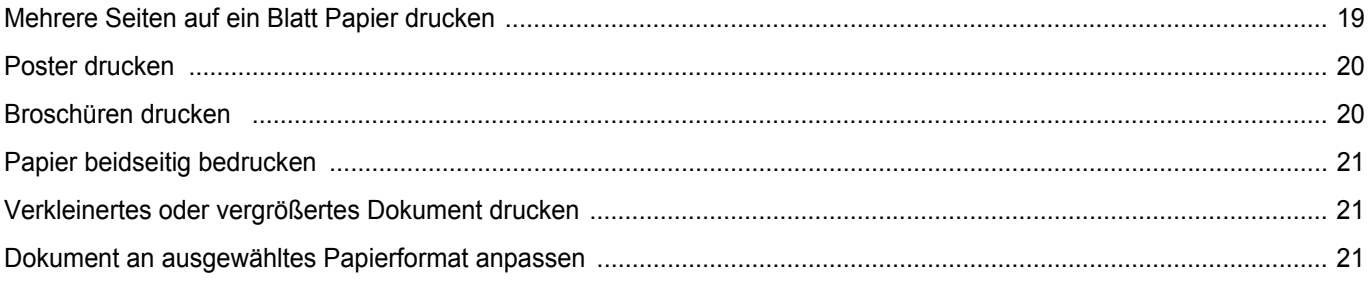

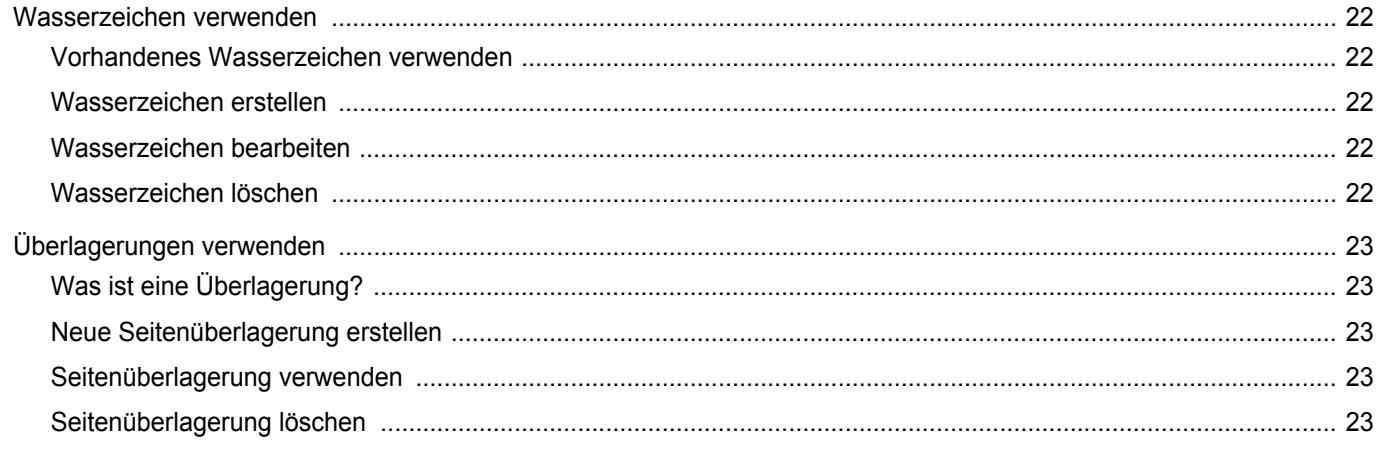

## Kapitel 4: WINDOWS POSTSCRIPT-TREIBER VERWENDEN

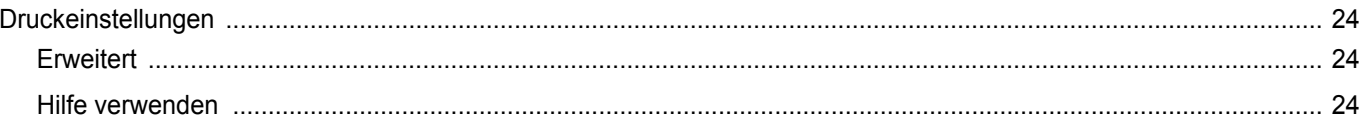

## Kapitel 5: DRUCKER GEMEINSAM NUTZEN

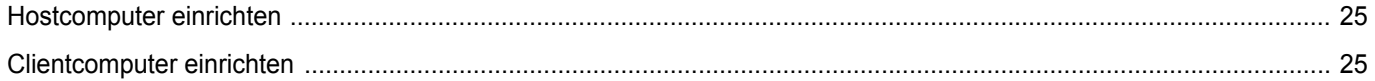

## Kapitel 6: VERWENDEN VON SMART PANEL

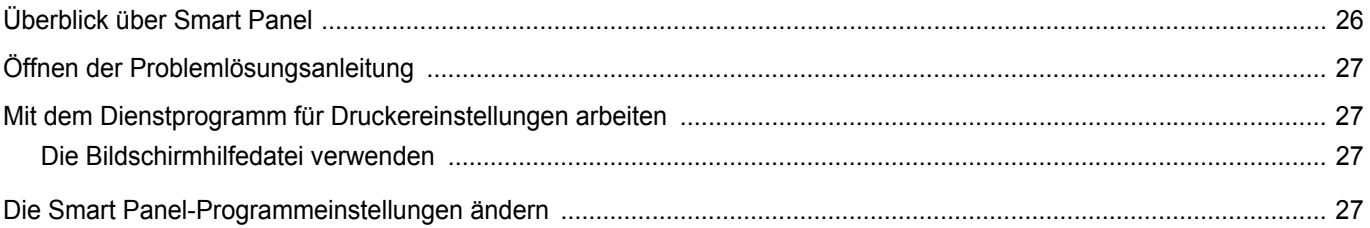

## Kapitel 7: DRUCKER UNTER LINUX VERWENDEN

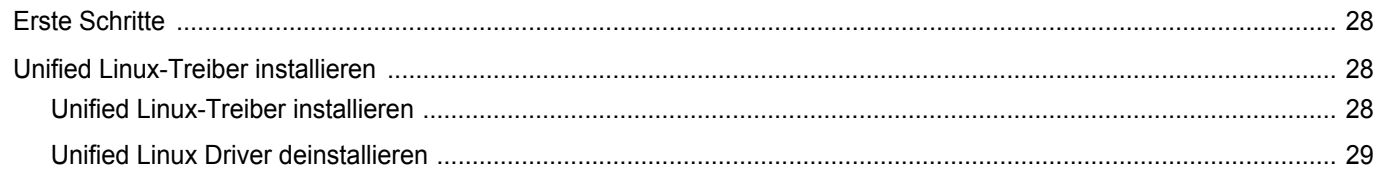

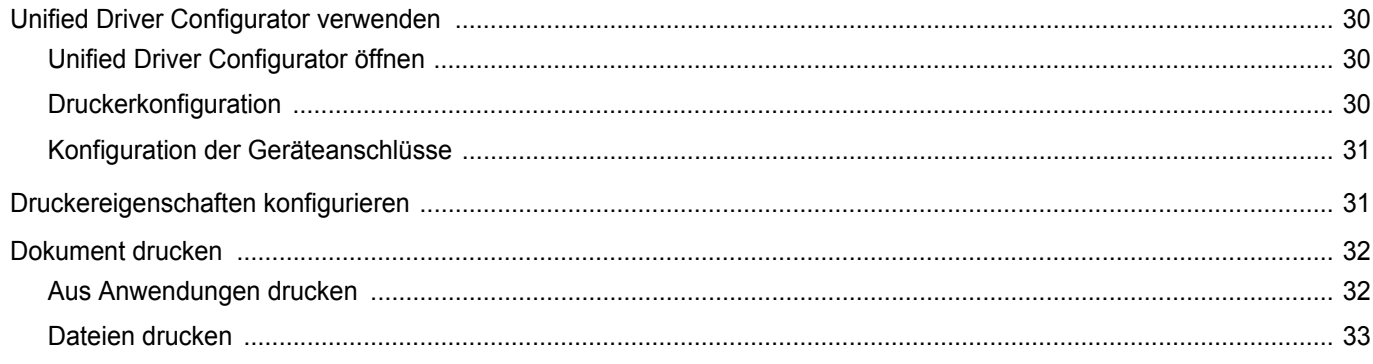

## Kapitel 8: DRUCKER MIT MACINTOSH VERWENDEN

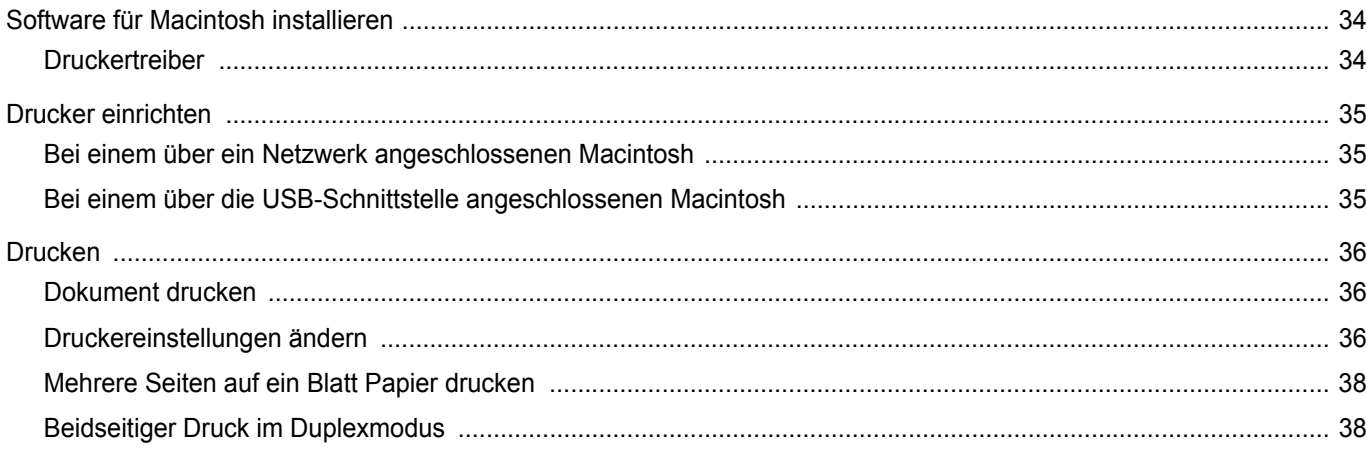

## <span id="page-80-0"></span>**1 Druckersoftware unter Windows installieren**

Folgende Themen werden in diesem Kapitel behandelt:

- **• [Druckersoftware installieren](#page-80-1)**
- **• [Druckersoftware neu installieren](#page-86-0)**
- **• [Druckersoftware deinstallieren](#page-87-0)**
- **• [Druckertreiber für den Schwarzweißdruck installieren](#page-88-0)**

## <span id="page-80-1"></span>**Druckersoftware installieren**

Sie können die Druckersoftware für den lokalen Druck oder für den Netzwerkdruck installieren. Zum Installieren der Druckersoftware auf dem Computer führen Sie die entsprechende Installationsprozedur aus, die vom jeweils verwendeten Drucker abhängig ist.

Ein Druckertreiber ist Software für die Kommunikation zwischen einem Computer und einem Drucker. Die Installation von Treibern kann bei jedem Betriebssystem unterschiedlich ablaufen.

Bevor Sie die Installation starten, schließen Sie alle Anwendungen auf Ihrem PC.

## <span id="page-80-2"></span>**Software für lokalen Druck installieren**

Ein lokaler Drucker ist ein Drucker, der über das mit Ihrem Drucker gelieferte Druckerkabel (USB- oder Parallelkabel) direkt mit Ihrem Computer verbunden ist. Wenn Ihr Drucker an ein Netzwerk angeschlossen ist, überspringen Sie diesen Schritt, und gehen Sie zu ["Software für den Netezwerkdruck installieren" auf Seite 7.](#page-83-0)

Sie können die Druckersoftware über die Standardinstallation oder über eine benutzerdefinierte Installation installieren.

**HINWEIS**: Wenn während der Installation das Fenster des Assistenten für neue Hardware erscheint, klicken Sie in der rechten oberen Ecke des Fensters auf **E** oder klicken Sie auf Abbrechen.

#### **Standardinstallation**

Diese Installation wird für die meisten Benutzer empfohlen. Es werden alle Komponenten installiert, die für den Druckerbetrieb benötigt werden.

- **1** Vergewissern Sie sich, dass der Drucker an den Computer angeschlossen und eingeschaltet ist.
- **2** Legen Sie die mitgelieferte CD-ROM in das CD-ROM-Laufwerk ein.

Die CD-ROM sollte automatisch gestartet werden und ein Dialogfeld müsste erscheinen.

Falls das Fenster nicht angezeigt wird, klicken Sie auf **Start** und anschließend auf **Ausführen**. Geben Sie **X:\Setup.exe** ein, wobei Sie für "X" den Buchstaben des entsprechenden Laufwerks eingeben. Klicken Sie auf **OK**.

Wenn Sie Windows Vista verwenden, klicken Sie auf **Start** →**Alle Programme** →**Zubehör** →**Ausführen**, und geben Sie **X:\Setup.exe** ein.

Wenn Sie mit Windows Vista arbeiten und das Fenster **Automatische Wiedergabe** wird angezeigt, klicken Sie im Feld **Programm installieren oder ausführen auf** auf **Setup.exe Ausführen**. Klicken Sie dann im Fenster **Benutzerkontensteuerung** auf **Weiter**.

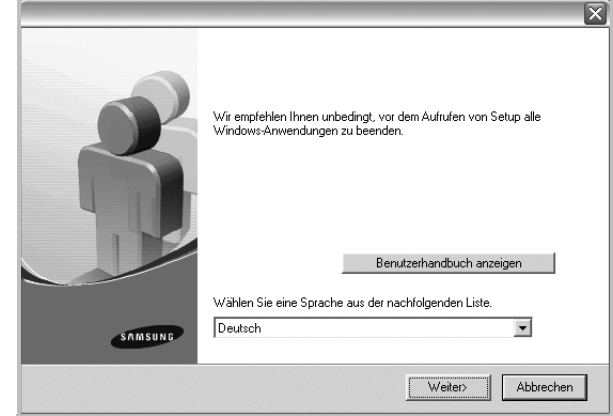

- **3** Klicken Sie auf **Weiter**.
	- **•** Wählen Sie ggf. eine Sprache aus der Dropdown-Liste aus.
	- **Benutzerhandbuch anzeigen**: Ermöglicht die Anzeige des Benutzerhandbuchs. Falls Adobe Acrobat nicht auf Ihrem Computer installiert ist, klicken Sie auf diese Option. Anschließend wird Adobe Acrobat Reader automatisch installiert.

**4** Wählen Sie **Standardinstallation für einen lokalen Drucker**. Klicken Sie auf **Weiter**.

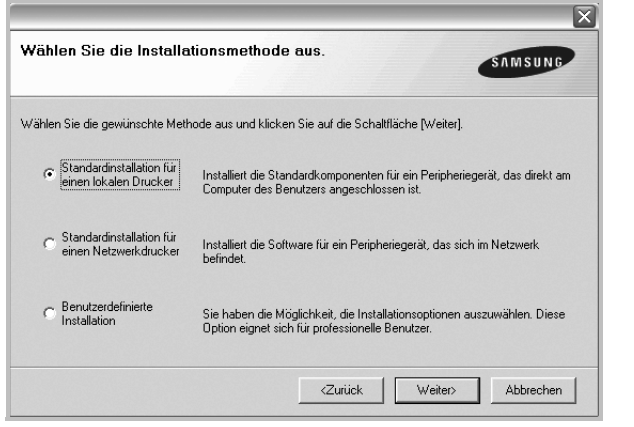

**HINWEIS**: Wenn der Drucker noch nicht am Computer angeschlossen ist, wird folgendes Fenster angezeigt.

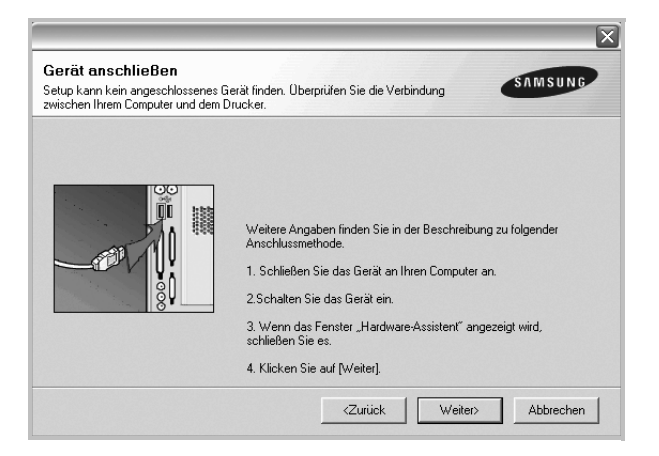

- **•** Nachdem Sie den Drucker angeschlossen haben, klicken Sie auf **Weiter**.
- **•** Wenn Sie den Drucker zu diesem Zeitpunkt nicht anschließen möchten, klicken Sie auf **Weiter** und im folgenden Bildschirm auf **Nein**. Dann wird die Installation gestartet, jedoch wird im Anschluss an die Installation keine Testseite ausgedruckt.
- **•** *Je nach Drucker und Oberfläche kann sich das in diesem Benutzerhandbuch dargestellte Installationsfenster von dem tatsächlich angezeigten Fenster unterscheiden.*
- **5** Nach Abschluss der Installation werden Sie gefragt, ob Sie eine Testseite drucken möchten. Wenn Sie eine Testseite drucken möchten, aktivieren Sie das Kontrollkästchen und klicken Sie auf **Weiter**.

Ansonsten klicken Sie lediglich auf **Weiter** und überspringen [Sie Schritt 7.](#page-81-0)

**6** Wenn die Testseite ordnungsgemäß ausgedruckt wird, klicken Sie auf **Ja**.

Andernfalls klicken Sie auf **Nein**, um die Seite ein weiteres Mal zu drucken.

<span id="page-81-0"></span>**7** Aktivieren Sie dieses Kontrollkästchen und klicken Sie auf **Beenden**, wenn Sie sich als Benutzer eines Samsung Druckers registrieren möchten, um Informationen von Samsung zu erhalten. Sie werden dann zur Samsung-Website weitergeleitet.

Andernfalls klicken Sie lediglich auf **Beenden**.

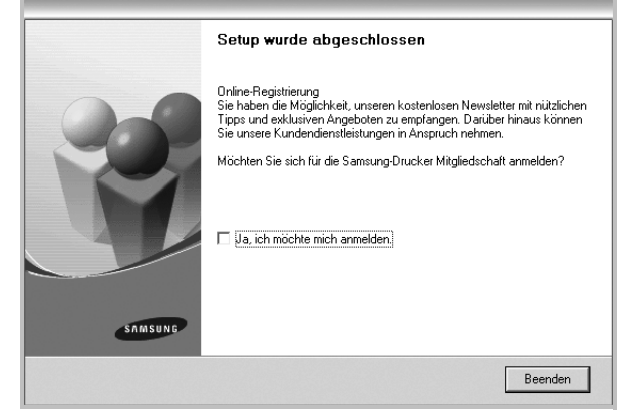

**HINWEIS**: Wenn der Druckertreiber nach dem Abschluss des Setups immer noch nicht funktioniert, installieren Sie den Treiber neu. Weitere Informationen finden Sie unter "Druckersoftware neu installieren" auf [Seite 10](#page-86-0).

#### **Benutzerdefinierte Installation**

Sie können auch einzelne Komponenten für die Installation auswählen.

- **1** Vergewissern Sie sich, dass der Drucker an den Computer angeschlossen und eingeschaltet ist.
- **2** Legen Sie die mitgelieferte CD-ROM in das CD-ROM-Laufwerk ein. Die CD-ROM sollte automatisch gestartet werden und ein Dialogfeld müsste erscheinen.

Falls das Fenster nicht angezeigt wird, klicken Sie auf **Start** und anschließend auf **Ausführen**. Geben Sie **X:\Setup.exe** ein, wobei Sie für "**X**" den Buchstaben des entsprechenden Laufwerks eingeben. Klicken Sie auf **OK**.

Wenn Sie Windows Vista verwenden, klicken Sie auf **Start** →**Alle Programme** →**Zubehör** →**Ausführen**, und geben Sie **X:\Setup.exe** ein.

Wenn Sie mit Windows Vista arbeiten und das Fenster **Automatische Wiedergabe** wird angezeigt, klicken Sie im Feld **Programm installieren oder ausführen auf** auf **Setup.exe Ausführen**. Klicken Sie dann im Fenster **Benutzerkontensteuerung** auf **Weiter**.

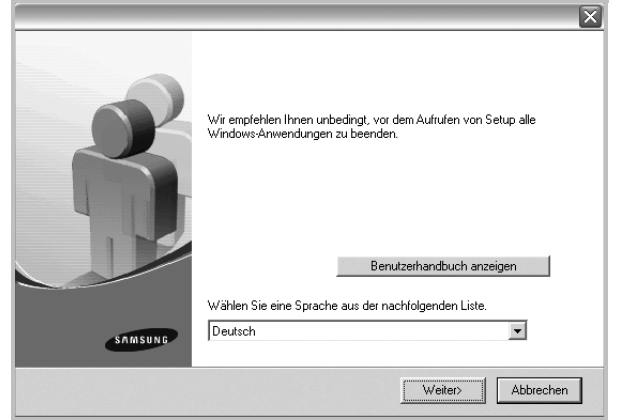

- **3** Klicken Sie auf **Weiter**.
	- **•** Wählen Sie ggf. eine Sprache aus der Dropdown-Liste aus.
	- **Benutzerhandbuch anzeigen**: Ermöglicht die Anzeige des Benutzerhandbuchs. Falls Adobe Acrobat nicht auf Ihrem Computer installiert ist, klicken Sie auf diese Option. Anschließend wird Adobe Acrobat Reader automatisch installiert.
- **4** Wählen Sie **Benutzerdefinierte Installation**. Klicken Sie auf **Weiter**.

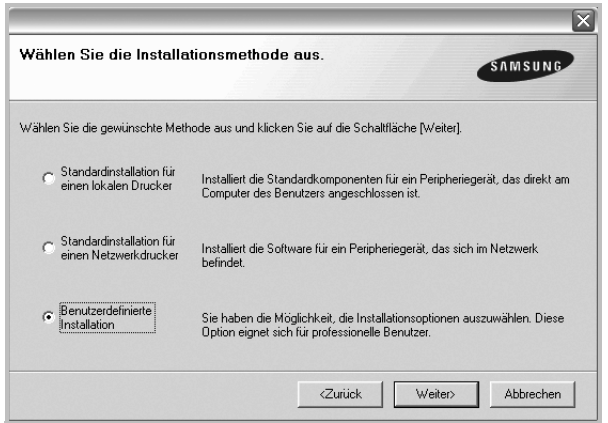

**5** Wählen Sie Ihren Drucker aus, und klicken Sie auf **Weiter**.

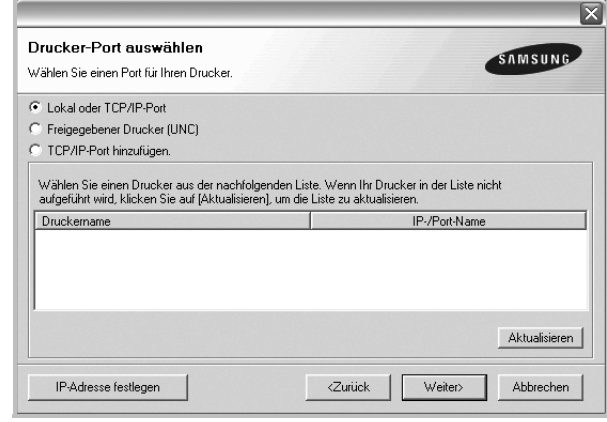

**HINWEIS**: Wenn der Drucker noch nicht am Computer angeschlossen ist, wird folgendes Fenster angezeigt.

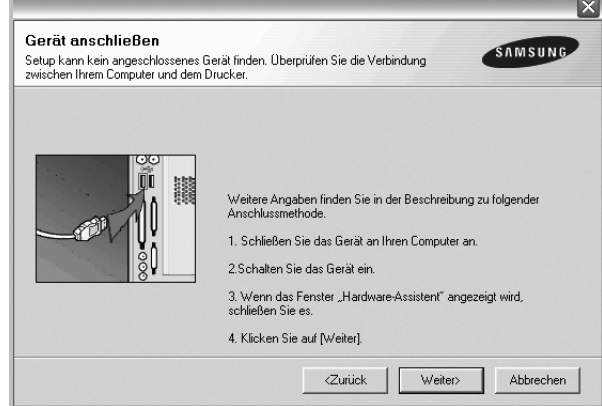

- **•** Nachdem Sie den Drucker angeschlossen haben, klicken Sie auf **Weiter**.
- **•** Wenn Sie den Drucker zu diesem Zeitpunkt nicht anschließen möchten, klicken Sie auf **Weiter** und im folgenden Bildschirm auf **Nein**. Dann wird die Installation gestartet, jedoch wird im Anschluss an die Installation keine Testseite ausgedruckt.
- **•** *Je nach Drucker und Oberfläche kann sich das in diesem Benutzerhandbuch dargestellte Installationsfenster von dem tatsächlich angezeigten Fenster unterscheiden.*

**6** Wählen Sie die zu installierenden Komponenten aus, und klicken Sie auf **Weiter**.

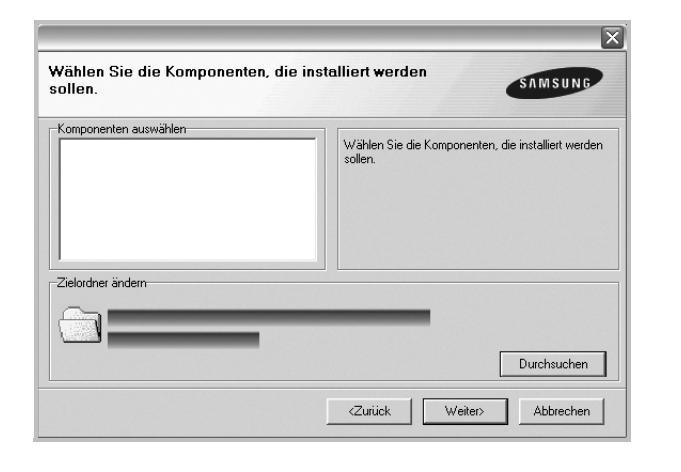

**HINWEIS**: Wenn Sie den Installationsordner ändern möchten, klicken Sie auf [ **Durchsuchen** ].

**7** Nach Abschluss der Installation werden Sie gefragt, ob Sie eine Testseite drucken möchten. Wenn Sie eine Testseite drucken möchten, aktivieren Sie das Kontrollkästchen und klicken Sie auf **Weiter**.

Ansonsten klicken Sie lediglich auf **Weiter** und überspringen [Sie Schritt 9.](#page-83-1)

**8** Wenn die Testseite ordnungsgemäß ausgedruckt wird, klicken Sie auf **Ja**.

Andernfalls klicken Sie auf **Nein**, um die Seite ein weiteres Mal zu drucken.

<span id="page-83-1"></span>**9** Aktivieren Sie dieses Kontrollkästchen und klicken Sie auf **Beenden**, wenn Sie sich als Benutzer eines Samsung Druckers registrieren möchten, um Informationen von Samsung zu erhalten. Sie werden dann zur Samsung-Website weitergeleitet.

Andernfalls klicken Sie lediglich auf **Beenden**.

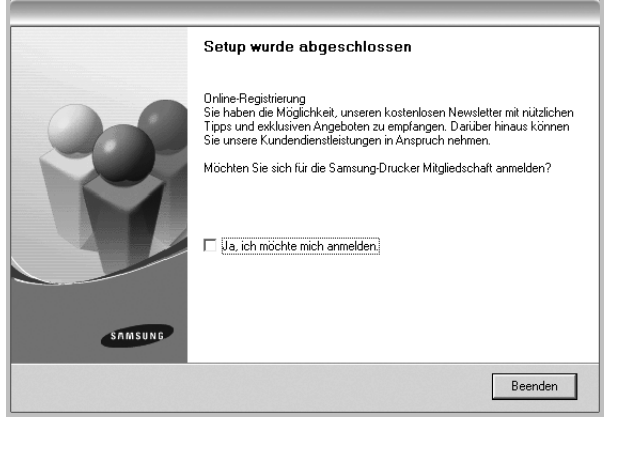

## <span id="page-83-0"></span>**Software für den Netezwerkdruck installieren**

Bevor eine Verbindung zwischen dem Drucker und dem Netzwerk hergestellt werden kann, müssen Sie die TCP/IP-Einstellungen für den Drucker konfigurieren. Nach der Zuweisung und Überprüfung der TCP/ IP-Einstellungen kann die Software auf allen Computern im Netzwerk installiert werden.

Sie können die Druckersoftware über die Standardinstallation oder über eine benutzerdefinierte Installation installieren.

### **Standardinstallation**

Diese Installation wird für die meisten Benutzer empfohlen. Es werden alle Komponenten installiert, die für den Druckerbetrieb benötigt werden.

- **1** Stellen Sie sicher, dass der Drucker mit dem Netzwerk verbunden und eingeschaltet ist. Nähere Informationen über das Anschließen an ein Netzwerk finden Sie im Benutzerhandbuch des Druckers.
- **2** Legen Sie die mitgelieferte CD-ROM in das CD-ROM-Laufwerk ein.

Die CD-ROM sollte automatisch gestartet werden und ein Dialogfeld müsste erscheinen.

Falls das Fenster nicht angezeigt wird, klicken Sie auf **Start** und anschließend auf **Ausführen**. Geben Sie **X:\Setup.exe** ein, wobei Sie für "**X**" den Buchstaben des entsprechenden Laufwerks eingeben. Klicken Sie auf **OK**.

Wenn Sie Windows Vista verwenden, klicken Sie auf **Start** →**Alle Programme** →**Zubehör** →**Ausführen**, und geben Sie **X:\Setup.exe** ein.

Wenn Sie mit Windows Vista arbeiten und das Fenster **Automatische Wiedergabe** wird angezeigt, klicken Sie im Feld **Programm installieren oder ausführen auf** auf **Setup.exe Ausführen**. Klicken Sie dann im Fenster **Benutzerkontensteuerung** auf **Weiter**.

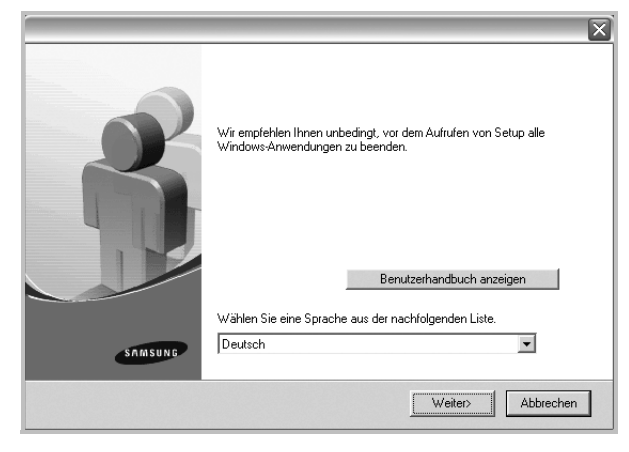

- **3** Klicken Sie auf **Weiter**.
	- **•** Wählen Sie ggf. eine Sprache aus der Dropdown-Liste aus.
	- **Benutzerhandbuch anzeigen**: Ermöglicht die Anzeige des Benutzerhandbuchs. Falls Adobe Acrobat nicht auf Ihrem Computer installiert ist, klicken Sie auf diese Option. Anschließend wird Adobe Acrobat Reader automatisch installiert.

**4** Wählen Sie **Standardinstallation für einen Netzwerkdrucker**. Klicken Sie auf **Weiter**.

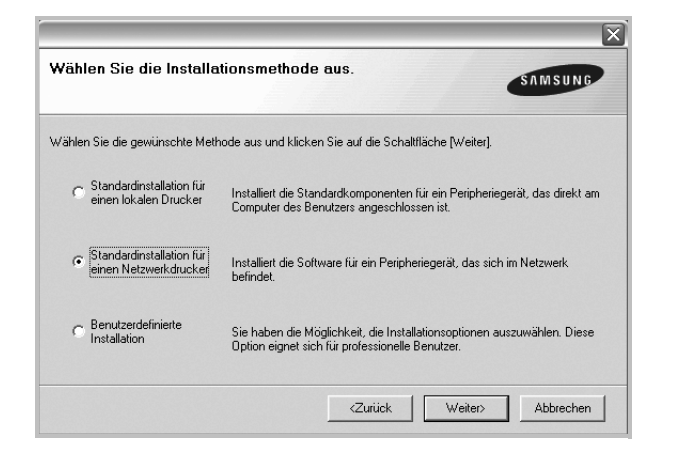

**5** Eine Liste der verfügbaren Drucker im Netzwerk wird angezeigt. Wählen Sie in der Liste den Drucker aus, der installiert werden soll, und klicken Sie auf **Weiter**.

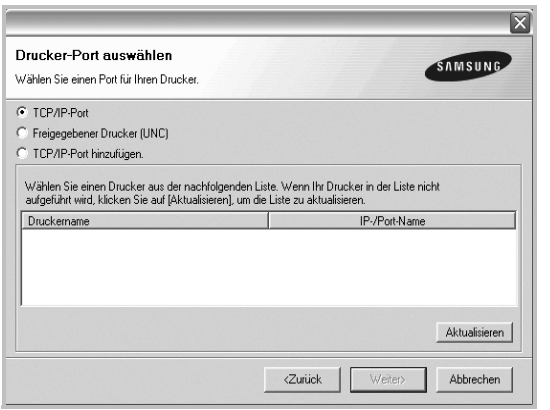

**•** Wenn der Drucker nicht in der Liste angezeigt wird, klicken Sie auf **Aktualisieren**, um die Liste zu aktualisieren, oder wählen Sie **TCP/IP-Port hinzufügen**, um den Drucker zum Netzwerk hinzuzufügen. Zum Einbinden des Druckers in das Netzwerk müssen dessen Anschlussbezeichnung und die IP-Adresse eingegeben werden.

Zum Überprüfen der IP- oder MAC-Adresse Ihres PCs drucken Sie eine Netzwerkkonfigurationsseite.

**•** Um einen freigegebenen Netzwerkdrucker zu suchen (UNC-Pfad) wählen Sie **Freigegebener Drucker [UNC]** aus, und geben Sie manuell den Freigabenamen ein, oder suchen Sie den freigegebenen Drucker, indem Sie auf die Schaltfläche **Durchsuchen** klicken.

**HINWEIS**: Wenn Sie Ihren Computer nicht im Netzwerk finden, deaktivieren Sie die Firewall und klicken Sie auf **Aktualisieren**. **6** Nach Abschluss der Installation erscheint ein Fenster, in dem Sie aufgefordert werden, eine Testseite zu drucken und sich als Benutzer von Samsung Druckern zu registrieren, um Informationen von Samsung zu erhalten. Wenn Sie dies wünschen, wählen Sie die entsprechenden Kontrollkästchen aus, und klicken Sie auf **Beenden**.

Andernfalls klicken Sie lediglich auf **Beenden**.

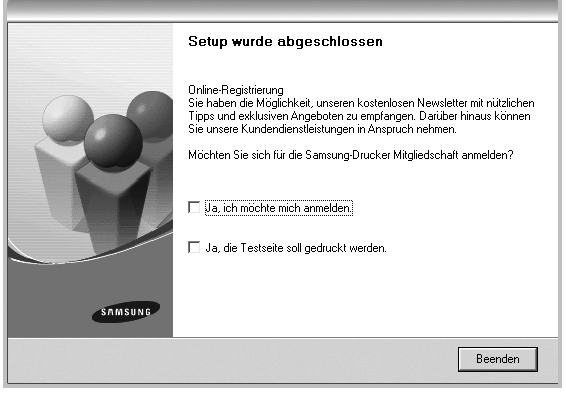

**HINWEIS**: Wenn der Druckertreiber nach dem Abschluss des Setups immer noch nicht funktioniert, installieren Sie den Treiber neu. Weitere Informationen finden Sie unter "Druckersoftware neu installieren" auf [Seite 10](#page-86-0).

#### **Benutzerdefinierte Installation**

Sie können einzelne Komponenten für die Installation auswählen und eine bestimmte IP-Adresse angeben.

- **1** Stellen Sie sicher, dass der Drucker mit dem Netzwerk verbunden und eingeschaltet ist. Nähere Informationen über das Anschließen an ein Netzwerk finden Sie im Benutzerhandbuch des Druckers.
- **2** Legen Sie die mitgelieferte CD-ROM in das CD-ROM-Laufwerk ein.

Die CD-ROM sollte automatisch gestartet werden und ein Dialogfeld müsste erscheinen.

Falls das Fenster nicht angezeigt wird, klicken Sie auf **Start** und anschließend auf **Ausführen**. Geben Sie **X:\Setup.exe** ein, wobei Sie für "X" den Buchstaben des entsprechenden Laufwerks eingeben. Klicken Sie auf **OK**.

Wenn Sie Windows Vista verwenden, klicken Sie auf **Start** →**Alle Programme** →**Zubehör** →**Ausführen**, und geben Sie **X:\Setup.exe** ein.

Wenn Sie mit Windows Vista arbeiten und das Fenster **Automatische Wiedergabe** wird angezeigt, klicken Sie im Feld **Programm installieren oder ausführen auf** auf **Setup.exe Ausführen**. Klicken Sie dann im Fenster **Benutzerkontensteuerung** auf **Weiter**.

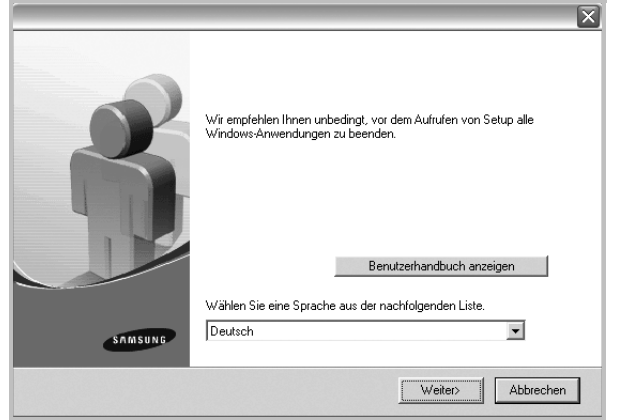

- **3** Klicken Sie auf **Weiter**.
	- **•** Wählen Sie ggf. eine Sprache aus der Dropdown-Liste aus.
	- **Benutzerhandbuch anzeigen**: Ermöglicht die Anzeige des Benutzerhandbuchs. Falls Adobe Acrobat nicht auf Ihrem Computer installiert ist, klicken Sie auf diese Option. Anschließend wird Adobe Acrobat Reader automatisch installiert.
- **4** Wählen Sie **Benutzerdefinierte Installation**. Klicken Sie auf **Weiter**.

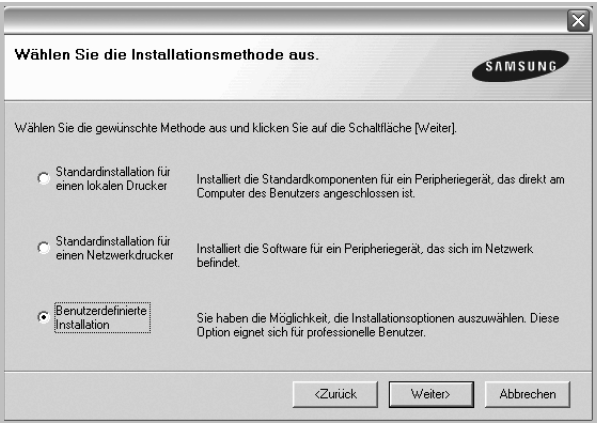

**5** Eine Liste der verfügbaren Drucker im Netzwerk wird angezeigt. Wählen Sie in der Liste den Drucker aus, der installiert werden soll, und klicken Sie auf **Weiter**.

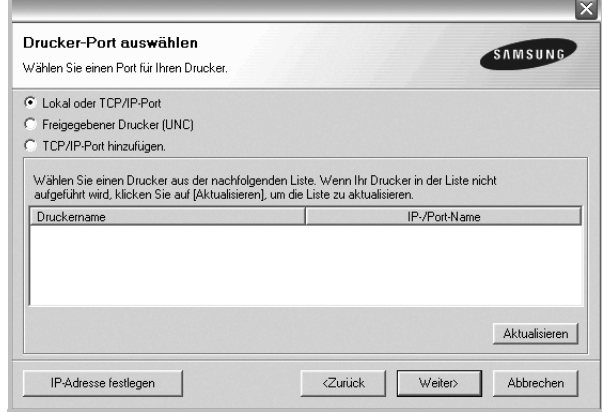

**•** Wenn der Drucker nicht in der Liste angezeigt wird, klicken Sie auf **Aktualisieren**, um die Liste zu aktualisieren, oder wählen Sie **TCP/IP-Port hinzufügen**, um den Drucker zum Netzwerk hinzuzufügen. Zum Einbinden des Druckers in das Netzwerk müssen dessen Anschlussbezeichnung und die IP-Adresse eingegeben werden.

Zum Überprüfen der IP- oder MAC-Adresse Ihres PCs drucken Sie eine Netzwerkkonfigurationsseite.

**•** Um einen freigegebenen Netzwerkdrucker zu suchen (UNC-Pfad) wählen Sie **Freigegebene Drucker (UNC)** aus, und geben Sie manuell den Freigabenamen ein, oder suchen Sie den freigegebenen Drucker, indem Sie auf die Schaltfläche **Durchsuchen** klicken.

**HINWEIS**: Wenn Sie Ihren Computer nicht im Netzwerk finden, deaktivieren Sie die Firewall und klicken Sie auf **Aktualisieren**. Unter dem Windows-Betriebssystem klicken Sie auf **Start** -> **Systemsteuerung**, und starten Sie die Windows-Firewall. Setzen Sie die Option dann auf "Deaktiviert". Bei anderen Betriebssystemen lesen Sie in den entsprechenden Online-Handbüchern nach.

**TIPP**: Wenn Sie eine bestimmte IP-Adresse für einen bestimmten Netzwerkdrucker angeben möchten, klicken Sie auf die Schaltfläche **IP-** **Adresse festlegen**. Das Fenster zum Festlegen von IP-Adressen wird angezeigt. Führen Sie die folgenden Schritte aus:

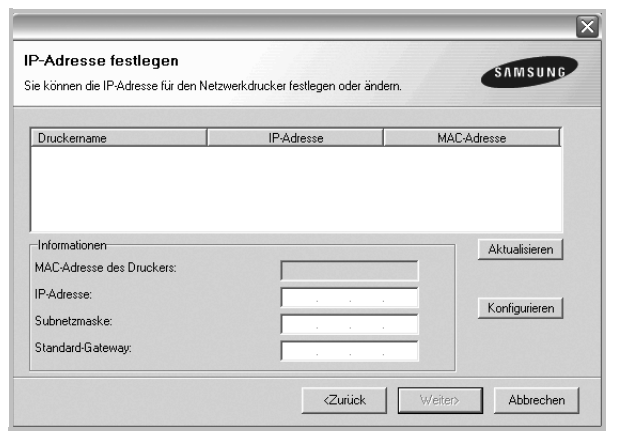

- a. Wählen Sie einen Drucker mit einer bestimmten IP-Adresse aus der Liste aus.
- b. Konfigurieren Sie manuell eine IP-Adresse, eine Subnetzmaske und ein Gateway für den Drucker, und klicken Sie auf **Konfigurieren**, um die IP-Adresse für den Netzwerkdrucker festzulegen.
- c. Klicken Sie auf **Weiter**.
- **6** Wählen Sie die zu installierenden Komponenten aus. Nach der Auswahl der Komponenten wird das folgende Fenster angezeigt. Sie können auch den Namen des Druckers ändern, den Drucker für den gemeinsamen Zugriff im Netzwerk freigeben, den Drucker Standarddrucker festlegen sowie den Anschlussnamen für jeden Drucker ändern. Klicken Sie auf **Weiter**.

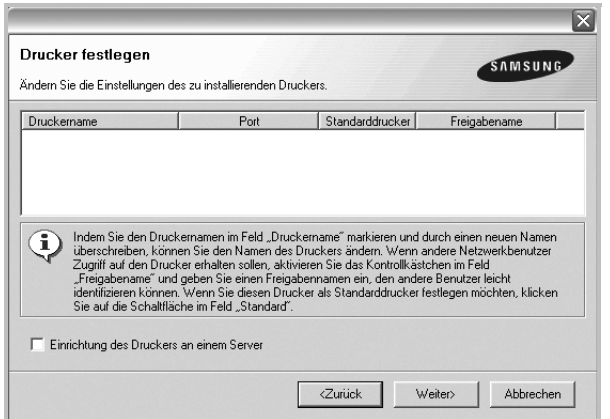

Zur Installation der Software auf einem Server, aktivieren Sie das Kontrollkästchen **Einrichtung des Druckers an einem Server**.

**7** Nach Abschluss der Installation erscheint ein Fenster, in dem Sie aufgefordert werden, eine Testseite zu drucken und sich als Benutzer von Samsung Druckern zu registrieren, um Informationen von Samsung zu erhalten. Wenn Sie dies wünschen, wählen Sie die entsprechenden Kontrollkästchen aus, und klicken Sie auf **Beenden**.

#### Andernfalls klicken Sie lediglich auf **Beenden**.

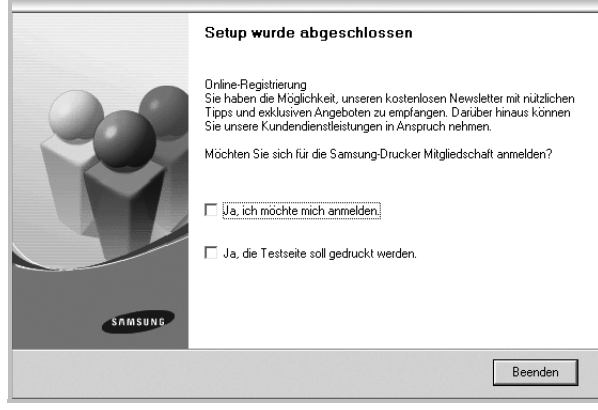

**HINWEIS**: Wenn der Druckertreiber nach dem Abschluss des Setups immer noch nicht funktioniert, installieren Sie den Treiber neu. Weitere Informationen finden Sie unter "Druckersoftware neu installieren" auf [Seite 10](#page-86-0).

## <span id="page-86-0"></span>**Druckersoftware neu installieren**

Wenn die Installation fehlschlägt, können Sie die Software neu installieren.

- **1** Starten Sie Windows.
- **2** Wählen Sie im Menü **Start** die Option **Programme** oder **Alle Programme** →**den Namen Ihres Druckertreibers** →**Wartung**.
- **3** Wählen Sie **Wieder herstellen**, und klicken Sie auf **Weiter**.
- **4** Eine Liste der verfügbaren Drucker im Netzwerk wird angezeigt. Wählen Sie in der Liste den Drucker aus, der installiert werden soll, und klicken Sie auf **Weiter**.

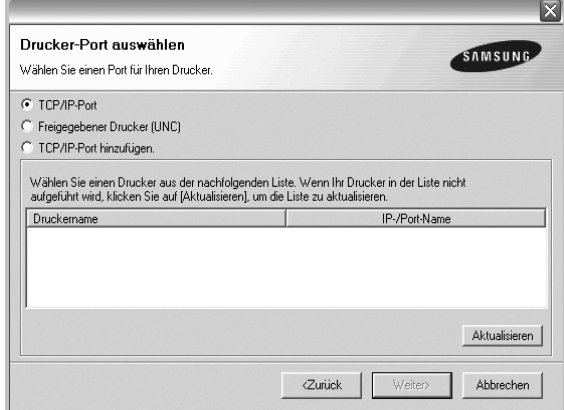

**•** Wenn der Drucker nicht in der Liste angezeigt wird, klicken Sie auf **Aktualisieren**, um die Liste zu aktualisieren, oder wählen Sie **TCP/IP-Port hinzufügen**, um den Drucker zum Netzwerk hinzuzufügen. Zum Einbinden des Druckers in das Netzwerk

müssen dessen Anschlussbezeichnung und die IP-Adresse eingegeben werden.

**•** Um einen freigegebenen Netzwerkdrucker zu suchen (UNC-Pfad) wählen Sie **Freigegebener Drucker [UNC]** aus, und geben Sie manuell den Freigabenamen ein, oder suchen Sie den freigegebenen Drucker, indem Sie auf die Schaltfläche **Durchsuchen** klicken.

Es wird ein Fenster mit einer Komponentenliste angezeigt. Hier können Sie alle Komponenten einzeln neu installieren.

**HINWEIS**: Wenn der Drucker noch nicht am Computer angeschlossen ist, wird folgendes Fenster angezeigt .

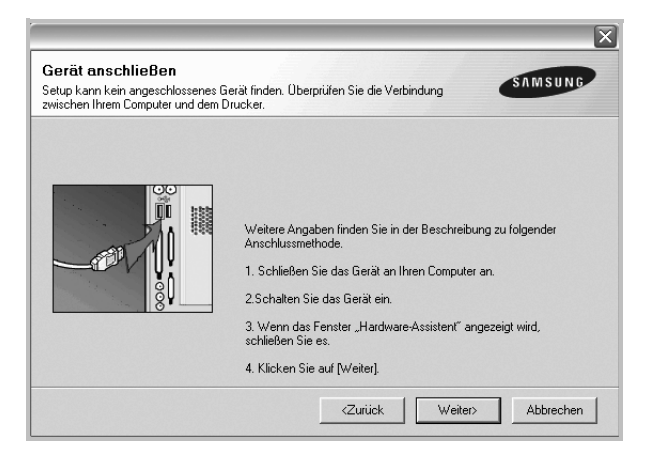

- **•** Nachdem Sie den Drucker angeschlossen haben, klicken Sie auf **Weiter**.
- **•** Wenn Sie den Drucker zu diesem Zeitpunkt nicht anschließen möchten, klicken Sie auf **Weiter** und im folgenden Bildschirm auf **Nein**. Dann wird die Installation gestartet, jedoch wird im Anschluss an die Installation keine Testseite ausgedruckt.
- **•** *Je nach Drucker und Oberfläche kann sich das in diesem Benutzerhandbuch dargestellte Neuinstallationsfenster von dem tatsächlich angezeigten Fenster unterscheiden.*
- **5** Wählen Sie die neu zu installierenden Komponenten aus und klicken Sie auf **Weiter**.

Wenn Sie die Druckersoftware für das lokale Drucken installiert haben, wählen Sie den **Namen des Druckertreiber**s aus, wenn das Fenster mit der Aufforderung zum Drucken einer Testseite erscheint. Führen Sie die folgenden Schritte aus:

- a. Um eine Testseite zu drucken, markieren Sie das entsprechende Kontrollkästchen und klicken Sie auf **Weiter**.
- b. Wenn die Testseite ordnungsgemäß ausgedruckt wird, klicken Sie auf **Ja**.

Falls nicht, klicken Sie auf **Nein**, um die Seite neu zu drucken.

**6** Wenn die Neuinstallation abgeschlossen ist, klicken Sie auf **Beenden**.

## <span id="page-87-0"></span>**Druckersoftware deinstallieren**

- **1** Starten Sie Windows.
- **2** Wählen Sie im Menü **Start** die Option **Programme** oder **Alle Programme** →**den Namen Ihres Druckertreibers** →**Wartung**.
- **3** Wählen Sie **Entfernen** und klicken Sie auf **Weiter**.

 wird ein Fenster mit einer Komponentenliste angezeigt. Hier können Sie alle Komponenten einzeln entfernen.

- **4** Wählen Sie die zu entfernenden Komponenten aus und klicken Sie auf **Weiter**.
- **5** Wenn Sie zur Bestätigung der Deinstallation aufgefordert werden, klicken Sie auf **Ja**.

Der gewählte Treiber wird mit seinen Komponenten von Ihrem Computer entfernt.

**6** Klicken Sie nach dem Entfernen der Software auf **Beenden**.

## <span id="page-88-0"></span>**Druckertreiber für den Schwarzweißdruck installieren**

Zum Lieferumfang des Druckers gehört auch ein spezieller Druckertreiber für den Schwarzweißdruck (der Mono-Treiber). Mithilfe dieses Treibers können Sie den Drucker wie einen regulären SW-Drucker einsetzen. Sie müssen den Druckertreiber für den Schwarzweißdruck auf Ihren Computer installieren. Befolgen Sie die einzelnen Schritte dieser Anleitung.

- **1** Vergewissern Sie sich, dass der Drucker an den Computer angeschlossen und eingeschaltet ist. Wahlweise können der Computer und Drucker auch mit einem Netzwerk verbunden sein.
- **2** Legen Sie die CD-ROM aus dem Lieferumfang in das CD-ROM-Laufwerk ein. Die CD-ROM sollte daraufhin automatisch gestartet und ein Dialogfeld angezeigt werden.
- **3** Klicken Sie auf **Abbrechen**.

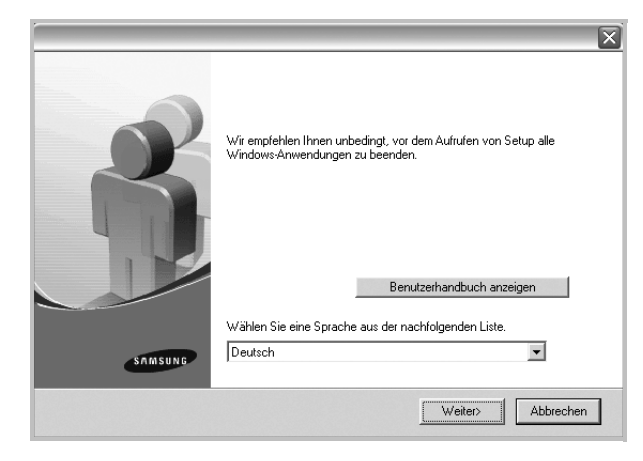

Im daraufhin angezeigten Bestätigungsfenster klicken Sie auf **Beenden**.

- **4** Klicken Sie auf **Start** →**Drucker und Faxgeräte**.
- **5** Wählen Sie **Drucker hinzufügen**.
- **6** Wenn der **Assistent für die Druckerinstallation** angezeigt wird, klicken Sie auf **Weiter**.
- **7** Wählen Sie **Lokaler Drucker, der an den Computer angeschlossen ist** und **Plug & Play-Drucker automatisch ermitteln und installieren** und klicken Sie anschließend auf **Weiter**. Fahren Sie mit Schritt 13 fort, wenn Ihr Computer den Drucker nicht findet.

Führen Sie anschließend den nächsten Schritt aus.

- **8** Klicken Sie im Fenster **Druckeranschluss auswählen** auf **Weiter**.
- **9** Wählen Sie im Fenster **Druckeranschluss auswählen** die Option **Datenträger...**.

**10** Klicken Sie auf **Durchsuchen**, um den Mono-Druckertreiber für den Schwarzweißdruck für Ihren Drucker zu finden.

Beispiel: Windows XP (32 Bit)

Wählen Sie das CD-ROM-Laufwerk →**Printer** →**PC\_MONO** → **WINXP\_2000\_VISTA-32**

- **11** Wählen Sie die **\*\*\*.inf**-Datei und klicken Sie auf **Öffnen**.
- **12** Klicken Sie im Fenster **Installation von Datenträger** auf **OK**.
- **13** Wählen Sie den Mono-Treiber im Feld **Drucker** aus und klicken Sie auf **Weiter**.

**HINWEIS**: Wenn Sie bereits zuvor einen Mono-Treiber installiert haben, befolgen Sie die Anweisungen im Fenster **Vorhandenen Treiber verwenden**. Nehmen Sie die Einstellungen entsprechend den Angaben im Fenster vor und klicken Sie auf **Weiter**. Abhängig von Ihrer Computerkonfiguration werden das Fenster für die Druckerfreigabe sowie die Aufforderung zum Drucken einer Testseite angezeigt. Nehmen Sie die entsprechenden Einstellungen vor.

- **14** Geben Sie den Namen Ihres Druckers ein und klicken Sie auf **Weiter**.
- **15** Klicken Sie auf **Beenden**, um den Mono-Treiber zu installieren.

**HINWEIS**: Wenn Ihr Drucker an ein Netzwerk angeschlossen ist, öffnen Sie das Dialogfeld **Eigenschaften** für den Drucker und wählen die Registerkarte **Anschlüsse**. Klicken Sie auf **Anschluss hinzufügen** und wählen Sie **Standard TCP/IP Port**. Erstellen Sie einen neuen Anschluss für die Verbindung mit dem Drucker. Befolgen Sie die Anweisungen im Fenster des Assistenten, um einen neuen Anschluss zu erstellen.

# **2 Allgemeine Druckoptionen**

<span id="page-89-0"></span>In diesem Kapitel werden die Druckoptionen erläutert und einige allgemeine Druckaufgaben in Windows beschrieben.

Folgende Themen werden in diesem Kapitel behandelt:

- **• [Dokument drucken](#page-89-1)**
- **• [Drucken in Dateien \(PRN\)](#page-90-0)**
- **• [Druckeinstellungen](#page-90-1)**
	- **- [Registerkarte "Layout"](#page-91-0)**
	- **- [Registerkarte "Papier"](#page-91-1)**
	- **- [Registerkarte "Grafiken"](#page-92-0)**
	- **-** [Registerkarte "Extras"](#page-93-0)
	- **- [Registerkarte "Info"](#page-94-0)**
	- **- [Registerkarte "Drucker"](#page-94-1)**
	- **- [Favoriteneinstellung verwenden](#page-94-2)**
	- **- [Hilfe verwenden](#page-94-3)**

## <span id="page-89-2"></span><span id="page-89-1"></span>**Dokument drucken**

#### **HINWEIS**:

- **•** Je nach Drucker kann sich das in diesem Benutzerhandbuch dargestellte **Eigenschaftenfenster** für den Druckertreiber von dem tatsächlich angezeigten Fenster unterscheiden. Die darin enthaltenen Elemente sind jedoch vergleichbar.
- **•** *Überprüfen Sie die Betriebssysteme, die mit Ihrem Drucker kompatibel sind. Informationen dazu finden Sie im Benutzerhandbuch Ihres Druckers im Abschnitt zur BS-Kompatibilität.*
- Wenn Sie den genauen Namen Ihres Druckers wissen möchten, können Sie auf der mitgelieferten CD-ROM nachschauen.

Im Folgenden werden die allgemeinen Schritte beschrieben, die für das Drucken aus unterschiedlichen Windows-Anwendungen erforderlich sind. Die genauen Schritte für das Drucken eines Dokuments können je nach verwendeter Anwendung unterschiedlich sein. Im Benutzerhandbuch zur Software finden Sie genaue Informationen zum Druckvorgang.

- **1** Öffnen Sie das Dokument, das Sie drucken möchten.
- **2** Wählen Sie im Menü **Datei** die Option **Drucken**. Das Druckfenster wird geöffnet. Je nach Anwendung kann es sich geringfügig von der Abbildung unterscheiden.

Die allgemeinen Druckeinstellungen werden im Druckfenster festgelegt. Zu diesen Einstellungen gehören die Anzahl der Exemplare und der Druckbereich.

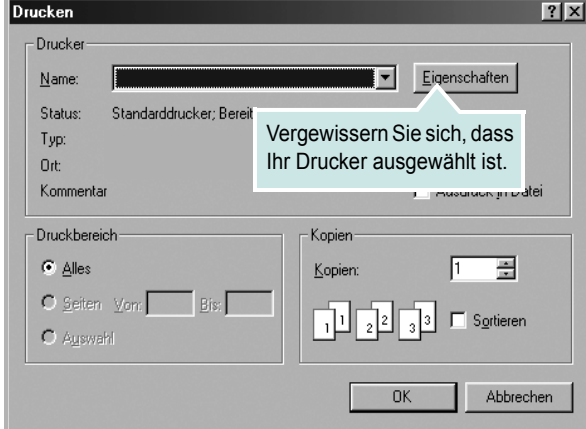

- **3** Wählen Sie **Ihren Druckertreiber** in der Dropdown-Liste **Name**.
- **4** Um vollen Nutzen aus den Funktionen Ihres Druckertreibers zu ziehen, klicken Sie im Druckfenster auf **Eigenschaften** oder **Einstellungen.** Einzelheiten finden Sie unter "Druckeinstellungen" [auf Seite 14](#page-90-1).

Wenn bei Ihnen **Einrichten**, **Drucker** oder **Optionen** angezeigt wird, klicken Sie auf diese Schaltfläche. Klicken Sie dann im nächsten Fenster auf **Eigenschaften**.

- **5** Klicken Sie auf **OK**, um das Eigenschaftenfenster zu schließen.
- **6** Klicken Sie im Druckfenster auf **OK** oder **Drucken**, um den Druckvorgang zu starten.

## <span id="page-90-0"></span>**Drucken in Dateien (PRN)**

Es kann vorkommen, dass Sie die Druckdaten als Datei zur späteren Verwendung speichern möchten.

So erstellen Sie eine Datei:

**1** Aktivieren Sie das Kontrollkästchen **Ausgabe in Datei umleiten** umleiten im Fenster **Drucken**.

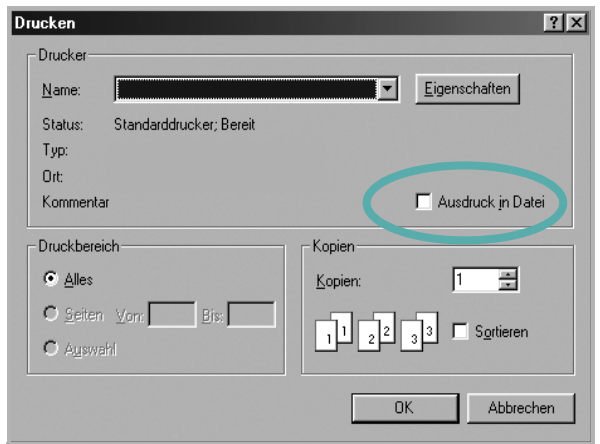

**2** Wählen Sie den Ordner aus, weisen Sie der Datei einen Namen zu, und klicken Sie dann auf **OK**.

#### **HINWEISE**:

Zum Drucken der prn-Datei benötigen Sie ein Dienstprogramm, das die prn-Datei über die DOS-Eingabeaufforderung an den USB-Anschluss sendet.

## <span id="page-90-2"></span><span id="page-90-1"></span>**Druckeinstellungen**

Über das Fenster mit den Druckeinstellungen können Sie auf alle für den Einsatz des Geräts benötigten Druckeroptionen zugreifen. Sie können alle für den Druck benötigten Einstellungen überprüfen und ggf. ändern.

Je nach Betriebssystem können die Optionen im Fenster mit den Druckeinstellungen von den hier gezeigten Optionen abweichen. Die in diesem Benutzerhandbuch dargestellten Fenster stammen aus Windows XP.

Je nach Drucker kann sich das in diesem Benutzerhandbuch dargestellte **Einstellungen** für den Druckertreiber von dem tatsächlich angezeigten Fenster unterscheiden.

Wenn Sie die Druckeinstellungen über den Ordner "Drucker" öffnen, werden weitere Registerkarten mit Windows-Druckoptionen (weitere Einzelheiten finden Sie im Windows-Benutzerhandbuch) sowie die Registerkarte Drucker (siehe ["Registerkarte "Drucker"" auf Seite 18\)](#page-94-1) angezeigt.

#### **HINWEISE**:

- **•** Die Einstellungen der meisten Windows-Anwendungen haben Vorrang vor den Einstellungen, die Sie im Druckertreiber angegeben haben. Ändern Sie alle Druckereinstellungen zunächst in der Anwendungssoftware und die verbleibenden Einstellungen dann im Druckertreiber.
- **•** Die geänderten Einstellungen bleiben nur wirksam, solange Sie das aktuelle Programm verwenden. **Um die Änderungen dauerhaft zu übernehmen**, nehmen Sie sie im Ordner "Drucker" vor.
- **•** Das folgende Verfahren gilt für Windows XP. Für andere Windows-Betriebssysteme lesen Sie im entsprechenden WindowsyBenutzerhandbuch oder inder Online-Hilfe nach.
	- 1. Klicken Sie auf die Windows-Schaltfläche **Start**.
	- 2. Wählen Sie **Drucker und Faxgeräte**.
	- 3. Wählen Sie das **Symbol Ihres Druckertreibers**.
	- 4. Klicken Sie mit der rechten Maustaste auf das Druckertreibersymbol und wählen Sie **Druckeinstellungen**.
	- 5. Ändern Sie die Einstellungen auf den Registerkarten und klicken Sie auf OK.

## <span id="page-91-0"></span>**Registerkarte "Layout"**

Auf der Registerkarte **Layout** finden Sie verschiedene Einstellungen für das Erscheinungsbild der bedruckten Dokumentseite. Zu den **Layoutoptionen** gehören **Mehrere Seiten pro Blatt** und **Posterdruck**. Einzelheiten zum Zugriff auf die Druckeinstellungen finden Sie unter ["Dokument drucken" auf Seite 13](#page-89-1).

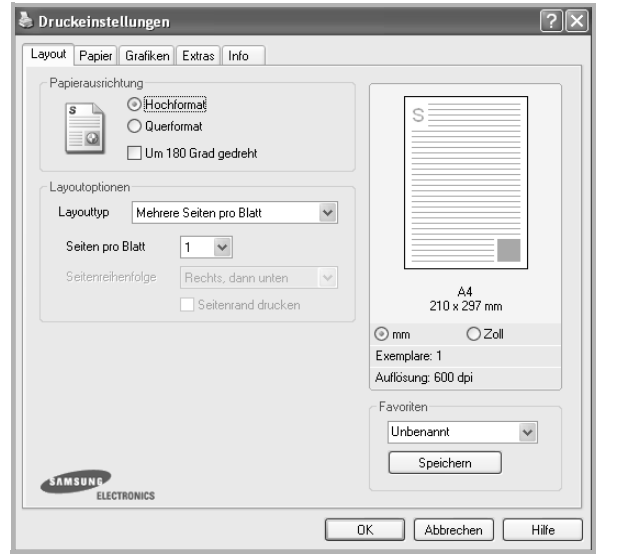

#### **Papierausrichtung**

Unter **Papierausrichtung** können Sie festlegen, in welcher Richtung Daten auf eine Seite gedruckt werden.

- **Hochformat**: Es wird über die Seitenbreite gedruckt (wie bei einem Brief).
- **Querformat**: Es wird über die Seitenlänge gedruckt (wie häufig bei Tabellen).
- **•** Mit der Funktion **Drehen** können Sie eine Seite um eine bestimmte Gradzahl drehen.

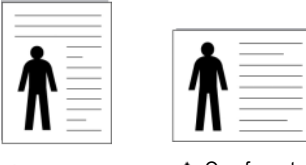

A Hochformat A Querformat

#### **Layoutoptionen**

Im Bereich **Layoutoptionen** können Sie erweiterte Druckoptionen auswählen. Sie haben die Auswahl zwischen **Mehrere Seiten pro Blatt** und **Posterdruck**.

- Einzelheiten finden Sie unter "Mehrere Seiten auf ein Blatt Papier [drucken" auf Seite 19](#page-95-2).
- Einzelheiten finden Sie unter ["Poster drucken" auf Seite 20.](#page-96-2)
- Einzelheiten finden Sie unter ["Broschüren drucken" auf Seite 20.](#page-96-3)

### **Beidseitiger Druck**

Mit **Beidseitiger Druck** können Sie beide Seiten des Papiers bedrucken. *Diese Option wird nicht angezeigt, wenn sie von Ihrem Druckermodell nicht unterstützt wird.*

• Einzelheiten finden Sie unter "Papier beidseitig bedrucken" auf [Seite 21](#page-97-3).

## <span id="page-91-1"></span>**Registerkarte "Papier"**

Verwenden Sie die folgenden Optionen, um die allgemeinen Papierspezifikationen der Druckereigenschaften einzustellen. Einzelheiten zum Zugriff auf die Druckeinstellungen finden Sie unter ["Dokument drucken" auf Seite 13.](#page-89-1)

Klicken Sie auf die Registerkarte **Papier**, um auf die verschiedenen Papiereigenschaften zuzugreifen.

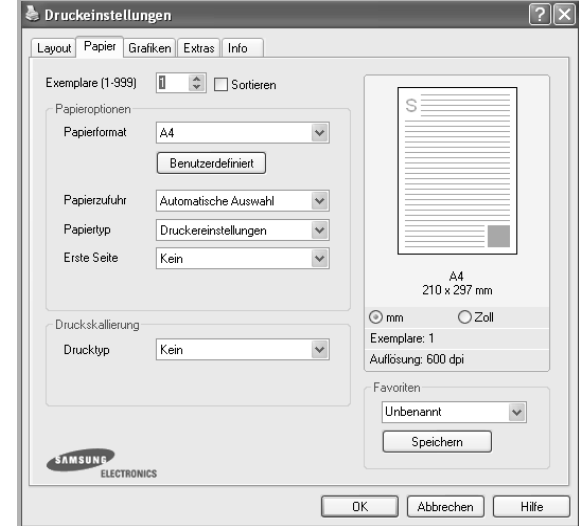

#### **Exemplare**

Im Feld **Exemplare** geben Sie die Anzahl der zu druckenden Exemplare an. Sie können einen Wert zwischen 1 und 999 wählen.

### **Sortieren**

Wenn Sie mehr als zwei Kopien machen, sortiert diese Option automatisch die ausgegebenen Kopien. Wenn Sie z. B. zwei Kopien eines fünfseitigen Dokuments anfertigen, werden zunächst die Seiten 1 bis 5 der ersten Kopie und dann die Seiten 1 bis 5 der zweiten Kopie ausgedruckt. Wenn Sie diese Option nicht auswählen, werden zuerst alle Seiten 1, dann alle Seiten 2 bis schließlich alle Seiten 5 ausgedruckt. Sie müssen dann im Anschluss an den Druck die Sortierung der Seiten vornehmen. Diese Option wird nicht angezeigt, wenn sie von Ihrem Druckermodell nicht unterstützt wird. *Diese Option wird nicht angezeigt, wenn sie von Ihrem Druckermodell nicht unterstützt wird.*

#### **Papierformat**

Unter **Papierformat** wählen Sie die Größe des zu bedruckenden Papiers aus. Wenn das gewünschte Format im Feld **Papierformat** nicht aufgeführt wird, klicken Sie auf **Benutzerdefiniert**. Definieren Sie im Fenster **Benutzereigenes Papier** das Papierformat und klicken Sie auf **OK**. Die Formateinstellung wird nun in der Liste angezeigt und kann ausgewählt werden.

#### **Papierzufuhr**

Vergewissern Sie sich, dass unter **Papierzufuhr** der entsprechende Papiereinzug (Schacht) eingestellt ist.

Verwenden Sie **Manueller Einzug** beim Drucken auf spezielles Material wie Umschläge und Folien. Sie müssen die Blätter einzeln in den manuellen Papiereinzug oder den Mehrzweckschacht einlegen.

Wenn die Papierquelle auf **Automatische Auswahl** eingestellt ist, wählt der Drucker automatisch das Druckmaterial in der folgenden

Einzugsreihenfolge aus: Manueller Einzug oder Mehrzweckschacht, Schacht1, Optionaler Schacht2

#### **Papiertyp**

Stellen Sie **Papiertyp** auf das Papier in der Papierkassette ein, aus der Sie drucken möchten. Auf diese Weise erhalten Sie die bestmögliche Druckqualität. Wenn Sie diese Einstellung nicht vornehmen, erzielen sie möglicherweise nicht die gewünschte Druckqualität.

**Baumwollpapier**: Baumwollpapier mit 75 bis 90 g/m<sup>2</sup> wie Gilbert 25 % und Gilbert 100 %.

**Normalpapier**: Normalpapier. Stellen Sie diese Papierqualität ein, wenn es sich um einen Schwarz-Weiß-Drucker handelt und Sie auf Baumwollpapier mit 60 g/m<sup>2</sup> drucken.

**Recycling-Papier**: Recyclingpapier mit 75 ~ 90 g/m2.

**Farbpapier**: Farbpapier mit 75 ~ 90 g/m2.

**Dickpapier**: Dickes Papier, 90~105 g/m2

**Duennpapier**: Dünnes Papier, 60~70 g/m2

**Postpapier**: Wählen Sie diese Option, wenn Sie Postpapier verwenden. **Archivpapier**: Wählen Sie diese Option, wenn Sie den Ausdruck über eine lange Zeit aufbewahren möchten, z. B. in einem Archiv.

#### **Erste Seite**

Mit dieser Option können Sie die erste Seite auf anderes Papier drucken als den Rest des Dokuments. Wählen Sie hier die Papierzufuhr für die erste Seite aus.

Legen Sie beispielsweise dickes Papier für die erste Seite in den Mehrzweckschacht und Normalpapier in Schacht 1 ein. Wählen Sie dann **Schacht1** in der Option **Papierzufuhr** und **Mehrzweckschacht** in der Option **Erste Seite**. *Diese Option wird nicht angezeigt, wenn sie von Ihrem Druckermodell nicht unterstützt wird.*

#### **Druckskallierung**

Mit der **Druckskallierung** können Sie automatisch oder manuell den Ausdruck auf einer Seite anpassen. Folgende Einstellungen sind möglich: **Kein**, **Verkleinern/Vergrößern** und **An Papierformat anpassen**.

- Einzelheiten finden Sie unter "Verkleinertes oder vergrößertes [Dokument drucken" auf Seite 21.](#page-97-4)
- Einzelheiten finden Sie unter "Dokument an ausgewähltes Papierformat [anpassen" auf Seite 21.](#page-97-5)

## <span id="page-92-0"></span>**Registerkarte "Grafiken"**

Verwenden Sie die folgenden Grafikoptionen, um die Druckqualität an Ihren Bedarf anzupassen. Einzelheiten zum Zugriff auf die Druckeinstellungen finden Sie unter ["Dokument drucken" auf Seite 13.](#page-89-1)

Klicken Sie auf die Registerkarte **Grafiken**, um die nachstehend aufgeführten Einstellungen aufzurufen.

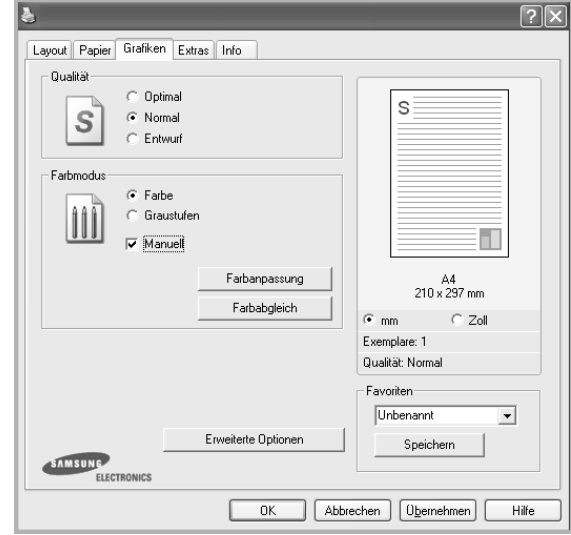

### **Qualität**

*Die Auflösungsoptionen, die Sie auswählen können, können je nach Druckermodell variieren.* Je höher die Einstellung, desto schärfer werden Buchstaben und Grafiken wiedergegeben. Allerdings kann bei höherer Einstellung auch der Druckvorgang länger dauern.

#### **Farbmodus**

Sie können auch Farboptionen auswählen. Mit der Einstellung **Farbe** erreichen Sie in der Regel die besten Ergebnisse für Farbdokumente. Wenn Sie ein Farbdokument in Graustufen drucken möchten, sollten Sie die Option **Graustufen** verwenden. Wenn Sie die Farboptionen manuell anpassen möchten, wählen Sie **Manuell**, und klicken Sie dann auf die Schaltfläche **Farbanpassung** oder **Farbabgleich**.

- **Farbanpassung**: Sie können die Darstellung von Bildern über die Einstellungen in der Option **Ebenen** anpassen.
- **Farbabgleich**: Sie können die Ausgabefarben des Druckers über die Option **Farbeinstellungen** an Ihre Bildschirmfarben anpassen.
- **Exemplare:** Wenn Sie mehrere Kopien anfertigen und einige Kopien in Farbe und andere als Graustufen gedruckt werden sollen, wählen Sie mithilfe dieser Option die Anzahl der Kopien aus, die als Graustufen gedruckt werden sollen.

#### **Erweiterte Optionen**

Klicken Sie zur Einstellung der erweiterten Optionen auf die Schaltfläche **Erweiterte Optionen**.

- **Rasterkomprimierung**: Mit dieser Option bestimmen Sie den Komprimierungsgrad der Bilder bei der Übertragung von Daten von einem Computer auf einen Drucker. Wenn Sie für diese Option die Maximaleinstellung wählen, wird die Druckgeschwindigkeit beschleunigt, aber die Druckqualität vermindert.. *Diese Funktion ist nur verfügbar, wenn Sie den PCL6-Druckertreiber verwenden.*
- **TrueType**: Diese Option legt fest, was der Treiber dem Drucker zur Darstellung von Text in Ihrem Dokument übermittelt. Wählen Sie die dem Status Ihres Dokuments entsprechende Einstellung.
	- **Als Konturschrift laden**: Wird diese Option gewählt, lädt der Treiber alle in dem Dokument verwendeten TrueType-Schriften, die nicht bereits im Drucker gespeichert (resident) sind. Wenn Sie nach dem Ausdrucken des Dokuments feststellen, dass die Schriften nicht richtig gedruckt wurden, wählen Sie Download as Bit Image und führen Sie den Druckauftrag erneut aus. Die Einstellung Download as Bit Image ist oftmals hilfreich beim Ausdrucken aus Adobe. *Diese Funktion ist nur verfügbar, wenn Sie den PCL6-Druckertreiber verwenden.*
	- **Als Bitmap herunterladen**: Wenn diese Option gewählt wird, lädt der Treiber die Schriftdaten als Bitmap-Grafik. Dokumente mit komplizierten Schriften wie Koreanisch oder Chinesisch und verschiedene andere Schriftarten werden bei dieser Einstellung schneller gedruckt. *Diese Funktion ist nur verfügbar, wenn Sie den PCL6-Druckertreiber verwenden.*
	- **Als Grafik drucken**: Wenn diese Option gewählt wird, lädt der Treiber alle Schriften als Grafik. Wenn Dokumente mit hohem Grafikanteil und relativ wenigen TrueType-Schriftarten gedruckt werden, kann die Druckgeschwindigkeit bei dieser Einstellung höher sein. *Diese Funktion ist nur verfügbar, wenn Sie den PCL6-Druckertreiber verwenden.*
- **Gesamten Text schwarz drucken**: Wenn die Option **Gesamten Text schwarz drucken** aktiviert ist, wird der gesamte Text Ihres Dokuments schwarz gedruckt, unabhängig von der Farbe, die am Bildschirm angezeigt wird.
- **Gesamten Text dunkler drucken**: Wenn die Option **Gesamten Text dunkler drucken** aktiviert ist, wird der gesamte Text in Ihrem Dokument dunkler als ein normales Dokument gedruckt. *Diese Funktion ist nur verfügbar, wenn Sie den SPL-Druckertreiber verwenden.*
- **Graustufenverbesserung**: Klicken Sie auf die Registerkarte **Smart Color**. Diese Registerkarte ermöglicht den Benutzern, beim Drucken von farbigen Dokumenten mit Graustufen die Detailtreue von Fotos von Naturmotiven sowie den Kontrast und die Lesbarkeit von Graustufen zu verbessern.
- **Feine Konturen**: Klicken Sie auf die Registerkarte **Smart Color**. Diese Registerkarte ermöglicht den Benutzern, die Kanten von Text und feinen Linien hervorzuheben, um die Lesbarkeit zu verbessern und um die Registrierung jedes Farbkanals im Farbdruckmodus anzupassen. *Diese Funktion ist nur verfügbar, wenn Sie den SPL-Druckertreiber verwenden.*

## <span id="page-93-0"></span>**Registerkarte "Extras"**

Sie können Ausgabeoptionen für Ihre Vorlage wählen. Einzelheiten zum Zugriff auf die Druckeinstellungen finden Sie unter "Dokument drucken" [auf Seite 13](#page-89-1).

Klicken Sie auf die Registerkarte **Extras**, um auf folgende Optionen zuzugreifen:

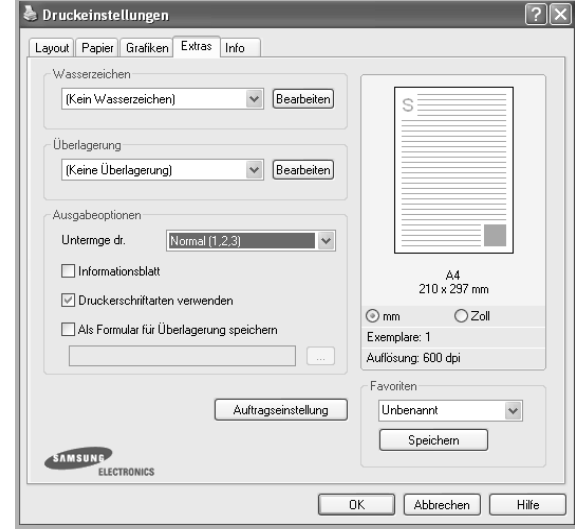

#### **Wasserzeichen**

Sie können ein Hintergrundbild erstellen, das auf jede Seite Ihres Dokuments gedruckt wird. Einzelheiten finden Sie unter "Wasserzeichen [verwenden" auf Seite 22](#page-98-5).

### **Überlagerung**

Überlagerungen werden oft an Stelle von Formularvordrucken oder Firmenbögen verwendet. Einzelheiten finden Sie unter "Überlagerungen [verwenden" auf Seite 23](#page-99-5).

### **Ausgabeoptionen**

- **Untermge dr.**: Sie können einstellen, in welcher Reihenfolge die Seiten gedruckt werden sollen. Wählen Sie die gewünschte Reihenfolge in der Dropdown-Liste aus.
	- **Normal**: Alle Seiten werden in normaler Reihenfolge von der ersten bis zur letzten Seite gedruckt.
	- **Umgekehrt (3,2,1)**: Alle Seiten werden in umgekehrter Reihenfolge von der letzten bis zur ersten Seite gedruckt.
	- **Ungerade Seiten drucken**: Es werden nur die ungeraden Seiten des Dokuments gedruckt.
	- **Gerade Seiten drucken**: Es werden nur die geraden Seiten des Dokuments gedruckt.

**• Druckerschriftarten verwenden**: Wenn diese Option aktiviert ist, verwendet der Drucker zum Ausdrucken des Dokuments die in seinem Speicher befindlichen (residenten) Schriften und lädt nicht die im Dokument verwendeten Schriften herunter. Da das Laden von Schriften Zeit erfordert, kann durch Auswahl dieser Option die Druckgeschwindigkeit erhöht werden. Beim Verwenden von Druckerschriften versucht der Drucker, die im Dokument verwendeten Schriften mit den im Arbeitsspeicher gespeicherten Schriften abzugleichen. Wenn Sie jedoch Schriften in Ihrem Dokument verwenden, die sich stark von den residenten Druckerschriften unterscheiden, weicht Ihre Druckausgabe stark von der Bildschirmanzeige ab. *Diese Funktion ist nur verfügbar, wenn Sie den PCL6-Druckertreiber verwenden.*

## <span id="page-94-0"></span>**Registerkarte "Info"**

Auf der Registerkarte **Info** werden der Copyright-Hinweis und die Versionsnummer des Treibers angezeigt. Wenn Sie über einen Internetzugang verfügen, können Sie eine Verbindung mit der Website herstellen, indem Sie auf das entsprechende Symbol klicken. Einzelheiten zum Zugriff auf die Druckeinstellungen finden Sie unter ["Dokument drucken" auf Seite 13](#page-89-1).

## <span id="page-94-1"></span>**Registerkarte "Drucker"**

Wenn Sie die Druckereigenschaften über den Ordner **Drucker** öffnen, wird die Registerkarte **Drucker** angezeigt. Dort können Sie den Drucker konfigurieren.

Das folgende Verfahren gilt für Windows XP. Für andere Windows-Betriebssysteme lesen Sie im entsprechenden Windows-Benutzerhandbuch oder inder Online-Hilfe nach.

- **1** Klicken Sie auf das Windows-Menü **Start**.
- **2** Wählen Sie **Drucker und Faxgeräte**.
- **3** Wählen Sie das Symbol **Ihres Druckertreibers**.
- **4** Klicken Sie mit der rechten Maustaste auf das Druckertreibersymbol und wählen Sie **Eigenschaften**.
- **5** Klicken Sie auf die Registerkarte **Drucker** und nehmen Sie die gewünschten Einstellungen vor.

## <span id="page-94-2"></span>**Favoriteneinstellung verwenden**

Die Option **Favoriten**, die auf jeder Registerkarte der Eigenschaften angezeigt wird, ermöglicht Ihnen die Speicherung der aktuellen Eigenschaften für die künftige Verwendung.

So speichern Sie einen **Favoriten**:

- **1** Ändern Sie die Einstellungen auf den Registerkarten wie gewünscht.
- **2** Geben Sie im Feld **Favoriten** einen Namen ein.

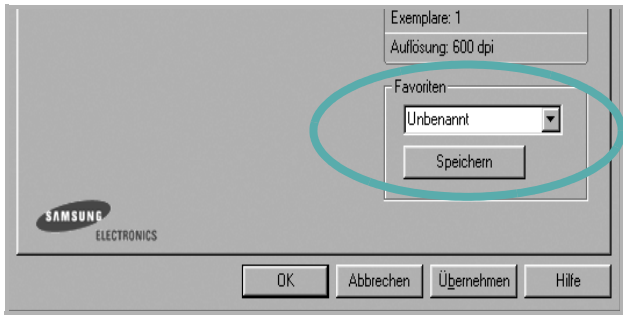

#### **3** Klicken Sie auf **Speichern**.

Beim Speichern von **Favoriten** werden alle aktuellen Treibereinstellungen gespeichert.

Um eine gespeicherte Einstellung zu verwenden, wählen Sie den Favoriten in der Dropdown-Liste **Favoriten**. Der Drucker druckt nun entsprechend den Einstellungen für den von Ihnen gewählten Favoriten.

Um einen Favoriten zu löschen, wählen Sie diesen in der Liste aus und klicken Sie auf **Löschen**.

Sie können die Standardeinstellungen des Druckers wiederherstellen, indem Sie in der Liste die Option **Druckereinstellungen** wählen.

## <span id="page-94-3"></span>**Hilfe verwenden**

Dieser Drucker bietet eine Online-Hilfe, die über die Schaltfläche **Hilfe** im Druckeinstellungsfenster aufgerufen werden kann. Die Online-Hilfe enthält ausführliche Informationen zu den Funktionen des Druckertreibers.

Sie können auch in der rechten oberen Ecke des Fensters auf **T** und dann auf eine Einstellung klicken.

# **3 Erweiterte Druckoptionen**

<span id="page-95-0"></span>In diesem Kapitel werden die Druckoptionen erläutert und einige fortgeschrittene Druckaufgaben beschrieben.

#### **HINWEIS**:

- Je nach Drucker kann sich das in diesem Benutzerhandbuch dargestellte **Eigenschaftenfenster** für den Druckertreiber von dem tatsächlich angezeigten Fenster unterscheiden. Die darin enthaltenen Elemente sind jedoch vergleichbar.
- Wenn Sie den genauen Namen Ihres Druckers wissen möchten, können Sie auf der mitgelieferten CD-ROM nachschauen.

Folgende Themen werden in diesem Kapitel behandelt:

- **• [Mehrere Seiten auf ein Blatt Papier drucken](#page-95-1)**
- **• [Poster drucken](#page-96-0)**
- **• [Broschüren drucken](#page-96-1)**
- **• [Papier beidseitig bedrucken](#page-97-0)**
- **• [Verkleinertes oder vergrößertes Dokument drucken](#page-97-1)**
- **• [Dokument an ausgewähltes Papierformat anpassen](#page-97-2)**
- **• [Wasserzeichen verwenden](#page-98-0)**
- **• [Überlagerungen verwenden](#page-99-0)**

## <span id="page-95-2"></span>**Mehrere Seiten auf ein Blatt Papier drucken**

<span id="page-95-1"></span>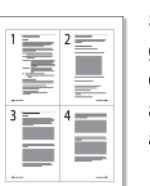

Sie können die Anzahl der Seiten auswählen, die auf ein einzelnes Blatt gedruckt werden sollen. Wenn Sie mehr als eine Seite auf ein Blatt drucken möchten, werden die Seiten verkleinert und in der von Ihnen angegebenen Reihenfolge angeordnet. Sie können bis zu 16 Seiten auf ein Blatt drucken.

- **1** Um die Druckeinstellungen von der Anwendungssoftware aus zu ändern, öffnen Sie das Fenster mit den Druckeinstellungen. Siehe ["Dokument drucken" auf Seite 13](#page-89-2).
- **2** Klicken Sie auf die Registerkarte **Layout** und wählen Sie in der Dropdown-Liste **Layouttyp** die Option **Mehrere Seiten pro Blatt**.
- **3** Wählen Sie dann in der Dropdown-Liste **Seiten pro Blatt** die Anzahl der Seiten (1, 2, 4, 6, 9 oder 16), die pro Blatt gedruckt werden sollen.
- **4** Wählen Sie bei Bedarf in der Dropdown-Liste **Seitenreihenfolge** die Seitenreihenfolge.

Aktivieren Sie das Kontrollkästchen **Seitenrand drucken**, wenn jede Seite auf dem Blatt einen Rand erhalten soll.

- **5** Wählen Sie auf der Registerkarte **Papier** die Papierzufuhr, das Papierformat und den Papiertyp aus.
- **6** Klicken Sie auf **OK**, um den Druckvorgang zu starten.

## <span id="page-96-2"></span>**Poster drucken**

<span id="page-96-0"></span>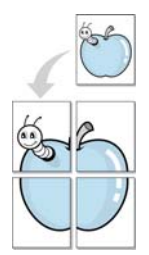

Mit dieser Funktion können Sie ein einseitiges Dokument auf 4, 9 oder 16 Blätter drucken, die dann zu einem Poster zusammengesetzt werden können.

- **1** Um die Druckeinstellungen von der Anwendungssoftware aus zu ändern, öffnen Sie das Fenster mit den Druckeinstellungen. Siehe ["Dokument drucken" auf Seite 13](#page-89-2).
- **2** Klicken Sie auf die Registerkarte **Layout** und wählen Sie in der Dropdown-Liste **Layouttyp** die Option **Posterdruck**.
- **3** Konfigurieren Sie die Posteroption:

Sie können unter folgenden Seitenlayouts wählen: **Poster<2x2>**, **Poster<3x3>** oder **Poster<4x4>**. Wenn Sie beispielsweise **Poster<2x2>** wählen, wird die Ausgabe automatisch so vergrößert, dass sie vier Blätter bedeckt.

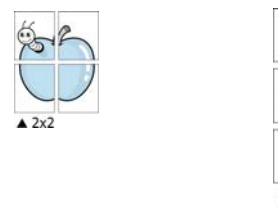

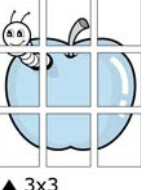

0,15 Zoll (0,38 cm)

Sie können einen Überlappungsbereich in Zoll oder Millimetern angeben, damit sich das Poster leichter zusammensetzen lässt.

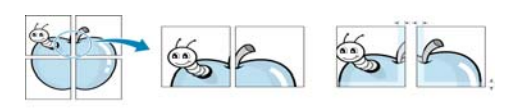

0,15 Zoll (0,38 cm)

- **4** Wählen Sie auf der Registerkarte **Papier** die Papierzufuhr, das Papierformat und den Papiertyp aus.
- **5** Klicken Sie auf **OK**, um den Druckvorgang zu starten. Stellen Sie das Poster her, indem Sie die einzelnen Ausdrucke zusammensetzen.

## <span id="page-96-3"></span><span id="page-96-1"></span>**Broschüren drucken**

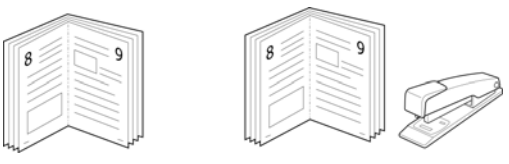

Mit dieser Funktion können Sie ein Dokument beidseitig bedrucken und die Seiten so anordnen, dass sie in der Mitte gefaltet eine Broschüre ergeben.

- **1** Um die Druckeinstellungen von der Anwendungssoftware aus zu ändern, öffnen Sie das Fenster der Druckereigenschaften Weitere Informationen finden Sie unter ["Dokument drucken" auf Seite 13.](#page-89-2)
- **2** Wählen Sie auf der Registerkarte **Layout** die Option **Broschüre** aus der Dropdown-Liste **Layouttyp** aus.

**HINWEIS**: Die Option **Broschüre** ist nicht für alle Papierformate verfügbar. Wenn Sie feststellen möchten, ob diese Funktion für ein bestimmtes Papierformat verfügbar ist, wählen Sie das Papierformat auf der Registerkarte **Papier** im Feld **Papierformat** aus und überprüfen Sie, ob auf der Registerkarte **Layout** in der Dropdown-Liste **Layouttyp** sich der Eintrag **Broschüre** befindet.

- **3** Klicken Sie auf die Registerkarte **Papier**, und wählen Sie die Papierzufur, das Papierformat und den Papiertyp aus.
- **4** Klicken Sie auf **OK**, um den Druckvorgang zu starten.
- **5** Falten und heften Sie die Seiten nach dem Drucken.

## <span id="page-97-3"></span><span id="page-97-0"></span>**Papier beidseitig bedrucken**

Sie können ein Blatt Papier manuell beidseitig bedrucken. Entscheiden Sie vor dem Druck, wie das gedruckte Dokument ausgerichtet sein soll.

Die Optionen sind:

- **Druckereinstellungen**. Wenn Sie diese Option wählen, richtet sich diese Funktion nach der Einstellung, die Sie auf dem Bedienfeld des Druckers wählen, und wirkt sich dementsprechend auf die Druckqualität aus. *Diese Option wird nicht angezeigt, wenn sie von Ihrem Druckermodell nicht unterstützt wird.*
- **Kein**
- **Lange Seite**, normales beim Binden von Büchern verwendetes Layout.
- **Kurze Seite**, wird häufig bei Kalendern verwendet.

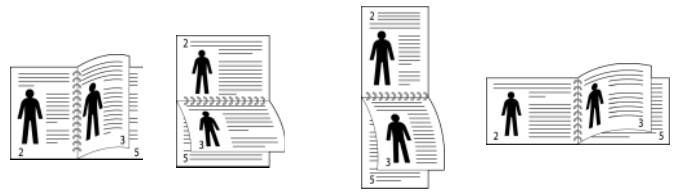

▲ Lange Seite ▲ Kurze Seite

• **Duplex in umgekehrter Reihenfolge**. Ermöglicht die Auswahl der allgemeinen Druckreihenfolge anstelle der Duplex-Druckreihenfolge. *Diese Option wird nicht angezeigt, wenn sie von Ihrem Druckermodell nicht unterstützt wird.*

**HINWEIS**: Führen Sie keinen beidseitigen Druck bei Etiketten, Folien, Umschlägen oder dickem Papier durch. Dies kann zu Schäden am Drucker und zu Papierstaus führen.

- **1** Um die Druckeinstellungen von der Anwendungssoftware aus zu ändern, öffnen Sie das Fenster mit den Druckeinstellungen. ["Dokument drucken" auf Seite 13](#page-89-2).
- **2** Wählen Sie auf der Registerkarte **Layout** die Papierausrichtung aus.
- **3** Wählen Sie aus dem Abschnitt **Beidseitiger Druck** die gewünschte Duplex-Bindungsoption.
- **4** Klicken Sie auf die Registerkarte **Papier**, und wählen Sie die Papierzufur, das Papierformat und den Papiertyp aus.
- **5** Klicken Sie auf **OK**, um den Druckvorgang zu starten.

**HINWEIS**: Wenn Ihr Drucker keine Duplexeinheit besitzt, müssen Sie den Druckauftrag manuell abschließen. Der Drucker druckt zuerst jede zweite Seite des Dokuments. Nachdem die erste Seite des Druckauftrags gedruckt wurde, erscheint ein Fenster mit einem Druckhinweis. Folgen Sie den Anleitungen am Bildschrim, um den Druckvorgang abzuschließen.

## <span id="page-97-4"></span><span id="page-97-1"></span>**Verkleinertes oder vergrößertes Dokument drucken**

Der Inhalt einer Seite kann für den Ausdruck verkleinert oder vergrößert werden.

**1** Um die Druckeinstellungen von der Anwendungssoftware aus zu ändern, öffnen Sie das Fenster mit den Druckeinstellungen. Siehe ["Dokument drucken" auf Seite 13](#page-89-2).

B

А

- **2** Klicken Sie auf die Registerkarte **Papier** und wählen Sie in der Dropdown-Liste **Drucktyp** die Option **Verkleinern/Vergrößern**.
- **3** Geben Sie in das Feld **Prozent** den gewünschten Skalierungsfaktor ein.

Sie können auch auf die Schaltfläche  $\blacktriangledown$  oder  $\blacktriangle$  klicken.

- **4** Wählen Sie unter **Papieroptionen** die Papierzufuhr, das Papierformat und den Papiertyp.
- **5** Klicken Sie auf **OK**, um den Druckvorgang zu starten.

## <span id="page-97-5"></span><span id="page-97-2"></span>**Dokument an ausgewähltes Papierformat anpassen**

Mit dieser Druckerfunktion können Sie Ihren Druckauftrag unabhängig von der Größe des elektronischen Dokuments an jedes gewählte Papierformat anpassen. Das ist zum Beispiel hilfreich, um Details auf einem kleinformatigen Dokument zu überprüfen.

- **1** Um die Druckeinstellungen von der Anwendungssoftware aus zu ändern, öffnen Sie das Fenster mit den Druckeinstellungen. Siehe ["Dokument drucken" auf Seite 13](#page-89-2).
- **2** Klicken Sie auf die Registerkarte **Papier** und wählen Sie in der Dropdown-Liste **Drucktyp** die Option **An Papierformat anpassen**.
- **3** Wählen Sie in der Dropdown-Liste **Ausgabegröße** die richtige Größe.
- **4** Wählen Sie unter **Papieroptionen** die Papierzufuhr, das Papierformat und den Papiertyp.
- **5** Klicken Sie auf **OK**, um den Druckvorgang zu starten.

## <span id="page-98-5"></span><span id="page-98-0"></span>**Wasserzeichen verwenden**

Mit der Wasserzeichenoption können Sie Text über ein vorhandenes Dokument drucken, wenn Sie beispielsweise "ENTWURF" oder "VERTRAULICH" in großen grauen Buchstaben quer über die erste Seite oder alle Seiten eines Dokuments drucken möchten.

Der Drucker wird mit mehreren vordefinierten Wasserzeichen geliefert, die Sie ändern oder durch neue ergänzen können.

## <span id="page-98-1"></span>**Vorhandenes Wasserzeichen verwenden**

- **1** Um die Druckeinstellungen von der Anwendungssoftware aus zu ändern, öffnen Sie das Fenster mit den Druckeinstellungen. Siehe ["Dokument drucken" auf Seite 13](#page-89-2).
- **2** Klicken Sie auf die Registerkarte **Extras** und wählen Sie in der Dropdown-Liste **Wasserzeichen** das gewünschte Wasserzeichen aus. Das ausgewählte Wasserzeichen wird im Vorschaufenster angezeigt.
- **3** Klicken Sie auf **OK**, um den Druckvorgang zu starten.

**HINWEIS**: Im Vorschaubereich sehen Sie, wie die gedruckte Seite aussehen wird.

## <span id="page-98-2"></span>**Wasserzeichen erstellen**

- **1** Um die Druckeinstellungen von der Anwendungssoftware aus zu ändern, öffnen Sie das Fenster mit den Druckeinstellungen. Siehe ["Dokument drucken" auf Seite 13](#page-89-2).
- **2** Klicken Sie auf die Registerkarte **Extras** und dann im Bereich **Wasserzeichen** auf die Schaltfläche **Bearbeiten**. Das Fenster **Wasserzeichen bearbeiten** wird angezeigt.
- **3** Geben Sie den gewünschten Text für das Wasserzeichen in das Feld **Wasserzeichen Text** ein. Der Text darf bis zu 40 Zeichen lang sein. Der Text wird im Vorschaufenster angezeigt. Wenn das Kontrollkästchen **Nur erste Seite** aktiviert ist, wird das Wasserzeichen nur auf die erste Seite gedruckt.
- **4** Wählen Sie die gewünschten Optionen für das Wasserzeichen aus. Im Bereich **Schriftart** können Sie Schriftart, Schriftstil, Schriftgröße und Graustufe auswählen; im Bereich **Textwinkel** stellen Sie den Winkel für das Wasserzeichen ein.
- **5** Klicken Sie auf **Hinzufügen**, um ein neues Wasserzeichen in die Liste aufzunehmen.
- **6** Wenn Sie die Bearbeitung abgeschlossen haben, klicken Sie auf **OK** und starten Sie den Druckvorgang.

Wenn Sie das Wasserzeichen nicht mehr drucken möchten, wählen Sie in der Dropdown-Liste **Wasserzeichen** den Eintrag **(Kein Wasserzeichen)**.

## <span id="page-98-3"></span>**Wasserzeichen bearbeiten**

- **1** Um die Druckeinstellungen von der Anwendungssoftware aus zu ändern, öffnen Sie das Fenster mit den Druckeinstellungen. Siehe ["Dokument drucken" auf Seite 13](#page-89-2).
- **2** Klicken Sie auf die Registerkarte **Extras** und dann im Bereich **Wasserzeichen** auf die Schaltfläche **Bearbeiten**. Das Fenster **Wasserzeichen bearbeiten** wird angezeigt.
- **3** Wählen Sie in der Liste **Aktuelle Wasserzeichen** das zu bearbeitende Wasserzeichen und ändern Sie den Text und die Optionen für das Wasserzeichen.
- **4** Klicken Sie auf **Aktualisieren**, um die Änderungen zu speichern.
- **5** Klicken Sie mehrmals auf **OK**, bis das Druckfenster geschlossen wird.

## <span id="page-98-4"></span>**Wasserzeichen löschen**

- **1** Um die Druckeinstellungen von der Anwendungssoftware aus zu ändern, öffnen Sie das Fenster mit den Druckeinstellungen. Siehe ["Dokument drucken" auf Seite 13](#page-89-2).
- **2** Klicken Sie auf die Registerkarte **Extras** und dann im Bereich **Wasserzeichen** auf die Schaltfläche **Bearbeiten**. Das Fenster **Wasserzeichen bearbeiten** wird angezeigt.
- **3** Wählen Sie in der Liste **Aktuelle Wasserzeichen** das zu löschende Wasserzeichen aus und klicken Sie auf **Löschen**.
- **4** Klicken Sie mehrmals auf **OK**, bis das Druckfenster geschlossen wird.

## <span id="page-99-5"></span><span id="page-99-0"></span>**Überlagerungen verwenden**

## <span id="page-99-1"></span>**Was ist eine Überlagerung?**

Dear ARC **WORLD BEST** 

Überlagerungen sind Texte und/oder Bilder, die auf der Festplatte des Computers in einem speziellen Dateiformat gespeichert sind und auf jedes beliebige Dokument gedruckt werden können. Sie werden oft an Stelle von Formularvordrucken oder Firmenbögen verwendet. Beispiel: Statt Papier mit Ihrem Briefkopf zu verwenden, können Sie eine Überlagerung mit dem Briefkopf erstellen. Wenn Sie dann einen Brief mit dem Briefkopf Ihrer Firma drucken möchten, müssen Sie nicht erst das vorbedruckte Papier in den Drucker einlegen. Sie müssen lediglich den Drucker anweisen, die Überlagerung mit dem Briefkopf über das Dokument zu drucken.

## <span id="page-99-2"></span>**Neue Seitenüberlagerung erstellen**

Damit Sie die Überlagerung verwenden können, müssen Sie eine neue Seitenüberlagerung mit Ihrem Firmenlogo erstellen.

- **1** Erstellen oder öffnen Sie ein Dokument, das den Text oder das Bild enthält, den bzw. das Sie für eine Seitenüberlagerung verwenden möchten. Ordnen Sie die Elemente so an, wie sie beim Drucken erscheinen sollen.
- **2** Öffnen Sie das Fenster mit den Druckeinstellungen, um das Dokument als Überlagerung zu speichern. Siehe "Dokument [drucken" auf Seite 13](#page-89-2).
- **3** Klicken Sie auf die Registerkarte **Extras** und dann im Bereich **Überlagerung** auf die Schaltfläche **Bearbeiten**.
- **4** Klicken Sie dann auf **Überlagerung erstellen**.
- **5** Geben Sie im Fenster "Überlagerung erstellen" in das Feld **Dateiname** einen Namen mit höchstens acht Zeichen ein. Wählen Sie bei Bedarf den Dateipfad. (Der standardmäßig vorgegebene Pfad ist C:\FormOver.)
- **6** Klicken Sie auf **Speichern**. Der Name wird in das Feld **Liste der Überlagerungen** aufgenommen.
- **7** Klicken Sie auf **OK** oder **Ja**, um den Vorgang abzuschließen.

Die Datei wird nicht ausgedruckt, sondern auf der Festplatte Ihres Computers gespeichert.

**HINWEIS**: Das Format der Überlagerung muss dem Format des Dokuments entsprechen, über das Sie die Überlagerung drucken möchten. Verwenden Sie für Wasserzeichen keine Überlagerungen.

## <span id="page-99-3"></span>**Seitenüberlagerung verwenden**

Eine einmal erstellte Seitenüberlagerung steht für den Ausdruck mit Ihrem Dokument bereit. So drucken Sie eine Überlagerung auf ein Dokument:

- **1** Erstellen oder öffnen Sie das Dokument, das Sie drucken möchten.
- **2** Um die Druckeinstellungen von der Anwendungssoftware aus zu ändern, öffnen Sie das Fenster mit den Druckeinstellungen. Siehe ["Dokument drucken" auf Seite 13.](#page-89-2)
- **3** Klicken Sie auf die Registerkarte **Extras**.
- **4** Wählen Sie in der Dropdown-Liste **Überlagerung** die gewünschte Überlagerung aus.
- **5** Wenn Sie die gesuchte Überlagerungsdatei in der Liste **Überlagerung** nicht finden können, klicken Sie auf die Schaltfläche **Bearbeiten** und auf **Überlagerung laden** und wählen Sie die Datei dann aus.

Wenn Sie die Überlagerungsdatei auf einem externen Datenträger gespeichert haben, können Sie sie ebenfalls im Fenster **Überlagerung laden** aufrufen.

Wählen Sie die Datei aus und klicken Sie auf **Öffnen**. Die Datei wird in das Feld **Liste der Überlagerungen** aufgenommen und kann gedruckt werden. Wählen Sie im Feld **Liste der Überlagerungen** die gewünschte Überlagerung aus.

**6** Klicken Sie gegebenenfalls auf **Überlagerung beim Drucken bestätigen**. Wenn dieses Kontrollkästchen aktiviert ist, wird bei jeder Übergabe eines Dokuments an den Drucker ein Meldungsfenster angezeigt, in dem Sie angeben müssen, ob eine Überlagerung auf das Dokument gedruckt werden soll.

Wenn das Kontrollkästchen nicht aktiviert ist und eine Überlagerung ausgewählt wurde, wird sie automatisch mit Ihrem Dokument gedruckt.

**7** Klicken Sie auf **OK** bzw. **Ja**, bis der Druckvorgang startet.

Die ausgewählte Überlagerung wird mit dem Druckauftrag geladen und auf Ihr Dokument gedruckt.

**HINWEIS**: Die Auflösung der Überlagerung muss der Auflösung des Dokuments entsprechen, über das Sie die Überlagerung drucken möchten.

## <span id="page-99-4"></span>**Seitenüberlagerung löschen**

Nicht mehr benötigte Seitenüberlagerungen können gelöscht werden.

- **1** Klicken Sie im Fenster für die Druckeinstellungen auf die Registerkarte **Extras**.
- **2** Klicken Sie im Bereich **Überlagerung** auf die Schaltfläche **Bearbeiten**.
- **3** Wählen Sie im Feld **Liste der Überlagerungen** die Überlagerung, die Sie löschen möchten.
- **4** Klicken Sie auf **Überlagerung löschen**.
- **5** Klicken Sie auf **Ja**, wenn eine Bestätigungsmeldung angezeigt wird.
- **6** Klicken Sie mehrmals auf **OK**, bis das Druckfenster geschlossen wird.

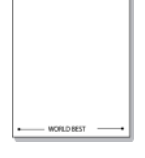

 $\overline{\phantom{0}}$ 

## <span id="page-100-0"></span>**4 Windows PostScript-Treiber verwenden**

Wenn Sie zum Drucken den auf der mit dem Drucker gelieferten CD-ROM vorhandenen PostScript-Treiber verwenden möchten, lesen Sie die Informationen in diesem Kapitel.

PPDs greifen zusammen mit dem PostScript-Treiber auf Druckerfunktionen zu und ermöglichen dem Computer die Kommunikation mit dem Drucker. Ein Installationsprogramm für die PPDs befindet sich auf der mitgelieferten Software-CD-ROM.

Folgende Themen werden behandelt:

## <span id="page-100-1"></span>**Druckeinstellungen**

Über das Fenster mit den Druckeinstellungen können Sie auf alle für den Einsatz des Geräts benötigten Druckeroptionen zugreifen. Sie können alle für den Druck benötigten Einstellungen überprüfen und ggf. ändern.

Je nach Betriebssystem können die Optionen im Fenster mit den Druckeinstellungen von den hier gezeigten Optionen abweichen. Die in diesem Benutzerhandbuch dargestellten Fenster stammen aus Windows XP.

Je nach Drucker kann sich das in diesem Benutzerhandbuch dargestellte Fenster **Eigenschaften** für den Druckertreiber von dem tatsächlich angezeigten Fenster unterscheiden.

#### **HINWEISE:**

- **•** Die Einstellungen der meisten Windows-Anwendungen haben Vorrang vor den Einstellungen, die Sie im Druckertreiber angegeben haben. Ändern Sie alle Druckereinstellungen zunächst in der Anwendungssoftware und die verbleibenden Einstellungen dann im Druckertreiber.
- **•** Die geänderten Einstellungen bleiben nur wirksam, solange Sie das aktuelle Programm verwenden. **Um die Änderungen dauerhaft zu übernehmen**, nehmen Sie sie im Ordner "Drucker" vor.
- **•** Das folgende Verfahren gilt für Windows XP. Für andere Windows-Betriebssysteme lesen Sie im entsprechenden Windows-Benutzerhandbuch oder in der Online-Hilfe nach.
	- 1. Klicken Sie auf die Windows-Schaltfläche **Start**.
	- 2. Wählen Sie **Drucker und Faxgeräte**.
	- 3. Wählen Sie das **Symbol Ihres Druckertreibers**.
	- 4. Klicken Sie mit der rechten Maustaste auf das Druckertreibersymbol und wählen Sie **Druckeinstellungen**.
	- 5. Ändern Sie die Einstellungen auf den Registerkarten und klicken Sie auf OK.

## <span id="page-100-2"></span>**Erweitert**

Klicken Sie zur Einstellung der erweiterten Optionen auf die Schaltfläche Erweitert.

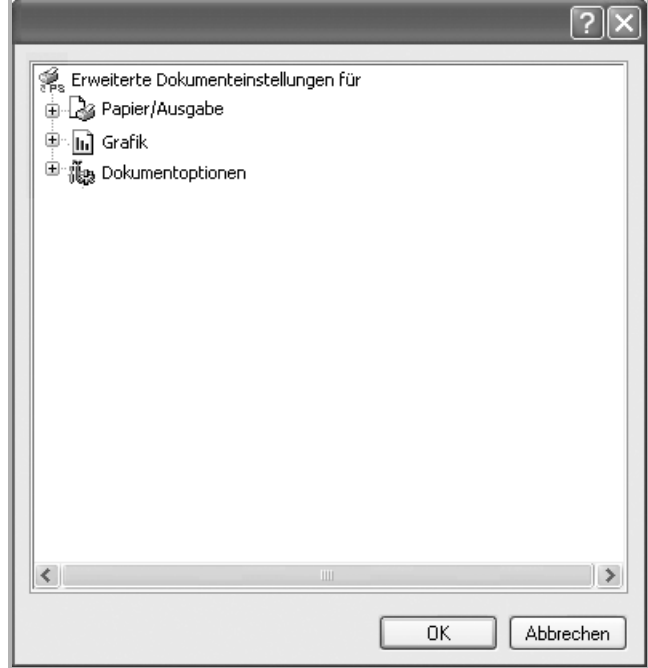

- **Papier/Ausgabe**. Mit dieser Option können Sie das Format des in das Fach eingelegten Papiers angeben.
- **Grafik.** Mit dieser Option können Sie die Druckqualität bestimmten Druckanforderungen anpassen.
- **Dokumentoptionen.** Mit dieser Option können Sie die PostScript-Optionen oder Druckerfunktionen einstellen.

## <span id="page-100-3"></span>**Hilfe verwenden**

Sie können auch in der rechten oberen Ecke des Fensters auf und dann auf eine Einstellung klicken.

# **5 Drucker gemeinsam nutzen**

<span id="page-101-0"></span>Sie können den Drucker direkt an einen beliebigen Computer im Netzwerk, den "Hostcomputer", anschließen.

Das folgende Verfahren gilt für Windows XP. Für andere Windows-Betriebssysteme lesen Sie im entsprechenden Windows-Benutzerhandbuch oder inder Online-Hilfe nach.

#### **HINWEIS**:

- Überprüfen Sie, welche Betriebssysteme mit dem Drucker kompatibel sind. Informationen dazu finden Sie im Benutzerhandbuch des Druckers im Abschnitt zur Betriebssystemkompatibilität.
- Wenn Sie den genauen Namen Ihres Druckers wissen möchten, können Sie auf der mitgelieferten CD-ROM nachschauen.

## <span id="page-101-1"></span>**Hostcomputer einrichten**

- **1** Starten Sie Windows.
- **2** Wählen Sie im Menü **Start** die Option **Drucker und Faxgeräte**.
- **3** Doppelklicken Sie auf das **Symbol Ihres Druckertreibers**.
- **4** Wählen Sie im Menü **Drucker** die Option **Freigabe**.
- **5** Aktivieren Sie das Kontrollkästchen **Drucker freigeben**.
- **6** Füllen Sie das Feld **Freigabename** aus, und klicken Sie auf **OK**.

## <span id="page-101-2"></span>**Clientcomputer einrichten**

- **1** Klicken Sie mit der rechten Maustaste auf **Start** in der Task-Leiste und wählen Sie **Explorer**
- **2** Wählen Sie **Netzwerkumgebung**, drücken Sie die rechte Maustaste, und wählen Sie **Computer suchen**.
- **3** Geben Sie die IP-Adresse des Host-Computers in das Feld **Computername** ein, und klicken Sie auf **Suchen**. (Falls der Host-Computer die Angabe von **Benutzername** und **Kennwort** erfordert, geben Sie die Benutzername und das Kennwort des Host-Computerkontos ein.)
- **4** Doppelklicken Sie auf **Drucker und Faxgeräte**.
- **5** Klicken Sie mit der rechten Maustaste auf das Treibersymbole, und wählen Sie **Verbinden**.
- **6** Klicken Sie auf **Ja**, wenn die Bestätigungsmeldung für die Installation angezeigt wird.

# **6 Verwenden von Smart Panel**

<span id="page-102-0"></span>Smart Panel ist ein Programm, das den Druckerstatus überwacht und Sie über den Status informiert. Außerdem ermöglicht es die Anpassung der Druckereinstellungen. Smart Panel wird automatisch installiert, wenn Sie die Druckersoftware installieren.

#### **HINWEISE**:

- Zur Verwendung des Programms benötigen Sie Folgendes:
	- Informationen über die mit dem Drucker kompatiblen Betriebssysteme finden Sie in den Druckerspezifikationen des Benutzerhandbuchs Ihres Druckers.
	- Mac OS X 10.3 oder neuer.
	- Linux. Informationen über die mit dem Drucker kompatiblen Linux-Systeme finden Sie in den Druckerspezifikationen des Benutzerhandbuchs Ihres Druckers.
	- Internet Explorer, Version 5.0 oder höher, für Flash-Animation in der HTML-Hilfe.
- Wenn Sie den genauen Namen des Druckers wissen müssen, können Sie ihn auf der mitgelieferten CD-ROM nachlesen.

## <span id="page-102-1"></span>**Überblick über Smart Panel**

Wenn beim Drucken ein Fehler auftritt, wird Smart Panel automatisch mit einer Fehlermeldung angezeigt.

Sie können Smart Panel auch manuell starten. Doppelklicken Sie auf das Smart Panel-Symbol in der Windows-Taskleiste (in Windows) oder im Benachrichtigungsbereich (in Linux). Sie können auch in der Statusleiste auf das Symbol klicken (in Mac OS X).

Doppelklicken Sie in Windows auf dieses Symbol.

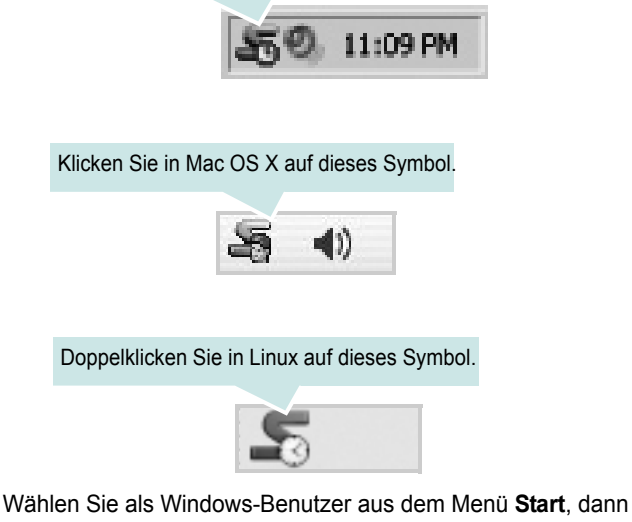

**Programme** oder **Alle Programme** →**Name des Druckertreibers** → **Smart Panel**.

#### **HINWEISE**:

- Wenn Sie bereits mehrere Samsung-Drucker installiert haben, wählen Sie zuerst das Druckermodell aus, um das entsprechende Smart Panel zu verwenden. Klicken Sie mit der rechten Maustaste (in Windows oder Linux) oder klicken Sie (in Mac OS X) das Smart Panel-Symbol an und wählen **Druckername**.
- Je nach Drucker oder Betriebssystem kann das Smart Panel-Fenster und sein Inhalt von den Abbildungen in diesem Benutzerhandbuch abweichen.

Das Smart Panel-Programm zeigt den aktuellen Status des Druckers, den Tonerfüllstand in den Kartuschen sowie verschiedene andere Informationen an. Sie können auch Einstellungen ändern.

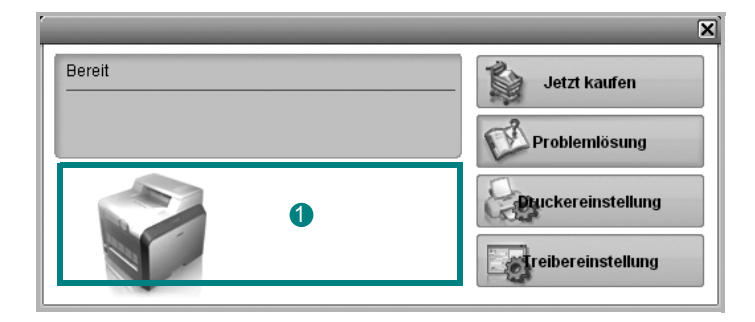

## **<sup>1</sup>** Tonerfüllstand

Sie können feststellen, wie viel Toner noch in den Tonerkartuschen enthalten ist. Je nach verwendetem Drucker können der in der obigen Abbildung gezeigte Drucker sowie die Anzahl der Tonerkartuschen bei Ihnen unterschiedlich sein. Einige Drucker unterstützen diese Funktion nicht.

### **Jetzt kaufen**

Sie können Ersatztonerkartuschen online bestellen.

### **Problemlösung**

Zum Lösen von Problemen können Sie die Hilfe aufrufen.

### **Druckereinstellung**

Sie können verschiedene Druckereinstellungen im Fenster Dienstprogramm für Druckereinstellungen konfigurieren. Einige Drucker unterstützen diese Funktion nicht.

**HINWEIS**: Wenn Sie Windows einsetzen und der Drucker ist an ein Netzwerk angeschlossen, wird das Fenster **SyncThru Web Service** anstelle des Fensters "Druckereinstellungen" angezeigt. Linux unterstützt keine Netzwerkumgebung.

### **Treibereinstellung (Nur bei Windows)**

Über das Fenster mit den Druckereinstellungen können Sie auf alle für den Einsatz des Geräts benötigten Druckeroptionen zugreifen. Einzelheiten [Siehe "Druckeinstellungen" auf Seite 14.](#page-90-2)

## <span id="page-103-0"></span>**Öffnen der Problemlösungsanleitung**

In der Problemlösungsanleitung finden Sie Lösungen für Probleme, die einen Fehlerstatus verursachen.

Klicken Sie mit der rechten Maustaste (in Windows oder Linux) oder klicken Sie (in Mac OS X) das Smart Panel-Symbol an und wählen **Problemlösung**.

## <span id="page-103-1"></span>**Mit dem Dienstprogramm für Druckereinstellungen arbeiten**

Mit dem Dienstprogramm für Druckereinstellungen können Sie Ihre Druckeinstellungen konfigurieren und überprüfen.

- **1** Klicken Sie mit der rechten Maustaste (in Windows oder Linux) oder klicken Sie (in Mac OS X) das Smart Panel-Symbol an und wählen **Druckereinstellung**.
- **2** Ändern Sie die entsprechenden Einstellungen.
- **3** Zum Senden der Änderungen an den Drucker klicken Sie auf die Schaltfläche **Anwenden**.

**HINWEISE**: Wenn der Drucker an ein Netzwerk angeschlossen ist, wird das Fenster **SyncThru Web Service** anstelle des Fensters "Druckereinstellungen" angezeigt.

## <span id="page-103-2"></span>**Die Bildschirmhilfedatei verwenden**

Weitere Informationen über das **Dienstprogramm für Druckereinstellungen** erhalten Sie, indem Sie auf **D** klicken.

## <span id="page-103-3"></span>**Die Smart Panel-Programmeinstellungen ändern**

Klicken Sie mit der rechten Maustaste (in Windows oder Linux) oder klicken Sie (in Mac OS X) das Smart Panel-Symbol an und wählen **Optionen**. Wählen Sie im Fenster **Optionen** die gewünschten Einstellungen.

## <span id="page-104-0"></span>**7 Drucker unter Linux verwenden**

Das Gerät lässt sich auch in einer Linux-Umgebung einsetzen.

Folgende Themen werden behandelt:

- **• [Erste Schritte](#page-104-1)**
- **• [Unified Linux-Treiber installieren](#page-104-2)**
- **• [Unified Driver Configurator verwenden](#page-106-0)**
- **• [Druckereigenschaften konfigurieren](#page-107-1)**
- **• [Dokument drucken](#page-108-0)**

## <span id="page-104-1"></span>**Erste Schritte**

Auf der mitgelieferten CD-ROM befindet sich das Unified-Linux-Treiberpaket von Samsung, das Sie benötigen, um das Gerät zusammen mit einem Linux-Computer verwenden zu können.

Nachdem der Treiber im Linux-System installiert ist, haben Sie die Möglichkeit, eine Reihe von Geräten gleichzeitig über schnelle parallele ECP-Anschlüsse und USB zu überwachen.

Im Lieferumfang des Unified-Linux-Treiberpakets ist ein intelligentes und flexibles Installationsprogramm enthalten. Sie müssen keine zusätzlichen Komponenten suchen, die für die Unified-Linux-Treibersoftware erforderlich sind: Alle erforderlichen Pakete werden auf das System übertragen und automatisch installiert; dieser Vorgang ist auf einer breiten Auswahl der gängigen Linux-Klone möglich.

## <span id="page-104-2"></span>**Unified Linux-Treiber installieren**

## <span id="page-104-3"></span>**Unified Linux-Treiber installieren**

- **1** Vergewissern Sie sich, dass das Gerät an den Computer angeschlossen ist. Schalten Sie den Computer und das Gerät ein.
- **2** Wenn das Dialogfeld Administrator Login (Administratoranmeldung) angezeigt wird, geben Sie root in das Feld Login (Benutzername) und das Systempasswort ein.

**HINWEIS**: Sie müssen sich als Super User (Root) anmelden, um die Druckersoftware installieren zu können. Wenn Sie kein Super User-Kennwort besitzen, wenden Sie sich an Ihren Systemadministrator.

**3** Legen Sie die CD-ROM mit der Druckersoftware ein. Die CD-ROM wird automatisch gestartet.

Falls die CD-ROM nicht automatisch startet, klicken Sie im unteren Desktop-Bereich auf das Symbol [10]. Wenn das Dialogfeld Terminal angezeigt wird, geben Sie Folgendes ein:

Wenn das CD-ROM-Laufwerk als sekundärer Master konfiguriert ist und das Installationsverzeichnis /mnt/cdrom lautet, verwenden Sie

[root@localhost root]#mount -t iso9660 /dev/hdc /mnt/cdrom

[root@localhost root]#cd /mnt/cdrom/Linux

[root@localhost root]#./install.sh

Wenn Sie die CD-ROM immer noch nicht ausführen können, geben Sie Folgendes nacheinander ein:

[root@localhost root]#unmount /dev/hdc

[root@localhost root]#mount -t iso9660 /dev/hdc /mnt/cdrom

**HINWEIS**: Das Installationsprogramm wird automatisch gestartet, wenn ein Autorun-Softwarepaket installiert und konfiguriert ist.

**4** Wenn das Einführungsdialogfeld angezeigt wird, klicken Sie auf **Next** (Weiter).

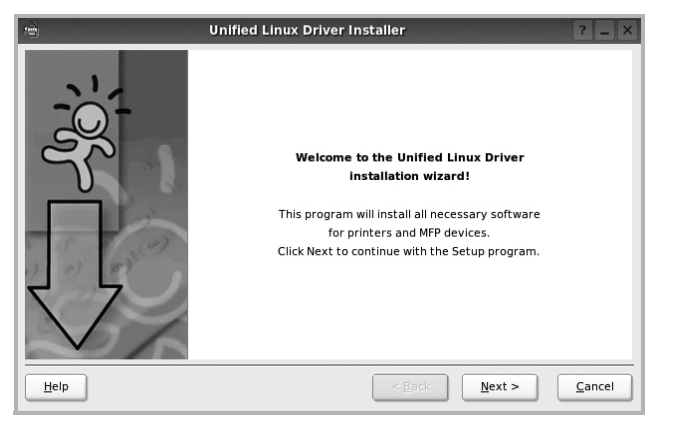

**5** Wenn die Installation abgeschlossen ist, klicken Sie auf **Finish** (Fertig stellen).

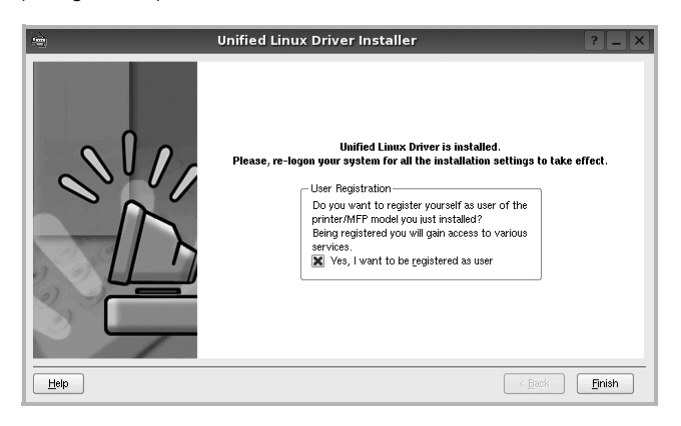

Das Installationsprogramm hat auf dem Desktop das Unified Driver Configurator-Symbol und im Systemmenü die Samsung Unified Driver-Gruppe hinzugefügt. Bei Problemen steht Ihnen eine Bildschirmhilfe zur Verfügung, die über das Systemmenü oder über die Treiberpaketanwendungen, wie z. B. **Unified Driver Configurator**.

**HINWEISE**: Installieren des Treibers im Textmodus:

- Wenn Sie die grafische Benutzeroberfläche nicht verwenden oder die Treiberinstallation fehlgeschlagen ist, müssen Sie den Treiber im Textmodus verwenden.
- Führen Sie die Schritte 1 bis 3 aus, und eben Sie [root@localhost Linux]# ./install.sh ein, und folgen Sie den Anweisungen auf dem Terminal-Bildschirm. Die Installation wird dann abgeschlossen.
- Wenn Sie den Treiber deinstallieren möchten, folgen Sie den Installationsanleitungen oben, aber geben Sie [root@localhost Linux]# ./uninstall.sh auf dem Terminal-Bildschirm ein.

## <span id="page-105-0"></span>**Unified Linux Driver deinstallieren**

**1** Wenn das Dialogfeld Administrator Login (Administratoranmeldung) angezeigt wird, geben Sie root in das Feld Login (Benutzername) und das Systempasswort ein.

**HINWEIS**: Sie müssen sich als Super User (Root) anmelden, um die Druckersoftware installieren zu können. Wenn Sie kein Super User-Kennwort besitzen, wenden Sie sich an Ihren Systemadministrator.

**2** Legen Sie die CD-ROM mit der Druckersoftware ein. Die CD-ROM wird automatisch gestartet.

Falls die CD-ROM nicht automatisch startet, klicken Sie im unteren

Desktop-Bereich auf das Symbol [14]. Wenn das Dialogfeld Terminal angezeigt wird, geben Sie Folgendes ein:

Wenn das CD-ROM-Laufwerk als sekundärer Master konfiguriert ist und das Installationsverzeichnis /mnt/cdrom lautet, verwenden Sie

[root@localhost root]#mount -t iso9660 /dev/hdc /mnt/cdrom

[root@localhost root]#cd /mnt/cdrom/Linux

[root@localhost root]#./uninstall.sh

**HINWEIS**: Das Installationsprogramm wird automatisch gestartet, wenn ein Autorun-Softwarepaket installiert und konfiguriert ist.

- **3** Klicken Sie auf **Uninstall** (Deinstallieren).
- **4** Klicken Sie auf **Next** (Weiter).

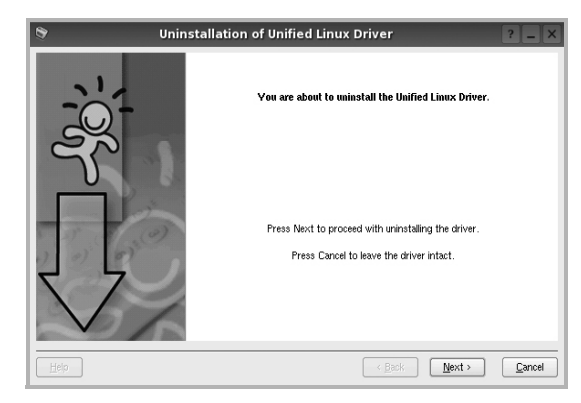

**5** Klicken Sie auf **Finish** (Fertig stellen).

## <span id="page-106-0"></span>**Unified Driver Configurator verwenden**

Unified Linux Driver Configurator ist ein Werkzeug, das hauptsächlich zur Konfiguration von Druckern.

Nach der Installation des Unified Linux-Treibers wird das Unified Linux Driver Configurator-Symbol automatisch auf dem Desktop erstellt.

## <span id="page-106-1"></span>**Unified Driver Configurator öffnen**

**1** Doppelklicken Sie auf dem Desktop auf **Unified Driver Configurator** (Gerätekonfiguration).

Sie können auch auf das Symbol für das Startmenü klicken und **Samsung Unified Driver** und dann **Unified Driver Configurator** (Gerätekonfiguration) wählen.

**2** Klicken Sie im Bereich Modules (Module) auf jede Schaltfläche, um zum entsprechenden Konfigurationsdialogfeld zu wechseln.

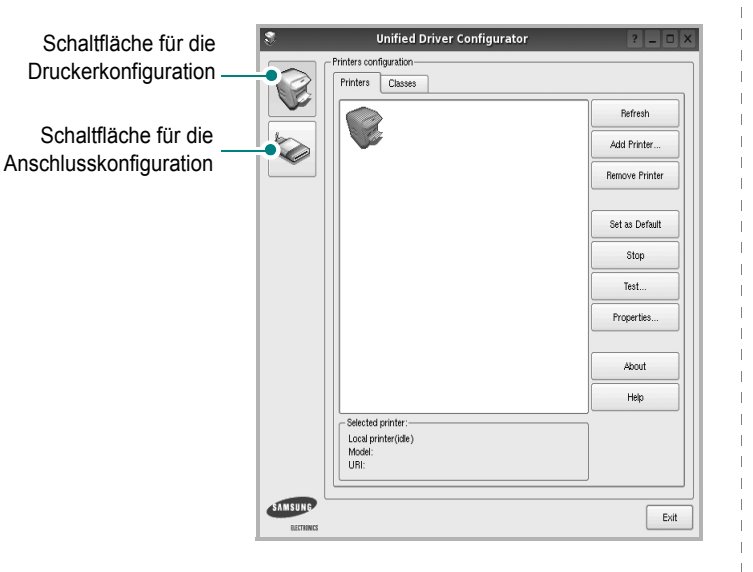

Um die Bildschirmhilfe zu verwenden, klicken Sie auf **Help** (Hilfe).

**3** Nachdem Sie die Konfigurationen geändert haben, klicken Sie auf **Exit** (Beenden), um Unified Driver Configurator zu schließen.

## <span id="page-106-2"></span>**Druckerkonfiguration**

Im Bereich Printers Configuration (Druckerkonfiguration) befinden sich zwei Registerkarten: **Printers** und **Classes** (Drucker und Klassen).

## **Registerkarte "Printers" (Drucker)**

Um die aktuelle Druckerkonfiguration im System anzuzeigen, klicken Sie auf der linken Seite des Dialogfelds Unified Driver Configurator (Gerätekonfiguration) auf die Druckerschaltfläche.

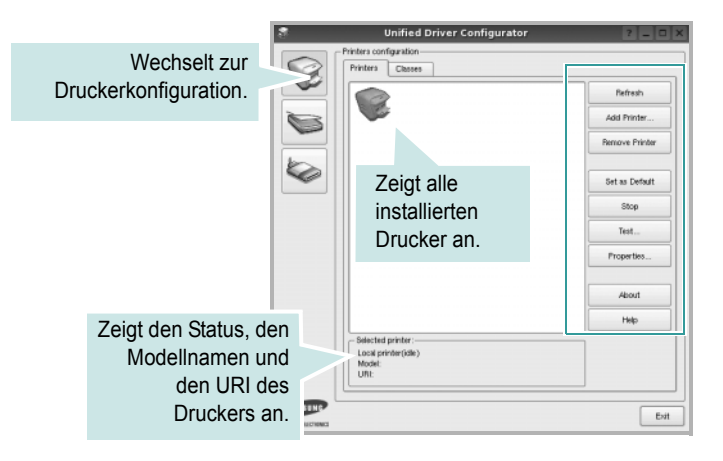

Für die Druckersteuerung können Sie folgende Schaltflächen verwenden:

- **Refresh** (Aktualisieren): Aktualisiert die Liste der verfügbaren Drucker.
- **Add Printer** (Drucker hinzufügen): Ermöglicht Ihnen, einen neuen Drucker hinzuzufügen.
- **Remove Printer** (Drucker entfernen): Entfernt den ausgewählten Drucker.
- **Set as Default** (Als Standarddrucker festlegen): Legt den aktuellen Drucker als Standarddrucker fest.
- **Stop/Start**: Stoppt/startet den Drucker.
- **Test**: Ermöglicht Ihnen, eine Testseite zu drucken, um die ordnungsgemäße Funktionsweise des Geräts zu überprüfen.
- **Properties** (Eigenschaften): Ermöglicht Ihnen, die Druckereigenschaften anzuzeigen und zu ändern. Nähere Informationen finden Sie auf [Seite 31.](#page-107-1)

## Registerkarte "Classes" (Klassen)

Auf der Registerkarte Classes (Klassen) wird eine Liste der verfügbaren Druckerklassen angezeigt.

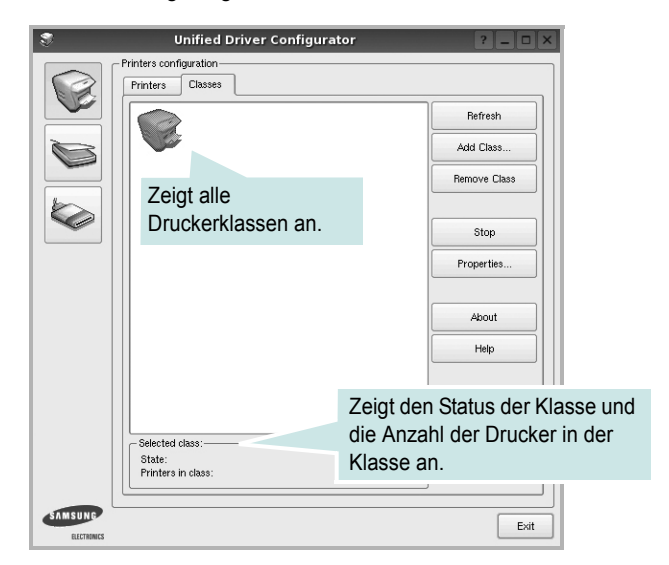

- **Refresh** (Aktualisieren): Aktualisiert die Klassenliste.
- **Add Class...** (Klasse hinzufügen): Fügt eine neue Druckerklasse hinzu.
- **Remove Class** (Klasse entfernen): Entfernt die ausgewählte Druckerklasse.

## <span id="page-107-0"></span>**Konfiguration der Geräteanschlüsse**

Unter Ports Configuration (Konfiguration der Geräteanschlüsse) können Sie die Liste der verfügbaren Anschlüsse anzeigen, den Status der einzelnen Anschlüsse prüfen und einen im aktiven Status installierten Anschluss freigeben, wenn der Auftrag aus irgendeinem Grund beendet wurde.

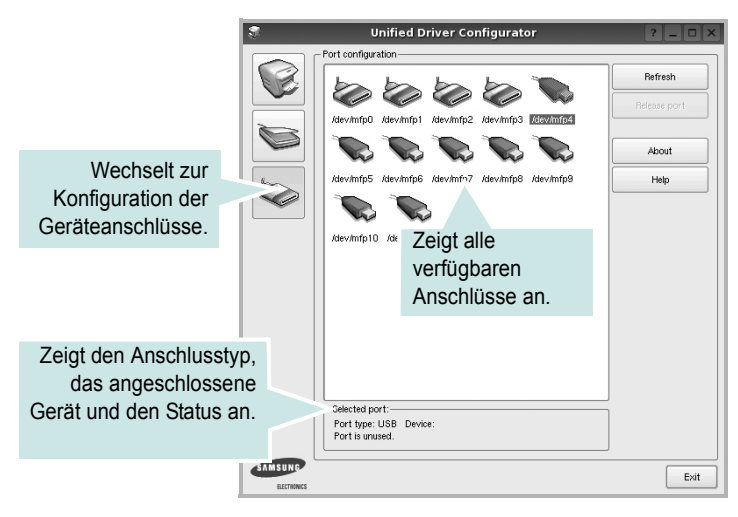

- **Refresh** (Aktualisieren): Aktualisiert die Liste der verfügbaren Anschlüsse.
- **Release port** (Anschluss freigeben): Gibt den ausgewählten Anschluss frei.

## <span id="page-107-1"></span>**Druckereigenschaften konfigurieren**

Im Eigenschaftenfenster der Druckerkonfiguration können Sie die verschiedenen Druckereigenschaften für das Gerät ändern.

**1** Öffnen Sie Unified Driver Configurator.

Wechseln Sie bei Bedarf zu Printers configuration (Druckerkonfiguration).

**2** Wählen Sie das Gerät aus der Liste der verfügbaren Drucker aus und klicken Sie auf **Properties** (Eigenschaften).
**3** Das Dialogfeld Printer Properties (Druckereigenschaften) wird geöffnet.

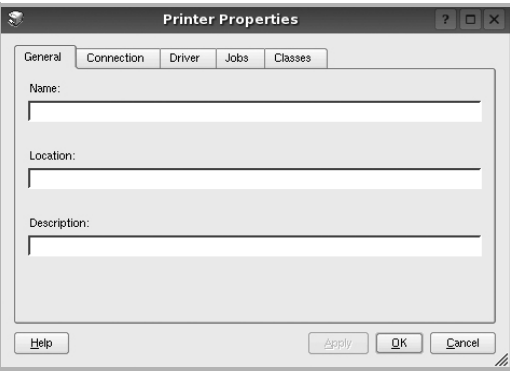

Im oberen Bereich des Dialogfelds werden folgende fünf Registerkarten angezeigt:

- **General** (Allgemein): Ermöglicht die Änderung des Druckerstandorts und -namens. Der hier eingegebene Name wird in der Druckerliste unter Printers configuration (Druckerkonfiguration) angezeigt.
- **Connection** (Verbindung): Ermöglicht die Ansicht und Auswahl eines anderen Anschlusses. Wenn Sie zwischen einem USB-Anschluss und einem parallelen Anschluss wechseln, während der Druckeranschluss benutzt wird, müssen Sie den Druckeranschluss auf dieser Registerkarte neu konfigurieren.
- **Driver** (Treiber): Ermöglicht die Ansicht und Auswahl eines anderen Druckertreibers. Wenn Sie auf **Options** (Optionen) klicken, können Sie die Standardgeräteoptionen einstellen.
- **Jobs** (Aufträge): Zeigt die Liste der Druckaufträge. Klicken Sie auf **Cancel job** (Auftrag stornieren), um den ausgewählten Auftrag abzubrechen, und aktivieren Sie das Kontrollkästchen **Show completed jobs** (Abgeschlossene Aufträge anzeigen), um vorherige Aufträge in der Liste anzuzeigen.
- **Classes** (Klassen): Zeigt die Klasse an, zu der der Drucker gehört. Klicken Sie auf **Add to Class** (Zu Klasse hinzufügen), um den Drucker einer bestimmten Klasse hinzuzufügen, oder klicken Sie auf **Remove from Class** (Aus Klasse entfernen), um den Drucker aus der ausgewählten Klasse zu entfernen.
- **4** Klicken Sie auf **OK**, um die Änderungen anzuwenden, und schließen Sie das Dialogfeld Printer Properties (Druckereigenschaften).

# <span id="page-108-1"></span><span id="page-108-0"></span>**Dokument drucken**

## <span id="page-108-3"></span>**Aus Anwendungen drucken**

Es gibt viele Linux-Anwendungen, aus denen Sie mit Hilfe von CUPS (Common UNIX Printing System) drucken können. Aus solchen Anwendungen ist das Drucken auf dem Gerät kein Problem.

- **1** Wählen Sie in der verwendeten Anwendung im Menü **File** (Datei) die Option **Print** (Drucken).
- <span id="page-108-2"></span>**2** Wählen Sie **Print** directly using **lpr** (Direkt über LPR drucken).
- **3** Wählen Sie im Dialogfeld LPR GUI (LPR-Oberfläche) den Modellnamen des Druckers aus der Liste aus und klicken Sie auf **Properties** (Eigenschaften).

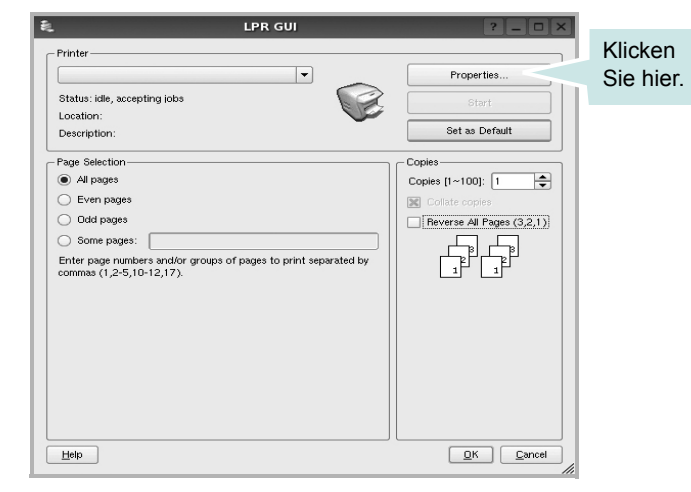

**4** Ändern Sie die Eigenschaften des Druckers und des Druckauftrags.

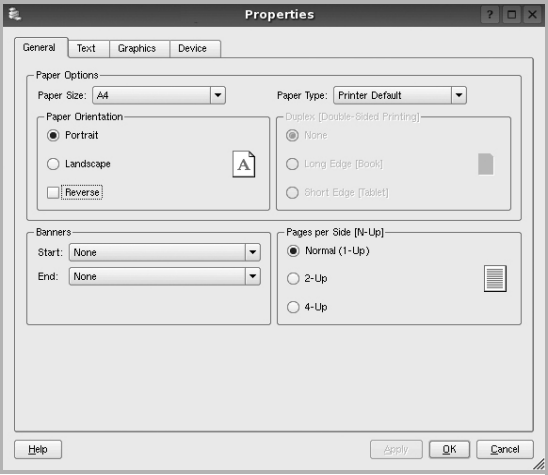

Im oberen Bereich des Dialogfelds werden folgende vier Registerkarten angezeigt.

- <span id="page-109-1"></span>• **General** (Allgemein): Hier können Sie das Papierformat, den Papiertyp und die Ausrichtung der Dokumente ändern, den beidseitigen Druck aktivieren, Start- und Endbanner hinzufügen und die Anzahl der Seiten pro Blatt ändern.
- **Text**: Hier können Sie die Seitenränder festlegen und Textoptionen, wie Abstände und Spalten, auswählen.
- **Graphics** (Bilder): Hier können Sie Bildoptionen für den Druck von Bildern/Dateien festlegen, z. B. Farboptionen, Bildgröße oder Bildposition.
- <span id="page-109-0"></span>• **Device** (Gerät): Hier können Sie die Druckauflösung, die Papierzufuhr und das Druckziel festlegen.
- **5** Klicken Sie auf **Apply**, um die Änderungen zu übernehmen, und schließen Sie das Fenster Properties (Eigenschaften).
- **6** Klicken Sie im Fenster LPR GUI (LPR-Oberfläche) auf **OK**, um mit dem Drucken zu beginnen.
- **7** Das Dialogfeld Printing (Drucken) wird angezeigt, in dem Sie den Status des Druckauftrags überwachen können.

Um den aktuellen Auftrag abzubrechen, klicken Sie auf **Cancel** (Abbrechen).

## **Dateien drucken**

Auf dem Samsung-Gerät können Sie mit Hilfe der Standard-CUPS-Vorgehensweise viele verschiedene Dateitypen direkt aus der Befehlszeile drucken. Mit Hilfe des CUPS LPR-Dienstprogramms ist das kein Problem. Das Treiberpaket ersetzt jedoch das standardmäßige LPR-Werkzeug durch ein weitaus benutzerfreundlicheres LPR GUI-Programm.

So drucken Sie eine Dokumentdatei:

**1** Geben Sie in der Befehlszeile der Linux-Shell *lpr <dateiname>* ein und drücken Sie die **Enter**. Das Fenster LPR GUI (LPR-Oberfläche) wird angezeigt.

Wenn Sie nur *lpr* eingeben und die **Enter** drücken, wird zuerst das Dialogfeld Select file(s) to print (Dateien auswählen) angezeigt. Wählen Sie einfach die zu druckenden Dateien aus und klicken Sie auf **Open** (Öffnen).

**2** Wählen Sie im Dialogfeld LPR GUI (LPR-Oberfläche) den Drucker aus der Liste aus und ändern Sie die Eigenschaften des Druckers und des Druckauftrags.

Einzelheiten zum Eigenschaftendialogfeld finden Sie auf [Seite 32.](#page-108-0)

**3** Klicken Sie auf **OK**, um den Druckvorgang zu starten.

# **8 Drucker mit Macintosh verwenden**

Dieses Gerät unterstützt Macintosh-Systeme mit einer integrierten USB-Schnittstelle oder einer 10/100 Base-TX-Netzwerkkarte. Wenn Sie eine Datei von einem Macintosh aus drucken, können Sie den PostScript-Treiber verwenden. Installieren Sie dazu die entsprechende PPD-Datei.

**HINWEIS**: *Einige Drucker sind nicht netzwerkfähig. Prüfen Sie, ob Ihr Drucker über eine Netzwerkschnittstelle verfügt. Die entsprechende Information finden Sie im Benutzerhandbuch Ihres Druckers bei den technischen Spezifikationen.*

Folgende Themen werden behandelt:

- **• [Software für Macintosh installieren](#page-110-0)**
- **• [Drucker einrichten](#page-111-0)**
- **• [Drucken](#page-112-0)**
- **•**

# <span id="page-110-2"></span><span id="page-110-1"></span><span id="page-110-0"></span>**Software für Macintosh installieren**

Die mit dem Gerät gelieferte PostScript-CD-ROM enthält die PPD-Datei zur Verwendung des PS-Treibers, des Apple LaserWriter-Treibers für das Drucken mit einen Macintosh-Computer.

## **Druckertreiber**

#### **Druckertreiber installieren**

- **1** Schließen Sie das Gerät mit dem USB-Kabel oder dem Ethernet-Kabel an den Drucker an.
- **2** Schalten Sie den Computer und das Gerät ein.
- **3** Legen Sie die mit dem Gerät gelieferte PostScript-Treiber-CD-ROM in das CD-ROM-Laufwerk ein.
- **4** Doppelklicken Sie auf **Samsung\_CLBP** auf Ihrem Macintosh-Schreibtisch.
- **5** Doppelklicken Sie auf den Ordner **MAC\_Installer**.
- **6** Doppelklicken Sie auf den Ordner **MAC\_Printer**.
- **7** Doppelklicken Sie auf den Ordner **Samsung\_CLBP Installer OSX**.
- **8** Klicken Sie auf **Fortfahren**.
- **9** Klicken Sie auf **Installieren**.
- **10** Wenn die Installation abgeschlossen ist, klicken Sie auf **Beenden**.

#### **Druckertreiber deinstallieren**

- **1** Legen Sie die mit dem Drucker gelieferte CD-ROM in das CD-ROM-Laufwerk ein.
- **2** Doppelklicken Sie auf das **CD-ROM-Symbol**, das auf dem Schreibtisch des Macintosh angezeigt wird.
- **3** Doppelklicken Sie auf **Samsung\_CLBP** auf Ihrem Macintosh-Schreibtisch.
- **4** Doppelklicken Sie auf den Ordner **MAC\_Installer**.
- **5** Doppelklicken Sie auf den Ordner **MAC\_Printer**.
- **6** Doppelklicken Sie auf den Ordner **Samsung\_CLBP Installer OSX**.
- **7** Wählen Sie **Uninstall** aus den Installationstypen aus, und klicken Sie anschließend auf **Uninstall**.
- **8** Klicken Sie auf **Continue**.
- **9** Wenn die Deinstallation abgeschlossen ist, klicken Sie auf **Quit**.

# <span id="page-111-1"></span><span id="page-111-0"></span>**Drucker einrichten**

Wie der Drucker eingerichtet wird, hängt davon ab, mit was für einem Kabel der Drucker an dem Computer angeschlossen wird, d. h. mit einem Netzwerkkabel oder einem USB-Kabel.

## **Bei einem über ein Netzwerk angeschlossenen Macintosh**

**HINWEIS:** *Einige Drucker sind nicht netzwerkfähig. Prüfen Sie vor dem Anschließen des Druckers, ob der Drucker über eine Netzwerkschnittstelle verfügt. Die entsprechende Information finden Sie im Benutzerhandbuch des Druckers bei den technischen Spezifikationen.*

- **1** Führen Sie die Anweisungen unter ["Software für Macintosh](#page-110-0)  [installieren" on page 34](#page-110-0) aus, um die PPD-Datei auf dem Computer zu installieren.
- **2** Öffnen Sie den Ordner **Programme** →**Utilities** sowie **Print Setup Utility**.

•Öffnen Sie für MAC OS 10.5 **Systemeinstellungen** im Ordner **Programme** und klicken Sie auf **Drucken & Faxen**.

**3** Klicken Sie in der **Printer List** auf **Hinzufügen**.

•Klicken Sie für MAC OS 10.5 auf das Symbol "+". Daraufhin wird ein Anzeigefenster geöffnet.

**4** Wählen Sie die Registerkarte **Bonjour** (**Standard-Browser**, **Standard**).

Der Name des Geräts erscheint in der Liste. Wählen Sie **Samsung CLP-6xx Series** (**SEC000xxxxxxxxx**) im Druckerfeld, wobei **xxxxxxxxx** je nach Gerät unterschiedlich sein kann.

**5** Wenn die automatische Auswahl nicht ordnungsgemäß funktioniert, wählen Sie **Samsung** in **Druckermodell** und **Ihren Druckernamen** in **Modellname**.

Das Gerät wird in der Liste der Drucker angezeigt und ist als Standarddrucker eingestellt.

**6** Klicken Sie auf **Hinzufügen**.

## **Bei einem über die USB-Schnittstelle angeschlossenen Macintosh**

- **1** Führen Sie die Anweisungen unter ["Software für Macintosh](#page-110-0)  [installieren" on page 34](#page-110-0) aus, um die PPD-Datei auf dem Computer zu installieren.
- **2** Öffnen Sie den Ordner **Programme** →**Utilities** sowie **Print Setup Utility**.

•Öffnen Sie für MAC OS 10.5 **Systemeinstellungen** im Ordner **Programme** und klicken Sie auf **Drucken & Faxen**.

**3** Klicken Sie in der **Printer List** auf **Hinzufügen**.

•Klicken Sie für MAC OS 10.5 auf das Symbol "**+**". Daraufhin wird ein Anzeigefenster geöffnet.

- **4** Wählen Sie für MAC OS 10.3 die Registerkarte **USB**.
	- Klicken Sie für MAC OS 10.4 auf **Standard-Browser** und suchen Sie den USB-Anschluss.
	- Klicken Sie für MAC OS 10.5 auf **Standard** und suchen Sie den USB-Anschluss.
- **5** Wählen Sie **Ihren Druckernamen**, und klicken Sie auf **Hinzufügen**.
- **6** Wenn die automatische Auswahl nicht ordnungsgemäß funktioniert, wählen Sie **Samsung** in **Druckermodell** und **Ihren Druckernamen** in **Modellname**.

Das Gerät wird in der Liste der Drucker angezeigt und ist als Standarddrucker eingestellt.

**7** Klicken Sie auf **Hinzufügen**.

# <span id="page-112-0"></span>**Drucken**

#### **HINWEIS**:

- *• Je nach Drucker kann sich das in diesem Benutzerhandbuch dargestellte Eigenschaftenfenster für den Macintosh-Drucker von dem tatsächlich angezeigten Fenster unterscheiden. Die darin enthaltenen Elemente sind jedoch vergleichbar.*
- *• Den Namen des Druckers finden Sie auf der mitgelieferten CD-ROM.*

## <span id="page-112-1"></span>**Dokument drucken**

Wenn Sie mit einem Macintosh drucken, müssen Sie die Softwareeinstellung für den Drucker in jeder verwendeten Anwendung überprüfen. Führen Sie die folgenden Schritte durch, um von einem Macintosh aus zu drucken.

- **1** Öffnen Sie eine Macintosh-Anwendung und wählen Sie die Datei, die Sie drucken möchten.
- **2** Öffnen Sie jetzt das Menü **Datei** und klicken Sie auf **Seite einrichten** (in einigen Anwendungen **Dokument einrichten**).
- **3** Wählen Sie die Papiergröße, die Ausrichtung, die Skalierung und weitere Optionen und klicken Sie auf **OK**.

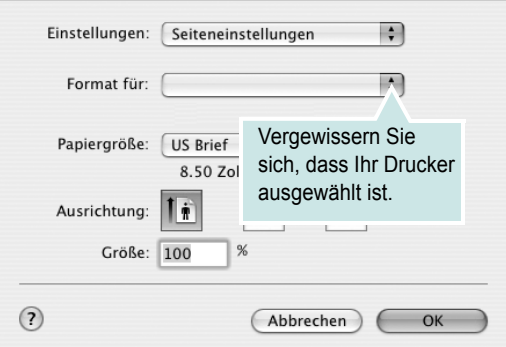

▲ Mac OS 10.3

- **4** Öffnen Sie das Menü **Datei** und klicken Sie auf **Drucken**.
- **5** Wählen Sie die Anzahl der Exemplare und geben Sie an, welche Seiten gedruckt werden sollen.
- **6** Klicken Sie auf **Drucken**, wenn Sie die gewünschten Optionen eingestellt haben.

## <span id="page-112-2"></span>**Druckereinstellungen ändern**

Sie können mit dem Drucker erweiterte Druckfunktionen verwenden. Wählen Sie aus der Macintosh-Anwendung heraus den Befehl **Drucken** im Menü **Datei**. Je nach verwendetem Drucker kann der im Druckereigenschaftenfenster angezeigte Druckername unterschiedlich sein. Der Druckername ist möglicherweise unterschiedlich, die Elemente im Druckereigenschaftenfenster sind jedoch vergleichbar.

#### <span id="page-112-3"></span>**Layout**

Auf der Registerkarte **Layout** finden Sie verschiedene Einstellungen, wie das Dokument auf der gedruckten Seite erscheint. Sie können auch mehrere Seiten auf ein Blatt drucken. Wählen Sie in der Dropdown-Liste **Voreinstellungen** die Option **Layout**, um auf die folgenden Funktionen zuzugreifen.

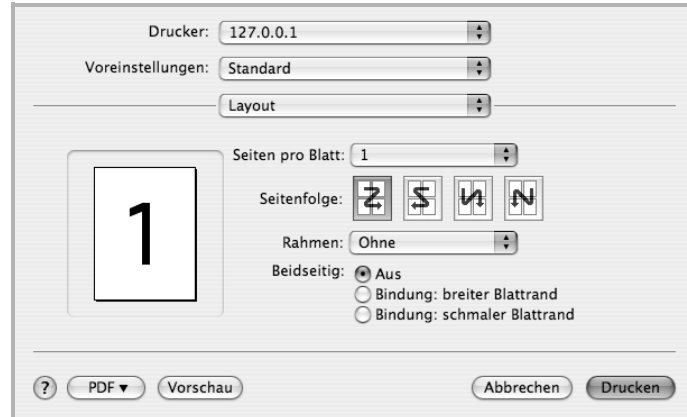

#### ▲ Mac OS 10.4

•**Seiten pro Blatt**: Mit dieser Funktion legen Sie fest, wie viele Seiten auf einem Blatt gedruckt werden. Einzelheiten finden Sie in der nächsten Spalte unter ["Mehrere Seiten auf ein Blatt Papier drucken"](#page-114-0).

•**Seitenfolge**: Sie können die Druckrichtung auf einer Seite bestimmen, wie in den Bespielen dargestellt.

#### **Grafiken**

Auf der Registerkarte **Grafiken** finden Sie Optionen zum Auswählen der **Ausgabeauflösung (Qualität)** und des **Farbmodus**. Wählen Sie aus der Dropdown-Liste **Voreinstellungen** den Eintrag **Grafiken**, um auf die Grafikfunktionen zuzugreifen.

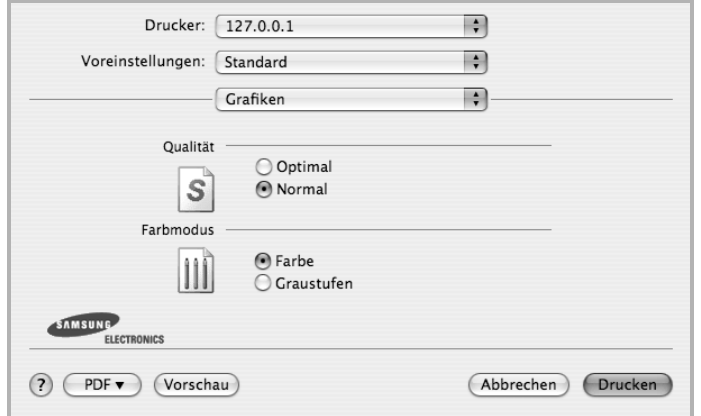

#### ▲ Mac OS 10.4

•**Ausgabeauflösung (Qualität)**: Sie können die Druckauflösung festlegen. Je höher die Einstellung, desto schärfer werden Buchstaben und Grafiken wiedergegeben. Allerdings kann bei höherer Einstellung auch der Druckvorgang länger dauern.

•**Farbmodus**: Sie können Farboptionen festlegen. Bei Farbdokumenten sorgt die Einstellung auf **Farbe** normalerweise für die beste Druckqualität. Wenn Sie ein Farbdokument in Graustufen drucken möchten, sollten Sie die Option **Graustufen** verwenden.

#### **Papier**

Legen Sie als **Papiertyp** das Papierformat fest, das sich in der Papierkassette befindet, von der Sie drucken möchten. Auf diese Weise erhalten Sie die bestmögliche Druckqualität. Wenn Sie anderes Druckmaterial einlegen, wählen Sie den entsprechenden Papiertyp aus.

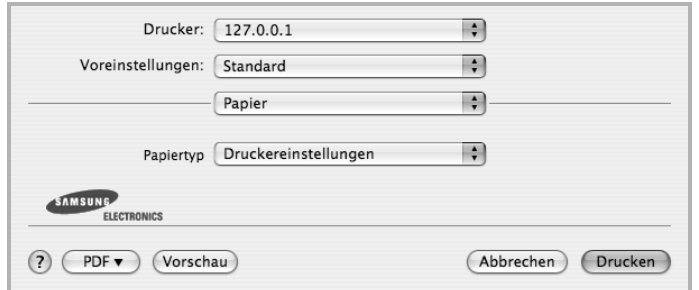

▲ Mac OS 10.4

#### **Druckerfunktionen**

Auf dieser Registerkarte stehen Ihnen Optionen zur Verfügung, mit denen Sie den Papiertyp auswählen und die Druckqualität anpassen können. Wählen Sie in der Dropdown-Liste **Voreinstellungen** die Option **Druckerfunktionen**, um auf die folgenden Funktionen zuzugreifen.

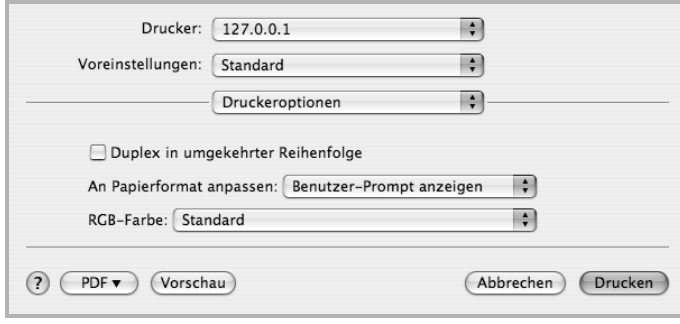

#### ▲ Mac OS 10.4

•**Duplex in umgekehrter Reihenfolge**: Ermöglicht die Auswahl der allgemeinen Druckreihenfolge anstelle der Duplex-Druckreihenfolge.

- •**An Papierformat anpassen**: Mit dieser Einstellung können Sie Ihren Druckauftrag unabhängig von der Größe des elektronischen Dokuments an jedes gewählte Papierformat anpassen. Das ist zum Beispiel hilfreich, um Details auf einem kleinformatigen Dokument zu überprüfen.
- •**RGB-Farbe**: Diese Einstellung bestimmt, wie Farben gerendert werden. **Standard** ist die am häufigsten gewählte Einstellung. Der verwendete Farbton kommt dabei der Darstellung auf einem Standardmonitor (sRGB-Monitor) am nächsten. **Kräftig** eignet sich zum Drucken von Präsentationsdaten und Diagrammen. Im Modus **Kräftig** werden Farbbilder mit kräftigeren Farben als im Standardmodus gedruckt. **Gerät** eignet sich am besten, um feine Linien, kleine Buchstaben und Zeichen und farbige Zeichnungen zu drucken. Im Modus **Gerät** unterscheidet sich der Farbton u. U. von der Darstellung auf dem Monitor, da die reinen Tonerfarben zum Drucken der Farben Cyan, Magenta und Gelb verwendet werden.
- •**Feine Konturen**: Diese Option ermöglicht den Benutzern, die Kanten von Text und feinen Linien hervorzuheben, um die Lesbarkeit zu verbessern und um die Registrierung jedes Farbkanals im Farbdruckmodus anzupassen.

## <span id="page-114-1"></span><span id="page-114-0"></span>**Mehrere Seiten auf ein Blatt Papier drucken**

Sie können mehrere Seiten auf ein einzelnes Blatt Papier drucken. Diese Funktion bietet eine kostengünstige Möglichkeit, um Entwürfe zu drucken.

- **1** Wählen Sie aus der Macintosh-Anwendung heraus den Befehl **Drucken** im Menü **Datei**.
- **2** Wählen Sie **Layout**.

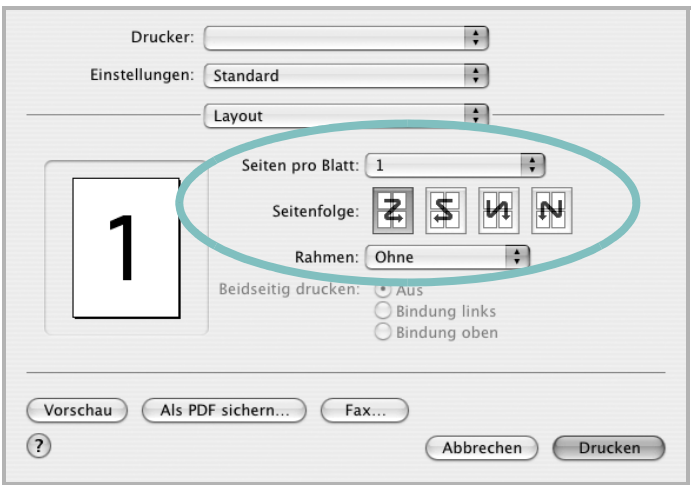

▲ Mac OS 10.3

- **3** Wählen Sie aus der Dropdown-Liste **Seiten pro Blatt** die Anzahl der Seiten aus, die auf ein Blatt gedruckt werden sollen.
- **4** Legen Sie die Reihenfolge der Seiten mithilfe der Option **Seitenfolge** fest.

Wenn Sie einen Rahmen um jede Seite auf dem Blatt drucken möchten, wählen Sie die gewünschte Option aus der Dropdown-Liste **Rahmen** aus.

**5** Klicken Sie auf **Drucken**. Der Drucker bedruckt daraufhin ein Blatt Papier mit der ausgewählten Anzahl von Seiten.

## **Beidseitiger Druck im Duplexmodus**

Sie können Papier beidseitig bedrucken lassen. Entscheiden Sie vor dem Drucken, an welcher Seite Sie das fertige Dokument binden möchten. Die Optionen sind:

**Bindung links**: Normales beim Binden von Büchern verwendetes Layout.

**Bindung oben**: Wird oftmals bei Kalendern verwendet.

- **1** Wählen Sie aus der Macintosh-Anwendung heraus den Befehl **Drucken** im Menü **Datei** oder **Ablage**.
- **2** Wählen Sie **Layout**.

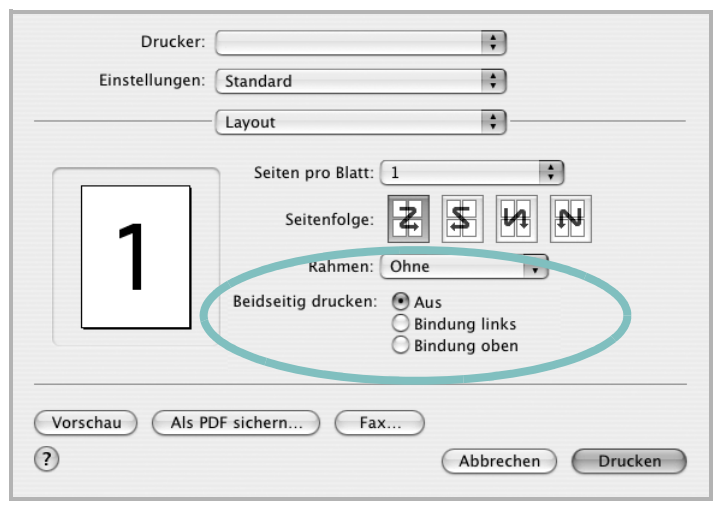

#### ▲ Mac OS 10.3

- **3** Wählen Sie eine Option für die Bindungsausrichtung unter der Option **Beidseitiger Druck** aus.
- **4** Klicken Sie auf **Drucken**. Der Drucker bedruckt daraufhin beide Seiten des Papiers.

**ACHTUNG:** Wenn Sie beidseitiges Drucken ausgewählt haben und anschließend mehrere Exemplare eines Dokuments drucken, wird das Dokument u. U. nicht in der von Ihnen beabsichtigten Weise gedruckt. Wenn Sie die Funktion "Sortieren" bei einem Dokument mit ungerader Seitenanzahl auswählen, werden die letzte Seite der ersten Kopie und die erste der zweiten Kopie auf die Vorder- und Rückseite desselben Blattes gedruckt. Wenn Sie nicht sortieren, wird dieselbe Seite auf die Vorder- und die Rückseite eines Blattes gedruckt. Wenn Sie dehalb mehrere Kopien eines Dokuments benötigen und diese Kopien auf beide Seiten des Papiers drucken möchten, müssen Sie sie einzeln als separate Druckaufträge drucken..

# **SOFTWARE-ABSCHNITT – INDEX**

## **A**

Auflösung drucken [33](#page-109-0) Ausrichtung, drucken [33](#page-109-1) Windows [15](#page-91-0)

## **B**

Beidseitiger Druck [21](#page-97-0) Broschüre drucken [20](#page-96-0)

## **D**

Deinstallieren, Software Windows [11](#page-87-0) Dokument drucken Macintosh [36](#page-112-1) Dokument, drucken Windows [13](#page-89-0) Druckauflösung [33](#page-109-0) Druckeinstellungen, festlegen Windows 14, [24](#page-100-0) Drucken an Papierformat anpassen [21](#page-97-1) beidseitig [21](#page-97-0) Broschüren [20](#page-96-0) Dokument [13](#page-89-0) in Linux [32](#page-108-1) in Windows [13](#page-89-0) Macintosh [36](#page-112-0) mehrere Seiten Macintosh [38](#page-114-1) Windows [19](#page-95-0) Poster [22](#page-98-0) Skalierung [21](#page-97-2) Überlagerung [23](#page-99-0) Wasserzeichen [22](#page-98-0) Druckerauflösung, festlegen Windows [16](#page-92-0) Druckereigenschaften Linux [32](#page-108-2) Druckereinstellungen festlegen Macintosh [36](#page-112-2) Druckersoftware

deinstallieren Windows [11](#page-87-0) installieren Macintosh [34](#page-110-1) Windows 4 Druckertreiber, i[nstallieren](#page-80-0) Linux [28](#page-104-0)

## **E**

**Einstellung** Auflösung Windows [16](#page-92-0) Bildmodus [16](#page-92-1) Druckintensität [16](#page-92-1) Favoriten [18](#page-94-0) Toner sparen [16](#page-92-1) Truetype-Option [16](#page-92-1) Erweiterte Druckoptionen, verwenden [19](#page-95-1) Extras-Einstellungen, festlegen [17](#page-93-0)

## **F**

Favoriten-Einstellungen, verwenden [18](#page-94-1)

## **G**

Grafik-Einstellungen, festlegen [16](#page-92-2)

## **H**

Hilfe, verwenden [18](#page-94-2), [24](#page-100-1)

## **I**

Installieren Druckertreiber Macintosh [34](#page-110-2) Windows [4](#page-80-1) Linux-Software [28](#page-104-1)

## **L**

Layout-Einstellungen festlegen Macintosh [36](#page-112-3)

Layout-Einstellungen, festlegen Windows [15](#page-91-1) Linux drucken [32](#page-108-3) Druckereigenschaften [31](#page-107-0) Treiber, installieren [28](#page-104-0)

### **M**

Macintosh drucken [36](#page-112-0) Drucker einrichten [35](#page-111-1) Einrichten des Druckers [35](#page-111-1) Treiber installieren [34](#page-110-2) Mehrere Seiten drucken Macintosh [38](#page-114-1) Windows [19](#page-95-2)

## **P**

Papier-Einstellungen, festlegen [15](#page-91-2) Papierformat, auswählen [15](#page-91-3) Papierformat, festlegen drucken [33](#page-109-1) Papiertyp, festlegen drucken [33](#page-109-1) Papierzufuhr, auswählen Windows [16](#page-92-3) Papierzufuhr, festlegen [33](#page-109-0) Poster, drucken [20](#page-96-1) PostScript-Treiber Installation [24](#page-100-2)

## **S**

**Software** deinstallieren Windows [11](#page-87-0) installieren Macintosh [34](#page-110-2) Windows [4](#page-80-0) neu installieren Windows [10](#page-86-0) Systemanforderungen

Macintosh [34](#page-110-2) Statusüberwachung, verwenden [26](#page-102-0)

# **U**

Überlagerung drucken [23](#page-99-1) erstellen [23](#page-99-2) löschen [23](#page-99-3)

## **W**

Wasserzeichen bearbeiten [22](#page-98-1) drucken [22](#page-98-0) erstellen [22](#page-98-2) löschen [22](#page-98-3)

www.samsungprinter.com